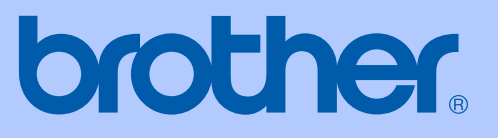

# GUÍA DEL USUARIO

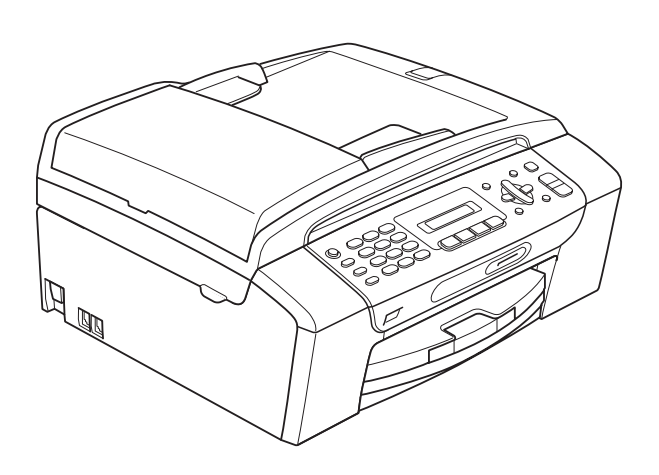

# MFC-250C MFC-290C

Versión 0

USA-SPA

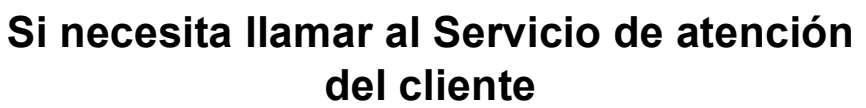

**Complete la información siguiente para consultarla cuando sea necesario:**

**Número de modelo: MFC-250C y MFC-290C (Rodee con un círculo el número de su modelo)**

**Número de serie: [1](#page-1-0)** 

**Fecha de compra:** 

**Lugar de compra:** 

<span id="page-1-0"></span>**<sup>1</sup> El número de serie está en la parte trasera de la unidad. Guarde esta Guía del usuario junto con el recibo de venta como un registro permanente de su compra, en caso de robo, incendio o servicio de garantía.**

#### **Registre su producto en línea en**

#### **[http://www.brother.com/registration/](http://www.brother.com/registration)**

Al registrar su producto con Brother, quedará registrado como el propietario original del producto. Su registro con Brother:

- puede servirle como confirmación de la fecha de compra de su producto en caso de que pierda el recibo;
- puede servirle para secundar una reclamación al seguro en caso de que éste cubra la pérdida del producto; y
- nos ayudará a notificarle las mejoras del producto y las ofertas especiales.

La manera más conveniente y más eficiente de registrar su nuevo producto es en línea en<http://www.brother.com/registration/>

© 2008 Brother Industries, Ltd.

### <span id="page-2-0"></span>**Números de Brother**

#### **IMPORTANTE**

Para obtener ayuda técnica, debe llamar al país en el que compró el equipo. Las llamadas se deben realizar *desde dentro* de ese país.

### **Registro del producto**

Al registrar su producto con Brother International Corporation, quedará registrado como el propietario original del producto. Su registro con Brother:

- puede servirle como confirmación de la fecha de compra de su producto en caso de que pierda el recibo;
- puede servirle para secundar una reclamación al seguro en caso de que éste cubra la pérdida del producto; y,
- nos ayudará a notificarle las mejoras del producto y las ofertas especiales.

Rellene y envíe por fax el registro de garantía y la hoja de prueba de Brother, o bien, si le resulta más conveniente, registre su nuevo producto en línea en

#### **[http://www.brother.com/registration/](http://www.brother.com/registration)**

### **Preguntas más frecuentes**

El Brother Solutions Center es nuestro recurso integral para todas las necesidades de equipos de fax y centros multifunción. Puede descargar lo último en documentos y utilidades de software, leer las preguntas más frecuentes y los consejos para la solución de problemas y aprender cómo conseguir lo mejor de su producto Brother.

#### **[http://solutions.brother.com/](http://solutions.brother.com)**

### **Nota**

• Aquí puede comprobar si hay actualizaciones de los controladores de Brother.

• Para mantener actualizado el rendimiento del equipo, compruebe aquí la última actualización de firmware (solamente para Windows<sup>®</sup>).

### **Para Servicio de atención al cliente**

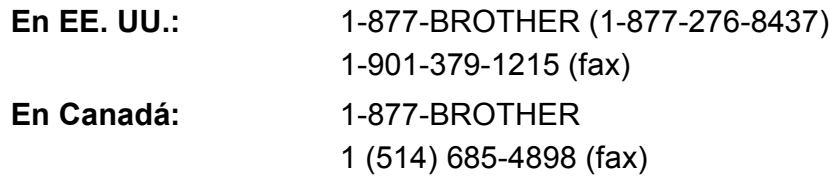

#### **Localizador de centros de servicio técnico (solamente EE. UU.)**

Si desea saber la ubicación de un centro de servicio técnico autorizado de Brother, llame al 1-877-BROTHER (1-877-276-8437).

#### **Localizador de centros de servicio técnico (solamente Canadá)**

Si desea saber la ubicación de un centro de servicio técnico autorizado de Brother, llame al 1-877-BROTHER.

### **Pedido de accesorios y suministros**

Para obtener resultados de mejor calidad, utilice solamente accesorios originales de Brother, disponibles en la mayoría de los proveedores Brother. Si no puede encontrar el accesorio que necesita y tiene una tarjeta de crédito Visa, Mastercard, Discover o American Express, puede pedir los accesorios directamente desde Brother. (Puede visitarnos en línea para realizar una selección completa de accesorios y suministros de Brother disponibles para adquisición).

### **Nota**

En Canadá solamente se aceptan Visa y Mastercard.

**En EE. UU.:** 1-877-552-MALL (1-877-552-6255)

1-800-947-1445 (fax)

#### **[http://www.brothermall.com/](http://www.brothermall.com)**

**En Canadá:** 1-877-BROTHER

**[http://www.brother.ca/](http://www.brother.ca)**

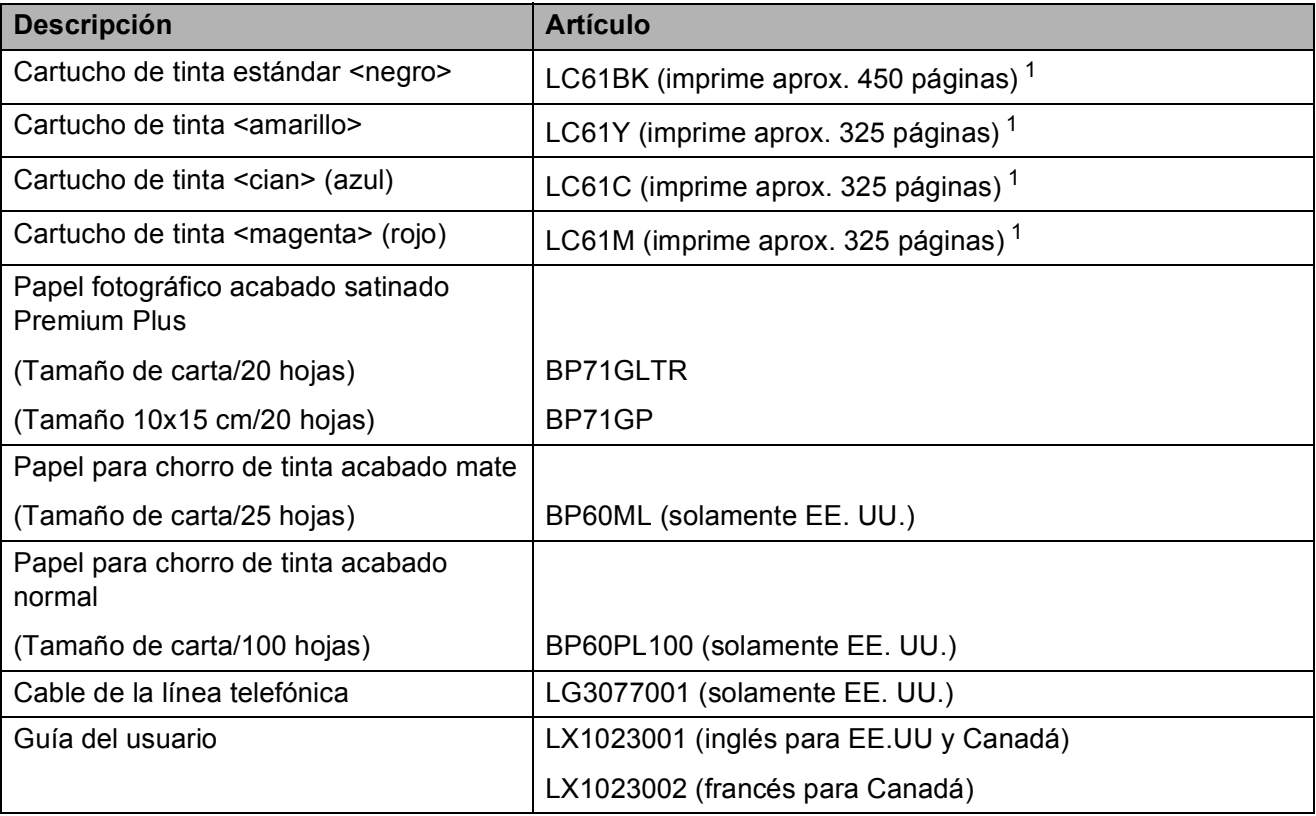

<span id="page-3-0"></span> $1$  Para más información sobre la sustitución de consumibles, visítenos en [www.brother.com/pageyield.](http://www.brother.com/pageyield)

### **Aviso legal y exención de responsabilidad de garantías (EE. UU. y Canadá)**

EL OTORGANTE DE LICENCIA DE BROTHER, ASÍ COMO LOS DIRECTIVOS, EJECUTIVOS, EMPLEADOS O AGENTES (EN CONJUNTO, EL LICENCIANTE DE BROTHER) RECHAZAN CUALQUIER GARANTÍA, YA SEA EXPRESA O IMPLÍCITA, INCLUYENDO PERO SIN LIMITARSE A LAS GARANTÍAS IMPLÍCITAS DE COMERCIABILIDAD E IDONEIDAD PARA UN PROPÓSITO DETERMINADO, CON RESPECTO AL SOFTWARE. EL LICENCIANTE DE BROTHER NO ASEGURA, GARANTIZA NI REALIZA DECLARACIÓN ALGUNA CON RESPECTO AL USO O A LOS RESULTADOS DEL USO DEL SOFTWARE EN LO QUE SE REFIERE A SU CORRECCIÓN, EXACTITUD, CONFIABILIDAD, VALIDEZ U OTROS FACTORES. USTED ASUME TODO EL RIESGO COMO CONSECUENCIA DE LOS RESULTADOS Y EL FUNCIONAMIENTO DEL SOFTWARE. ALGUNOS ESTADOS DE EE. UU. Y ALGUNAS REGIONES DE CANADÁ NO PERMITEN LA EXCLUSIÓN DE GARANTÍAS IMPLÍCITAS. POR ELLO, ES POSIBLE QUE LA ANTERIOR EXCLUSIÓN NO SE APLIQUE EN SU CASO.

EL LICENCIANTE DE BROTHER NO SE HARÁ RESPONSABLE BAJO NINGUNA CIRCUNSTANCIA DE LOS DAÑOS ACCIDENTALES O INDIRECTOS (INCLUIDOS LOS DAÑOS POR PÉRDIDA DE BENEFICIOS, LA INTERRUPCIÓN DE NEGOCIOS, LA PÉRDIDA DE INFORMACIÓN DEL NEGOCIO Y DAÑOS SIMILARES) RESULTANTES DEL USO O DE LA INCAPACIDAD PARA USAR EL SOFTWARE, AUNQUE SE HAYA ADVERTIDO AL LICENCIANTE DE BROTHER ACERCA DE LA POSIBILIDAD DE DICHOS DAÑOS. ALGUNOS ESTADOS DE EE. UU. Y ALGUNAS REGIONES DE CANADÁ NO PERMITEN LA EXCLUSIÓN O LIMITACIÓN DE LA RESPONSABILIDAD POR DAÑOS CONSECUENTES O ACCIDENTALES, POR LO QUE ES POSIBLE QUE LAS LIMITACIONES ANTERIORES NO SE APLIQUEN EN SU CASO. EN CUALQUIER CASO, LA RESPONSABILIDAD DEL LICENCIANTE DE BROTHER CON RESPECTO A LOS DAÑOS REALES DERIVADOS POR CUALQUIER MOTIVO E INDEPENDIENTEMENTE DE LA FORMA DE ACCIÓN (YA SEA INCUMPLIMIENTO DE CONTRATO, AGRAVIO (INCLUIDA NEGLIGENCIA), RESPONSABILIDAD SOBRE EL PRODUCTO U OTROS SUPUESTOS), SE LIMITARÁ A 50 \$.

### **Compilación e información sobre esta publicación**

Este manual ha sido compilado y publicado bajo la supervisión de Brother Industries Ltd. y contiene información referente a las descripciones de los productos más recientes y sus especificaciones.

El contenido de este manual y las especificaciones descritas sobre este producto están sujetos a cambios sin previo aviso.

Brother se reserva el derecho de hacer cambios sin previo aviso en las especificaciones y los materiales descritos y no se hará responsable de ningún daño que pudiera tener lugar (incluido el consecuente) a causa del contenido presentado, por ejemplo, errores tipográficos u otros relacionados con esta publicación.

#### **Garantía limitada de un año y servicio de sustitución de Brother® (solamente en Estados Unidos)**

#### **Quien está cubierto:**

- Esta garantía limitada ("garantía") se extiende exclusivamente al comprador minorista o usuario final original (referido en esta garantía como "Comprador original") del producto, consumibles o accesorios a los que acompaña (referidos colectivamente en esta garantía como "este producto").
- Si ha adquirido un producto en algún lugar que no sea un distribuidor autorizado de Brother en Estados Unidos o si ha adquirido un producto usado (incluyendo, entre otros, modelos de piso o productos reconstruidos), usted no es el Comprador original y es posible que esta garantía no cubra el producto adquirido por usted.

#### **Que está cubierto:**

- Este producto incluve un equipo, consumibles y accesorios. Los consumibles y accesorios incluyen, entre otros, cabezales de impresión, tóner, tambores, cartuchos de tinta, cartuchos de impresión, batería del teléfono inalámbrico, recargas de cinta de impresión, papel térmico PLUS y papel térmico.
- Salvo que se disponga lo contrario en esta garantía, Brother garantiza que el equipo y los consumibles y accesorios que lo acompañan se encuentran libres de defectos en materiales y fabricación, en condiciones normales de uso.
- Esta garantía sólo se aplica a los productos adquiridos y utilizados en Estados Unidos. En el caso de productos adquiridos en Estados Unidos pero utilizados en otro país, esta garantía sólo cubre el servicio de garantía dentro de Estados Unidos (y no incluye el envío fuera de Estados Unidos).

#### **Duración del período de garantía:**

- Equipos: un año a partir de la fecha de compra original.
- Consumibles y accesorios que lo acompañan: 90 días a partir de la fecha de compra original o bien la vida útil estimada del consumible, lo que suceda primero.

#### **Que no está cubierto:**

#### Esta garantía no cubre:

- Daños físicos a este Producto.
- 2 Daños causados por instalación inadecuada, uso incorrecto o anormal, uso erróneo, negligencia o accidente (incluyendo, entre otros, el transporte de este producto sin el embalaje y/o la preparación adecuados).
- 3 Daños causados por el uso de otro dispositivo o software con este producto (incluyendo, entre otros, los daños derivados del uso de piezas, consumibles y accesorios no originales de Brother®).
- 4 Consumibles y accesorios cuya vida útil estimada haya transcurrido.
- 5 Problemas que no tengan su origen en defectos en los materiales o la fabricación.
- 6 Elementos de mantenimiento periódico normales como el kit de alimentación de papel, la unidad de fusión y las unidades láser.

Esta garantía limitada quedará ANULADA si este producto es alterado o modificado de algún modo (incluyendo, entre otros, los intentos de reparación efectuados sin autorización de Brother y/o la alteración/eliminación del número de serie).

#### **Que hacer si considera que su Producto es elegible para servicio de garantía:**

Comunique su problema al Departamento de Servicio al Cliente, llamando al número

1-877-BROTHER (1-877-276-8437), o a un Centro de Servicio Autorizado Brother **dentro del período de garantía aplicable.** Proporcione a Brother o al Centro de Servicio Autorizado Brother una copia de la factura de compra que demuestre que este producto ha sido adquirido en Estados Unidos. Para localizar al Centro de Servicio Autorizado Brother más cercano, llame al 1-877-BROTHER (1-877-276-8437) o visite [www.brother-usa.com.](http://www.brother-usa.com)

#### **Que le será requerido por Brother:**

Después de ponerse en contacto con Brother o con un Centro de Servico Autorizado Brother, es<br>posible que se le solicite la entrega posible que se le solicite la entrega (personalmente, si lo prefiere) o el envío del producto correctamente embalado, con gastos de envíos prepagados, al Centro de Servico Autorizado Brother, junto con una fotocopia de la factura de compra. **Usted es responsable de los gastos de envío, material de embalaje y seguro (si desea asegurarlo). Usted también es responsable de la posible pérdida o daño del producto durante su envío.**

#### **Qué hará Brother:**

Si el problema reportado referente a su Máquina y/o Consumibles y Accesorios están cubiertos por esta garantía y si inicialmente reportó el problema a Brother o a un Centro de Servicio Autorizado dentro del período aplicable de garantía, Brother o el Centro de Servicio Autorizado Brother reparará o sustituirá el equipo y/o a los consumibles o accesorios que lo acompañan sin ningún cargo por las piezas o la mano de obra. La decisión de reparar o sustituir el equipo y/o los consumibles o accesorios que lo acompañan corresponde exclusivamente a Brother. Brother se reserva el derecho de suministrar como sustitución un equipo y/o consumibles o accesorios reconstruidos o

#### **Garantía limitada de un año y servicio de sustitución de Brother® (solamente en Estados Unidos)**

remanufacturados, así como el derecho de utilizar piezas restauradas siempre y cuando tales piezas de sustitución cumplan las especificaciones del fabricante relativas a nuevos productos o piezas. El equipo y/o consumibles o accesorios restaurados o de sustitución le serán devueltos a usted con portes pagados o quedarán a su disposición para que pueda recogerlos en un centro de servicio técnico autorizado cercano.

Si esta garantía no cubre el equipo y/o los consumibles o accesorios que lo acompañan, usted deberá hacerse cargo de los gastos de envío del equipo y/o los consumibles o accesorios que lo acompañan, así como de la reparación y/o las piezas y productos de sustitución conforme a las tarifas de Brother vigentes en ese momento.

Los mencionados son los únicos **exclusivos recursos de que usted dispondrá bajo esta garantía.**

#### **Si Brother decide sustituir el equipo:**

Si Brother autoriza el suministro de un equipo de sustitución y usted ha entregado el equipo a un centro de servicio técnico autorizado, éste le proporcionará un equipo de sustitución que previamente habrá recibido de Brother. Si trata directamente con el servicio de intercambio express de Brother, Brother le enviará un equipo de sustitución que recibirá en un período de dos días laborables habiendo acordado que, tras recibir el equipo de sustitución, suministrará la información de prueba de compra requerida, junto con el equipo que Brother acordó sustituir. Usted deberá entonces embalar el equipo que Brother acordó sustituir en el embalaje del equipo de sustitución y devolverlo a Brother, con la factura de portes pagados suministrada por Brother y conforme a las instrucciones de Brother. Debido a que estará en posesión de dos equipos, Brother le solicitará un número de una tarjeta de crédito reconocida y válida. Brother aplicará una retención en la cuenta de la tarjeta de crédito proporcionada hasta que Brother reciba el producto original y determine que la garantía cubre el producto original. La tarjeta de crédito se cargará con el coste de un nuevo producto solamente si: (i) no devuelve el producto original a Brother en un plazo de cinco (5) días laborables; (ii) los problemas del producto original no están cubiertos por la garantía limitada; (iii) no se han seguido las instrucciones relativas al correcto embalaje y, como consecuencia, se ha dañado el producto; o (iv) el período de garantía del producto original ha caducado o no ha sido suficientemente validado con una copia de la factura de compra. La duración de la garantía del equipo de

sustitución que reciba (incluso si ha sido restaurado o remanufacturado) se obtendrá de la suma del período restante de la garantía limitada del producto original más treinta (30) días adicionales. Usted conservará el equipo de sustitución que le sea enviado y su equipo original pasará a ser propiedad de Brother. **Conserve los accesorios originales y una copia de la factura de gastos de devolución firmada por el servicio de mensajería. Limitaciones:**

Brother no asume ninguna responsabilidad por los daños o la pérdida de ningún equipo, soporte, programa o datos relacionados con el uso de este producto. Excepto en lo dispuesto anteriormente con respecto a la reparación o sustitución, Brother no será responsable de ningún daño directo, indirecto, fortuito o<br>resultante, ni de ninguna compensación ni de ninguna compensación específica. Algunos estados no permiten la exclusión o limitación de responsabilidad por daños resultantes o fortuitos, por lo que es posible que lo anterior no se aplique en su caso. ESTA GARANTÍA SUSTITUYE AL RESTO DE GARANTÍAS, ESCRITAS U ORALES,<br>EXPRESADAS MEDIANTE AFIRMACIÓN, EXPRESADAS MEDIANTE<br>PROMESA. DESCRIPCIO DESCRIPCIÓN, DIBUJO, MODELO O MUESTRA. ESTA GARANTÍA EXCLUYE CUALQUIER OTRA GARANTÍA, EXPRESA O IMPLÍCITA, INCLUIDAS LAS GARANTÍAS IMPLÍCITAS DE COMERCIABILIDAD E IDONEIDAD PARA UN DETERMINADO FIN.

- Esta Garantía limitada es la única garantía que Brother proporciona para este producto. Es *la expresión final y la declaración única y exclusiva* de las obligaciones de Brother ante usted. Reemplaza a cualquier otro contrato o acuerdo que usted pueda haber suscrito con Brother o sus representantes.
- Esta garantía le otorga determinados derechos, aunque es posible que usted pueda disponer de otros derechos según el estado.
- Esta Garantía limitada (y la obligación de Brother ante usted) no puede modificarse de ningún modo, a menos que usted y Brother firmen un mismo papel donde (1) se haga referencia a este producto y a la fecha de la factura de compra, (2) se describa la modificación aplicada a esta garantía y (3) se acuerde efectuar tal modificación.

*Importante: Se recomienda que conserve todos los materiales de embalaje originales, por si tuviera que enviar este producto.*

## Tabla de contenido

### Sección I Especificaciones generales

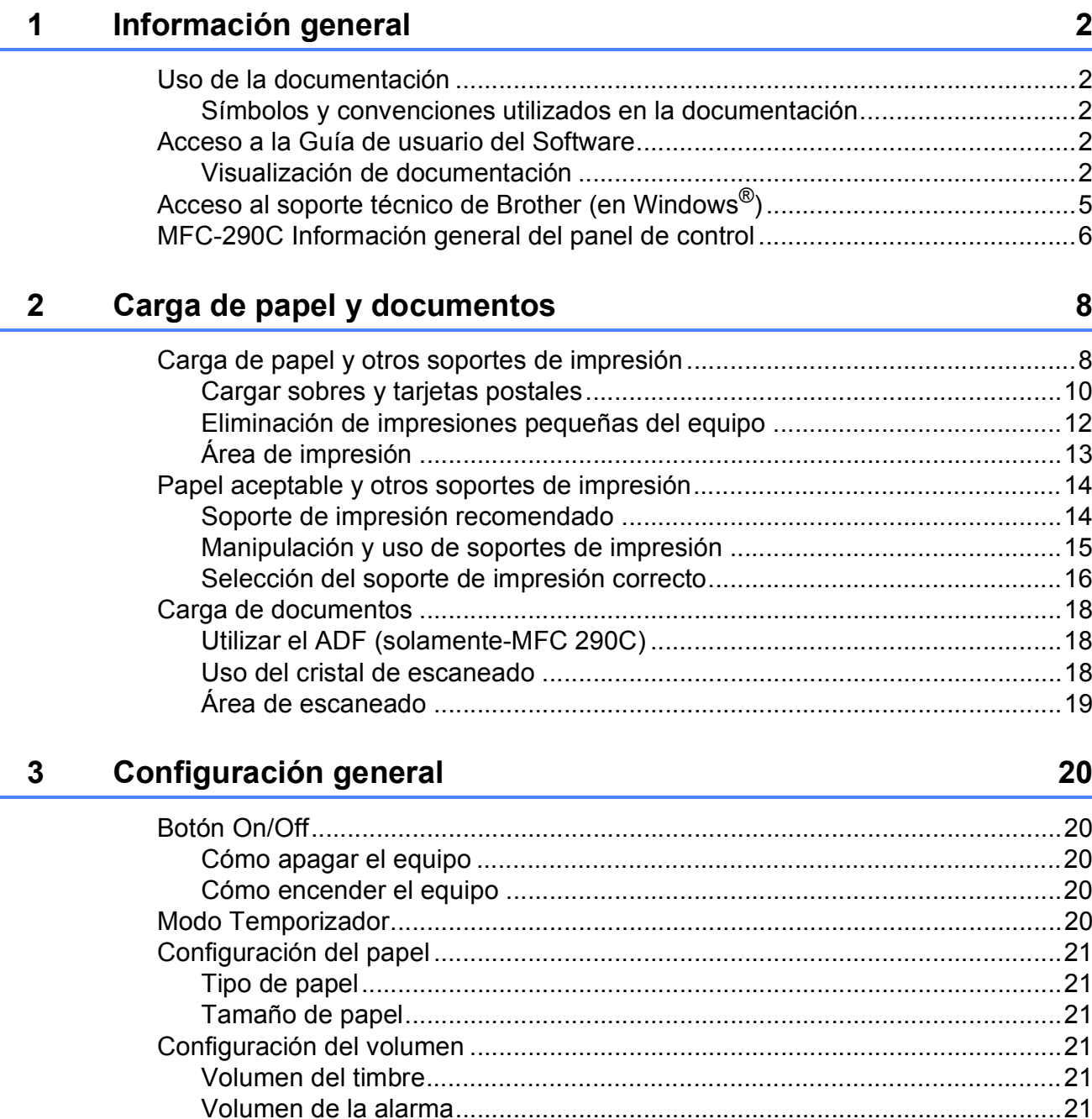

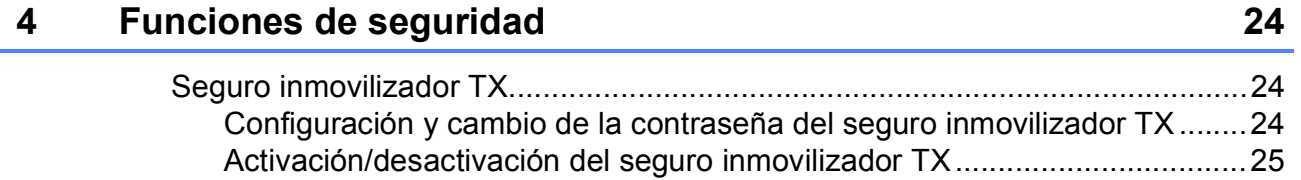

### **[Sección II Fax](#page-40-0)**

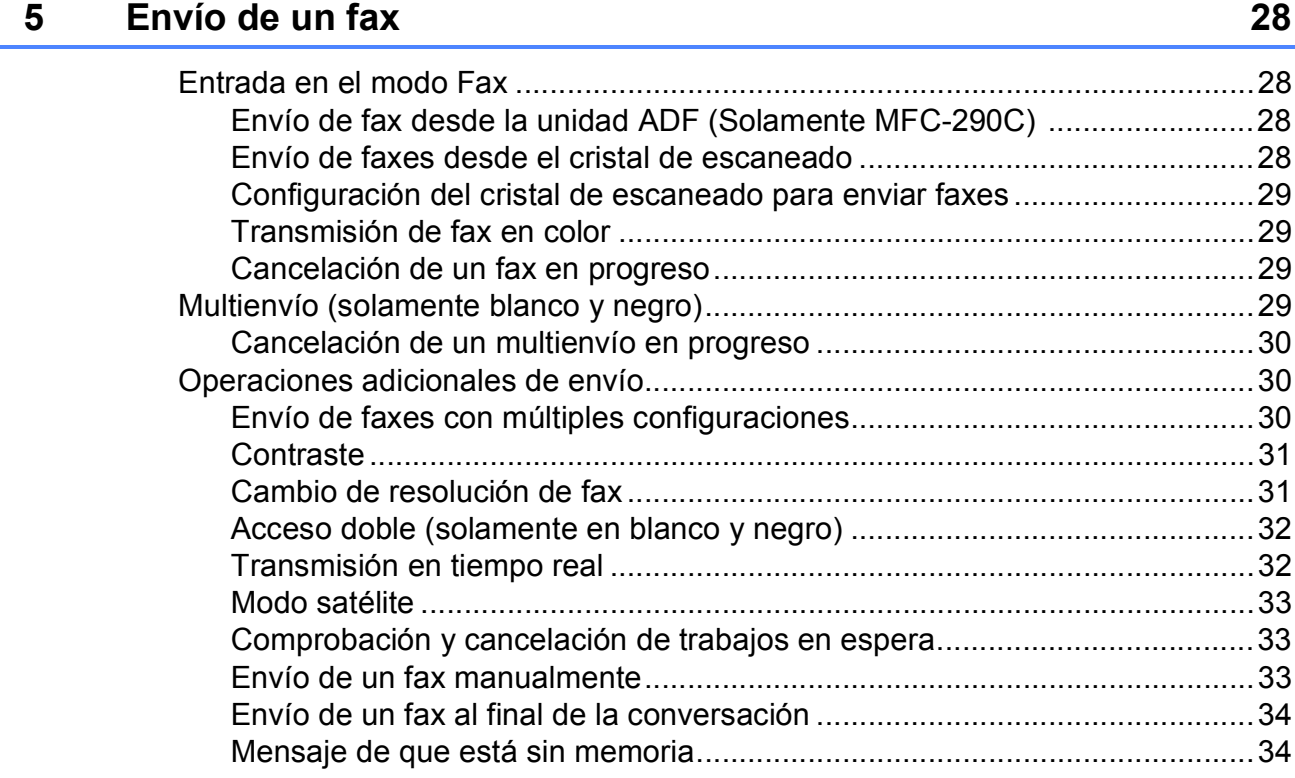

### **[6 Recepción de un fax 35](#page-48-0)**

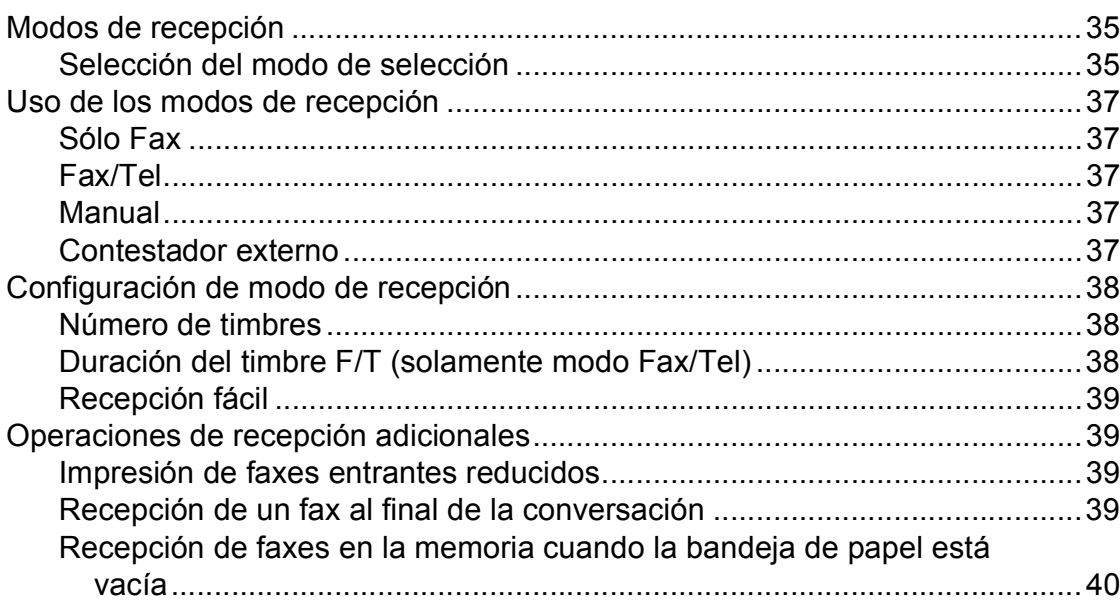

### **[7 Servicios telefónicos y dispositivos externos 41](#page-54-0)**

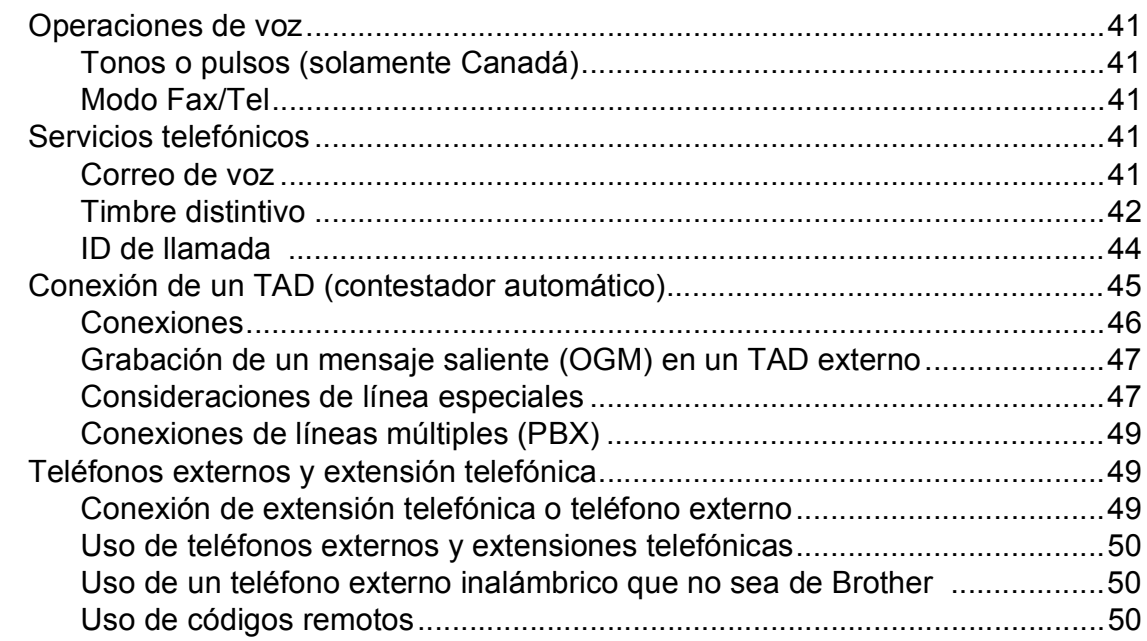

### **[8 Marcación y almacenamiento de números 52](#page-65-0)**

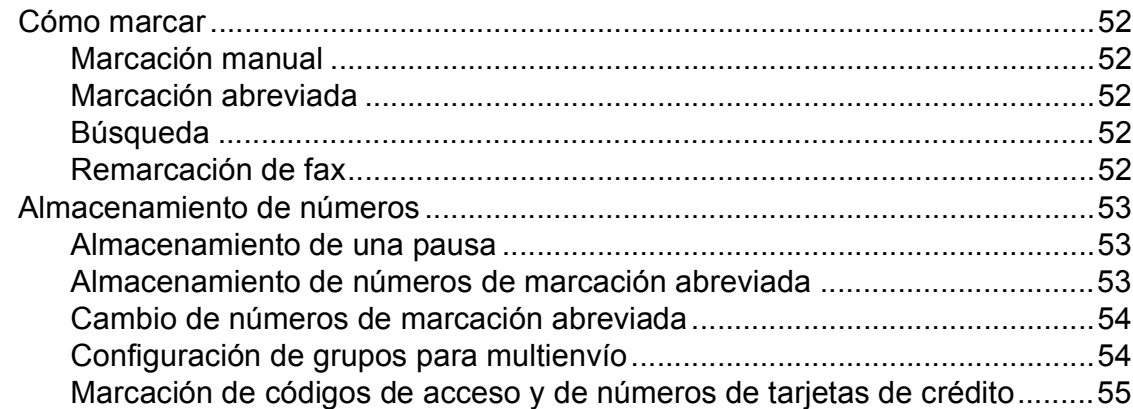

### **[9 Impresión de informes 56](#page-69-0)**

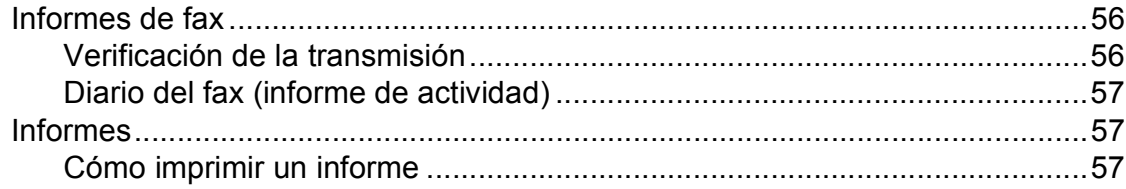

### **[Sección III Copia](#page-72-0)**

#### **[10 Cómo hacer copias 60](#page-73-0)**

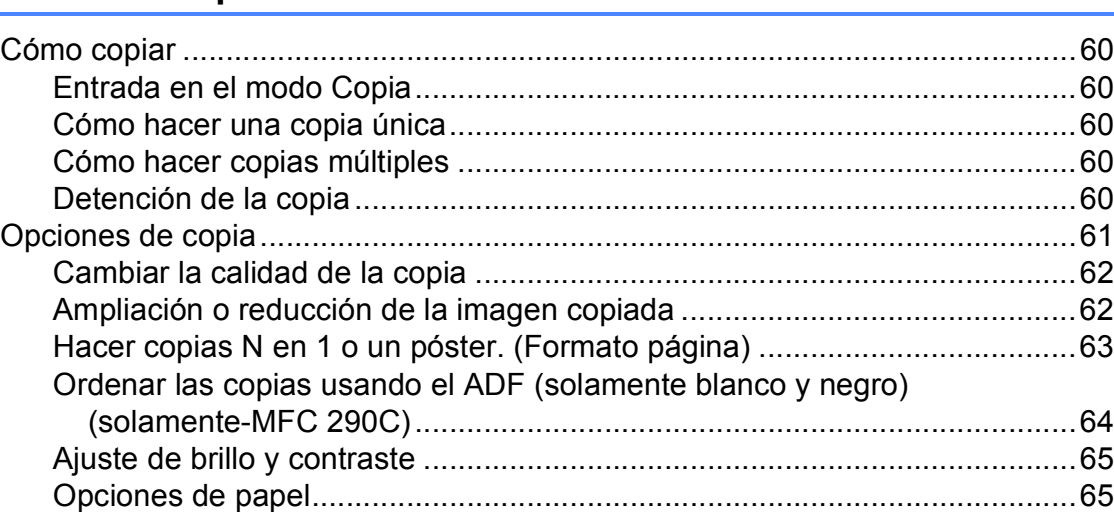

### **[Sección IV Guía de impresión de fotografías](#page-80-0)**

#### **[11 PhotoCapture Center®: Impresión de fotografías desde](#page-81-0)  una tarjeta de memoria o desde una unidad de memoria flash USB 68**

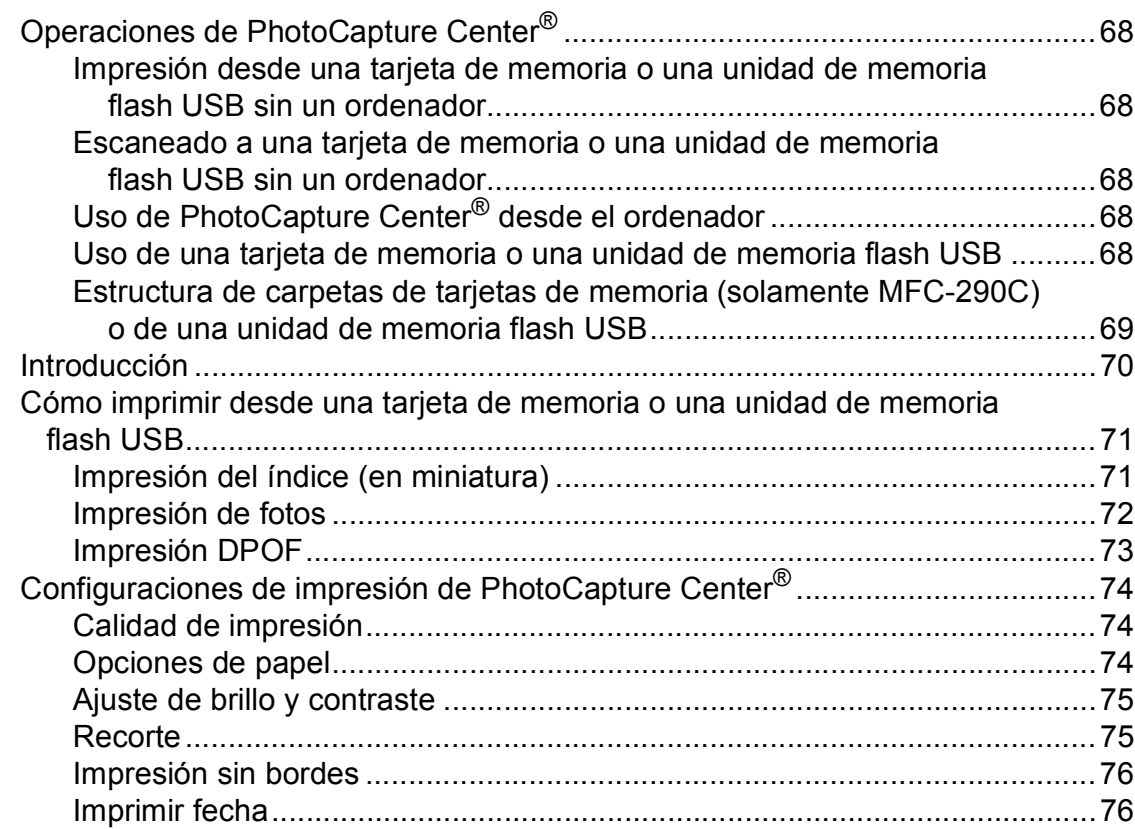

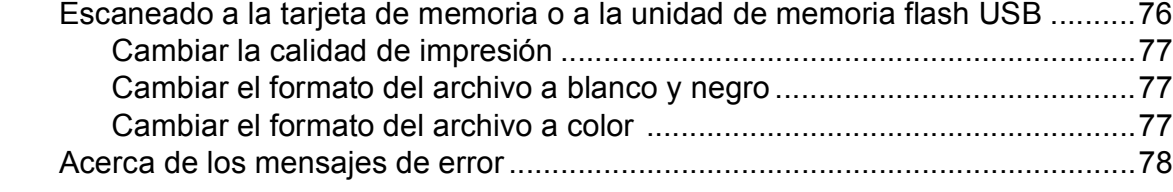

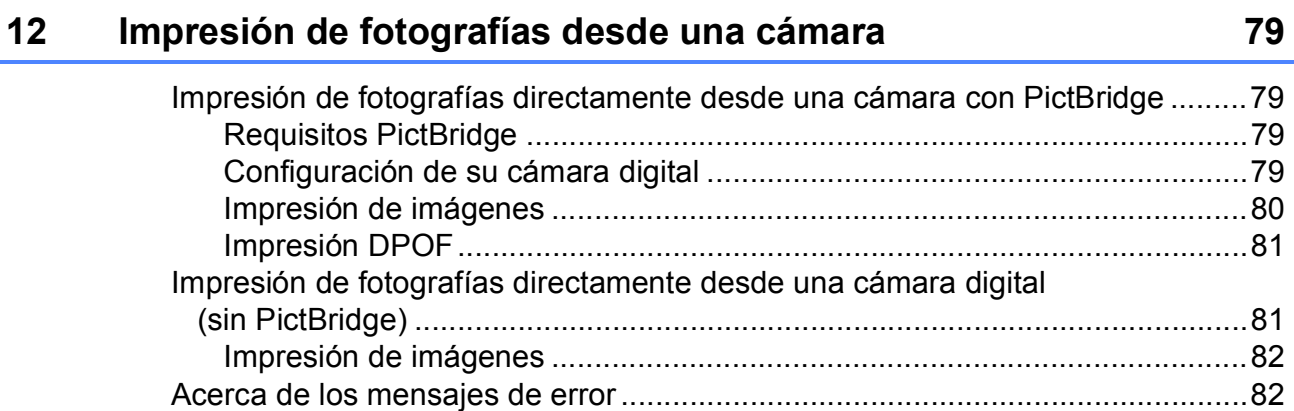

### **[Sección V Software](#page-96-0)**

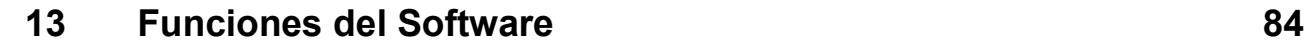

### **[Sección VI Apéndices](#page-98-0)**

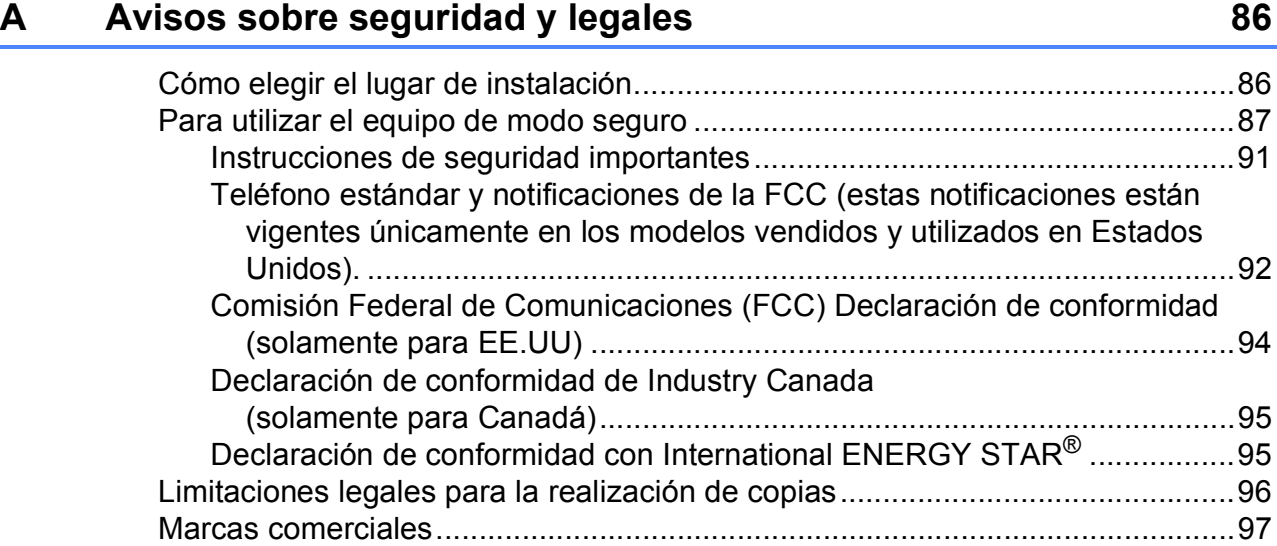

#### Solución de problemas y mantenimiento rutinario  $\mathbf B$

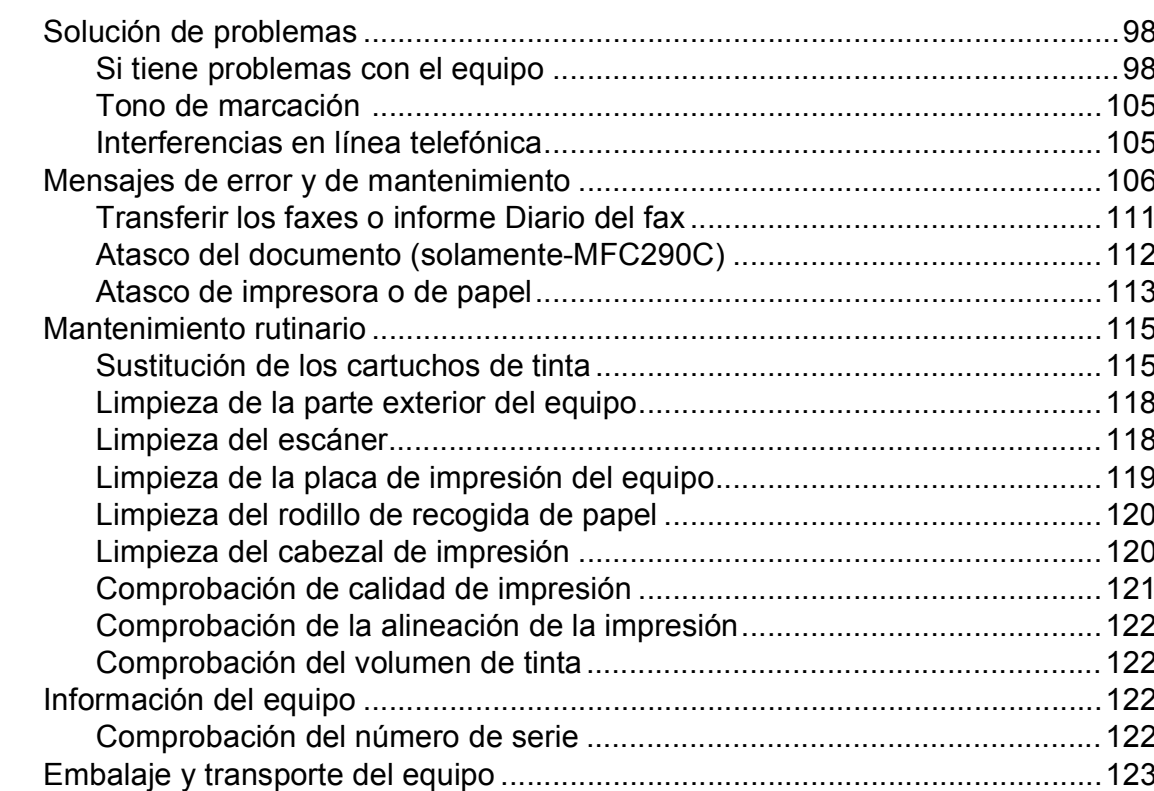

#### Menús y funciones  $\mathbf{C}$

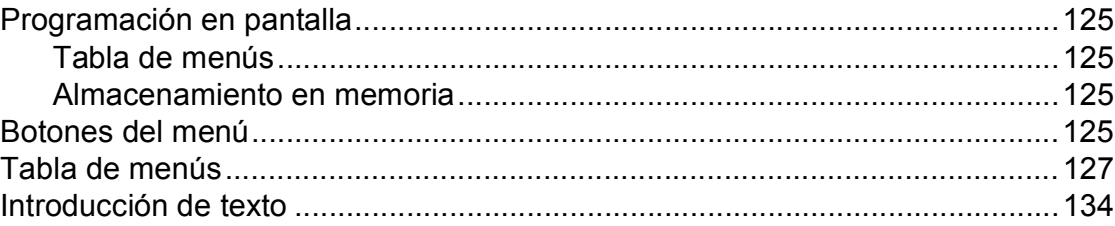

#### **Especificaciones** D

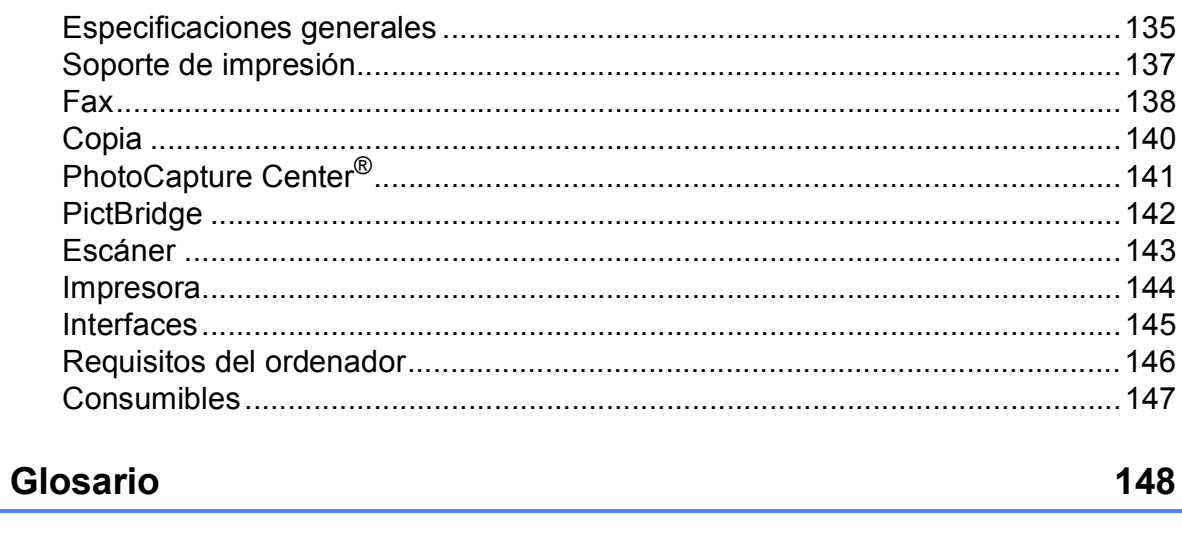

Índice  $\mathsf F$ 

 $\mathsf E$ 

152

### 125

#### 98

135

# **Sección I**

<span id="page-14-0"></span>Especificaciones generales

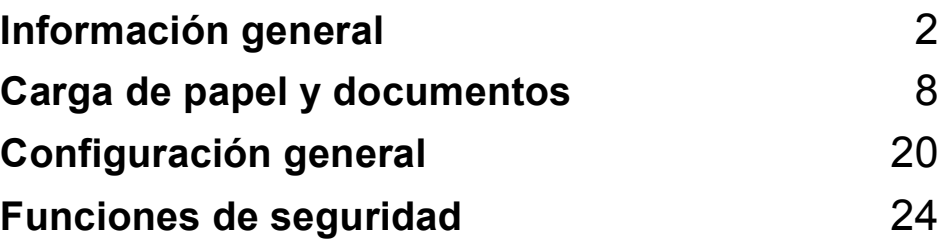

<span id="page-15-0"></span>**Información general <sup>1</sup>**

### <span id="page-15-1"></span>**Uso de la documentación <sup>1</sup>**

**1**

¡Gracias por adquirir un equipo Brother! Haber leído la documentación, le ayudará a sacar el máximo partido a su equipo.

### <span id="page-15-2"></span>**Símbolos y convenciones utilizados en la documentación <sup>1</sup>**

Los símbolos y convenciones siguientes se emplean en toda la documentación.

- **Negrita** La tipografía en negrita identifica teclas especiales del panel de control del equipo.
- *Cursiva* La tipografía en cursiva tiene por objeto destacar puntos importantes o derivarle a un tema afín.
- Courier New El texto en Courier New identifica los mensajes que aparecen en la pantalla LCD del equipo.

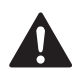

Las llamadas de atención le informan sobre lo que debe hacer para evitar una posible lesión.

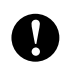

En los avisos se indican los procedimientos que se deben seguir para evitar causar posibles daños de mayor o menor gravedad.

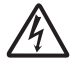

Los iconos de peligro por descarga eléctrica le advierten de la posibilidad de que sufra una descarga eléctrica.

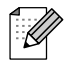

Las notas indican cómo responder ante situaciones que pueden presentarse, ofreciendo consejos sobre cómo funcionará cada operación con otras funciones.

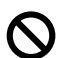

La iconos de configuración incorrecta advierten sobre dispositivos y operaciones incompatibles con el equipo.

### <span id="page-15-3"></span>**Acceso a la Guía de usuario del Software <sup>1</sup>**

Esta Guía del usuario no contiene toda la informacion acerca del equipo, como el uso de las funciones avanzadas de impresora, escáner y PC Fax. Cuando esté preparado para conocer información detallada sobre estas funciones, lea la **Guía del usuario del Software** que está en el CD-ROM.

### <span id="page-15-4"></span>**Visualización de documentación <sup>1</sup>**

#### **Visualización de documentación (en Windows®) <sup>1</sup>**

Para ver la documentación desde el menú **Inicio**, diríjase a **Brother**, **MFC-XXXX** (XXXX corresponde al nombre de su modelo) y, a continuación, seleccione **Guía del usuario en formato HTML**.

Si no ha instalado el software, puede encontrar la documentación siguiendo las instrucciones que se indican a continuación:

a Encienda el ordenador. Introduzca el CD-ROM de Brother en la unidad de CD-ROM.

2 Si aparece la pantalla del nombre del modelo, haga clic en el nombre del modelo que está utilizando.

Si aparece la pantalla del idioma, haga clic en el idioma que prefiera. De este modo el CD-ROM aprecerá en el menú principal.

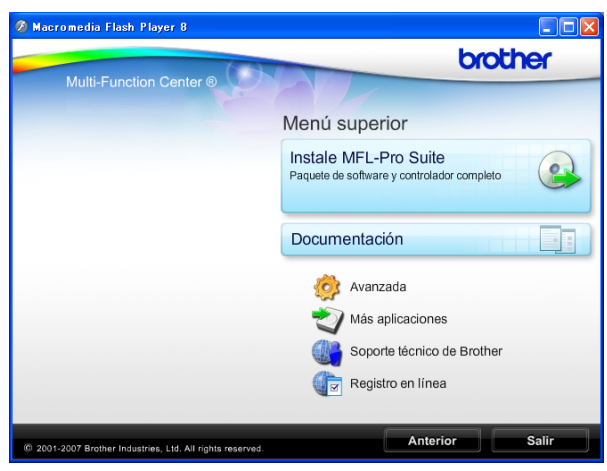

### **Nota**

Si no aparece esta ventana, utilice el explorador de Windows® para ejecutar el programa start.exe en el directorio raíz del CD-ROM de Brother.

#### d Haga clic en **Documentación**.

Haga clic en la documentación que desee leer.

 **Documentos HTML**: **Guía del usuario del Software** en formato **HTML** 

Se recomienda este formato para visualizar esta información en el ordenador.

 **Documentos PDF**: **Guía del usuario** para servicios independientes y **Guía del usuario del Software** en formato

PDF.

Se recomienda este formato para imprimir los manuales. Haga clic para acceder al Brother Solutions Center, donde podrá ver o descargar los documentos PDF. (Se requiere acceso a Internet y software de PDF Reader).

#### **Cómo encontrar las instrucciones sobre escaneado <sup>1</sup>**

Hay varias maneras de escanear documentos. Puede encontrar las instrucciones de la siguiente manera:

#### **Guía del usuario del Software**

*Escaneado*

(en Windows® 2000 Professional/ Windows® XP y Windows Vista®)

 *ControlCenter3* (en Windows® 2000 Professional/ Windows<sup>®</sup> XP y Windows Vista<sup>®</sup>)

#### **Guías de uso con OCR de Scansoft™ PaperPort™**

■ Puede ver las guías de uso completas de ScanSoft™ PaperPort™ 11SE con OCR desde la Ayuda de la aplicación ScanSoft™ PaperPort™ 11SE.

#### **Visualización de documentación (en Macintosh®) <sup>1</sup>**

 $\blacksquare$  Encienda su equipo Macintosh<sup>®</sup>. Introduzca el CD-ROM de Brother en la unidad de CD-ROM. A continuación se abrirá la siguiente ventana.

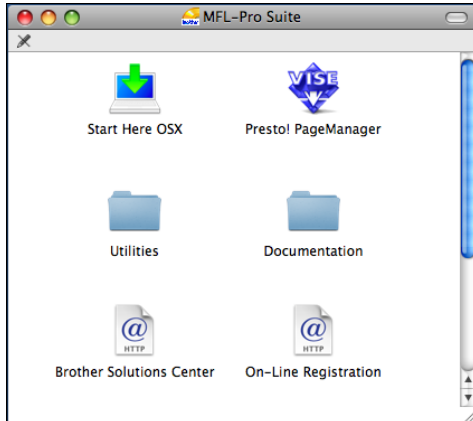

- 2 Haga doble-clic en el icono **Documentation**.
- **3** Haga doble-clic en la carpeta de idioma.
- Haga doble clic en el archivo **top.html** para ver la **Guía del usuario del Software** en formato HTML.

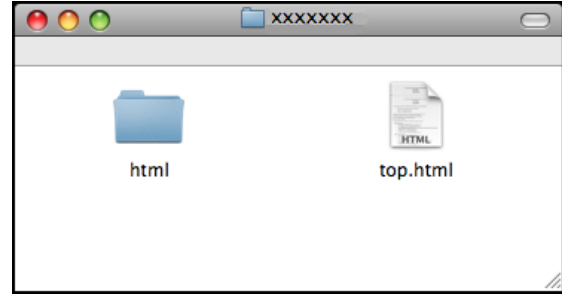

- Haga clic en la documentación que desee leer.
	- **Guía del usuario del Software**

#### **Cómo encontrar las instrucciones sobre escaneado <sup>1</sup>**

Hay varias maneras de escanear documentos. Puede encontrar las instrucciones de la siguiente manera:

#### **Guía del usuario del Software**

- *Escaneado* (en Mac OS® X 10.2.4 o superior)
- *ControlCenter2* (en Mac  $OS^{\circledR}$  X 10.2.4 o superior)

#### **Guía del usuario de Presto! PageManager**

La Guía del usuario completa de Presto! PageManager puede visualizarse a partir de la selección de Ayuda en la aplicación Presto! PageManager.

### <span id="page-18-0"></span>**Acceso al soporte técnico de Brother (en Windows®) <sup>1</sup>**

Puede encontrar toda la información de contacto que necesite, por ejemplo en el soporte técnico de la Web (Brother Solutions Center), el Servicio de atención al cliente y los centros de servicio técnico autorizados de Brother en *[Números de Brother](#page-2-0)* en la página i o en el CD-ROM de Brother.

■ Haga clic en **Soporte técnico de Brother** en el menú principal. A continuación se abrirá la siguiente pantalla:

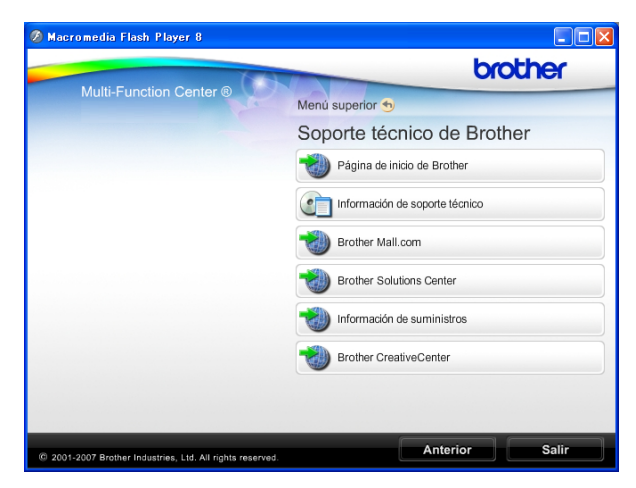

- Para acceder a nuestro sitio Web ([www.brother.com](http://www.brother.com)), haga clic en **Página de inicio de Brother**.
- Para ver todos los números de Brother, incluidos los números del Servicio de atención al cliente para EE. UU. y Canadá, haga clic **Información de soporte técnico**.
- Para acceder al centro comercial de compras en línea de Brother de EE. UU. ([www.brothermall.com](http://www.brothermall.com)) para obtener información adicional de productos y servicios, haga clic en **Brother Mall.com**.
- Para obtener información sobre las noticias más recientes y la compatibilidad de productos ([http://solutions.brother.com\)](http://solutions.brother.com), haga clic en **Brother Solutions Center**.
- Para visitar nuestro sitio Web para obtener suministros de Brother originales/genuinos ([http://www.brother.com/original/\)](http://www.brother.com/original/), haga clic en **Información de suministros**.
- Para acceder al Brother CreativeCenter (<http://www.brother.com/creativecenter/>) para realizar descargas GRATUITAS de impresiones y proyectos de fotografías, haga clic en **Brother CreativeCenter**.
- Para volver a la página principal, haga clic en **Anterior** o, si ha terminado, haga clic en **Salir**.

Capítulo 1

### <span id="page-19-0"></span>**MFC-290C Información general del panel de control <sup>1</sup>**

Los modelos **MFC-250C** y **MFC-290C** tienen los mismos botones en el panel de control.

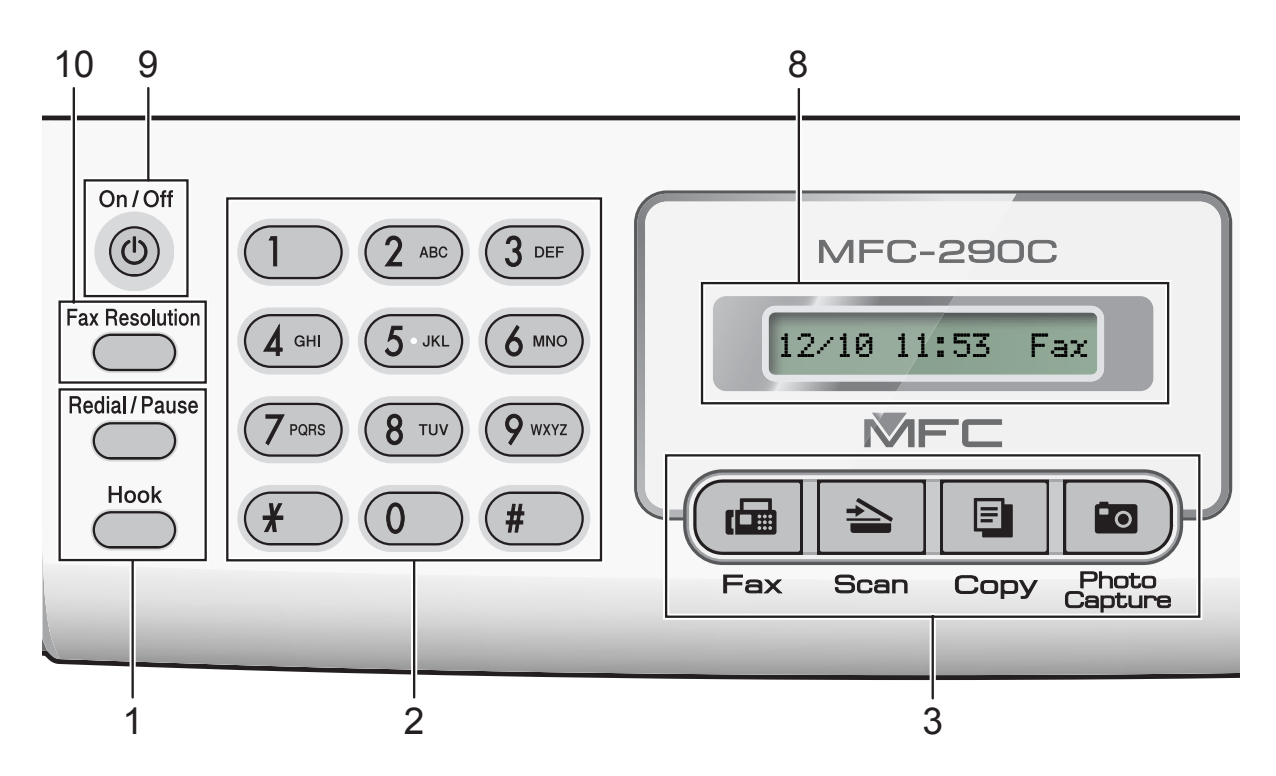

#### **Nota**

La mayoría de las ilustraciones de esta Guía del usuario se refieren al equipo MFC-290C.

#### **1 Botones del fax y teléfono:**

#### **Redial/Pause**

Permite volver a marcar los últimos números a los que ha llamado. Asimismo, introduce una pausa al programar los números de marcación rápida.

**Hook**

Presiónelo antes de marcar si desea asegurarse de que contestará un equipo de fax y, a continuación, pulse **Black Start** o **Color Start**.

Pulse este botón también tras descolgar el auricular de un teléfono externo durante el semitimbre/doble timbre F/T.

#### **2 Teclado de marcación**

Utilice estos botones para marcar números de teléfono y de fax, así como para introducir información en el equipo.

(Solamente Canadá) El botón **#** permite cambiar temporalmente el modo de marcación de Pulsos a Tonos durante una llamada telefónica.

#### **3 Botones de modo:**

 $\blacksquare$   $\blacksquare$   $\blacksquare$   $\blacksquare$   $\blacksquare$   $\blacksquare$ Permite acceder al modo Fax.

- $\blacksquare$   $\triangleright$   $\blacksquare$   $\blacksquare$   $\blacksquare$ Permite acceder al modo Escáner.
- El Copy Permite acceder al modo Copia.

#### **Photo Capture**

Permite acceder al modo PhotoCapture Center®.

#### **4 Botones de menús:**

#### **Menu**

Permite acceder al menú principal para programar el equipo.

 **Marcación abreviada botón** m

Púlselo para almacenar números de Marcación abreviada y de Grupo en la memoria del equipo.

Permite almacenar, buscar y marcar números en la memoria.

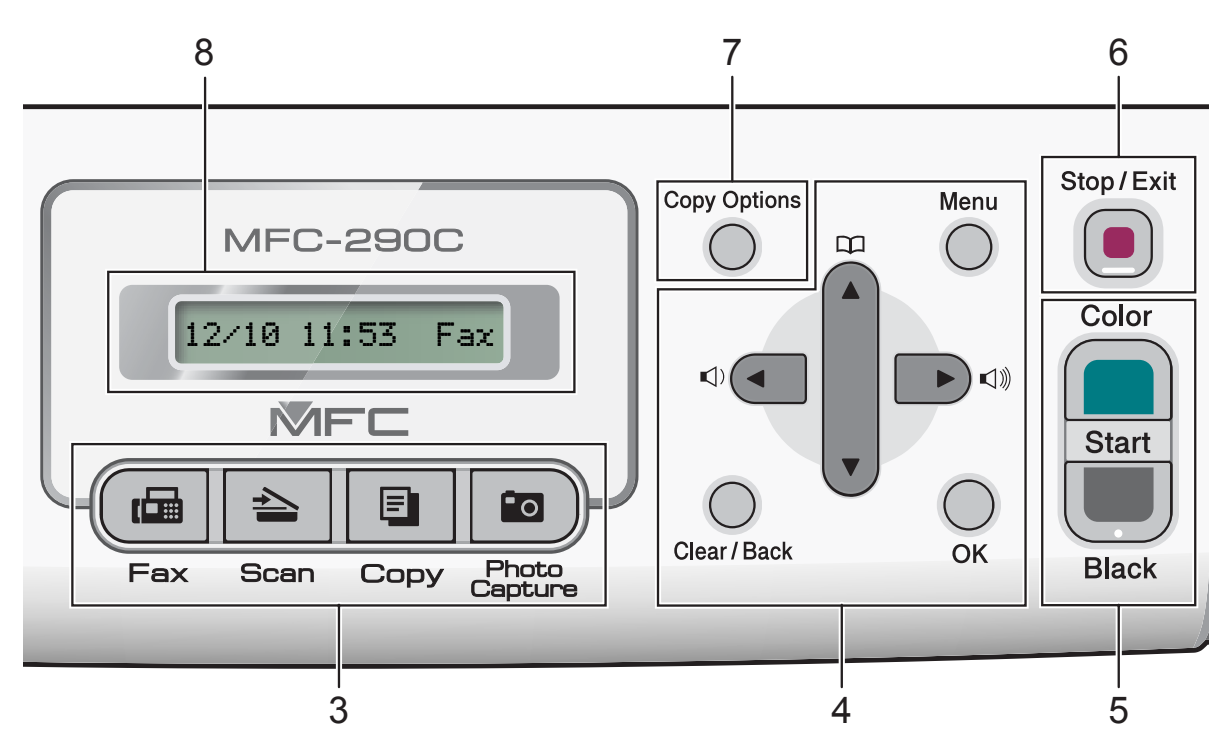

#### **Botones de volumen**

 $\blacksquare() \blacktriangleleft \blacktriangleright \blacksquare() \rrbracket)$ 

Cuando el equipo esté inactivo, puede pulsar estos botones para ajustar el volumen del timbre.

**d**

Pulse estos botones para desplazarse hacia atrás en la selección de menú.

**a** o bien **b**

Pulse para desplazarse por los menús y opciones.

#### **Clear/Back**

Pulse para cancelar la configuración actual.

**OK**

Permite seleccionar una configuración.

**5 Botones de inicio:**

#### **Color Start**

Permite comenzar a enviar faxes o realizar copias a todo color. Asimismo, permite iniciar una operación de escaneado (en color o en blanco y negro, en función de la configuración de escaneado del software ControlCenter).

#### **Black Start**

Permite comenzar a enviar faxes o realizar copias en blanco y negro. Asimismo, permite iniciar una operación de escaneado (en color o en blanco y negro, en función de la configuración de escaneado del software ControlCenter).

#### **6 Stop/Exit**

Detiene una operación o sale de un menú.

#### **7 Copy Options**

Puede cambiar temporalmente la configuración de la copia cuando esté en modo Copia.

#### **8 LCD (pantalla de cristal líquido)** Muestra los mensajes en la pantalla para

ayudarle a configurar y utilizar el equipo.

#### **9 On/Off**

Permite encender o apagar el equipo. Si apaga el equipo, el cabezal de impresión se limpiará de forma periódica para mantener la calidad de impresión. Para mantener la calidad de impresión, prolongar la vida del cabezal de impresión y ofrecer el mejor ahorro en cartuchos de tinta, debería mantener el equipo conectado en todo momento.

#### **10 Fax Resolution**

Puede cambiar temporalmente la resolución cuando esté enviando un fax.

```
2
```
## <span id="page-21-0"></span>**Carga de papel y documentos <sup>2</sup>**

### <span id="page-21-1"></span>**Carga de papel y otros soportes de impresión <sup>2</sup>**

Si la aleta de soporte del papel está abierta, ciérrela y, a continuación, cierre el soporte del papel. Tire de la bandeja de papel para sacarla por completo del equipo.

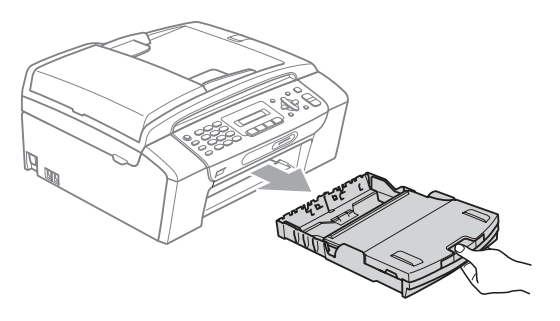

**2** Levante la cubierta de la bandeja de salida del papel (1).

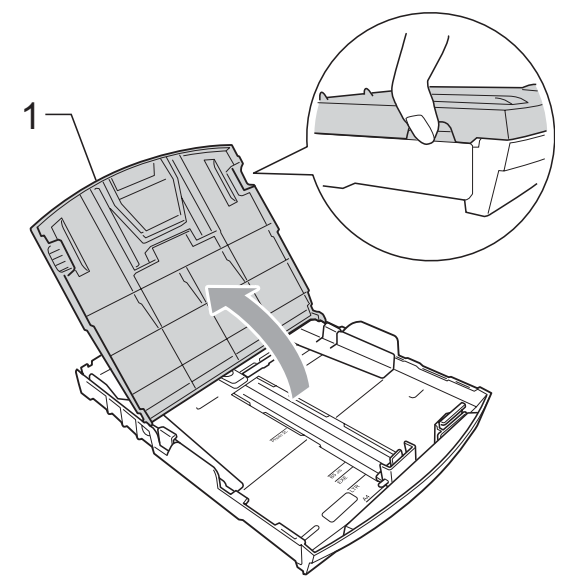

 $\left(3\right)$  Con las dos manos, pulse y deslice cuidadosamente las guías laterales del papel (1) y, a continuación, la guía de longitud del papel (2) para ajustarlas al tamaño de papel.

Asegúrese de que las marcas triangulares (3) en las guías laterales del papel (1) y en la guía de longitud del papel (2) están alineadas con la marca del tamaño de papel que está utilizando.

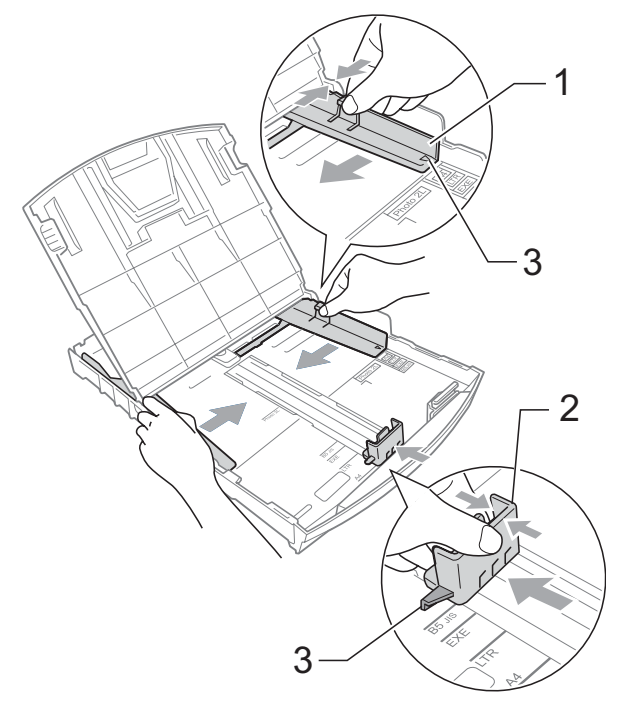

**2**

### **Nota**

Si está utilizando papel de tamaño Legal, pulse y mantenga pulsado el botón de liberación de la guía universal (1) mientras desliza la parte delantera de la bandeja de papel hacia el exterior.

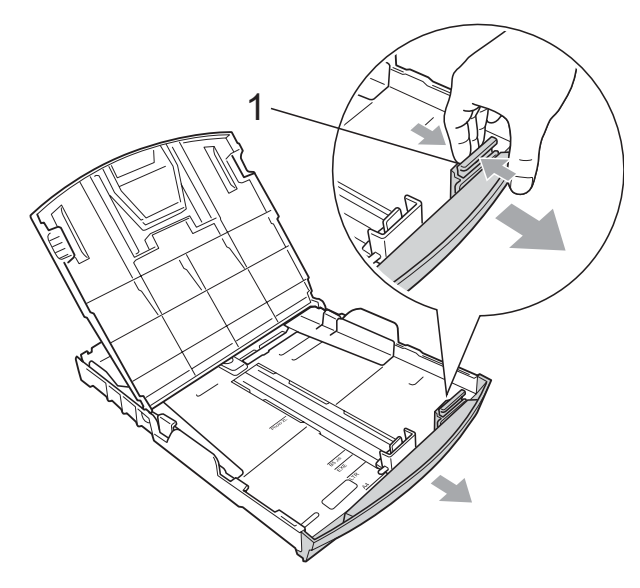

4 Airee bien la pila de papel para evitar que se produzcan atascos y problemas de alimentación de papel.

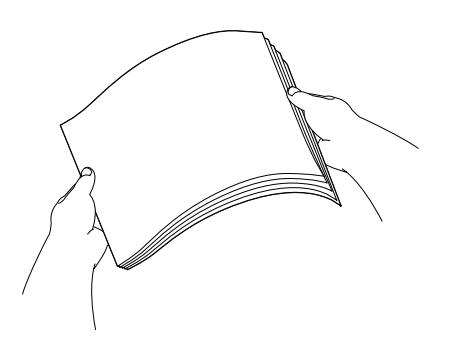

### **Nota**

Asegúrese siempre de que el papel no esté curvado.

**b** Coloque el papel boca abajo en la bandeja de papel cuidadosamente y por el borde superior en primer lugar. Compruebe que el papel esté plano en la bandeja.

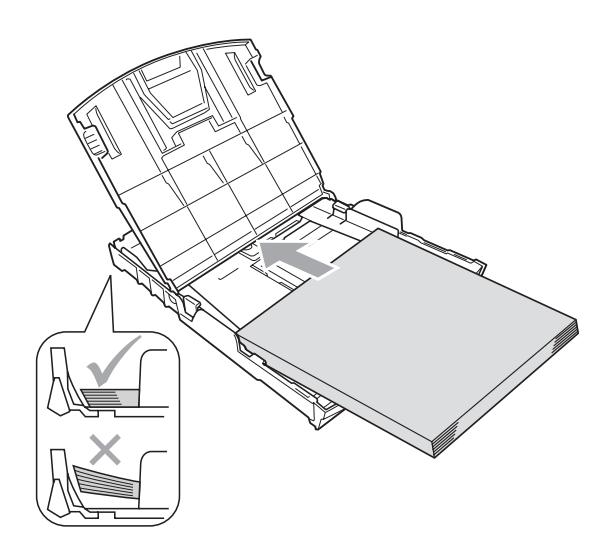

6 Ajuste cuidadosamente las guías laterales del papel (1) con las dos manos para adaptarlas al tamaño de papel.

> Compruebe que las guías laterales del papel tocan los bordes del papel.

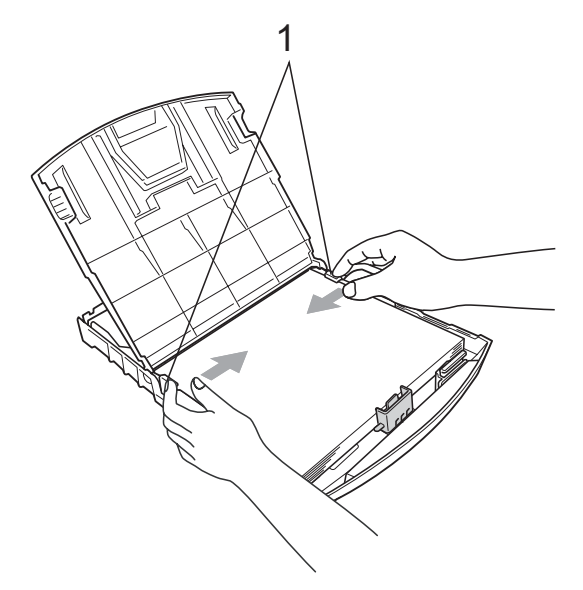

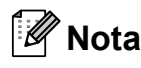

Evite empujar el papel demasiado; de lo contrario, se levantaría en la parte posterior de la bandeja y provocaría problemas de alimentación de papel.

- g Cierre la cubierta de la bandeja de salida del papel.
- 8 Vuelva a introducir *con cuidado* la bandeja de papel completamente en el equipo.

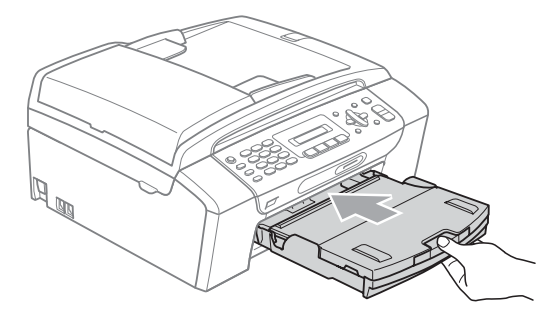

**9** Mientras mantiene sujeta la bandeja de papel en ese lugar, extraiga el soporte de papel (1) hasta que éste quede ajustado y, a continuación, despliegue la aleta de soporte de papel (2).

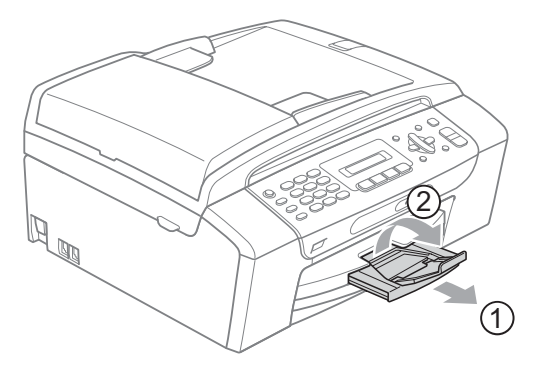

### **Nota**

No use la aleta de soporte del papel para papel Legal.

### <span id="page-23-0"></span>**Cargar sobres y tarjetas postales <sup>2</sup>**

#### **Acerca de los sobres <sup>2</sup>**

- Utilice sobres que pesen entre 80 y 95 g/m<sup>2</sup>.
- Para algunos sobres, es necesario configurar los márgenes en la aplicación. Asegúrese de efectuar una prueba de impresión antes de imprimir muchos sobres.

### **AVISO**

NO utilice ninguno de los siguientes tipos de sobres, ya que podrán causar problemas de alimentación de papel:

- De estructura abombada.
- Escritos en letras o grabados en relieve.
- Grapados.
- Previamente impresos en el interior.

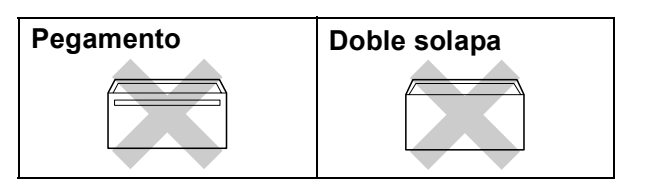

De vez en cuando, podrá tener problemas de alimentación de papel causados por el grosor, el tamaño y la forma de la solapa de los sobres que está utilizando.

#### **Cómo cargar sobres y tarjetas postales <sup>2</sup>**

**Antes de cargarlos, aplaste las** esquinas y los laterales de los sobres o tarjetas postales para alisarlos lo máximo posible.

### **Nota**

Si los sobres o tarjetas postales son de "doble cara", coloque un sobre o una tarjeta postal en la bandeja de papel a la vez.

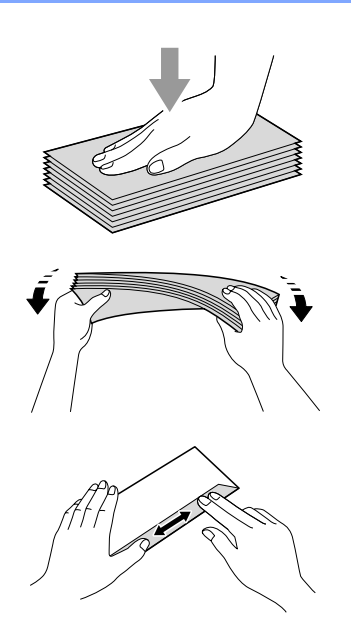

2 Coloque los sobres o tarjetas postales en la bandeja de papel con el espacio para la dirección hacia abajo introduciendo primero el borde principal como se muestra en la ilustración. Con las dos manos, pulse y deslice cuidadosamente las guías laterales del papel (1) y la guía de longitud del papel (2) para ajustarlas al tamaño de sobres o tarjetas postales.

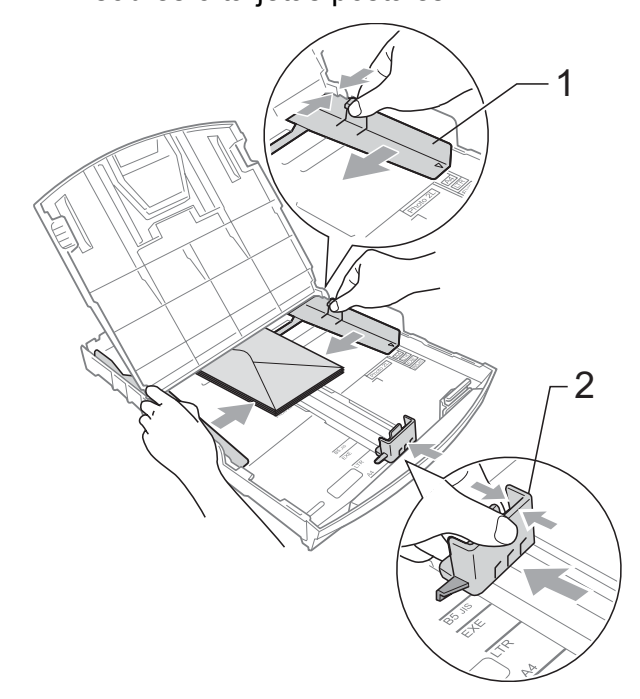

**Si se presentan problemas al imprimir sobres, trate de seguir las sugerencias que se describen a continuación: <sup>2</sup>**

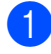

**a** Abra la solapa del sobre.

- 2 Asegúrese de que la solapa abierta esté en el lateral del sobre o en el borde trasero del sobre durante la impresión.
- **3** Ajuste el tamaño y el margen en función de su aplicación.

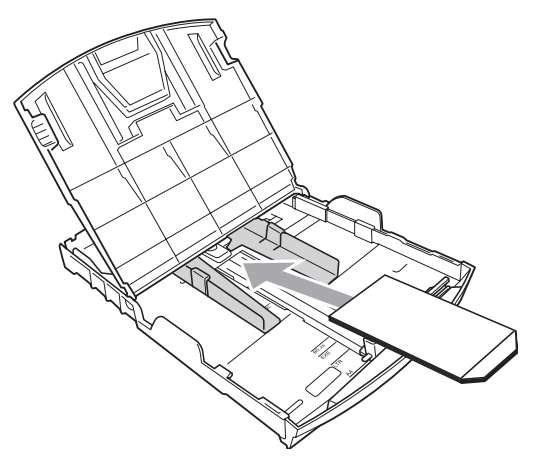

### <span id="page-25-0"></span>**Eliminación de impresiones pequeñas del equipo <sup>2</sup>**

Cuando el equipo expulsa papel pequeño en la bandeja de salida de papel, no podrá alcanzarlo. Asegúrese de que la impresión ha finalizado y, a continuación, extraiga completamente la bandeja del equipo.

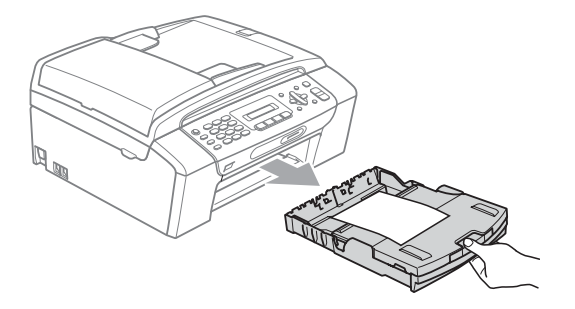

### <span id="page-26-0"></span>**Área de impresión <sup>2</sup>**

El área de impresión dependerá de la configuración de la aplicación utilizada. Los siguientes datos indican las áreas no imprimibles de hojas sueltas y sobres. El equipo solamente puede efectuar la impresión en las áreas sombreadas cuando la opción Sin bordes está disponible y activada.

#### **Hojas sueltas de papel Sobres**

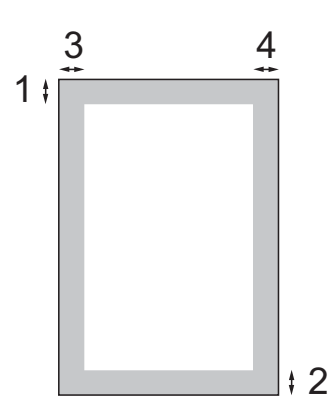

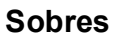

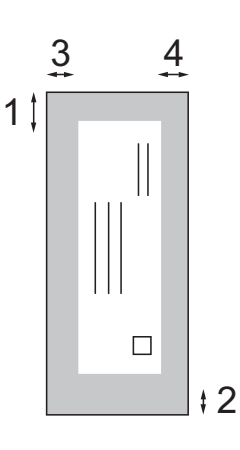

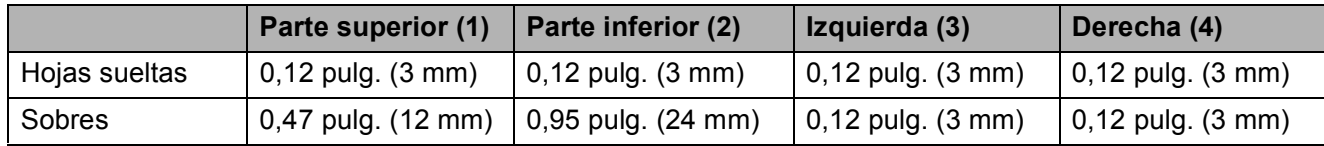

### **Nota**

La función Sin bordes no se encuentra disponible para los sobres.

### <span id="page-27-0"></span>**Papel aceptable y otros soportes de impresión <sup>2</sup>**

La calidad de impresión puede verse afectada por el tipo de papel que utilice en el equipo.

Para obtener una calidad de impresión óptima con las opciones de configuración especificadas, configure siempre la opción Tipo de papel en función del papel que utilice.

Puede utilizar papel normal, papel inkjet (papel estucado), papel satinado, transparencias y sobres.

Recomendamos probar distintos tipos de papel antes de adquirir grandes cantidades.

Para obtener resultados óptimos, utilice papel Brother.

- Al imprimir sobre papel inkjet (papel estucado), transparencias y papel fotográfico, asegúrese de seleccionar el tipo de soporte adecuado en la ficha "**Básica**" del controlador de impresora o en la configuración de tipo de papel en el menú del equipo (Consulte *[Tipo de papel](#page-34-1)* [en la página 21\)](#page-34-1).
- Cuando imprima sobre papel fotográfico Brother, cargue una hoja adicional del mismo papel fotográfico en la bandeja de papel. Se ha incluido una hoja adicional al paquete de papel para esta finalidad.
- Si se están imprimiendo transparencias o papel fotográfico, retire cada hoja inmediatamente para evitar que la tinta se corra o que se produzcan atascos de papel.
- Evite tocar la superficie del papel inmediatamente después de la impresión, ya que es posible que la superficie no esté completamente seca, por lo que puede mancharse los dedos.

### <span id="page-27-1"></span>**Soporte de impresión recomendado <sup>2</sup>**

Para obtener una calidad óptima de impresión, le sugerimos que utilice papel Brother. (Consulte la tabla que aparece a continuación).

Le recomendamos utilizar 'Película de transparencias 3M' cuando imprima sobre transparencias.

#### **Papel Brother**

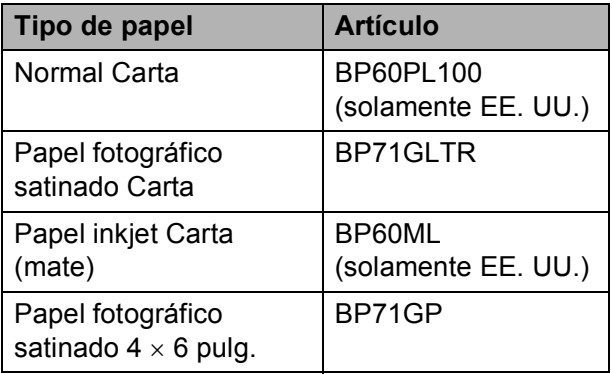

### <span id="page-28-0"></span>**Manipulación y uso de soportes de impresión <sup>2</sup>**

- Mantenga el papel guardado en su embalaje original y manténgalo cerrado. Mantenga el papel alisado y evite exponerlo a la humedad, la luz solar directa y cualquier fuente de calor.
- Evite tocar la cara brillante (estucada) del papel fotográfico. Cargue el papel fotográfico con la cara brillante hacia abajo.
- $\blacksquare$  Evite tocar las transparencias (ambas caras), ya que absorben fácilmente el agua y el sudor, lo que puede provocar una disminución de la calidad del documento impreso. Las transparencias diseñadas para las impresoras/copiadoras láser pueden manchar el siguiente documento. Utilice solamente transparencias recomendadas para impresión de chorro de tinta.
- Solamente puede imprimir en ambas caras del papel con la impresión a PC. (Consulte *Impresión* para Windows® en la Guía del usuario del Software en el CD-ROM).

#### **Configuración incorrecta**

NO utilice los siguientes tipos de papel:

• Papel dañado, curvado, arrugado o con forma irregular

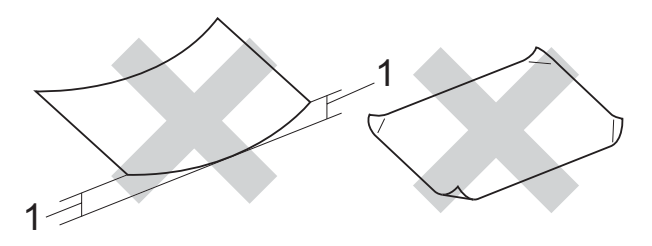

- **1 0,08 pulg. (2 mm) o mayor**
- Papel extremadamente brillante o con mucha textura
- Papel que no se pueda apilar uniformemente
- Papel fabricado con fibra corta

#### **Capacidad de papel de la cubierta de la bandeja de salida del papel <sup>2</sup>**

Hasta 50 hojas de papel Carta, Legal o A4 de 20 lb.  $(80 \text{ q/m}^2)$ .

■ Las transparencias y el papel fotográfico deberán retirarse hoja por hoja de cubierta de la bandeja de salida para evitar que se corra la tinta.

### <span id="page-29-0"></span>**Selección del soporte de impresión correcto <sup>2</sup>**

### **Tipo de papel y tamaño para cada operación <sup>2</sup>**

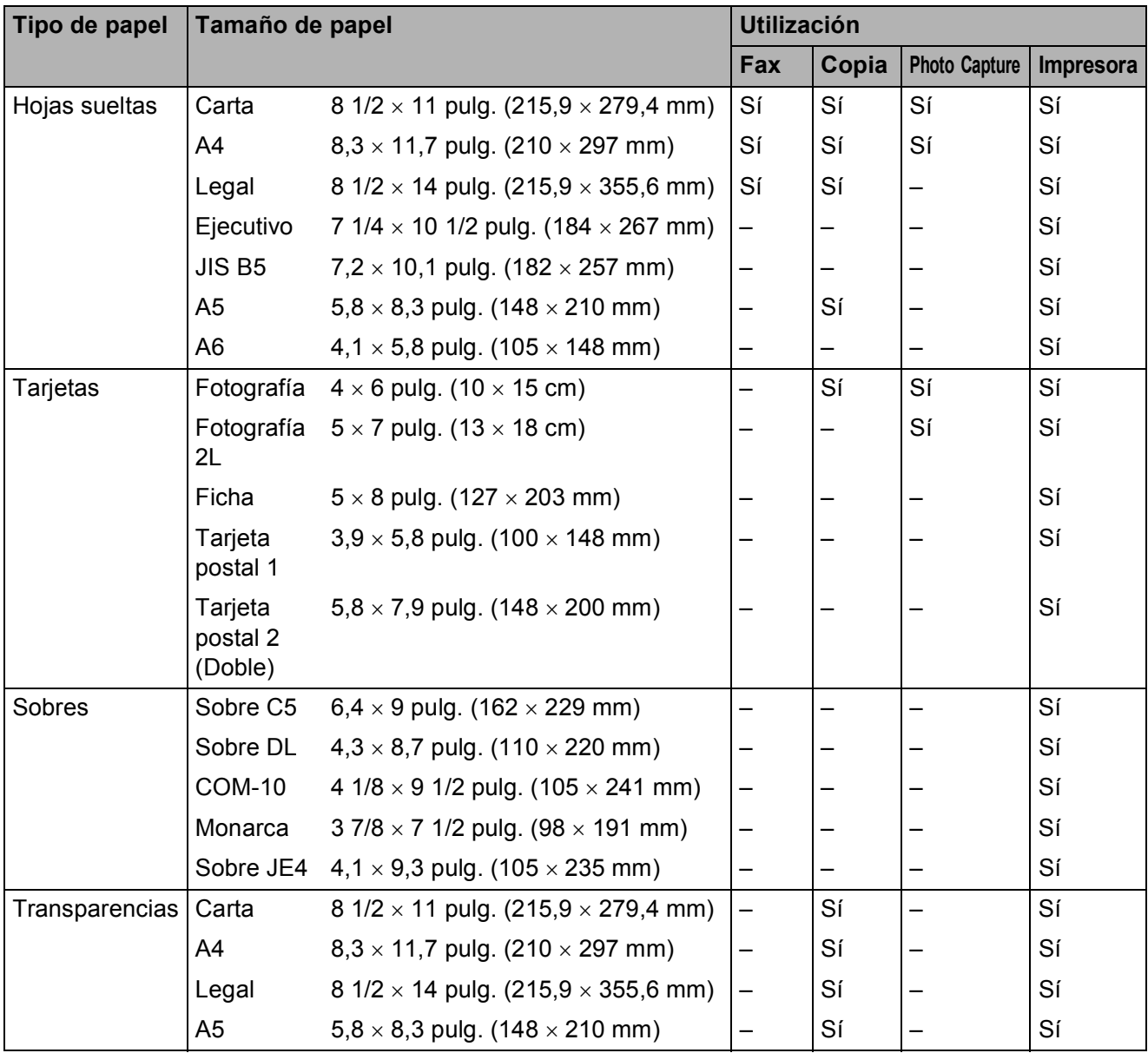

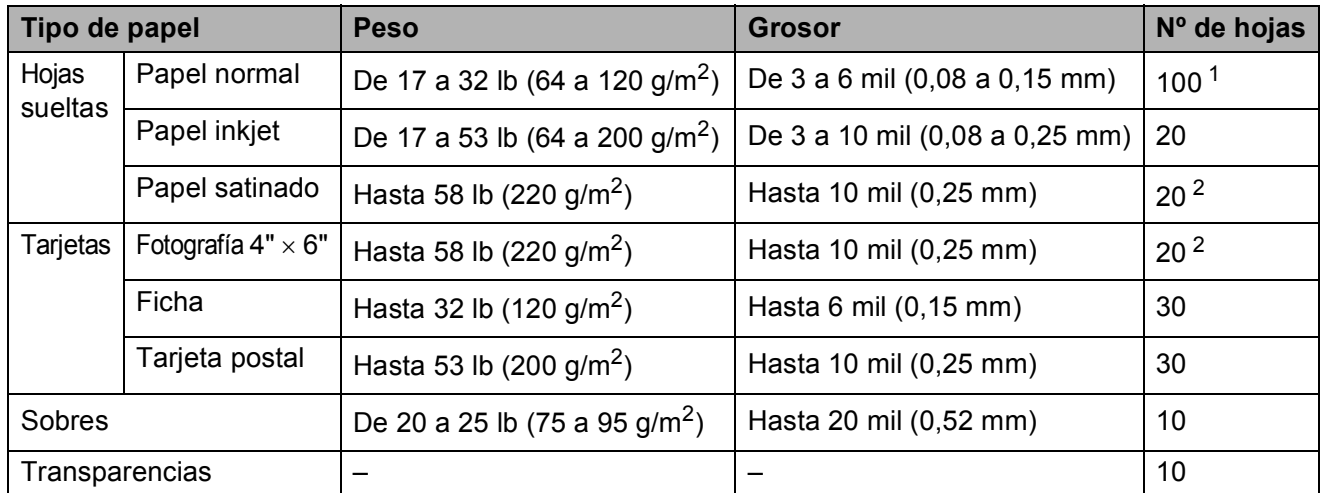

### **Peso, grosor y capacidad del papel <sup>2</sup>**

<span id="page-30-1"></span><sup>1</sup> Hasta 100 hojas de papel normal de 20 lb.  $(80 \text{ g/m}^2)$ .

<span id="page-30-0"></span><sup>2</sup> El papel BP71 69 lb (260 g/m<sup>2</sup>) se ha diseñado especialmente para los equipos inkjet de Brother.

### <span id="page-31-0"></span>**Carga de documentos <sup>2</sup>**

Puede enviar un fax, hacer copias y escanear desde el ADF (alimentador automático de documentos) y desde el cristal de escaneado.

### <span id="page-31-1"></span>**Utilizar el ADF (solamente-MFC 290C) <sup>2</sup>**

La unidad ADF tiene capacidad para 15 páginas, que se alimentan una a una. Utilice el papel estándar de 20 lb (80 g/m<sup>2</sup>) y siempre airee las páginas antes de cargarlas en el ADF.

#### **Entorno recomendado <sup>2</sup>**

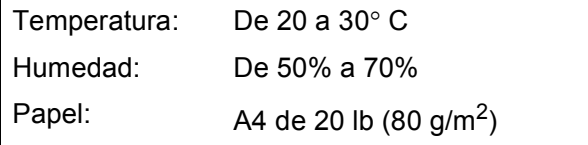

#### **Tamaños de documentos disponibles2**

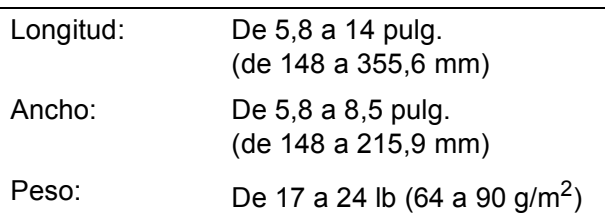

#### **Cómo cargar documentos <sup>2</sup>**

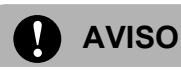

NO tire de los documentos mientras se estén alimentando.

NO use papel enrollado, arrugado, doblado, roto, grapado, con clips, pegamento o cinta adhesiva.

NO use cartulina, papel de periódico ni tela.

- Asegúrese de que los documentos con tinta o líquido corrector estén completamente secos.
- **1** Despliegue la aleta del soporte de salida de documentos de la unidad ADF (1).

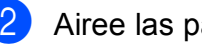

- Airee las páginas bien.
- Ajuste las guías del papel (2) al ancho del documento.
- Asegúrese de colocar el documento boca abajo, el borde superior en primer lugar en la unidad ADF por debajo de las guías hasta que note que toca los rodillos de alimentación y hasta que la unidad ADF muestre Chargeur prêt.

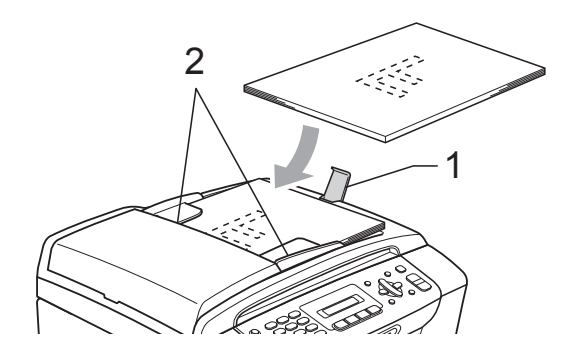

#### **AVISO**

NO deje un documento grueso en el cristal de escaneado. Si lo hace, el ADF se podría atascar.

### <span id="page-31-2"></span>**Uso del cristal de escaneado <sup>2</sup>**

Puede utilizar el cristal de escaneado para enviar faxes, copiar o escanear varias páginas de un libro, o bien páginas de una en una.

#### **Tamaños de documentos disponibles2**

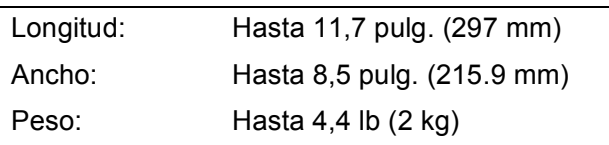

**2**

#### **Cómo cargar documentos <sup>2</sup>**

### **Nota**

Para utilizar el cristal de escaneado, el ADF debe estar vacío.

- Levante la cubierta de documentos.
- 2 Utilizando las guías para documentos que hay en la parte superior izquierda, coloque el documento en la esquina superior izquierda, colocado boca abajo sobre el cristal escaneado.

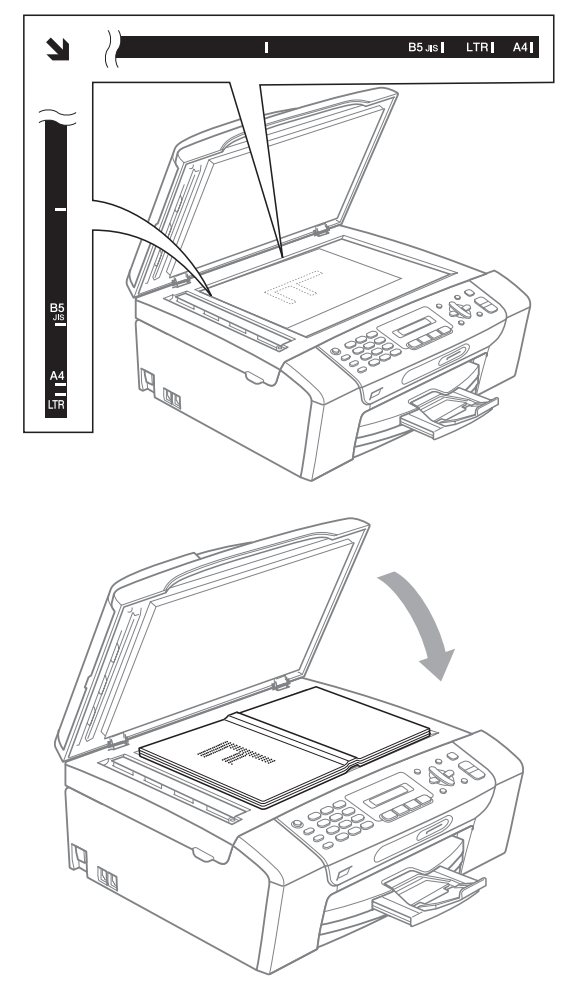

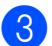

<sup>8</sup> Cierre la cubierta de documentos.

#### **AVISO**

Si va a escanear un libro o un documento grueso, NO cierre la cubierta de golpe ni la presione.

### <span id="page-32-0"></span>**Área de escaneado <sup>2</sup>**

El área de escaneado dependerá de la configuración de la aplicación utilizada. Los siguientes datos indican las áreas no escaneables.

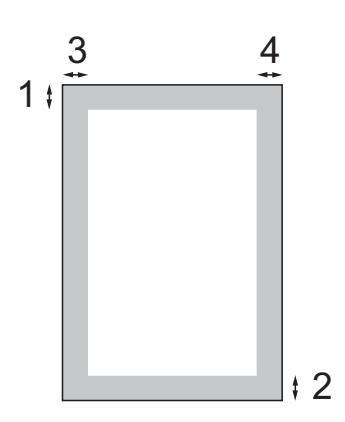

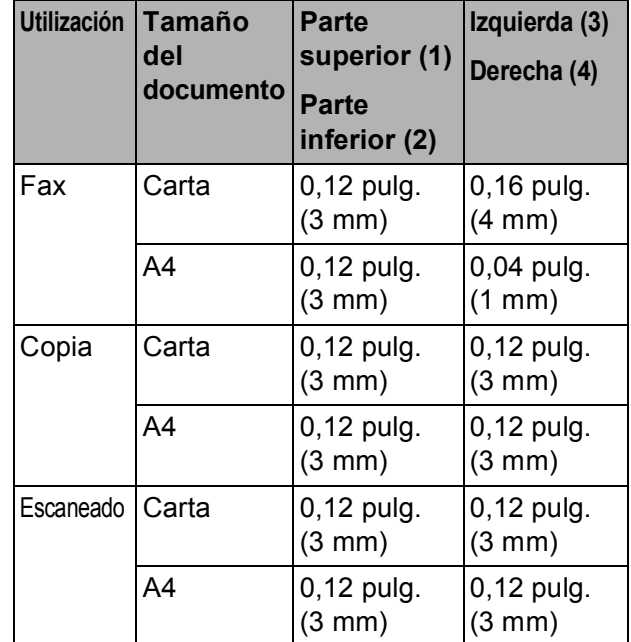

**19**

**3**

# <span id="page-33-0"></span>**Configuración general <sup>3</sup>**

## <span id="page-33-1"></span>**Botón On/Off <sup>3</sup>**

Puede encender y apagar el equipo pulsando el botón **On/Off**.

### **Nota**

Si ha conectado un teléfono externo o TAD, estará siempre disponible.

### <span id="page-33-2"></span>**Cómo apagar el equipo <sup>3</sup>**

**1** Pulse el On/Off botón y manténgalo pulsado. En la pantalla LCD aparecerá Apagando equipo. La pantalla LCD estará activa durante unos segundos antes de apagarse.

### <span id="page-33-3"></span>**Cómo encender el equipo <sup>3</sup>**

a Pulse el botón **On/Off**.

## <span id="page-33-4"></span>**Modo Temporizador <sup>3</sup>**

El equipo dispone de cuatro botones de modos temporales en el panel de control: **Fax**, **Scan**, **Copy** y **Photo Capture**. Se puede cambiar el tiempo que debe tardar el equipo para volver al modo Fax después de la última operación de escaneado, copia o PhotoCapture. Si selecciona No, el equipo se mantiene en el último modo seleccionado.

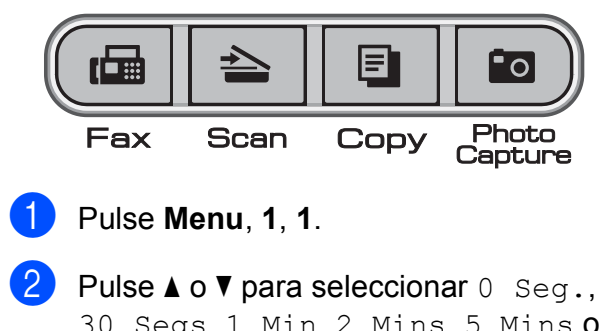

30 Segs, 1 Min, 2 Mins, 5 Mins o No. Pulse **OK**.

Pulse Stop/Exit.

## <span id="page-34-0"></span>**Configuración del papel <sup>3</sup>**

### <span id="page-34-1"></span>**Tipo de papel <sup>3</sup>**

Para obtener una calidad de impresión óptima, configure el equipo para el tipo de papel que esté utilizando.

a Pulse **Menu**, **1**, **2**.

Pulse **▲** o **▼** para seleccionar Papel normal, Papel inkjet, Brother BP71, Otro satinado o Transparencia. Pulse **OK**.

Pulse Stop/Exit.

### **Nota**

El papel sale con la cara impresa boca arriba en la bandeja de papel del equipo, situada en la parte delantera. Si se están imprimiendo transparencias o papel satinado, retire cada hoja inmediatamente para evitar que la tinta se corra o que se produzcan atascos de papel.

### <span id="page-34-2"></span>**Tamaño de papel <sup>3</sup>**

Puede utilizar hasta cinco tamaños de papel para copias: Carta, Legal, A4, A5 y  $4 \times 6$  pulg. (10  $\times$  15 cm) y tres tamaños para imprimir faxes: Carta, Legal y A4. Cuando cambie el tipo de papel que haya cargado en el equipo, necesitará cambiar la configuración de Tamaño papel, de manera que el equipo pueda ajustar el fax entrante en la página.

- 
- a Pulse **Menu**, **1**, **3**.
- **Pulse ▲ o ▼ para seleccionar** Carta, Legal, A4, A5 o 4"X6". Pulse **OK**.

Pulse Stop/Exit.

### <span id="page-34-3"></span>**Configuración del volumen <sup>3</sup>**

### <span id="page-34-4"></span>**Volumen del timbre <sup>3</sup>**

Puede seleccionar un intervalo de niveles de volumen de timbre, de Alto a No.

Cuando el equipo esté inactivo,

pulse  $\triangleleft$   $\triangleleft$  o  $\blacktriangleright$   $\triangleleft$   $\parallel$  para ajustar el nivel del volumen. La pantalla LCD muestra la configuración actual y, cada vez que se pulsa el botón, cambiará el volumen al nivel siguiente. El equipo mantendrá la nueva configuración hasta que usted la cambie.

Asimismo, puede cambiar el volumen con el menú, siguiendo las instrucciones que se describen a continuación:

#### **Configuración del volumen del timbre desde el menú <sup>3</sup>**

- a Pulse **Menu**, **1**, **4**, **1**.
- b Pulse **<sup>a</sup>** <sup>o</sup> **<sup>b</sup>** para seleccionar Bajo, Med, Alto o No. Pulse **OK**.
- **3** Pulse Stop/Exit.

### <span id="page-34-5"></span>**Volumen de la alarma <sup>3</sup>**

Cuando la alarma esté activada, el equipo emitirá un pitido cada vez que pulse un botón o cometa un error, así como al finalizar el envío o la recepción de un fax.

Puede seleccionar varios niveles de volumen, de Alto a No.

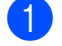

- a Pulse **Menu**, **1**, **4**, **2**.
- **Pulse ▲ o ▼ para seleccionar Bajo, Med,** Alto o No. Pulse **OK**.

Pulse Stop/Exit.

**3**

### <span id="page-35-0"></span>**Volumen del altavoz <sup>3</sup>**

Puede seleccionar varios niveles de volumen del altavoz, de Alto a No.

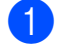

a Pulse **Menu**, **1**, **4**, **3**.

**2** Pulse **A** o **▼** para seleccionar Bajo, Med, Alto o No. Pulse **OK**.

#### **8** Pulse Stop/Exit.

También puede ajustar el volumen pulsando **Hook**.

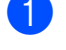

**1** Pulse **Hook**.

**2** Pulse  $\triangleleft$  **4 o**  $\blacktriangleright$  $\triangleleft$   $\triangleleft$   $\triangleleft$  .

Esta configuración permanecerá tal como está hasta que la modifique.

c Pulse **Hook**.

### <span id="page-35-1"></span>**Horario de verano automático <sup>3</sup>**

Puede configurar el equipo para que cambie automáticamente al horario de verano. Con ello, el horario se adelanta una hora en primavera y se retrasa una hora en otoño. Asegúrese de haber configurado el día y la hora correctamente en los ajustes de Fecha y hora.

La configuración predeterminada de fábrica es No, de modo que tendrá que activar el horario de verano automático de la siguiente manera:

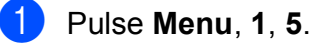

- 
- - **Pulse A o <b>v** para seleccionar Si o No. Pulse **OK**.

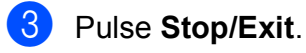

### <span id="page-35-2"></span>**Pantalla LCD <sup>3</sup>**

### <span id="page-35-3"></span>**Contraste de LCD <sup>3</sup>**

Si lo desea, puede ajustar el contraste de la pantalla LCD para ver su contenido de manera más nítida. Si tiene problemas para leer la pantalla LCD, pruebe a cambiar la configuración del contraste.

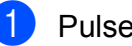

a Pulse **Menu**, **1**, **6**.

**Pulse**  $\triangle$  **o**  $\nabla$  **para seleccionar Clarou** Oscur.

Pulse **OK**.

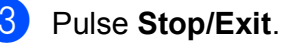
**3**

# **Modo espera <sup>3</sup>**

Puede seleccionar cuánto tiempo debe estar inactivo el equipo (de 1 a 60 minutos) antes de entrar en el modo de espera. El temporizador se reiniciará si se realiza cualquier operación en el equipo.

#### a Pulse **Menu**, **1**, **7**.

**2** Pulse **A** o **v** para seleccionar 1 Min, 2 Mins, 3 Mins, 5 Mins, 10 Mins, 30 Mins o 60 Mins, que es el tiempo durante el cual el equipo estará inactivo antes de entrar en el modo de espera. Pulse **OK**.

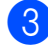

**63** Pulse Stop/Exit.

**4**

# **Funciones de seguridad <sup>4</sup>**

# **Seguro inmovilizador TX4**

El seguro inmovilizador TX no deja que las personas no autorizadas accedan al equipo.

Mientras el seguro inmovilizador TX esté encendido, están disponibles los siguientes servicios:

Recepción de faxes

Mientras el seguro inmovilizador TX esté encendido, NO están disponibles los siguientes servicios:

- $\blacksquare$  Envío de faxes
- Copiar
- Impresión del PC
- Escaneado
- **PhotoCapture**
- Funcionamiento del panel de control

# **Nota**

Si olvida la contraseña del seguro inmovilizador TX, llame al Servicio de atención al cliente de Brother.

## **Configuración y cambio de la contraseña del seguro inmovilizador TX <sup>4</sup>**

# **Nota**

Si ya ha configurado la contraseña, no necesitará configurarlo de nuevo.

#### **Configurar la contraseña <sup>4</sup>**

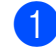

- a Pulse **Menu**, **2**, **0**, **1**.
- Introduzca un número de 4 dígitos para la contraseña. Pulse **OK**.
- 8 Cuando en la pantalla LCD aparezca Verif clave:, vuelva a introducir la contraseña. Pulse **OK**.
- Pulse Stop/Exit.

#### **Cambio de la contraseña <sup>4</sup>**

- a Pulse **Menu**, **2**, **0**, **1**.
	- Pulse **A** o ▼ para seleccionar Configurar clave. Pulse **OK**.
- c Introduzca un número de 4 dígitos para la contraseña actual. Pulse **OK**.
- 4 Introduzca un número de 4 dígitos para la nueva contraseña. Pulse **OK**.
- **5** Cuando en la pantalla LCD aparezca Verif clave:, vuelva a introducir la contraseña. Pulse **OK**.
	- Pulse Stop/Exit.

#### **Activación/desactivación del seguro inmovilizador TX <sup>4</sup>**

#### **Activación del seguro inmovilizador TX4**

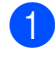

a Pulse **Menu**, **2**, **0**, **1**.

- **Pulse ▲ o ▼ para seleccionar** Fijar bloq TX. Pulse **OK**.
- **63** Introduzca la contraseña de 4 dígitos registrada. Pulse **OK**. Si el equipo se desconecta, en la pantalla LCD aparecerá Modo bloq TX.

#### **Desactivación del seguro inmovilizador TX <sup>4</sup>**

**1** Pulse Menu.

**2** Introduzca la contraseña de 4 dígitos registrada. Pulse **OK**. El seguro inmovilizador TX se desactivará automáticamente.

**Nota**

Si introduce una contraseña errónea, en la pantalla LCD aparece Clave errónea y permanecerá apagado. El equipo permanecerá en modo de seguro inmovilizador TX hasta que se introduzca la contraseña registrada.

Capítulo 4

# **Sección II**

# **Fax II**

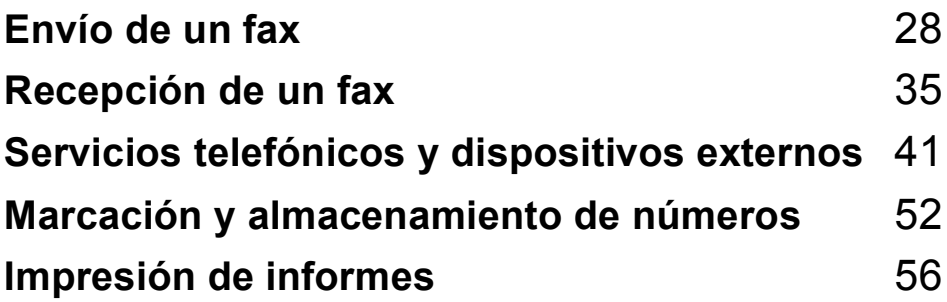

**5**

# <span id="page-41-0"></span>Envío de un fax

# **Entrada en el modo Fax5**

Pulse (**Fax**) para entrar en el modo de fax.

Mientras el equipo esté enviando faxes, en la pantalla LCD aparecerá el nuevo número de trabajo y la memoria disponible. El número de páginas que puede escanear para que queden guardadas en la memoria dependerá de la cantidad de información que contengan.

# **Envío de fax desde la unidad ADF (Solamente MFC-290C) 5**

a Asegúrese de que se encuentra en

modo Fax  $\left(\begin{array}{c} \mathbf{m} \end{array}\right)$ 

Coloque el documento boca abajo en la unidad ADF. (Consulte *[Utilizar el ADF](#page-31-0)  [\(solamente-MFC 290C\)](#page-31-0)* en la página 18).

Marque el número de fax mediante el teclado de marcación, la marcación abreviada o Buscar.

Pulse **Black Start** o **Color Start**. El equipo comenzará a escanear el documento.

# **Nota**

- Para cancelar, pulse **Stop/Exit**.
- Si envía un fax en blanco y negro cuando la memoria esté llena, se enviará en tiempo real.

# **Envío de faxes desde el cristal de escaneado <sup>5</sup>**

Puede utilizar el cristal de escaneado para enviar por fax páginas de un libro, de una en una. El documento puede ser del tamaño de Carta o de A4.

No puede enviar faxes en color con varias páginas.

#### $\hat{}$ Nota

(Solamente-MFC 290C)

Puesto que solamente se puede escanear una página a la vez, es más fácil utilizar la unidad ADF si va a enviar un documento de varias páginas.

**1** Asegúrese de que se encuentra en modo Fax  $\left[\begin{array}{c}\mathbf{f}\end{array}\right]$ 

b Cargue el documento en el cristal de escaneado.

Marque el número de fax mediante el teclado de marcación, la marcación abreviada o Buscar.

- **Pulse Black Start o Color Start.** 
	- Si pulsa **Black Start**, el equipo comienza a escanear la primera página. Vaya al paso  $\bigcirc$ .
	- Si pulsa **Color Start**, el equipo comienza a enviar el documento.
- <span id="page-41-1"></span>Realice una de las siguientes acciones:
	- Para enviar una única página, pulse **2** para seleccionar No, Marcar (o pulse **Black Start** otra vez).

El equipo comenzará a enviar el documento.

- Para enviar más de una página, pulse **1** para seleccionar Sí y vaya al paso  $\odot$ .
- <span id="page-41-2"></span>Coloque la siguiente página sobre el cristal de escaneado. Pulse **OK**.

El equipo comenzará a escanear la página. (R[e](#page-41-1)pita los pasos  $\bigcirc$  y hágalos  $\odot$  para cada página adicional).

# **Configuración del cristal de escaneado para enviar faxes <sup>5</sup>**

Cuando los documentos son de tamaño A4, necesita configurar el tamaño de área de escaneado para A4. Si no lo hace, la parte de abajo de los faxes se perderá.

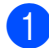

**a Asegúrese de que se encuentra en** 

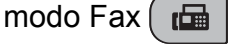

- b Pulse **Menu**, **2**, **2**, **0**.
- **3** Pulse **A** o **▼** para seleccionar A4. Pulse **OK**.
- Pulse Stop/Exit.

# **Transmisión de fax en color <sup>5</sup>**

El equipo puede enviar faxes en color a equipos que admitan esta función.

Los faxes en color no pueden guardarse en la memoria. Al enviar un fax en color, el equipo lo enviará inmediatamente (incluso si Trans.t.real está configurado como No).

#### **Cancelación de un fax en progreso <sup>5</sup>**

Si desea cancelar un fax mientras el equipo lo está escaneando, marcando o enviando, pulse **Stop/Exit**.

# **Multienvío (solamente blanco y negro) <sup>5</sup>**

Se entiende por multienvío el envío automático del mismo mensaje de fax a más de un número de fax. Puede incluir números de Grupos, Marcación abreviada y hasta 50 números marcados manualmente en el mismo multienvío.

Una vez finalizado el multienvío, se imprimirá un informe del mismo.

- Asegúrese de que se encuentra en modo Fax $($   $\Box$ 
	- Cargue el documento.
- <span id="page-42-0"></span>c Introduzca un número. Pulse **OK**. Puede utilizar la marcación abreviada, un Grupo o los números introducidos manualmente usando el teclado de marcación.
- $\overline{4}$  Repita  $\bigcirc$  $\bigcirc$  $\bigcirc$  hasta que haya introducido todos los números de fax para incluirlos en el multienvío.
- e Pulse **Black Start**.

#### .<br>U **Nota**

- Si no ha utilizado ningún número de Grupos, puede realizar un "multienvío" de faxes hasta a 90 números diferentes.
- La memoria disponible dependerá de los tipos de trabajos en la memoria y el número de ubicaciones utilizado para el multienvío. Si realiza un multienvío al máximo de números disponibles, no podrá utilizar el acceso doble.
- Si la memoria está llena, pulse **Stop/Exit** para detener el trabajo. Si se ha escaneado más de una página, pulse **Black Start** para enviar la parte que esté en la memoria.

## **Cancelación de un multienvío en progreso <sup>5</sup>**

#### a Pulse **Menu**, **2**, **4**.

La pantalla LCD mostrará el número de trabajo de multienvío y, a continuación, el número de fax (o nombre) que se está marcando (por ejemplo, #001 0123456789).

#### **2** Pulse OK.

En la pantalla LCD, aparecerá el siguiente mensaje:

#001 0123456789

1.Cancel 2.Salir

**3** Pulse 1 para cancelar el número de fax que se está marcando. A continuación, en la pantalla LCD aparecerán los siguientes mensajes:

Multenvío#001

1.Cancel 2.Salir

**Pulse 1 para cancelar el multienvío.** 

e Pulse **Stop/Exit**.

# **Operaciones adicionales de envío <sup>5</sup>**

#### **Envío de faxes con múltiples configuraciones <sup>5</sup>**

Para enviar un fax, se puede seleccionar cualquier combinación de estos ajustes: resolución, contraste, tamaño de escaneado, modo satélite y transmisión en tiempo real.

a Asegúrese de que se encuentra en

modo Fax  $\left| \begin{array}{c} \overline{m} \\ \overline{m} \end{array} \right|$ 

Cargue el documento.

- **3** Seleccione la configuración que desee cambiar en el menú de configuración del envío (**Menu**, **2**, **2**). Pulse **OK**.
- Seleccione la configuración para la opción que desee. Pulse **OK**.

**b** Realice una de las siguientes acciones:

Otras Especific.

1.Si 2.No

- Pulse 1 para cambiar otra configuración.
- Pulse 2 cuando haya terminado de elegir las configuraciones.
- Envíe el fax de forma normal.

# **Contraste <sup>5</sup>**

Si el documento es demasiado claro o demasiado oscuro, puede que desee ajustar el contraste.

Utilice Claro al enviar un documento claro.

Asegúrese de que se encuentra en

Utilice Oscuro al enviar un documento oscuro.

modo Fax  $\left(\begin{array}{c} \mathbf{m} \end{array}\right)$ 

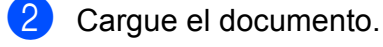

- c Pulse **Menu**, **2**, **2**, **1**.
- 4 **Pulse Ao ▼ para seleccionar** Automá., Claro o bien Oscuro. Pulse **OK**.
- **Nota**

Independientemente de que seleccione Claro u Oscuro, el equipo enviará el fax utilizando la configuración Automá. en cualquiera de las siguientes condiciones:

- Cuando envía un fax en color.
- Cuando seleccione la resolución de fax foto.

# **Cambio de resolución de fax <sup>5</sup>**

La calidad de un fax se puede mejorar cambiando su resolución. La resolución se puede cambiar en el siguiente fax *o* para todos los faxes.

#### **Para cambiar la resolución del fax del**  *siguiente* **fax <sup>5</sup>**

Asegúrese de que se encuentra en modo Fax  $\left(\begin{array}{c} \mathbf{m} \end{array}\right)$ 

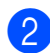

b Cargue el documento.

**63** Pulse **Fax Resolution** a continuación **a** o **b** para elegir la resolución. Pulse **OK**.

#### **Para cambiar la resolución de fax predeterminada <sup>5</sup>**

- Asegúrese de que se encuentra en modo Fax  $\left| \begin{array}{c} \mathbf{f} \end{array} \right|$
- b Pulse **Menu**, **2**, **2**, **2**.

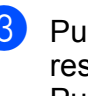

**Pulse A o ▼ para seleccionar la** 

resolución que desee. Pulse **OK**.

#### **Nota**

Existen cuatro configuraciones de resolución diferentes para faxes en blanco y negro y dos para faxes en color.

#### **Blanco y negro**

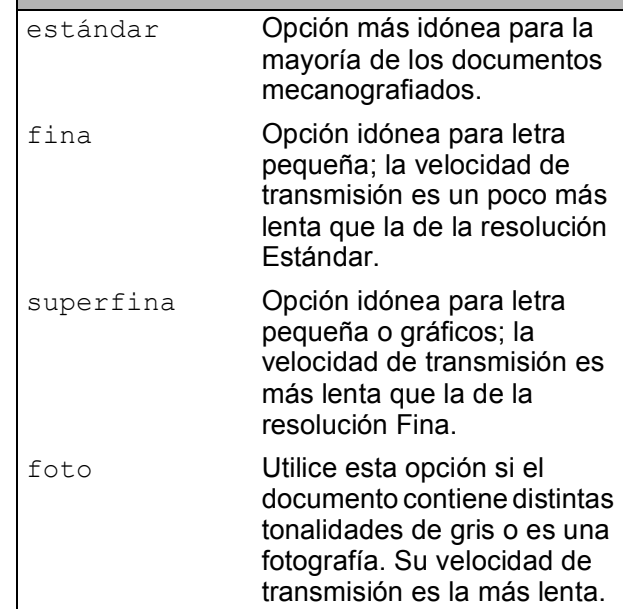

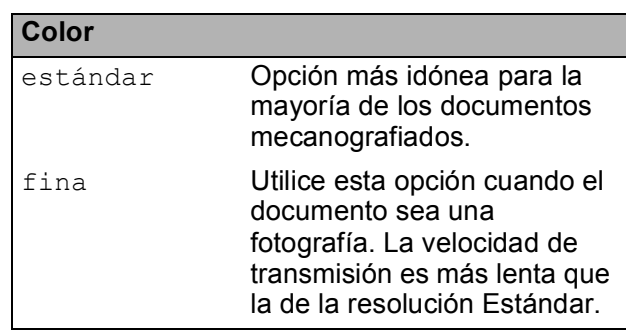

Si selecciona superfina o foto y utiliza el **Color Start** botón para enviar un fax, el equipo enviará el fax utilizando la configuración fina.

#### **Acceso doble (solamente en blanco y negro) <sup>5</sup>**

Es posible marcar un número y comenzar a escanear el fax en la memoria, incluso cuando el equipo está enviando desde la memoria, recibiendo faxes o imprimiendo datos del PC. En la pantalla LCD podrá verse el nuevo número de trabajo y la memoria disponible.

El número de páginas que puede escanear para que queden guardadas en la memoria dependerá de la cantidad de información que contengan.

## **Nota**

si el Sin memoria mensaje aparece al escanear un documento, pulse **Stop/Exit**para cancelar o **Black Start** para enviar las páginas escaneadas.

# <span id="page-45-1"></span><span id="page-45-0"></span>**Transmisión en tiempo real <sup>5</sup>**

Al enviar un fax, el equipo escaneará el documento en la memoria antes de enviarlo. Seguidamente, en cuanto la línea telefónica esté libre, el equipo comenzará el proceso de marcación y envío.

Si la memoria está llena y va a enviar un fax en blanco y negro desde el ADF, el equipo enviará el documento inmediatamente (incluso si  $Trans.t. real$  se ha configurado en No). Nos es posible enviar faxes en color ni faxes desde el cristal de escaneado hasta liberar espacio en la memoria.

A veces, es posible que quiera enviar un documento importante inmediatamente, sin esperar a la transmisión desde la memoria. Puede configurar Trans.t.real a Si para todos los documentos o Sólo Sig.Fax solamente para el siguiente fax.

#### **Nota**

Durante la transmisión en tiempo real, la función de remarcación automática no funciona al utilizar el cristal de escaneado.

#### **Enviar en tiempo real todos los faxes**

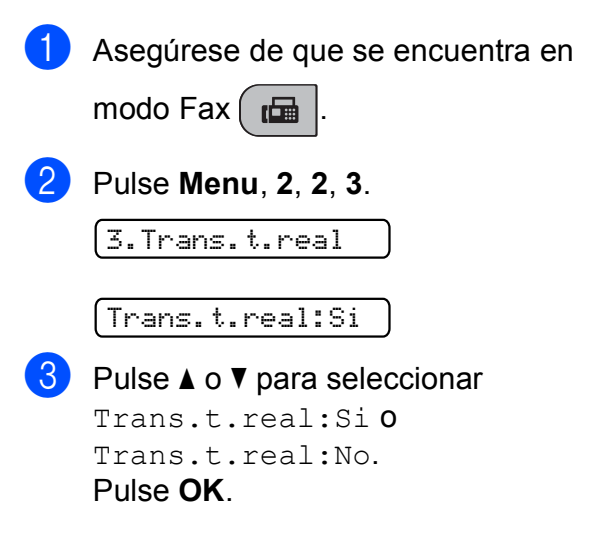

#### **Enviar solamente el siguiente fax en tiempo real <sup>5</sup>**

- Asegúrese de que se encuentra en modo Fax  $\left| \begin{array}{c} \hline \mathbf{m} \end{array} \right|$ 
	- b Pulse **Menu**, **2**, **2**, **3**.
- Pulse **▲** o ▼ para seleccionar Sólo Sig.Fax. Pulse **OK**.
- **Pulse A o V para seleccionar No o Si.**
- e Pulse **OK**.

#### **Nota**

Durante la transmisión en tiempo real, la función de remarcación automática no funciona al utilizar el cristal de escaneado.

## **Modo satélite <sup>5</sup>**

Si tiene problemas para enviar un fax al extranjero (debido a posibles interferencias en la línea telefónica), recomendamos activar el modo satélite. Después de enviar un fax con esta función, ésta se desactivará automáticamente.

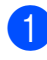

Asegúrese de que se encuentra en modo Fax  $\left| \begin{array}{c} \mathbf{f} \end{array} \right|$ 

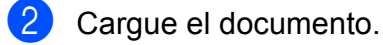

c Pulse **Menu**, **2**, **2**, **4**.

**Pulse ▲ o ▼ para seleccionar** Si (o bien No). Pulse **OK**.

#### **Comprobación y cancelación de trabajos en espera <sup>5</sup>**

Puede comprobar qué trabajos siguen en espera de envío en la memoria y cancelar un trabajo. (Si no existe ningún trabajo pendiente, la pantalla LCD muestra el mensaje Ningún trabajo).

a Pulse **Menu**, **2**, **4**. En la pantalla LCD aparecerán los trabajos en espera.

- **2** Pulse **A** o **▼** para desplazarse por los trabajos y seleccione el que desee cancelar. Pulse **OK**.
- **63** Realice una de las siguientes acciones:
	- Pulse 1 para cancelarlo.
	- Pulse 2 para salir sin cancelar.
- $\overline{4}$  Cuando haya finalizado, pulse **Stop/Exit**.

## **Envío de un fax manualmente**

La transmisión manual permite oír la marcación, el timbre y los tonos de recepción del fax -durante el envío de un fax.

**Asegúrese de que se encuentra en** modo Fax  $\left| \right|$ 

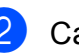

2 Carque el documento.

- **3** Descuelque el auricular del teléfono externo o pulse **Hook** y escuche el tono de marcación.
- Marque el número de fax al que desea llamar.
- Cuando oiga el tono de fax, pulse **Black Start** o **Color Start**.
	- Si está cargando el documento en el cristal de escaneado, pulse **1** para enviar el fax.

1.Env. 2.Recib

Si descolgó el auricular de un teléfono externo, cuélguelo.

**5**

## **Envío de un fax al final de la conversación <sup>5</sup>**

Al final de la conversación, puede enviar un fax al interlocutor antes de colgar.

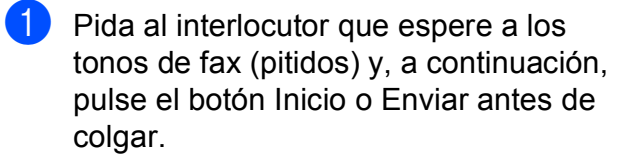

2 Asegúrese de que se encuentra en

modo Fax  $\left[\begin{array}{c} \mathbf{m} \end{array}\right]$ 

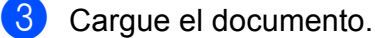

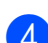

#### **Pulse Black Start o Color Start.**

Si está cargando el documento en el cristal de escaneado, pulse **1** para enviar el fax.

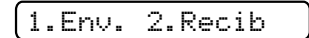

**5** Cuelgue el auricular del teléfono externo.

## **Mensaje de que está sin memoria <sup>5</sup>**

Si aparece el mensaje Sin memoria mientras escanea la primera página de un fax, pulse **Stop/Exit** para cancelar el fax.

Si aparece el mensaje Sin memoria mientras está escaneando una página posterior, tendrá la opción de pulsar **Black Start** o **Color Start** para enviar las páginas que lleva escaneadas, o de pulsar **Stop/Exit** para cancelar la operación.

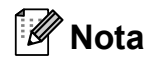

Si aparece un mensaje Sin memoria mientras está enviando un fax y no desea borrar los faxes almacenados para eliminar datos de la memoria, puede enviar el fax en modo de tiempo real. (Consulte *[Transmisión en tiempo real](#page-45-0)* [en la página 32](#page-45-0)).

**6**

# <span id="page-48-0"></span>**Recepción de un fax <sup>6</sup>**

# **Modos de recepción <sup>6</sup>**

## <span id="page-48-1"></span>**Selección del modo de selección <sup>6</sup>**

Los siguientes diagramas le ayudarán a seleccionar el modo correcto. Para obtener información más detallada sobre los modos de recepción, consulte *[Uso de los modos de recepción](#page-50-0)* [en la página 37](#page-50-0) y *[Configuración de modo de recepción](#page-51-0)* en la página 38.

#### **¿Va a utilizar un número de timbres distintivos para recibir faxes?**

Brother utiliza el término "timbre distintivo", pero otras compañías telefónicas pueden tener otros nombres para este servicio como por ejemplo, timbre personalizado, RingMaster, tono personalizado, timbre para adolescentes, identificación de llamada, identificación de llamada, Identificación de llamada, timbre inteligente y SimpleBiz Fax y número de teléfono alternativo. Consulte *[Timbre distintivo](#page-55-0)* en la página 42 para obtener instrucciones sobre la configuración del equipo utilizando esta función.

**¿Va a usar el servicio de Correo de voz en la misma línea telefónica que el equipo Brother?** Si tiene el servicio de Correo de voz en la misma línea telefónica que el equipo Brother, hay muchas posibilidades de que esta función y el equipo Brother entren en conflicto al recibir llamadas entrantes. Consulte *Correo de voz* [en la página 41](#page-54-1) para obtener instrucciones sobre la configuración del equipo utilizando este servicio.

**¿Utilizará un contestador automático en la misma línea telefónica que el equipo Brother?** Su contestador automático (TAD) externo contestará automáticamente todas las llamadas. Los mensajes de voz se almacenan en el TAD externo y los mensajes de fax se imprimen. Seleccione Contestador ext. como modo de recepción. Consulte *[Contestador externo](#page-50-1)* en la página 37.

#### **¿Va a utilizar el equipo Brother en una línea de fax dedicada?**

El equipo contestará automáticamente todas las llamadas de fax. Seleccione Sólo fax como modo de recepción. Consulte *Sólo Fax* [en la página 37](#page-50-2).

#### **¿Utilizará el equipo Brother en la misma línea que su teléfono?**

#### **¿Quiere recibir las llamadas de voz y los faxes de forma automática?**

 $EIFax/Te1$  modo de recepción se utiliza cuando el equipo Brother y el teléfono están en la misma línea. Seleccione Fax/Tel como modo de recepción. Consulte *Fax/Tel* [en la página 37](#page-50-3). **Nota importante:** no podrá recibir mensajes de voz en el servicio de Correo de voz o en un contestador automático si selecciona el modo Fax/Tel.

#### **¿Espera recibir muy pocos faxes?**

Seleccione Manual como modo de recepción. Usted controla la línea telefónica y deberá contestar a todas las llamadas. Consulte *Manual* [en la página 37.](#page-50-4)

Capítulo 6

#### **Para configurar el modo de recepción, siga las siguientes instrucciones:**

a Pulse **Menu**, **0**, **1**.

2 **Pulse ▲ o <sup>▼</sup> para seleccionar** Sólo fax, Fax/Tel, Contestador ext. O Manual. Pulse **OK**.

#### **8** Pulse Stop/Exit.

En la pantalla LCD, aparecerá el modo de recepción actual.

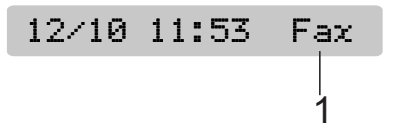

#### **1 Modo de recepción actual**

Fax: sólo Fax

# <span id="page-50-0"></span>**Uso de los modos de recepción <sup>6</sup>**

Algunos modos de recepción contestan de forma automática (Sólo fax y Fax/Tel). Si desea cambiar el número de timbres antes de usar estos modos. (Consulte *[Número de](#page-51-1)  timbres* [en la página 38](#page-51-1)).

# <span id="page-50-2"></span>**Sólo Fax <sup>6</sup>**

Con el modo Sólo Fax, se contestarán automáticamente todas las llamadas como una llamada de fax.

## <span id="page-50-3"></span>**Fax/Tel <sup>6</sup>**

El modo Fax/Tel le ayuda a gestionar automáticamente las llamadas entrantes, reconociendo si son de fax o de voz y gestionándolas de una de las siguientes maneras:

- Los faxes se recibirán automáticamente.
- Las llamadas de voz sonarán con el timbre F/T para indicarle que descuelgue el teléfono. El timbre F/T es un semitimbre/doble timbre emitido por el equipo.

(Consulte también *[Duración del timbre F/T](#page-51-2)  [\(solamente modo Fax/Tel\)](#page-51-2)* en la página 38 y *[Número de timbres](#page-51-1)* en la página 38).

## <span id="page-50-4"></span>**Manual <sup>6</sup>**

El modo Manual desactiva todas las funciones de contestador automático excepto si usa la función de timbre distintivo.

Para recibir un fax en modo manual, descuelgue el auricular de un teléfono externo o pulse **Hook**. Cuando oiga los tonos de fax (repetición de pitidos cortos), pulse **Black Start** o **Color Start** y elija 2.Recib. También puede utilizar la función Recep.Fácil para recibir faxes descolgando el auricular en la misma línea que el equipo.

(Consulte también *[Recepción fácil](#page-52-0)* [en la página 39\)](#page-52-0).

## <span id="page-50-1"></span>**Contestador externo <sup>6</sup>**

El modo Contestador ext. permite a un contestador externo gestionar las llamadas entrantes. Las llamadas entrantes se gestionarán de una de las formas siguientes:

- Los faxes se recibirán automáticamente.
- Los interlocutores de llamadas de voz pueden registrar un mensaje en el TAD externo.

(Para obtener más información, consulte *[Conexión de un TAD \(contestador](#page-58-0)  automático)* [en la página 45\)](#page-58-0).

# <span id="page-51-0"></span>**Configuración de modo de recepción <sup>6</sup>**

## <span id="page-51-1"></span>**Número de timbres <sup>6</sup>**

La opción Núm. timbres define el número de veces que suena el equipo antes de contestar en el modo Sólo fax o Fax/Tel. Si dispone de teléfonos externos o extensiones en la misma línea que el equipo mantenga la configuración de número de timbres en 4.

(Consulte *[Uso de teléfonos externos y](#page-63-0)  [extensiones telefónicas](#page-63-0)* en la página 50 y *Recepción fácil* [en la página 39](#page-52-0)).

**a** Pulse Menu, 2, 1, 1.

**2** Pulse **▲** o ▼ para seleccionar cuántas veces suenan los timbres antes de que el equipo conteste. Pulse **OK**.

Si selecciona 00, la línea no sonará ninguna vez.

**3** Pulse Stop/Exit.

## <span id="page-51-3"></span><span id="page-51-2"></span>**Duración del timbre F/T (solamente modo Fax/Tel) <sup>6</sup>**

Cuando alguien llama al equipo, usted y su interlocutor oirán el sonido de timbre telefónico normal. El número de timbres se ajusta mediante la configuración de número de timbres.

Si la llamada es de fax, el equipo la recibirá; sin embargo, si se trata de una llamada de voz, el equipo emitirá el timbre F/T (un timbre doble rápido) durante el tiempo que haya establecido en la configuración de duración de timbre F/T. Si oye el timbre F/T, significa que tiene una llamada de voz en la línea.

Debido a que el equipo emite el timbre F/T, las extensiones telefónicas y los teléfonos externos *no* sonarán; sin embargo, todavía puede contestar la llamada en cualquier teléfono. (Para obtener más información, consulte *[Uso de códigos remotos](#page-63-1)* [en la página 50\)](#page-63-1).

#### a Pulse **Menu**, **2**, **1**, **2**.

**a** Pulse **A** o ▼ para especificar durante cuánto tiempo debe sonar el equipo para avisar que se trata de una llamada de voz (20, 30, 40 ó 70 segundos). Pulse **OK**.

#### Pulse Stop/Exit.

#### **Nota**

Incluso si la persona que llama cuelga mientras está sonando el semitimbre/doble timbre, el equipo continuará sonando durante el período establecido.

# <span id="page-52-1"></span><span id="page-52-0"></span>**Recepción fácil <sup>6</sup>**

#### **Si la función Recep.Fácil está configurada en Enc.: <sup>6</sup>**

El equipo recibe una llamada de fax automáticamente, aun si contesta la llamada. Cuando vea el mensaje Recibiendo en la pantalla LCD o cuando oiga "pitidos" a través del auricular que está utilizando, cuélguelo. El equipo se encargará del resto.

#### **Si la función Recep.Fácil está configurada en Apag: <sup>6</sup>**

Si se encuentra cerca del equipo y contesta una llamada descolgando primero el auricular, pulse **Black Start** o **Color Start** y, a continuación, pulse **2** para recibir el fax.

Si ha contestado desde una extensión telefónica, pulse **l 5 1**. (Consulte *[Uso de](#page-63-0)  [teléfonos externos y extensiones telefónicas](#page-63-0)* [en la página 50\)](#page-63-0).

# **Nota**

- Si esta función está configurada como Enc. pero el equipo no conecta una llamada de fax al descolgar el auricular de un teléfono externo o de una extensión telefónica, pulse el código de recepción  $de \times 51$ .
- Si envía faxes desde un ordenador a través de la misma línea telefónica y el equipo los intercepta, configure la función Recep.Fácil como Apag.
- 

a Pulse **Menu**, **2**, **1**, **3**.

- **Pulse**  $\triangle$  **o**  $\blacktriangledown$  **para seleccionar Enc.** (o bien Apag.). Pulse **OK**.
- c Pulse **Stop/Exit**.

# **Operaciones de recepción adicionales <sup>6</sup>**

#### **Impresión de faxes entrantes reducidos <sup>6</sup>**

Si selecciona Si, el equipo reduce automáticamente cada página del fax entrante para ajustarlo en una página de papel de tamaño A4, Carta o Legal.

El equipo calcula el porcentaje de reducción mediante el tamaño de página del fax y la configuración de Tamaño papel (**Menu**, **1**, **3**).

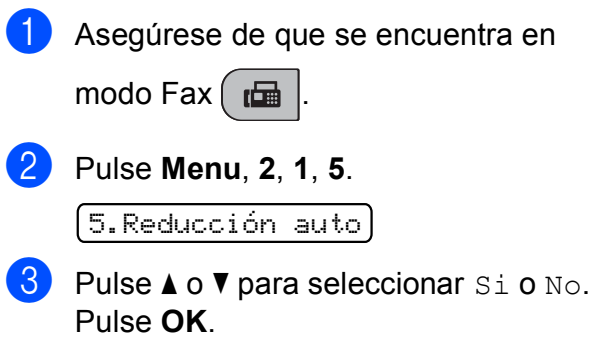

Pulse Stop/Exit.

# **Recepción de un fax al final de la conversación <sup>6</sup>**

Al final de la conversación, puede pedirle al interlocutor que envíe información antes de colgar.

- **1** Pida al interlocutor que coloque el documento en su equipo y que pulse el botón Inicio o Enviar.
- **2** Cuando oiga los tonos CNG (repetición de pitidos lentos), pulse **Black Start** o **Color Start**.
- **8** Pulse 2 para recibir el fax.

1.Env. 2.Recib

4 Cuelgue el auricular externo.

## **Recepción de faxes en la memoria cuando la bandeja de papel está vacía <sup>6</sup>**

En cuanto la bandeja se quede sin papel durante la recepción de faxes, la pantalla LCD mostrará Compruebe papel, solicitándole que coloque el papel en la bandeja. (Consulte *[Carga de papel y otros](#page-21-0)  [soportes de impresión](#page-21-0)* en la página 8).

El equipo continuará recibiendo el fax, guardándose las páginas restantes en la memoria si hay suficiente cantidad de memoria disponible.

Si hay más faxes entrantes, se almacenarán en la memoria hasta que esté llena. Cuando la memoria está llena, el equipo deja automáticamente de contestar las llamadas. Para imprimir los faxes, ponga papel nuevo en la bandeja.

# <span id="page-54-0"></span>**Servicios telefónicos y dispositivos externos <sup>7</sup>**

# **Operaciones de voz <sup>7</sup>**

## **Tonos o pulsos (solamente Canadá) <sup>7</sup>**

**7**

Si está usando un teléfono externo y dispone de un servicio de marcación, pero necesita enviar señales de tonos (como, operaciones de banca telefónica), siga las siguientes instrucciones:

- **Descuelgue el auricular del teléfono** externo.
- **2** Pulse # en el panel de control del equipo. Todos los dígitos marcados posteriormente enviarán señales de tonos.

Cuando cuelgue, el equipo volverá al servicio de marcación por pulsos.

# **Modo Fax/Tel <sup>7</sup>**

Si el equipo está en el modo Fax/Tel, utilizará la función Dur.Timbre F /T (semitimbre/doble timbre) para indicarle que debe contestar una llamada de voz.

Si se encuentra cerca de un teléfono externo, descuelgue el auricular del teléfono externo y, a continuación, pulse **Hook** para contestar.

Si se encuentra en una extensión telefónica, deberá descolgar el auricular antes de que transcurra el período configurado como Dur.Timbre F/T y, a continuación, pulsar **#51** entre cada semitimbre/doble timbre. Si no se oye a nadie o si alguien quiere enviarle un fax, devuelva la llamada al equipo pulsando  $*$  5 1.

# **Servicios telefónicos <sup>7</sup>**

El equipo es compatible con los servicios de suscripción de ID de llamada y timbre distintivo que muchas compañías telefónicas ofrecen.

Algunas funciones como el Correo de voz, Llamada en espera, Llamada en espera/ID de llamada, RingMaster, servicios de contestador automático, sistemas de alarma o cualquier otra función personalizada si están en una sola línea telefónica, pueden afectar al funcionamiento del equipo. Si tiene Correo de voz en la línea telefónica, lea detenidamente la siguiente información.

# <span id="page-54-1"></span>**Correo de voz <sup>7</sup>**

Si tiene Correo de voz en la misma línea telefónica que el equipo Brother, este servicio y el equipo Brother entrarán en conflicto al recibir llamadas entrantes.

Por ejemplo, si el servicio de correo de voz se ha configurado para contestar tras 4 timbres y el equipo Brother tras 2 timbres, el equipo Brother contestará primero. Esto impedirá a los interlocutores que dejen un mensaje en el servicio de correo de voz.

Asimismo, si el equipo Brother se ha configurado para contestar tras 4 timbres y el servicio de correo de voz tras 2 timbres, el servicio de correo de voz contestará primero. Esto impedirá que el equipo Brother reciba faxes entrantes, puesto que el servicio de correo de voz no puede volver a transferir el fax entrante al equipo Brother.

Para evitar conflictos entre el equipo Brother y el servicio de correo de voz, realice una de las siguientes acciones:

Consiga el servicio de timbre distintivo de su compañía telefónica. El timbre distintivo es una función del equipo Brother que permite que una persona con una línea reciba llamadas de fax y de voz a través de dos números de teléfono diferente en esa sola línea. Brother utiliza el término "timbre distintivo" pero otras compañías telefónicas designan este servicio con una variedad de nombres como por ejemplo timbre personalizado, tono personalizado, timbre inteligente, RingMaster, identificación de timbre, identificación de llamada, datos de identificación de llamada, timbre para adolescentes y SimpleBiz Fax y número de teléfono alternativo. Este servicio establece un segundo número de teléfono en la misma línea que su número de teléfono existente y cada número tiene su propio patrón de timbre. Normalmente, el número original suena con el patrón de timbre estándar y se utiliza para recibir llamadas de voz y el segundo número suena con un patrón de timbre diferente y se utiliza para recibir faxes. (Consulte *[Timbre distintivo](#page-55-1)* en la página 42).

#### **O BIEN**

Configure el Modo recepción del equipo Brother en "Manual". El modo Manual requiere que conteste cada llamada entrante si desea recibir un fax. Si la llamada entrante es una llamada telefónica, termine la llamada como lo haría normalmente. Si oye tonos de envío de fax, debe transferir la llamada al equipo Brother. (Consulte *[Uso de teléfonos](#page-63-2)  [externos y extensiones telefónicas](#page-63-2)* [en la página 50\)](#page-63-2). Las llamadas de fax y de voz no contestadas irán al correo de voz. (Para configurar el equipo en modo **MANUAL**, consulte *[Selección del modo de](#page-48-1)  selección* [en la página 35](#page-48-1)).

### <span id="page-55-1"></span><span id="page-55-0"></span>**Timbre distintivo <sup>7</sup>**

El timbre distintivo es una función del equipo Brother que permite que una persona con una línea reciba llamadas de fax y de voz a través de dos números de teléfono diferentes en esa sola línea. Brother utiliza el término de "timbre distintivo", pero otras compañías telefónicas designan este servicio con una variedad de nombres como por ejemplo timbre inteligente, RingMaster o identificación de timbre. Este servicio establece un segundo número de teléfono en la misma línea que su número de teléfono existente y cada número tiene su propio patrón de timbre. Normalmente, el número original suena con el patrón de timbre estándar y se utiliza para recibir llamadas de voz y el segundo número suena con un patrón de timbre diferente y se utiliza para recibir faxes.

## **Nota**

- Debe pagar el servicio de timbre distintivo de la compañía telefónica antes de programar el equipo para la utilización del servicio.
- Llame a su compañía telefónica para obtener información sobre la disponibilidad y las tarifas.

#### **¿Qué hace el servicio de 'timbre distintivo' de la compañía telefónica? <sup>7</sup>**

El servicio de timbre distintivo le permite tener más de un número en la misma línea telefónica. **Si necesita más de un número de teléfono, este servicio es más barato que pagar una línea adicional**. Cada número de teléfono tiene su propio patrón de timbre distintivo, de modo que puede saber qué número de teléfono está sonando. Hay una forma de tener un número de teléfono separado para el equipo.

#### **¿Qué hace el servicio de 'timbre distintivo' de Brother? <sup>7</sup>**

El equipo Brother tiene un función de timbre distintivo que permite utilizar el equipo para sacar el máximo partido al servicio de timbre distintivo de la compañía telefónica. El nuevo número de teléfono de su línea solamente puede recibir faxes.

#### **¿Tiene servicio de correo de voz? <sup>7</sup>**

Si tiene servicio de correo de voz en la misma línea telefónica en la que instalará el nuevo equipo, *hay muchas posibilidades de que esta función y el equipo entren en conflicto al recibir llamadas entrantes.* **Sin embargo, la función de timbre distintivo permite utilizar más de un número en su línea, de modo que el servicio de correo de voz y el equipo pueden funcionar juntos sin problemas.** Si cada uno tiene un número de teléfono individual, ninguno interferirá con las operaciones del otro.

Si decide configurar el servicio de timbre distintivo de la compañía telefónica, necesitará seguir las instrucciones de la página siguiente para "registrar" el nuevo patrón de timbre distintivo que se le proporcionará. Así es como el equipo puede reconocer las llamadas entrantes.

# **Nota**

Puede cambiar o cancelar el patrón de timbre distintivo en cualquier momento. Puede desactivarlo temporalmente y volverlo a activar posteriormente. Cuando consiga un nuevo número de fax, asegúrese de reiniciar esta función.

#### **Antes de seleccionar el patrón de timbre que desea registrar <sup>7</sup>**

Solamente puede registrar un patrón de timbre distintivo con el equipo. Algunos patrones de timbres no se pueden registrar. Los siguientes patrones de timbres son compatibles con el equipo Brother. Registre el patrón proporcionado por su compañía telefónica.

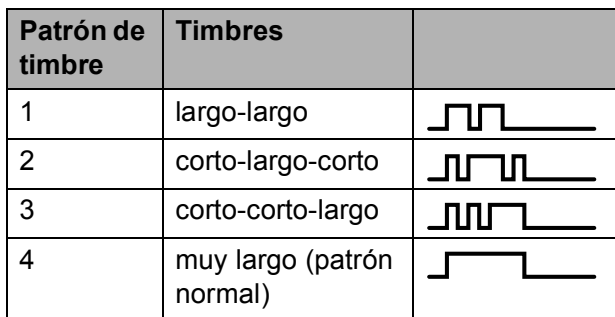

# **Nota**

El patrón de timbre 1 se denomina a menudo corto-corto y es el utilizado con mayor frecuencia.

Si el patrón de timbre recibido no aparece en esta tabla, **llame a la compañía telefónica y solicite un patrón que aparezca en la tabla**.

- El equipo contestará solamente las llamadas a su número registrado.
- Los dos primeros timbres no suenan en el equipo. Esto se debe a que el fax debe "escuchar" el patrón de timbre (para compararlo con el patrón "registrado"). (Sonarán los demás teléfonos de la misma línea).
- Si programa el equipo correctamente, este reconocerá el patrón de timbre registrado del "número de fax" en 2 patrones de timbre y, a continuación, contestará con un tono de fax. Cuando se llama al "número del buzón de voz", el equipo no contestará.

#### **Registro del patrón de timbre distintivo7**

#### **¡Muy importante!**

Una vez activada la función de timbre distintivo, el número de timbre distintivo recibirá faxes automáticamente. El modo de recepción se configura en Manual y no se puede cambiar el modo de recepción mientras la función de timbre distintivo está activada. Así se asegura que el equipo Brother sólo responda al número de timbre distintivo y no interfiera cuando el número de teléfono principal reciba llamadas.

#### a Pulse **Menu**, **2**, **0**, **3**.

0.Varios

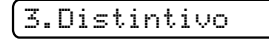

- **2** Pulse **A** o **v** para seleccionar Fijar. Pulse **OK**.
- Pulse **A** o **▼** para seleccionar el patrón de timbre almacenado que desee utilizar. Pulse **OK**.

(Oirá cada patrón a medida que se desplaza por los cuatro patrones. Asegúrese de que selecciona el patrón que la compañía telefónica le proporcionó).

#### 4 Pulse Stop/Exit.

Ahora ya está activada la función de timbre distintivo.

#### **Desactivación del timbre distintivo <sup>7</sup>**

a Pulse **Menu**, **2**, **0**, **3**.

- **Pulse A o V para seleccionar Apag.** Pulse **OK**.
- c Pulse **Stop/Exit**.

#### **Nota**

Si desactiva el timbre distintivo, el equipo permanecerá en modo de recepción Manual. Será necesario volver a configurar Modo recepción. (Consulte *[Selección del modo de selección](#page-48-1)* [en la página 35\)](#page-48-1).

#### **ID de llamada 7**

La función de la ID de llamada le permite utilizar el servicio de suscripción de la ID de llamada ofrecido por muchas compañías telefónicas locales. Llame a su compañía telefónica para obtener más información. Con este servicio, aparece el número de teléfono, o el nombre si está disponible, de la persona que efectúa la llamada mientras suenan los timbres.

Después de sonar unos timbres, en la pantalla LCD, aparece el número de teléfono del interlocutor (y su nombre, si está disponible). Una vez que contesta una llamada, desaparece la información de ID de llamada de la pantalla LCD, pero la información de la llamada permanece almacenada en la memoria de ID de llamada.

- Puede ver los primeros 16 caracteres del número (o del nombre).
- $\blacksquare$  El  $\#$  no disp. mensaje significa que la llamada se origina fuera del área abarcada por el servicio ID de llamada.
- El mensaje Llam. privada indica que el interlocutor ha bloqueado intencionadamente la transmisión de información.

Puede imprimir una lista con la información de las ID de llamadas recibidas en su equipo. (Consulte *[Lista de impresión ID de llamada](#page-58-1)* [en la página 45\)](#page-58-1).

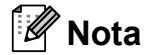

El servicio de ID de llamada varía según las compañías. Llame a su compañía telefónica local para saber qué tipo de servicio está disponible en su área.

#### **Visualización de la lista ID de llamada7**

El equipo almacena información de las últimas treinta llamadas en la lista ID de llamadas. Puede ver o imprimir esta lista. Cuando se recibe la trigésima primerallamada en el equipo, éste sustituye la información de la primera llamada.

a Pulse **Menu**, **2**, **0**, **4**.

**b** Pulse **A** o ▼ para seleccionar Mostrar #. Pulse **OK**. La ID de la última llamada aparecerá en la pantalla LCD. Si no se guarda ninguna ID, la alarma sonará y aparecerá el mensaje Llamada no ID en la pantalla LCD.

**6** Pulse **A** o **▼** para desplazarse a través de la memoria de la ID de llamada para elegir la ID de llamada que quiera ver y, a continuación, pulse **OK**. En la pantalla LCD aparecerá el número de la llamada o el nombre y la fecha y la hora de la llamada.

**4** Para finalizar la visualización, pulse **Stop/Exit**.

#### <span id="page-58-1"></span>**Lista de impresión ID de llamada <sup>7</sup>**

a Pulse **Menu**, **2**, **0**, **4**.

- **b** Pulse **A** o ▼ para seleccionar Impr.informe. Pulse **OK**. Si no se almacena la ID, la alarma sonará y Llamada no ID aparecerá en la pantalla.
- 
- **63** Pulse **Black Start** o **Color Start**.
- $\left(4\right)$  Una vez haya terminado de imprimir, pulse **Stop/Exit**.

# <span id="page-58-0"></span>**Conexión de un TAD (contestador automático) <sup>7</sup>**

Si lo desea, puede conectar un contestador automático externo. Sin embargo, si tiene conectado un TAD **externo** en la misma línea telefónica a la que el equipo está conectado, el TAD contestará todas las llamadas y el equipo estará a la 'escucha' de tonos de llamada de fax (CNG). Si los detecta, el equipo se encargará de contestar la llamada y de recibir el fax. Si no detecta tonos CNG, el equipo dejará que el TAD continúe reproduciendo el mensaje saliente, para que el interlocutor deje un mensaje de voz.

El TAD tiene que contestar antes de que suenen los primeros cuatro timbres (el número de timbres recomendado es dos). El equipo no podrá oír los tonos CNG hasta que el TAD no haya contestado a la llamada; con cuatro timbres, quedan entre 8 y 10 segundos para que los tonos CNG inicien el 'intercambio de protocolos' de fax. Asegúrese de seguir al pie de la letra las instrucciones de grabación del mensaje saliente que se indican en esta guía. No recomendamos utilizar la función de ahorro de tarifa con el contestador automático externo si el número de timbres es superior a cinco.

**7**

# **Nota**

- Si no recibe todos los faxes, reduzca la configuración de timbres del TAD externo.
- **Si se suscribe al servicio de timbre distintivo de la compañía telefónica:**

Puede conectar un TAD externo a otra toma de la pared solamente si se suscribe al servicio de timbre distintivo de la compañía telefónica, ha registrado el patrón de timbre distintivo en el equipo y utiliza ese número como número de fax. La configuración recomendada es un mínimo de cuatro timbres en el TAD externo cuando dispone del servicio de timbre distintivo de la compañía telefónica. No puede utilizar la configuración de ahorro de tarifa.

• **Si no se suscribe al servicio de timbre distintivo:**

Debe enchufar el TAD en la conexión EXT. del equipo. Si el TAD está enchufado a la toma de la pared, tanto el equipo como el TAD intentarán controlar la línea telefónica. (Consulte la siguiente ilustración).

• Antes de conectar el contestador externo, extraiga la cubierta de protección (2) de la conexión EXT. del equipo.

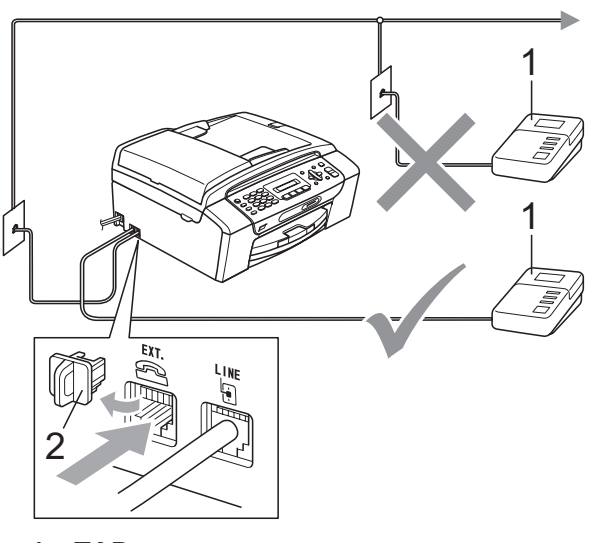

#### **1 TAD**

Cuando el TAD responde la llamada, en la pantalla LCD aparece el mensaje Teléfono.

# **Conexiones <sup>7</sup>**

El TAD externo se debe enchufar en la conexión denominada EXT. El equipo no puede funcionar correctamente si enchufa el TAD en una toma de la pared (a menos que utilice el servicio de timbre distintivo).

- Enchufe el cable de la línea telefónica de la toma de teléfono de la pared a la conexión denominada LINE.
- b Extraiga la cubierta de protección (1) de la conexión denominada EXT y, a continuación, enchufe el cable de la línea telefónica del contestador externo en la conexión EXT. (Asegúrese de que este cable está conectado al TAD en la conexión de línea telefónica y no en la conexión del auricular).

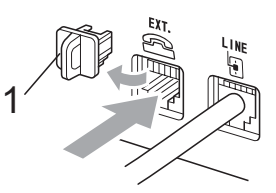

- 8 Configure el TAD externo para cuatro timbres o menos. (La configuración de Núm. timbres no se aplica en este caso).
- Grabe el mensaje saliente en el TAD externo.
- Configure el TAD para que conteste las llamadas.
- Establezca el modo de recepción en Contestador ext. (Consulte *[Selección del modo de selección](#page-48-1)* [en la página 35](#page-48-1)).

# **Grabación de un mensaje saliente (OGM) en un TAD externo <sup>7</sup>**

La sincronización es importante al grabar este mensaje. El mensaje determina cómo se va a gestionar la recepción, tanto manual como automática, de los faxes.

- $\blacksquare$  Grabe 5 segundos de silencio al inicio del mensaje. (De esta manera, el equipo tendrá tiempo de detectar los tonos CNG de fax durante la transmisión automática, antes de que se interrumpan).
- 2 Limite la duración del mensaje a 20 segundos.
- **3** Finalice el mensaje de 20 segundos proporcionando el Código de recepción de fax para las personas que envían faxes manuales. Por ejemplo: "Después del pitido, deje un mensaje o envíe un fax pulsando  $*$  5 1 e Inicio".

## **Nota**

Recomendamos comenzar el mensaje saliente con un silencio inicial de 5 segundos, dado que el equipo no puede detectar los tonos de fax si hay una voz alta o resonante. Puede intentar omitir esta pausa, pero si el equipo tiene problemas de recepción, deberá volver a grabar el mensaje saliente para incluirlo.

## **Consideraciones de línea especiales <sup>7</sup>**

#### **Traspaso de líneas telefónicas <sup>7</sup>**

Un sistema telefónico de traspaso es un grupo de dos o más líneas telefónicas separadas que pasan llamadas entrantes de una a otra si están ocupadas. Las llamadas se pasan o "traspasan" a la siguiente línea telefónica disponible en un orden predeterminado.

El equipo puede trabajar en un sistema de traspaso siempre que sea el último número en la secuencia, de modo que la llamada no puede traspasarse más. No ponga el equipo en ninguno de los otros números; cuando las demás líneas están ocupadas y se recibe una segunda llamada de fax, ésta se enviará a una línea que no tenga un equipo de fax. **El equipo funcionará mejor en una línea dedicada.**

#### **Sistema de dos líneas telefónicas <sup>7</sup>**

Un sistema telefónico de dos líneas no es más que dos números de teléfono individuales en la misma toma de la pared. Los dos números de teléfono pueden estar en conexiones separadas (RJ11) o mezclados en una conexión (RJ14). El equipo debe estar enchufado en una conexión RJ11. Las conexiones RJ11 y RJ14 pueden tener el mismo tamaño y aspecto y ambas pueden contener cuatro cables (negro, rojo, verde, amarillo). Para probar el tipo de conexión, enchufe un teléfono de dos líneas y compruebe si puede acceder a ambas líneas. Si se puede, debe separar la línea para el equipo. (Consulte *[Recepción](#page-52-1)  fácil* [en la página 39\)](#page-52-1).

#### **Convirtiendo tomas telefónicas <sup>7</sup>**

Hay tres maneras de convertir una toma a una conexión RJ11. Las dos primeras maneras pueden requerir ayuda de la compañía telefónica. Puede cambiar las tomas de la pared de una conexión RJ14 a dos conexiones RJ11. O bien, puede tener una toma de pared RJ11 instalada y configurar como esclavo o saltar uno de los números de teléfono de la misma.

La tercera manera es la más fácil: comprar un adaptador triple. Puede enchufar un adaptador triple en una toma de pared RJ14. Éste separa los cables en dos conexiones RJ11 independientes (línea 1, línea 2) y una tercera conexión RJ14 (líneas 1 y 2). Si el equipo está en la línea 1, enchufe el equipo en L1 del adaptador triple. Si el equipo está en la línea 2, enchúfelo en L2 del adaptador triple.

#### **Adaptador triple <sup>7</sup>**

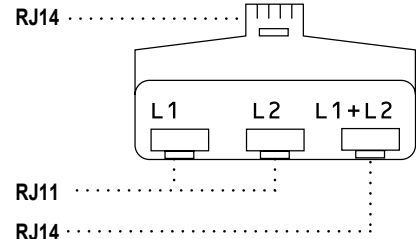

#### **Instalación del equipo, TAD externo**  de dos líneas y teléfono de dos líneas

Cuando está instalando un contestador automático externo (TAD) de dos líneas y un teléfono de dos líneas, se debe aislar el equipo en una línea en la toma de la pared y en el TAD. La conexión más común es poner el equipo en la línea 2, lo que se explica en los siguientes pasos. La parte posterior del TAD de dos líneas debe tener dos conexiones telefónicas: una denominada L1 o L1/L2 y la otra L2. Necesitará al menos tres cables de línea telefónica, uno que viene con el equipo y dos para el TAD externo de dos líneas. Necesitará un cuarto cable de línea si añade un teléfono de dos líneas.

- Coloque el TAD de dos líneas y el teléfono de dos líneas cerca del equipo.
- **2** Enchufe un extremo del cable de línea telefónica del equipo en la conexión L2 del adaptador triple. Enchufe el otro extremo en la conexión LINE de la parte posterior del equipo.
- **63** Enchufe un extremo del primer cable de línea telefónica del TAD en la conexión L1 del adaptador triple. Enchufe el otro extremo en la conexión L1 o L1/L2 del TAD de dos líneas.
- $\left(4\right)$  Enchufe un extremo del segundo cable de línea telefónica del TAD en la conexión L2 del adaptador de dos líneas. Enchufe el otro extremo en la conexión EXT. de la parte izquierda del equipo.

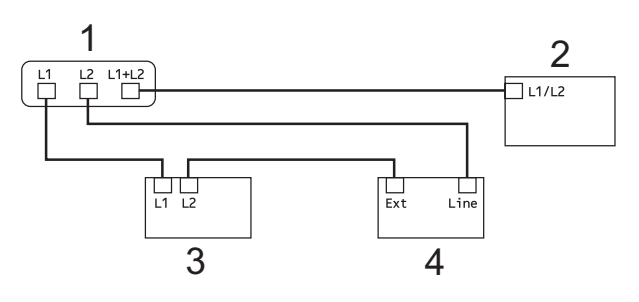

- **1 Adaptador triple**
- **2 Teléfono de dos líneas**
- **3 TAD externo de dos líneas**
- **4 Equipo**

Puede conservar los teléfonos de dos líneas en otras tomas de pared como siempre. Hay dos maneras de añadir un teléfono de dos líneas a la toma de pared del equipo. Puede enchufar el cable de la línea del teléfono de dos líneas en la conexión L1+L2 del adaptador triple. O bien, puede enchufar el teléfono de dos líneas en la conexión TEL del TAD de dos líneas.

# **Conexiones de líneas múltiples (PBX) <sup>7</sup>**

Le recomendamos solicitar a la compañía que instaló el PBX que conecte el equipo. Si dispone de un sistema de líneas múltiples, le recomendamos solicitar a la compañía que lo instaló que conecte la unidad a la última línea del sistema. Con esto, puede evitar que el equipo se active cada vez que reciba llamadas telefónicas. Si todas las llamadas entrantes van a ser respondidas por una operadora, recomendamos configurar el modo de recepción en Manual.

No garantizamos que el equipo funcione correctamente en todas las circunstancias si está conectado a una centralita PBX. En caso de que haya problemas al enviar o recibir faxes, deberá informar primero a la compañía que gestiona su centralita PBX.

# **Teléfonos externos y extensión telefónica <sup>7</sup>**

# **Conexión de extensión telefónica o teléfono externo <sup>7</sup>**

Puede conectar un teléfono diferente directamente al equipo como se indica en el siguiente diagrama.

Conecte el cable de la línea telefónica a la conexión denominada EXT.

Antes de conectar el teléfono externo, extraiga la cubierta de protección (3) de la conexión EXT. del equipo.

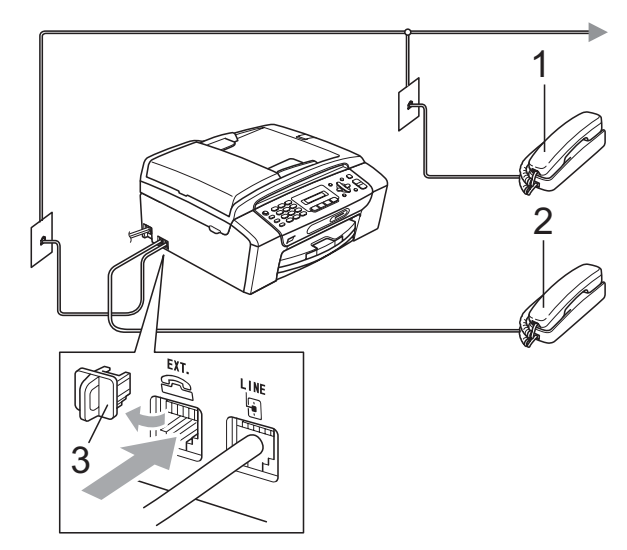

**1 Extensión telefónica**

**2 Teléfono externo**

Si utiliza una extensión telefónica o un teléfono externo, la pantalla LCD muestra Teléfono.

#### <span id="page-63-2"></span><span id="page-63-0"></span>**Uso de teléfonos externos y extensiones telefónicas <sup>7</sup>**

#### **Uso de extensiones telefónicas: <sup>7</sup>**

Si responde a una llamada de fax desde una extensión telefónica, puede hacer que el equipo reciba el fax pulsando el Código de recepción de fax **l 5 1**. Si el equipo contesta una llamada de voz y suena con semitimbres/dobles timbres para que se ocupe de la misma, puede contestar desde una extensión telefónica pulsando el Código de contestación telefónica **#51**. (Consulte *[Duración del timbre F/T \(solamente modo](#page-51-3)  Fax/Tel)* [en la página 38](#page-51-3)).

#### **Uso de un teléfono externo (conectado a la conexión EXT. del equipo): <sup>7</sup>**

Si contesta una llamada de fax desde un teléfono externo, puede hacer que el equipo reciba el fax pulsando **Black Start**.

Si el equipo contesta una llamada de voz y suena con semitimbres/dobles timbres para que se ocupe de la misma, puede contestar desde un teléfono externo pulsando **Hook**.

#### **Si responde a una llamada y no oye a nadie: <sup>7</sup>**

Debería dar por hecho que está recibiendo un fax manual.

Pulse  $\times$  5 1 y espere a escuchar los pitidos o hasta que la pantalla LCD muestre Recibiendo y luego cuelgue.

# **Nota**

También puede utilizar la función Recep. Fácil para que el equipo responda automáticamente a la llamada. (Consulte *Recepción fácil* [en la página 39\)](#page-52-1).

## **Uso de un teléfono externo inalámbrico que no sea de Brother 7**

Si el teléfono inalámbrico que no es de la marca-Brother está conectado a la conexión EXT. del equipo y normalmente lleva consigo el auricular inalámbrico, le resultará más fácil contestar las llamadas durante el número de timbres.

Si deja que el equipo conteste primero, tendrá que ir al equipo para pulsar **Hook** y transferir la llamada al auricular inalámbrico.

# <span id="page-63-1"></span>**Uso de códigos remotos <sup>7</sup>**

#### **Código de recepción de fax <sup>7</sup>**

Si contesta una llamada de fax en una extensión telefónica, puede indicar al equipo que la reciba marcando el Código de recepción de fax **5 1**. Tras oír los pitidos largos, vuelva a colgar el auricular. (Consulte *Recepción fácil* [en la página 39](#page-52-1)).

Si contesta una llamada de fax desde un teléfono externo, puede hacer que el equipo reciba el fax pulsando **Black Start** y eligiendo 2.Recib.

#### **Código de contestación telefónica <sup>7</sup>**

Si recibe una llamada de voz y el equipo está en modo F/T, empezará a sonar el timbre F/T (doble) después del número inicial de timbre. Si contesta la llamada en una extensión telefónica, puede desactivar el timbre F/T pulsando **#51** (asegúrese de que lo pulsa *mientras* suenan los timbres).

Si el equipo contesta una llamada de voz y suena con semitimbres/dobles timbres para que se ocupe de la misma, puede contestar desde un teléfono externo pulsando **Hook**.

#### **Cambio de códigos remotos <sup>7</sup>**

El Código de recepción predeterminado es **5 1**. El Código de contestación predeterminado es **#51**. Si lo desea, puede cambiarlos por sus propios códigos.

#### a Pulse **Menu**, **2**, **1**, **4**.

1.Conf.recepción

- 4.Activ. remota
- **2** Pulse **A** o **▼** para seleccionar Si (o bien No). Pulse **OK**.
- **6** Introduzca el nuevo Código de recepción de fax.? Pulse **OK**.
- 4 Introduzca el nuevo Código de contestación telefónica. Pulse **OK**.
- 

**5** Pulse Stop/Exit.

#### **Nota**

- Si siempre está desconectado cuando accede de forma remota al contestador automático externo, pruebe a cambiar el Código de recepción de fax y el Código de contestación telefónica por otro código de tres dígitos  $*$  (como por ejemplo **###** y **999**).
- Es posible que los códigos remotos no funcionen en algunos sistemas telefónicos.

**7**

# **8**

# <span id="page-65-0"></span>**Marcación y almacenamiento de números <sup>8</sup>**

# **Cómo marcar <sup>8</sup>**

# **Marcación manual <sup>8</sup>**

Pulse todos los dígitos del número de fax o de teléfono.

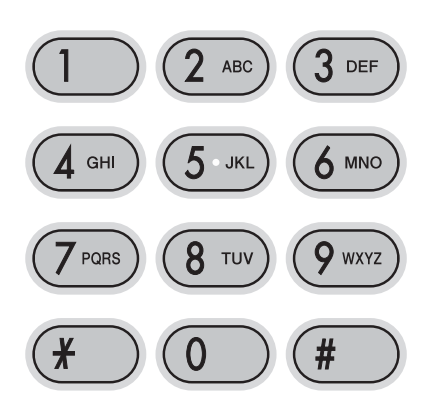

# **Marcación abreviada <sup>8</sup>**

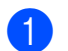

a Pulse (**Marcación abreviada**).

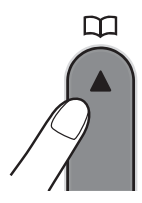

b Pulse **OK** y el botón **#** (signo del número) y, a continuación, pulse el número de marcación abreviada de dos dígitos mediante el teclado de marcación.

# **Nota**

Si en la pantalla LCD aparece el mensaje No asignado cuando introduce un número de marcación abreviada, significa que no se ha almacenado ningún número en esta ubicación.

# **Búsqueda <sup>8</sup>**

Puede realizar una búsqueda de los nombres previamente guardados en la memoria de marcación abreviada.

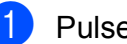

a Pulse (**Marcación abreviada**).

- Pulse  $\blacktriangle$  o  $\nabla$  para seleccionar Búsqueda. Pulse **OK**.
- Realice una de las siguientes acciones:
	- Para buscar por orden numérico, pulse  $\triangle$  o  $\nabla$  para seleccionar el número y, a continuación, pulse **OK**.
	- Si desea realizar búsquedas por orden alfabético, introduzca la primera letra del nombre mediante el teclado de marcación, a continuación, pulse **d** o **c** para seleccionar el nombre y finalmente pulse **OK**.

# **Remarcación de fax**

Si está enviando un fax de forma manual y la línea comunica, pulse **Redial/Pause** y, a continuación, pulse **Black Start** o **Color Start** para volver a intentarlo. Si quiere hacer una segunda llamada al último número marcado, puede ahorrar tiempo si pulsa **Redial/Pause** y **Black Start** o **Color Start**.

**Redial/Pause** solamente funciona si ha marcado desde el panel de control.

Si está enviando un fax automáticamente y la línea está ocupada, el equipo volverá a marcar automáticamente una vez después de cinco minutos.

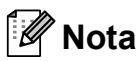

Durante la transmisión en tiempo real, la función de remarcación automática no funciona al utilizar el cristal de escaneado.

# **Almacenamiento de números <sup>8</sup>**

Puede configurar el equipo para que realice los siguientes tipos de marcación simplificada: Marcación abreviada y Grupos para multienvío de faxes. Al introducir un número de llamada rápida, en la pantalla LCD aparece el nombre, si es que lo ha almacenado, o el número.

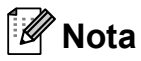

Si se produce un corte eléctrico, los números de llamada rápida guardados en la memoria no se perderán.

#### **Almacenamiento de una pausa <sup>8</sup>**

Pulse **Redial/Pause** para insertar una pausa de 3,5 segundos entre los números. Si la llamada es al extranjero, puede pulsar **Redial/Pause** tantas veces como sea necesario con el fin de incrementar la duración de la pausa.

#### **Almacenamiento de números de marcación abreviada <sup>8</sup>**

Puede almacenar hasta 40 ubicaciones de marcación abreviada de 2 dígitos con nombre. Al marcar, solamente tendrá que pulsar unos cuantos botones (por ejemplo:

(**Marcación abreviada**), **OK**, **#**, el número de dos-dígitos y **Black Start** o **Color Start**).

- a Pulse (**Marcación abreviada**) y  $\triangle$  o  $\triangledown$  para seleccionar Conf.Marc.Abr. Pulse **OK**.
- <span id="page-66-0"></span>2 Utilice el teclado de marcación para introducir un número de ubicación de 2 dígitos de marcación abreviada (01-40). Pulse **OK**.
- c Introduzca el número de fax o de teléfono (hasta 20 dígitos). Pulse **OK**.

Realice una de las siguientes acciones:

■ Introduzca el nombre (hasta 16 caracteres) mediante el teclado de marcación.

Pulse **OK**. (Para obtener ayuda sobre cómo introducir letras. consulte *[Introducción de texto](#page-147-0)* [en la página 134](#page-147-0)).

- Para guardar el número sin ningún nombre, pulse **OK**.
- **6** Realice una de las siguientes acciones:
	- Para guardar otro número de marcación abreviada, vaya al paso $\bullet$  $\bullet$  $\bullet$ .
	- Para finalizar la configuración, pulse **Stop/Exit**.

#### **Cambio de números de marcación abreviada <sup>8</sup>**

Si intenta almacenar un número de marcación abreviada donde ya existía antes un número guardado, la pantalla LCD mostrará el nombre o el número que estaba guardado y le preguntará para realice una de las siguientes acciones:

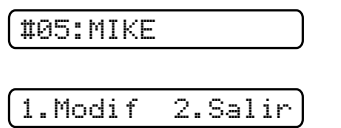

- Pulse 1 para cambiar el número almacenado.
- Pulse 2 para salir sin efectuar cambios.

Si selecciona **1**, podrá cambiar el número y el nombre almacenado e introducir uno nuevo. Siga las instrucciones de más abajo:

- Introduzca un número nuevo. Pulse **OK**.
- Introduzca un nombre nuevo. Pulse **OK**.
- Para cambiar un carácter, utilice < o ▶ para colocar el cursor debajo del carácter que desee cambiar y, a continuación, pulse **Clear/Back**. Vuelva a introducir el carácter.
- Para finalizar la configuración, pulse **Stop/Exit**.

## **Configuración de grupos para multienvío <sup>8</sup>**

Si quiere mandar el mismo mensaje de fax con regularidad a diferentes números de fax puede configurar un Grupo. Los grupos se almacenan en un número de marcación abreviada. Cada grupo utiliza una ubicación de marcación abreviada. Por consiguiente, puede mandar el mensaje de fax a todos los números almacenados en un grupo sólo con introducir el número de marcación abreviada y, a continuación, pulse **Black Start**.

Antes de que pueda añadir números a un grupo, necesita guardárlos como números de marcación abreviada. Puede tener hasta seis pequeños grupos, o puede asignar 39 números a un grupo de gran tamaño.

- **1** Pulse <sup>C</sup><sub>4</sub> (Marcación abreviada) y  $\blacktriangle$  o  $\nabla$  para seleccionar Conf. grupos. Pulse **OK**.
- 2 Utilice el teclado de marcación para introducir un número de dos-dígitos de marcación abreviada donde desea almacenar el grupo. Pulse **OK**.
- **3** Utilice el teclado de marcación para introducir un número para el grupo (del 1 al 6). Pulse **OK**.

Conf. grupo:G0\_

- 4 Para añadir números de marcación abreviada siga las siguientes instrucciones: Por ejemplo, los números de marcación rápida 05 y 09. Pulse
	- (**Marcación abreviada**), **05**,
	- (**Marcación abreviada**), **09**.

En la pantalla LCD aparece: #05#09.

G01:#05#09

**5** Pulse OK cuando haya terminado de añadir números.

6 Utilce el teclado de marcación para introducirle un nombre al grupo. Pulse **OK**.

# **Nota**

Puede imprimir fácilmente una lista de todos sus números de marcación rápida. Los números de cada grupo aparecerán en la columna GRUPO. (Consulte *[Cómo](#page-70-0)  [imprimir un informe](#page-70-0)* en la página 57).

## **Marcación de códigos de acceso y de números de tarjetas de crédito <sup>8</sup>**

Puede combinar más de un número de marcación rápida al marcar. Esta función puede ser muy útil si necesita marcar un código de acceso para conseguir una tarifa más barata con las compañias de larga distancia.

Por ejemplo, quizás haya almacenado "555" en la marcación abreviada: 03 y "7000" en la marcación abreviada: 02. También, puede utilizar los dos para marcar "555-7000" si pulsa las siguientes teclas:

## (**Marcación abreviada**), **OK**, **#03**, (**Marcación abreviada**), **#02**, y **Start**.

Los números se pueden añadir manualmente introduciéndolos con el teclado de marcación:

(**Marcación abreviada**), **OK**, **#03**, **7**, **0**, **0**, **1** (en el teclado de marcación) y **Start**.

Se marcaría "555–7001". También puede añadir una pausa si pulsa el botón **Redial/Pause**.

**9**

# <span id="page-69-0"></span>**Impresión de informes <sup>9</sup>**

# **Informes de fax <sup>9</sup>**

Es necesario configurar el informe Verificación de la transmisión y la Frecuencia de informes utilizando los botones **Menu**.

# **Verificación de la transmisión**

El informe de verificación de la transmisión se puede utilizar como comprobante del envío de un fax. Este informe muestra el nombre del remitente o el número de fax, la fecha y la hora de transmisión, la duración de la transmisión, el número de páginas enviadas y si la transmisión se ha realizado o no correctamente.

Hay varios ajustes de configuración disponibles para el informe de verificación de la transmisión:

- **Si**: imprime un informe cada vez que se envía un fax.
- Si + Img.: imprime un informe cada vez que se envía un fax. En el informe aparece parte de la primera página del fax.
- **No:** imprime un informe *solamente* si el fax no es correcto debido a un error de transmisión. No es la configuración predeterminada.
- No + Img.: imprime un informe *solamente* si el fax no es correcto debido a un error de transmisión. En el informe aparece parte de la primera página del fax.
- 
- a Pulse **Menu**, **2**, **3**, **1**.
- **2** Pulse **A** o **▼** para seleccionar No + Img., Si, Si + Img. o No. Pulse **OK**.

#### **3** Pulse Stop/Exit.

# **Nota**

- Si selecciona  $Si + Imq$ .  $0 No + Imq$ ., la imagen solamente se mostrará en el informe de verificación de la transmisión si la transmisión en tiempo real está desactivada. (Consulte *[Transmisión en](#page-45-1)  tiempo real* [en la página 32\)](#page-45-1).
- Si la transmisión se realiza correctamente, aparecerá "OK" junto a "RESULT" en el informe de verificación de la transmisión. Si la transmisión no se realiza correctamente, aparecerá "ERROR" junto a "RESULT".

# **Diario del fax (informe de actividad) <sup>9</sup>**

Se puede configurar el equipo para imprimir informes a intervalos específicos (cada 50 faxes; cada 6, 12 o 24 horas; cada 2 o 7 días). Si configura el intervalo como No, aún puede imprimir el informe si sigue los pasos en *[Cómo imprimir un informe](#page-70-1)* [en la página 57.](#page-70-1) La configuración predeterminada es Cada 50 faxes.

#### a Pulse **Menu**, **2**, **3**, **2**.

- Pulse **A** o ▼ para seleccionar un intervalo. Pulse **OK**. (Si selecciona 7 días, en la pantalla LCD aparecerá un mensaje pidiendo que seleccione el día de la semana en el que debe iniciarse la cuenta atrás de estos 7 días).
	- 6, 12, 24 horas, 2 ó 7 días

El equipo imprimirá el informe a la hora seleccionada y, a continuación, borrará todos los trabajos de la memoria. Si la memoria del equipo se llena con más de 200 trabajos antes de haberse alcanzado la hora especificada, el equipo imprimirá el informe en ese momento y, a continuación, borrará todos los trabajos de la memoria. Si desea imprimir un informe adicional antes de que llegue el momento especificado para imprimirlo, podrá hacerlo sin borrar los trabajos de la memoria.

Cada 50 faxes

El equipo imprimirá el informe cuando el equipo tenga almacenados 50 trabajos.

**6** Especifique la hora en que debe iniciarse la impresión, en formato de 24 horas. Pulse **OK**. (Por ejemplo: introduzca 19:45 si desea que se envíe a las a las ocho menos cuarto de la tarde).

# **Informes <sup>9</sup>**

Se pueden utilizar los siguientes tipos de informes:

1.Transmisión

Imprime el informe Verificación de la transmisión correspondiente a la última transmisión.

#### 2.Ayuda

Lista de ayuda para que pueda programar el equipo.

3.Marc. rápida

Enumera los nombres y números almacenados en la memoria de Marcación rápida por orden numérico.

#### 4.Diario del fax

Enumera la información sobre los últimos faxes entrantes y salientes. (TX: Transmisión). (RX: Recepción).

5.Ajust. usuario

<span id="page-70-0"></span>Permite imprimir una lista de la configuración.

# <span id="page-70-1"></span>**Cómo imprimir un informe <sup>9</sup>**

a Pulse **Menu**, **5**.

Realice una de las siguientes acciones:

- $\blacksquare$  Pulse  $\blacktriangle$  o bien  $\blacktriangledown$  para seleccionar el informe que desee. Pulse **OK**.
- Introduzca el número de informes que desea imprimir. Por ejemplo, pulse **2** para imprimir la lista de ayuda.
- Pulse **Black Start**.

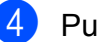

Pulse Stop/Exit.

Capítulo 9
# **Sección III**

# $C$ opia

**[Cómo hacer copias](#page-73-0)** 60

# <span id="page-73-0"></span>**10** Cómo hacer copias

# **Cómo copiar**

## **Entrada en el modo Copia**

Pulse  $\boxed{ }$  (**Copy**) para introducir el modo Copia. La configuración predeterminada es Fax. Puede cambiar el número de segundos o minutos que la máquina permanece en modo Copia. (Consulte *[Modo Temporizador](#page-33-0)* [en la página 20\)](#page-33-0).

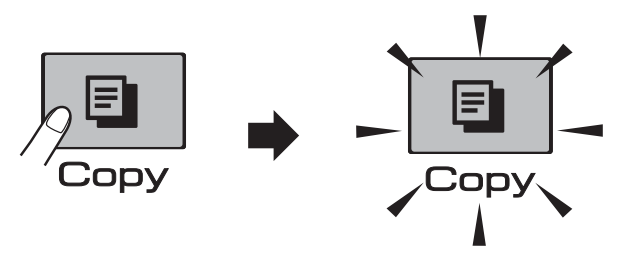

En la pantalla LCD aparecerá la configuración predeterminada de la copia:

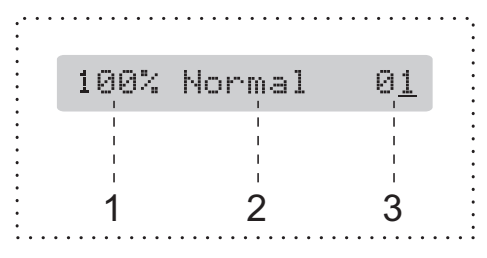

- **1 Configuración de copia**
- **2 Calidad**
- **3 Número de copias**

## **Cómo hacer una copia única**

Asegúrese de que se encuentra en

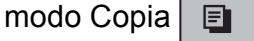

2 Cargue el documento. (Consulte *[Carga de documentos](#page-31-0)* [en la página 18\)](#page-31-0).

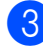

c Pulse **Black Start** o **Color Start**.

### **Cómo hacer copias múltiples**

Puede realizar hasta 99 copias.

- **Asegúrese de que se encuentra en** 
	- modo Copia **日**
- Cargue el documento. (Consulte *[Carga de documentos](#page-31-0)* [en la página 18](#page-31-0)).

Utilice el teclado de marcación para introducir el número de copias (hasta 99).

**Pulse Black Start o Color Start.** 

#### **Nota**

(Solamente-MFC 290C)

Para ordenar las copias, pulse el botón **Copy Options**. (Consulte *[Ordenar las](#page-77-0)  [copias usando el ADF \(solamente blanco](#page-77-0)  y negro) (solamente-MFC 290C)* [en la página 64](#page-77-0)).

## **Detención de la copia**

Para detener la copia, pulse **Stop/Exit**.

# **Opciones de copia**

Cuando desee cambiar *temporalmente* y de forma rápida la configuración de la copia para la siguiente copia, utilice el botón **Copy Options**.

**Copy Options** 

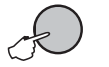

El equipo recupera la configuración predeterminada 2 minutos después de acabar de copiar o si el modo de temporizador activa el modo de fax en el equipo. (Para obtener más información, consulte *[Modo](#page-33-0)  Temporizador* [en la página 20\)](#page-33-0).

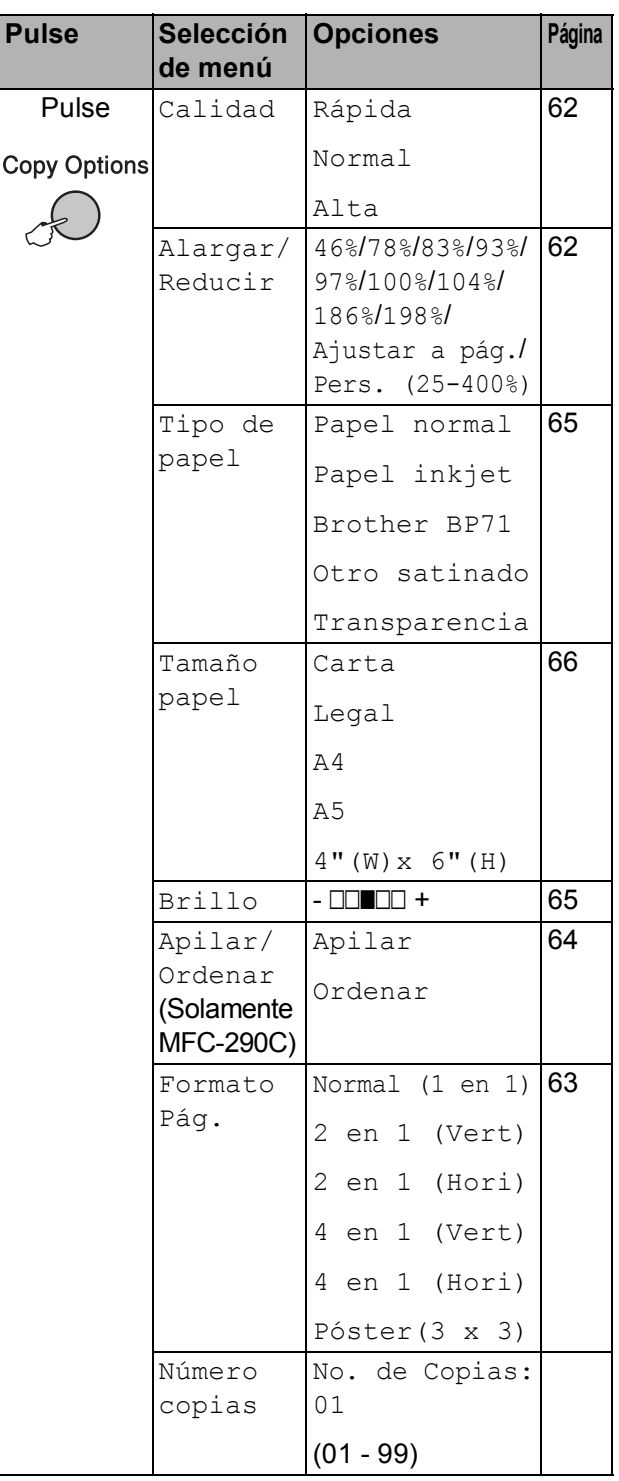

## **Nota**

Puede guardar algunas de las configuraciones de copia que use más a menudo. Para ello, puede seleccionarlas como predeterminadas. Puede encontrar instrucciones sobre cómo hacer esto en la sección de cada función.

#### <span id="page-75-0"></span>**Cambiar la calidad de la copia**

Puede seleccionar un rango de los ajustes de calidad. La configuración predeterminada es Normal.

Para cambiar temporalmente la configuración de calidad, siga las instrucciones siguientes:

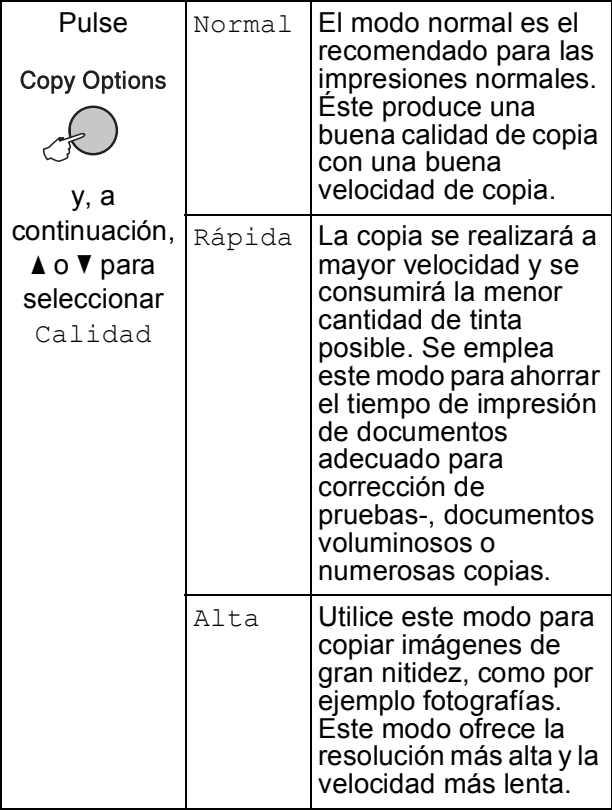

**1** Asegúrese de que se encuentra en

modo Copia **日** 

- 2 Cargue el documento.
- **3** Utilice el teclado de marcación para introducir el número de copias (hasta 99).
- 4 Pulse **Copy Options** y **A** o **▼** para seleccionar Calidad. Pulse **OK**.
- **b** Pulse  $\triangle$  o  $\nabla$  para seleccionar Normal, Alta o bien Rápida. Pulse **OK**.
- **6** Pulse **Black Start** o **Color Start**.

Para cambiar la configuración predeterminada, siga las instrucciones siguientes:

- a Pulse **Menu**, **3**, **1**. 1.Calidad
- Pulse  $\blacktriangle$  o  $\nabla$  para seleccionar Normal, Alta o bien Rápida. Pulse **OK**.

**3** Pulse **Stop/Exit**.

#### <span id="page-75-1"></span>**Ampliación o reducción de la imagen copiada <sup>10</sup>**

Puede seleccionar un porcentaje de ampliación o reducción. Si selecciona Ajustar a pág., el equipo ajustará el tamaño automáticamente al tamaño de papel configurado.

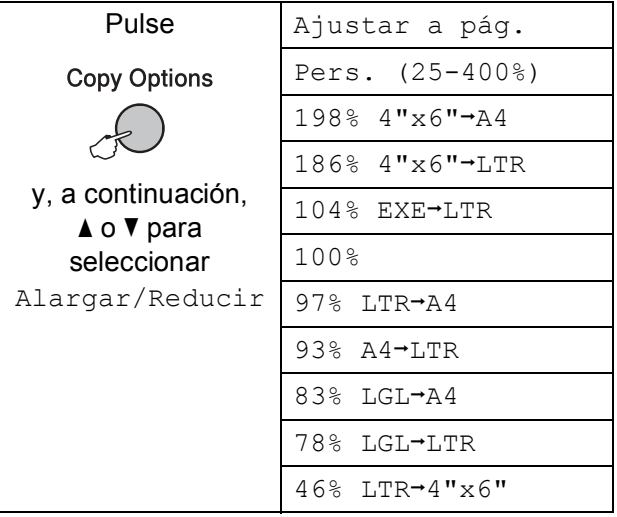

Para alargar o reducir la copia siguiente, siga las instrucciones que vienen a continuación:

Asegúrese de que se encuentra en

modo Copia **日** 

- 
- 2 Cargue el documento.
	- Utilice el teclado de marcación para introducir el número de copias (hasta 99).
- **4** Pulse Copy Options y **A** o ▼ para seleccionar Alargar/Reducir. Pulse **OK**.
- **6** Realice una de las siguientes acciones:
	- $\blacksquare$  Pulse  $\blacktriangle$  o  $\nabla$  para seleccionar el porcentaje de ampliación o reducción que desee. Pulse **OK**.
	- $\blacksquare$  Pulse  $\blacktriangle$  o  $\nabla$  para seleccionar Pers. (25-400%). Pulse **OK**. Utilice el teclado de marcación para introducir el porcentaje de ampliación o reducción comprendido entre 25% y 400%. (Por ejemplo, pulse **5 3** para introducir 53%). Pulse **OK**.
	- $\blacksquare$  Pulse  $\blacktriangle$  o  $\nabla$  para seleccionar 100% o Ajustar a pág. Pulse **OK**.
	- f Pulse **Black Start** o **Color Start**.

## **Nota**

- Formato Pág. no está disponible con Alargar/Reducir.
- Ajustar a pág. no funciona correctamente cuando el documento del cristal de escaneado está sesgado más de 3 grados. Utilizando las guías para documentos que hay en la parte superior izquierda, coloque el documento en la esquina superior izquierda, colocado boca abajo sobre el cristal de escaneado.
- Ajustar a pág. no está disponible para documentos de tamaño Legal.

#### <span id="page-76-0"></span>**Hacer copias N en 1 o un póster. (Formato página) <sup>10</sup>**

La función de copia N en 1 puede ayudarle a ahorrar papel permitiéndole copiar dos o cuatro páginas en una página impresa.

También puede hacer un póster. Al utilizar la función de póster, el equipo divide el documento en secciones y, a continuación, las amplía para poder unirlas y formar un póster. Si desea imprimir un póster, utilice el cristal de escaneado.

#### **Importante**

- Asegúrese de que el tamaño de papel está configurado en Carta o A4.
- No puede utilizar la configuración Alargar/Reducir ni Apilar/Ordenar (MFC-290C) con las funciones N en 1 y Póster.
- Copias N en 1 color no disponibles.
- $\blacksquare$  (Vert) significa Vertical y (Hori) significa Horizontal.
- Solamente se puede realizar una copia de póster a la vez.
- **Asegúrese de que se encuentra en**

modo Copia **日** 

- **Cargue el documento.**
- **3** Utilice el teclado de marcación para introducir el número de copias (hasta 99).
- 4 Pulse **Copy Options** y **A** o **V** para seleccionar Formato Pág. Pulse **OK**.

**Example 2**  $\bullet$  **v** para seleccionar Normal (1 en 1), 2 en 1 (Vert), 2 en 1 (Hori), 4 en 1 (Vert), 4 en 1 (Hori) o Póster(3 x 3). Pulse **OK**.

**6** Pulse **Black Start** para escanear el documento. También puede pulsar **Color Start** si quiere usar el formato de póster.

Si ha colocado el documento en la unidad ADF (MFC-290C) o está creando un póster, el equipo escanea las páginas e inicia la impresión.

#### **Si está utilizando el cristal de escaneado, vaya al paso** [g](#page-77-1)**.**

<span id="page-77-1"></span>7 Después de que el equipo haya escaneado la página, pulse **1** para escanear la página siguiente.

Siguient página?

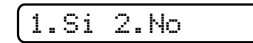

<span id="page-77-2"></span>8 Coloque la siguiente página sobre el cristal de escaneado. Pulse **OK**.

Repita  $\bigcirc$  $\bigcirc$  $\bigcirc$  y  $\bigcirc$  para cada página de formato de página.

Ajuste sig. pág.

Desp. Pulse OK

**9** Una vez escaneadas todas las páginas, pulse 2 para **@** terminar.

**Coloque el documento boca abajo en la dirección que se muestra a continuación:**

■ 2 en 1 (Vert)

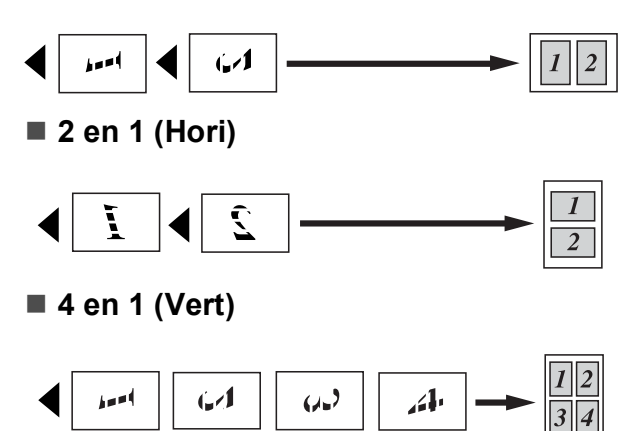

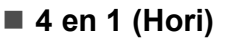

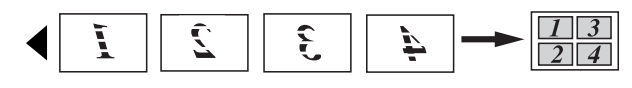

#### ■ Poster (3 x 3)

Si lo desea, puede hacer una copia de una fotografía en tamaño póster.

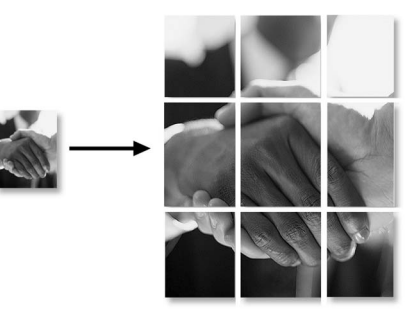

#### <span id="page-77-0"></span>**Ordenar las copias usando el ADF (solamente blanco y negro) (solamente-MFC 290C) <sup>10</sup>**

Puede ordenar varias copias. Las páginas se apilarán en el orden 3 2 1, 3 2 1, 3 2 1, etc.

a Asegúrese de que se encuentra en modo Copia **日** 

Cargue el documento.

- **3** Utilice el teclado de marcación para introducir el número de copias (hasta 99).
- Pulse **Copy Options** y **A** o ▼ para seleccionar Apilar/Ordenar. Pulse **OK**.
- Pulse  $\blacktriangle$  o  $\nabla$  para seleccionar Ordenar. Pulse **OK**.
- Pulse **Black Start**.

#### **Nota**

Ajustar a pág. y Formato Pág. no están disponibles con Ordenar.

#### **Ajuste de brillo y contraste <sup>10</sup>**

#### <span id="page-78-1"></span>**Brillo <sup>10</sup>**

Para cambiar temporalmente la configuración del brillo, siga las siguientes instrucciones:

Asegúrese de que se encuentra en modo Copia  $\Box$ 

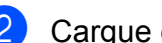

**Cargue el documento.** 

- Utilice el teclado de marcación para introducir el número de copias (hasta 99).
- 4 Pulse **Copy Options** y **A** o **▼** para seleccionar Brillo. Pulse **OK**.

 $-$ nnon+  $\leftrightarrow$ 

**b** Pulse  $\triangle$  para aclarar la copia o pulse  $\blacktriangledown$ para oscurecerla. Pulse **OK**.

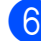

#### f Pulse **Black Start** o **Color Start**.

Para cambiar la configuración predeterminada, siga las siguientes instrucciones:

a Pulse **Menu**, **3**, **2**.

- Pulse  $\blacktriangle$  para aclarar la copia o pulse  $\blacktriangledown$ para oscurecerla. Pulse **OK**.
- **3** Pulse Stop/Exit.

#### **Contraste <sup>10</sup>**

Ajuste el contraste de la copia para que la imagen tenga un aspecto más nítido y con más vivacidad.

El contraste puede ser solamente cambiado a través de la configuración predeterminada.

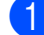

a Pulse **Menu**, **3**, **3**.

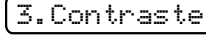

Pulse  $\blacktriangle$  o  $\nabla$  para cambiar el contraste. Pulse **OK**.

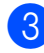

Pulse Stop/Exit.

#### **Opciones de papel <sup>10</sup>**

#### <span id="page-78-0"></span>**Tipo de papel <sup>10</sup>**

Si está copiando en un papel especial, asegúrese de seleccionar en el equipo el tipo de papel que está usando para obtener la mejor calidad de impresión.

**1** Asegúrese de que se encuentra en

modo Copia .

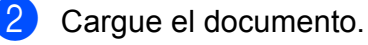

- **3** Utilice el teclado de marcación para introducir el número de copias (hasta 99).
- 4 Pulse **Copy Options** y **A** o **v** para seleccionar Tipo de papel. Pulse **OK**.
- Pulse **A** o **▼** para seleccionar el tipo de papel que está utilizando Papel normal, Papel inkjet, Brother BP71, Otro satinado o Transparencia. Pulse **OK**.
- f Pulse **Black Start** o **Color Start**.

#### **Nota**

Para cambiar la configuración del tipo de papel predeterminado, consulte *[Tipo de](#page-34-0)  papel* [en la página 21.](#page-34-0)

#### <span id="page-79-0"></span>**Tamaño del papel <sup>10</sup>**

Si copia en otro papel que no sea de tamaño Carta, necesitará cambiar la configuración del tamaño de papel. Puede copiar en Carta, Legal, A4, A5 o papel de Fotografía de 4 pulg.  $\times$  6 pulg. (10 cm  $\times$  15 cm).

**1** Asegúrese de que se encuentra en

modo Copia **日** 

- 2 Cargue el documento.
- **3** Utilice el teclado de marcación para introducir el número de copias (hasta 99).
- 4 Pulse **Copy Options** y **A** o **▼** para seleccionar Tamaño papel. Pulse **OK**.
- **b** Pulse  $\triangle$  o  $\nabla$  para seleccionar el tamaño de papel que está utilizando, Carta, Legal, A4, A5  $O$  4" (W) x 6" (H). Pulse **OK**.
- f Pulse **Black Start** o **Color Start**.
- **Nota**

Para cambiar la configuración del tamaño del papel, consulte *[Tamaño de papel](#page-34-1)* [en la página 21.](#page-34-1)

# **Sección IV**

Guía de impresión de fotografías

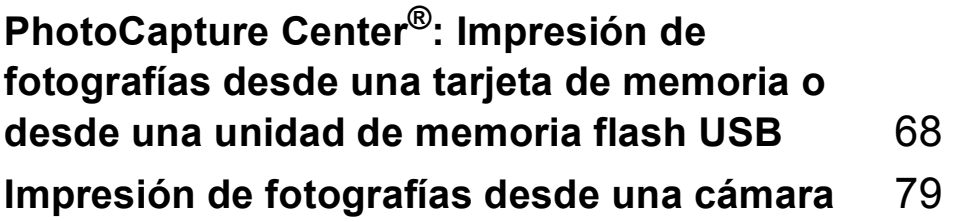

## <span id="page-81-0"></span>**11 PhotoCapture Center®: Impresión de fotografías desde una tarjeta de memoria o desde una unidad de memoria flash USB <sup>11</sup>**

#### $\hat{}$ Nota

El MFC-250C solamente admite unidades de memoria flash USB.

# **Operaciones de PhotoCapture Center<sup>®</sup>**

#### **Impresión desde una tarjeta de memoria o una unidad de memoria flash USB sin un ordenador <sup>11</sup>**

Aunque el equipo no esté conectado al ordenador, puede imprimir las fotografías directamente desde el soporte de la cámara digital o una unidad de memoria flash USB. (Consulte *[Cómo imprimir desde una tarjeta](#page-84-0)  [de memoria o una unidad de memoria flash](#page-84-0)  USB* [en la página 71\)](#page-84-0).

#### **Escaneado a una tarjeta de memoria o una unidad de memoria flash USB sin un ordenador <sup>11</sup>**

Puede escanear documentos y guardarlos directamente en una tarjeta de memoria o una unidad de memoria flash USB. (Consulte *[Escaneado a la tarjeta de memoria o a la](#page-89-0)  unidad de memoria flash USB* [en la página 76\)](#page-89-0).

#### **Uso de PhotoCapture Center® desde el ordenador <sup>11</sup>**

Puede acceder a una tarjeta de memoria o a una unidad de memoria flash USB que está insertada en la parte delantera del equipo desde su ordenador.

(Consulte *PhotoCapture Center*® para Windows® o *Configuración Remota* y *PhotoCapture Center*® para Macintosh® en la Guía del usuario del CD-ROM).

#### **Uso de una tarjeta de memoria o una unidad de memoria flash USB <sup>11</sup>**

El equipo Brother dispone de unidades de soporte (ranuras) para los siguientes soportes de cámaras digitales más conocidos: Memory Stick™, Memory Stick PRO™, SD, SDHC, xD-Picture Card™ y unidades de memoria flash USB.

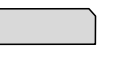

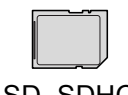

SD, SDHC

Memory Stick™ Memory Stick PRO™

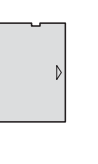

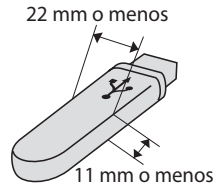

xD-Picture Card™ Unidad de memoria flash USB

- miniSD™ se puede utilizar con un adaptador de miniSD™.
- microSD se puede utilizar con un adaptador de microSD.
- Memory Stick Duo<sup>™</sup> se puede utilizar con el adaptador de Memory Stick Duo™.
- Memory Stick PRO Duo<sup>™</sup> se puede utilizar con el adaptador de Memory Stick PRO Duo™.
- Memory Stick Micro™ (M2™) se puede utilizar con el adaptador de Memory Stick Micro™ (M2™).
- Los adaptadores no están incluidos con el equipo. Póngase en contacto con otro distribuidor para adquirir los adaptadores.

La función PhotoCapture Center<sup>®</sup> le permite imprimir fotografías digitales desde su cámara digital con una alta resolución para obtener una impresión fotográfica de calidad.

#### **Estructura de carpetas de tarjetas de memoria (solamente MFC-290C) o de una unidad de memoria flash USB <sup>11</sup>**

El equipo ha sido diseñado para que sea compatible con los archivos de imágenes y las tarjetas de memoria de las cámaras digitales modernas; no obstante, es aconsejable leer los puntos que se exponen a continuación para evitar errores:

- La extensión de los archivos de imágenes debe ser .JPG (cualquier otra extensión, como por ejemplo .JPEG, .TIF, .GIF, etc., no será reconocida).
- La impresión-mediante PhotoCapture Center® se debe realizar independientemente de las operaciones de PhotoCapture Center® que utilicen el ordenador. (El funcionamiento simultáneo no es posible).
- IBM Microdrive™ no es compatible con el equipo.
- El equipo puede leer hasta 999 archivos (incluída la carpeta que está en el soporte) en una tarjeta de memoria o unidad de memoria flash USB.
- Este producto no es compatible con xD-Picture Card™ Type M/Type M<sup>+</sup>/ Type H (gran capacidad).
- El archivo DPOF en las tarietas de memoria debe incluirse en un formato DPOF válido. (Consulte *[Impresión DPOF](#page-86-0)* [en la página 73](#page-86-0)).

Tenga en cuenta lo siguiente:

- Al imprimir índice o imágenes, PhotoCapture Center® imprimirá todas las imágenes válidas, aunque una o más de las mismas estén dañadas. La imagen dañada no se imprimirá.
- (Usuarios de tarjeta de memoria)

El equipo ha sido diseñado para leer tarjetas de memoria que hayan sido formateadas con una cámara digital.

Cuando la cámara digital formatea una tarjeta de memoria, ésta crea una carpeta especial en la que se copian los datos de la imagen. Si necesita modificar los datos de la imagen almacenados en una tarjeta de memoria con su ordenador, le recomendamos que no modifique la estructura de carpetas creada por la cámara digital. Cuando guarde archivos de imágenes nuevas o modificadas en la tarjeta de memoria, también le recomendamos que use la misma carpeta que su cámara digital utiliza. Si los datos no se han guardado en la misma carpeta, es posible que el equipo no lea el archivo ni imprima la imagen.

 (Usuarios de unidad de memoria flash USB)

Este equipo es compatible con una unidad de memoria flash USB formateada por Windows<sup>®</sup>.

# **Introducción**

Introduzca una tarjeta de memoria o una unidad de memoria flash USB en la ranura correcta.

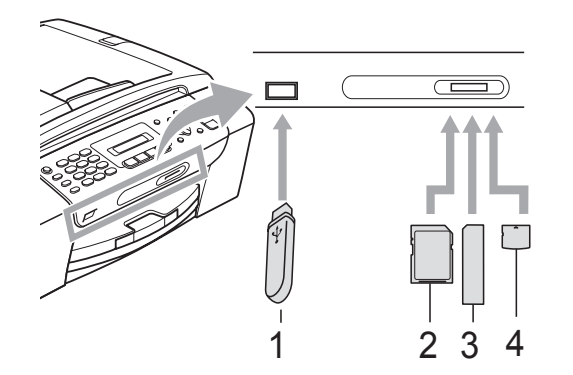

- **1 Unidad de memoria flash USB**
- **2 SD, SDHC**
- **3 Memory Stick™, Memory Stick PRO™**
- **4 xD-Picture Card™**

#### **AVISO**

La interfaz directa de USB solamente admite una unidad de memoria flash USB, una cámara compatible con PictBridge o una cámara digital que utilice el estándar de almacenamiento masivo USB. Los demás dispositivos USB no son compatibles.

El **Photo Capture** botón se ilumina

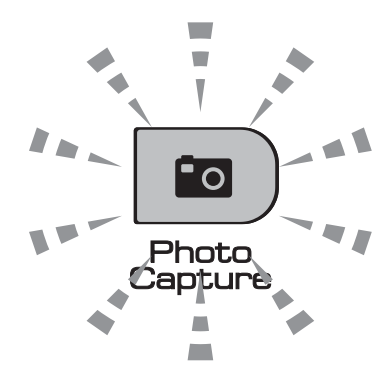

- La luz de **Photo Capture** está encendida, la tarjeta de memoria o la unidad de memoria flash USB se ha insertado correctamente.
- La luz de **Photo Capture** está apagada, la tarjeta de memoria o la unidad de memoria flash USB no se ha insertado correctamente.
- La luz de **Photo Capture** está parpadeando, se está leyendo o se está escribiendo en la tarjeta de memoria o en la unidad de memoria flash USB.

#### **AVISO**

NO desenchufe el cable de alimentación ni extraiga la tarjeta de memoria o la unidad de memoria flash USB de la unidad de soporte (ranura) o de la interfaz directa de USB, mientras el equipo lea o escriba en la tarjeta de memoria o en la unidad de memoria flash USB (el botón **Photo Capture** parpadea). **De lo contrario, los datos pueden perderse o la tarjeta dañarse.**

El equipo solamente puede leer un dispositivo al mismo tiempo, así que no introduzca más de un dispositivo en el equipo a la vez.

# <span id="page-84-0"></span>**Cómo imprimir desde una tarjeta de memoria o una unidad de memoria flash USB <sup>11</sup>**

Antes de imprimir una fotografía debe imprimir un índice en miniatura para seleccionar el número de la fotografía que desee imprimir. Siga las instrucciones que vienen a continución para empezar a imprimir directamente desde la tarjeta de memoria o la unidad de memoria flash USB:

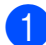

Asegúrese de haber introducido la tarjeta de memoria o la unidad de memoria flash USB en la ranura correcta. Por ejemplo, en la pantalla LCD aparecerá el siguiente mensaje:

M.Stick Activa

Pulse el botó...

- **2** Pulse **Photo Capture**. Para imprimir el archivo DPOF, consulte *[Impresión](#page-86-0)  DPOF* [en la página 73](#page-86-0).
- <span id="page-84-2"></span>**3** Pulse  $\triangle$  o  $\nabla$  para seleccionar Imprimir índice. Pulse **OK**.
- 4 Pulse **Color Start** para empezar a imprimir la hoja de índice. Anote el número de la imagen que quiera imprimir. Consulte *[Impresión del índice](#page-84-1)  (en miniatura)* [en la página 71.](#page-84-1)
- **Example 2** Para imprimir las imágenes, pulse  $\triangle$  o  $\blacktriangledown$ para seleccionar Imprimir imagen en  $\odot$  y a, [c](#page-84-2)ontinuación, pulse OK. (Consulte *[Impresión de fotos](#page-85-0)* [en la página 72\)](#page-85-0).
- 6 Introduzca el número de la imagen y pulse **OK**.
- g Pulse **Color Start** para empezar a imprimir.

#### <span id="page-84-1"></span>**Impresión del índice (en miniatura) <sup>11</sup>**

PhotoCapture Center® asigna los números a cada imagen (tal como  $N^{\circ}$  1,  $N^{\circ}$  2,  $N^{\circ}$  3, etc.).

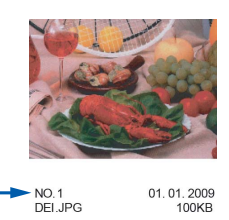

PhotoCapture Center® no reconoce ningún otro número ni nombre de archivo que la cámara digital o el ordenador pueda utilizar para identificar las imágenes. Puede imprimir una página de imágenes en miniatura. Así, se mostrarán todas las fotografías de la tarjeta de memoria o de la unidad de memoria flash USB.

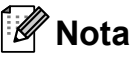

Solamente los nombres de archivos que tienen 8 caracteres o menos se imprimirán correctamente en la hoja de índice.

**1** Asegúrese de haber introducido la tarjeta de memoria o la unidad de memoria flash USB en la ranura correcta.

Pulse (**Photo Capture**).

- Pulse **A** o ▼ para seleccionar Imprimir índice. Pulse **OK**.
- **3** Pulse **A** o **▼** para seleccionar 6 Imágen./Línea o
	- 5 Imágen./Línea. Pulse **OK**.

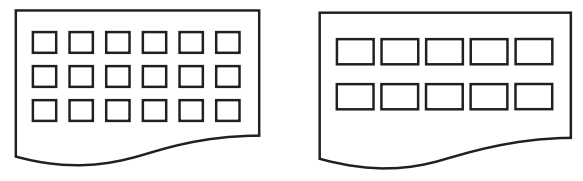

6 Imágen./Línea 5 Imágen./Línea

El tiempo de impresión para

5 Imágen./Línea será más lento que el necesario para 6 Imágen./Línea, aunque la calidad es mejor.

Capítulo 11

- 4 Pulse  $\triangle$  o  $\nabla$  para seleccionar el tipo de papel que está utilizando Papel normal, Papel inkjet, Brother BP71 o Otro satinado. Pulse **OK**.
- **b** Pulse **A** o **▼** para seleccionar el tamaño de papel que está utilizando, Carta or  $A4.$

Pulse **OK**.

**6** Pulse Color Start para imprimir.

## <span id="page-85-2"></span><span id="page-85-0"></span>**Impresión de fotos <sup>11</sup>**

Antes de imprimir una imagen individual, tiene que saber cuál es el número de la misma.

- Asegúrese de haber introducido la tarjeta de memoria o la unidad de memoria flash USB en la ranura correcta.
- Primero, imprima el índice. (Consulte *[Impresión del índice \(en miniatura\)](#page-84-1)* [en la página 71\)](#page-84-1).

Pulse **[20]** (**Photo Capture**).

Pulse  $\blacktriangle$  o  $\nabla$  para seleccionar Imprimir imagen. Pulse **OK**.

**Nota**

Si la tarjeta de memoria contiene información válida en formato DPOF, en la pantalla LCD aparecerá Impres DPOF:Si. Consulte *[Impresión](#page-86-0)  DPOF* [en la página 73](#page-86-0).

Introduzca el número de imagen que desee imprimir desde el índice en miniatura. Pulse **OK**.

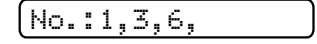

## **Nota**

- Puede introducir varios números con el botón  $*$  para separar los números. Por ejemplo, al pulsar  $1, *$ ,  $3, *$ ,  $6$  se imprimirían las imágenes 1,3 y 6. La tecla **#** se puede usar para imprimir un intervalo de números, por ejemplo, al pulsar **1**, **#**, **5** se imprimirían todas las imágenes de la 1 a la 5.
- Puede introducir hasta 12 caracteres (incluidas las comas) para los números de las imágenes que desea imprimir.
- **b** Realice una de las siguientes acciones:
	- Tras seleccionar las imágenes que desea imprimir, pulse **OK** para elegir la con[f](#page-85-1)iguración. Vaya al paso  $\bullet$ .
	- Si ya ha elegido la configuración, pulse **Color Start**.
- <span id="page-85-1"></span>6 Pulse  $\triangle$  o  $\triangledown$  para seleccionar el tipo de papel que está utilizando, Papel normal, Papel inkjet, Brother BP71 o Otro satinado. Pulse **OK**.
- 7 Pulse A o ▼ para seleccionar el tamaño de papel que está utlizando, Carta, A4,  $4"X 6"05"x 7".$ Pulse **OK**.
	- Si selecciona Carta o A4, vaya al paso $\mathbf{\Theta}$  $\mathbf{\Theta}$  $\mathbf{\Theta}$ .
	- Si selecciona otro tamaño, vava al  $p$ aso  $\mathbf{\Theta}$ .
	- Si ha terminado de seleccionar la configuración, pulse **Color Start**.

PhotoCapture Center<sup>®</sup>: Impresión de fotografías desde una tarjeta de memoria o desde una unidad de memoria flash USB

#### <span id="page-86-1"></span>8 Pulse A o ▼ para seleccionar el tamaño de impresión  $(3"x 4", 3.5"x 5",$ 4"x 6", 5"x 7", 6"x 8" o Tamaño Máximo). Pulse **OK**.

- <span id="page-86-2"></span><sup>9</sup> Realice una de las siguientes acciones:
	- Para elegir el número de copias vaya al paso  $\mathbf{0}$ .
	- Si ha terminado de seleccionar la configuración, pulse **Color Start**.
- <span id="page-86-3"></span>**10** Introduzca el número de copias que desea. Pulse **OK**.

**k** Pulse Color Start para imprimir.

Las posiciones de impresión para Carta se muestran a continuación.

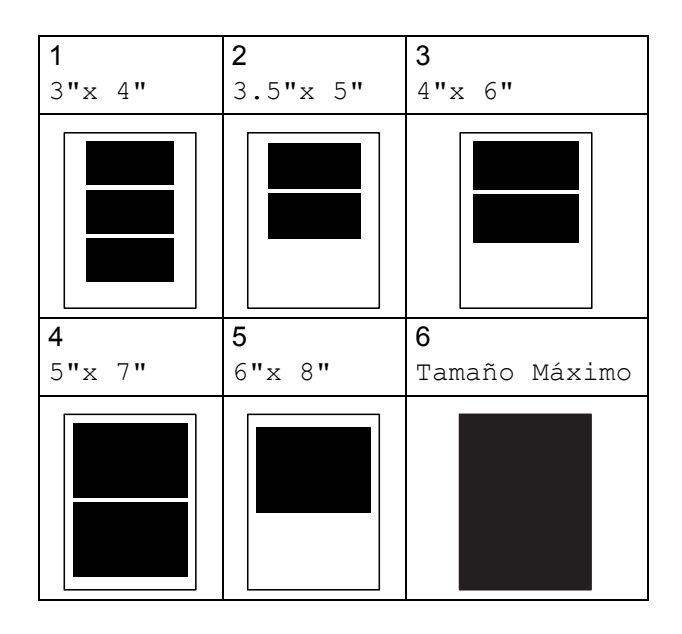

#### <span id="page-86-0"></span>**Impresión DPOF <sup>11</sup>**

DPOF son las siglas, en inglés, de Digital Print Order Format (Formato de orden de impresión digital).

Se trata de una norma creada por los principales fabricantes de cámaras digitales (Canon Inc, Eastman Kodak Company, FUJIFILM Corporation, Panasonic Corporation y Sony Corporation) para facilitar la impresión de imágenes procedentes de una cámara digital.

Si su cámara digital es compatible con la impresión de archivos en formato DPOF, podrá seleccionar en el visor de la cámara digital las imágenes y el número de copias que desee imprimir.

Cuando se introduce la tarjeta de memoria (Memory Stick™, Memory Stick PRO™, SD, SDHC o xD-Picture Card™) con información DPOF en el equipo, puede imprimir fácilmente la imagen seleccionada.

Introduzca con firmeza las tarjetas de memoria en la ranura correcta.

SD Card Activa

Pulse (**Photo Capture**).

- **2** Pulse  $\triangle$  o  $\nabla$  para seleccionar Imprimir imagen. Pulse **OK**.
- Si hay un archivo DPOF en la tarjera, en la pantalla LCD aparecerá:

 $[Impress$  DPOF:Si  $\triangleleft]$ 

Pulse  $\blacktriangle$  o  $\nabla$  para seleccionar Impres DPOF:Si. Pulse **OK**.

**b** Pulse  $\triangle$  o  $\nabla$  para seleccionar el tipo de papel que está utilizando, Papel normal, Papel inkjet, Brother BP71 o Otro satinado. Pulse **OK**.

- 6 Pulse  $\blacktriangle$  o  $\blacktriangledown$  para seleccionar el tamaño de papel que está utilizando, Carta, A4, 4"X 6" o 5"x 7". Pulse **OK**.
	- Si selecciona Carta o A4, vaya al paso $\bullet$ .
	- Si selecciona otro tamaño, vaya al  $p$ aso  $\boldsymbol{\Theta}$  $\boldsymbol{\Theta}$  $\boldsymbol{\Theta}$ .
	- Si ha terminado de seleccionar la configuración, pulse **Color Start**.
- <span id="page-87-0"></span>Pulse  $\blacktriangle$  o  $\blacktriangledown$  para seleccionar el tamaño de impresión  $(3"x 4", 3.5"x 5",$ 4"x 6", 5"x 7", 6"x 8" o Tamaño Máximo). Pulse **OK**.
- <span id="page-87-1"></span>**8** Pulse **Color Start** para imprimir.

#### **Nota**

Se puede producir un archivo DPOF no válido si el orden de impresión creado en la cámara se ha dañado. Elimine y vuelva a crear el orden de impresión utilizando la cámara fotográfica para corregir este problema.

Para obtener instrucciones sobre cómo eliminar o volver a crear el orden de impresión, consulte el sitio web de soporte técnico del fabricante y la documentación proporcionada con la cámara.

# **Configuraciones de impresión de PhotoCapture Center<sup>®</sup>**

Estas configuraciones permanecerán tal como están hasta que las modifique.

## **Calidad de impresión <sup>11</sup>**

a Pulse **Menu**, **4**, **1**. **Pulse**  $\triangle$  **o**  $\nabla$  **para seleccionar Normal o** Foto. Pulse **OK**. Pulse Stop/Exit. **Opciones de papel <sup>11</sup>**

#### **Tipo de papel <sup>11</sup>**

- **1** Pulse **Menu**, **4**, **2**.
	- Pulse **A** o ▼ para seleccionar Papel normal, Papel inkjet, Brother BP71 **O** Otro satinado. Pulse **OK**.
- Pulse Stop/Exit.

#### **Tamaño del papel <sup>11</sup>**

- a Pulse **Menu**, **4**, **3**.
- b Pulse **<sup>a</sup>** <sup>o</sup> **<sup>b</sup>** para seleccionar el tipo de papel que está usando, Carta, A4, 4"X 6" o 5"x 7". Pulse **OK**.

#### Pulse Stop/Exit.

PhotoCapture Center®: Impresión de fotografías desde una tarjeta de memoria o desde una unidad de memoria flash USB

#### **Tamaño de impresión <sup>11</sup>**

Esta configuración sólo está disponible cuando selecciona la configuración del tamaño del papel Carta o A4.

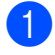

a Pulse **Menu**, **4**, **4**.

**Pulse ▲ o ▼ para seleccionar el tamaño** de papel que está utilizando,  $3"x$  4", 3.5"x 5", 4"x 6", 5"x 7", 6"x 8" o Tamaño Máximo. Pulse **OK**.

**8** Pulse Stop/Exit.

### **Ajuste de brillo y contraste <sup>11</sup>**

#### **Brillo <sup>11</sup>**

a Pulse **Menu**, **4**, **5**.

- **Pulse A o ▼ para aclarar la impresión u** oscurecerla. Pulse **OK**.
- **3** Pulse Stop/Exit.

#### **Contraste <sup>11</sup>**

Es posible seleccionar el nivel de contraste. Cuanto mayor sea el contraste, mayor será la nitidez y vivacidad de la imagen.

a Pulse **Menu**, **4**, **6**.

**Pulse ▲ or ▼ para aumentar o disminuir** el contraste. Pulse **OK**.

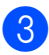

**3** Pulse Stop/Exit.

#### **Recorte <sup>11</sup>**

Si una fotografía tiene un largo o ancho excesivo para el espacio disponible en el formato de página seleccionado, parte de la imagen se recortará automáticamente.

La configuración predeterminada es Si. Si desea imprimir toda la imagen, cambie esta configuración a No. Si también está utilizando la configuración sin bordes, cambie Sin bordes a No. (Consulte *[Impresión sin bordes](#page-89-1)* [en la página 76\)](#page-89-1).

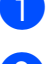

**1** Pulse **Menu**, **4, 7.** 

**Pulse A o**  $\blacktriangledown$  **para seleccionar No** (o bien Si). Pulse **OK**.

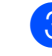

**3** Pulse Stop/Exit.

**Recortar: Si <sup>11</sup>**

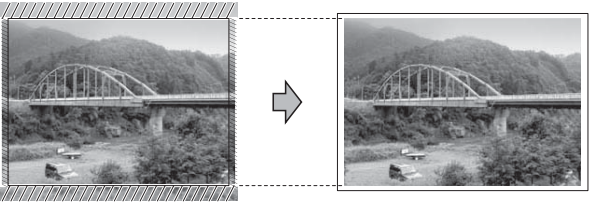

#### **Recortar: No <sup>11</sup>**

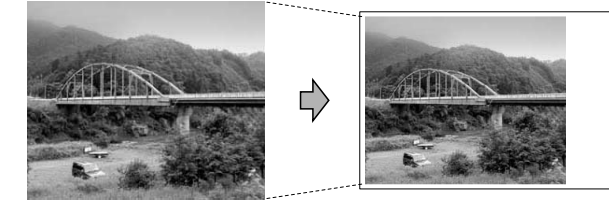

#### <span id="page-89-1"></span>**Impresión sin bordes**

Esta función aumenta el tamaño del área de impresión hasta los bordes del papel. El tiempo necesario para la impresión aumentará ligeramente.

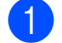

**f** Pulse Menu, 4, 8.

**Pulse ▲ o ▼ para seleccionar No** (o bien Si). Pulse **OK**.

c Pulse **Stop/Exit**.

#### **Imprimir fecha**

Puede imprimir la fecha si está en los datos de las fotografías. La fecha se imprimirá en la esquina inferior derecha. Si los datos no contienen la información de fecha, no podrá utilizar esta función.

#### a Pulse**Menu**, **4**, **9**.

b Pulse **<sup>a</sup>** <sup>o</sup> **<sup>b</sup>** para seleccionar Si (o bien  $N \circ$ ). Pulse **OK**.

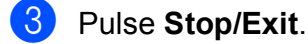

#### **Nota**

La configuración DPOF de la cámara debe estar desactivada para utilizar la función Fecha imprimir.

# <span id="page-89-0"></span>**Escaneado a la tarjeta de memoria o a la unidad de memoria flash USB <sup>11</sup>**

Puede escanear documentos en blanco y negro y en color y almacenarlos directamente en una tarjeta de memoria o una unidad de memoria flash USB. Los documentos en blanco y negro se guardarán en formatos de archivo PDF (\*.PDF) o TIFF (\*.TIF). Los documentos en color pueden guardarse en formatos de archivo PDF (\*.PDF) o JPEG (\*.JPG). La configuración predeterminada es Color 150 ppp y el formato de archivo predeterminado es PDF. De manera predeterminada, los archivos llevan como nombre la fecha actual configurada con los botones del panel de control. (Para obtener información detallada, consulte la Guía de configuración rápida). Por ejemplo, a la quinta imagen escaneada el 1 de julio de 2009 se le asignará el nombre 07010905.PDF. Puede cambiar el color y la calidad.

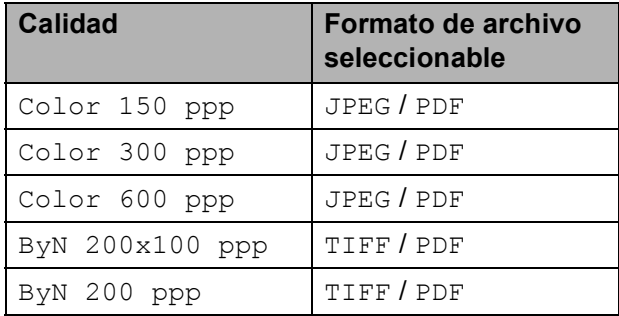

a Introduzca una tarjeta Memory Stick™, Memory Stick PRO™, SD, SDHC, xD-Picture Card™ o una unidad de memoria flash USB en el equipo.

PhotoCapture Center<sup>®</sup>: Impresión de fotografías desde una tarjeta de memoria o desde una unidad de memoria flash USB

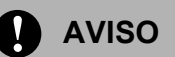

NO extraiga la tarjeta de memoria o la unidad de memoria flash USB mientras **Photo Capture** está parpadeando para evitar daños en la tarjeta, en la unidad de memoria flash USB y en los datos almacenados en ellas.

<span id="page-90-0"></span>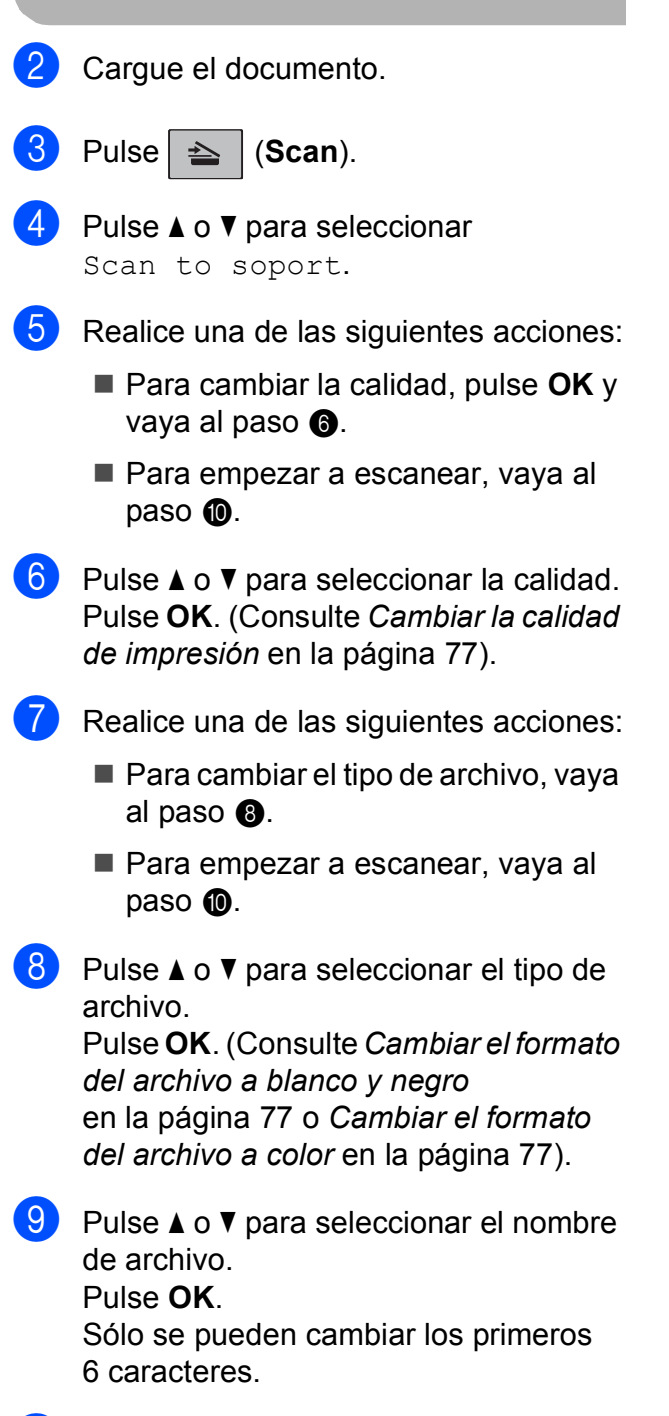

#### <span id="page-90-3"></span>**Cambiar la calidad de impresión <sup>11</sup>**

- a Pulse **Menu**, **4**, **0**, **1**.
- **2** Pulse **A** o **▼** para seleccionar ByN 200x100 ppp, ByN 200 ppp, Color 150 ppp, Color 300 ppp o Color 600 ppp. Pulse **OK**.

Pulse Stop/Exit.

#### <span id="page-90-4"></span>**Cambiar el formato del archivo a blanco y negro <sup>11</sup>**

- a Pulse **Menu**, **4**, **0**, **2**.
- **Pulse A o**  $\blacktriangledown$  **para seleccionar TIFF o** PDF. Pulse **OK**.
- **3** Pulse Stop/Exit.

#### <span id="page-90-5"></span>**Cambiar el formato del archivo a color 11**

- a Pulse **Menu**, **4**, **0**, **3**.
- **2** Pulse **A** o *b* para seleccionar JPEG o PDF. Pulse **OK**.
- Pulse Stop/Exit.

<span id="page-90-2"></span><span id="page-90-1"></span>**10** Pulse **Black Start** o **Color Start**.

# **Acerca de los mensajes de error <sup>11</sup>**

Una vez que se haya familiarizado con los tipos de errores que se pueden producir al utilizar PhotoCapture Center®, podrá identificar y solucionar fácilmente cualquier problema.

Hub inutilizable

Este mensaje aparecerá si se ha conectado un hub o una unidad de memoria flash USB con hub a la interfaz directa de USB.

Error de soporte

Este mensaje aparecerá si inserta una tarjeta de memoria defectuosa o no formateada, o bien si existe algún problema con la unidad de soporte. Para borrar el error, extraiga la tarjeta de memoria.

 $\blacksquare$  Sin archivo

Este mensaje aparecerá si intenta acceder a una tarjeta de memoria o a una unidad de memoria flash USB introducida en la unidad (ranura) que no contiene un archivo .JPG.

 $\blacksquare$  Sin memoria

Este mensaje aparecerá si trabaja con imágenes que son demasiado grandes para la memoria del equipo.

Soporte lleno

Este mensaje aparecerá si intenta guardar más de 999 archivos en una tarjeta de memoria o una unidad de memoria flash USB.

Dispos.inutiliz.

Este mensaje aparecerá si ha conectado un dispositivo USB o una unidad de memoria flash USB que no es compatible con la interfaz directa de USB. (Para obtener más información, visítenos en [http://solutions.brother.com.](http://solutions.brother.com)). Este mensaje también aparecerá si conecta un dispositivo dañado a la interfaz directa de USB.

# <span id="page-92-0"></span>12 una cámara<br>**12** una cámara **Impresión de fotografías desde**

<span id="page-92-3"></span>**Impresión de fotografías directamente desde una cámara con PictBridge** 

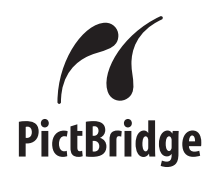

Su equipo Brother es compatible con la norma PictBridge, permitiéndole la conexión e impresión de fotografías directamente desde cualquier cámara digital compatible con PictBridge.

Si su cámara está utilizando el estándar de almacenamiento masivo USB, también puede imprimir fotografías desde una cámara digital sin PictBridge. (Consulte *[Impresión de](#page-94-0)  [fotografías directamente desde una cámara](#page-94-0)  [digital \(sin PictBridge\)](#page-94-0)* en la página 81).

## **Requisitos PictBridge**

Para evitar errores, recuerde los puntos siguientes:

- El equipo y la cámara digital deben conectarse usando un cable USB adecuado.
- La extensión de los archivos de imágenes debe ser .JPG (cualquier otra extensión, como por ejemplo .JPEG, .TIF, .GIF, etc., no será reconocida).
- Las operaciones con PhotoCapture Center® no están disponibles al usar la función PictBridge.

#### **Configuración de su cámara digital <sup>12</sup>**

Asegúrese de que su cámara está en modo PictBridge. La siguiente configuración de PictBridge estará disponible desde la pantalla LCD de la cámara compatible con PictBridge.

En función de la cámara, es posible que algunos ajustes no estén disponibles.

| Selecciones de<br>menú de la<br>cámara | <b>Opciones</b>                                                                                                    |
|----------------------------------------|----------------------------------------------------------------------------------------------------|
| Tamaño de papel                        | Carta, A4, 4"×6",<br>Configuraciones de<br>impresión (configuración<br>predeterminada) <sup>2</sup>                              |
| Tipo de papel                          | Papel normal, Papel<br>satinado, Papel inkjet,<br>Configuraciones de<br>impresora (configuración<br>predeterminada) <sup>2</sup> |
| Formato Pág.                           | Sin bordes: Si, Sin bordes:<br>No, Configuraciones de<br>impresora (configuración<br>predeterminada) <sup>2</sup>                |
| Configuración<br>DPOF <sup>1</sup>     |                                                                                                    |
| Calidad impre.                         | Normal, Fina,<br>Configuraciones de<br>impresora (configuración<br>predeterminada) <sup>2</sup>                                  |
| Imprimir fecha                         | Si, No, Configuraciones<br>de impresora<br>(configuración<br>predeterminada) <sup>2</sup>                                        |

<span id="page-92-2"></span><sup>1</sup> Consulte *[Impresión DPOF](#page-94-1)* en la página 81 para obtener más detalles.

<span id="page-92-1"></span><sup>2</sup> Si su cámara está configurada para utilizar Configuraciones de impresora (configuración predeterminada), el equipo imprimirá la fotografía mediante las configuraciones siguientes.

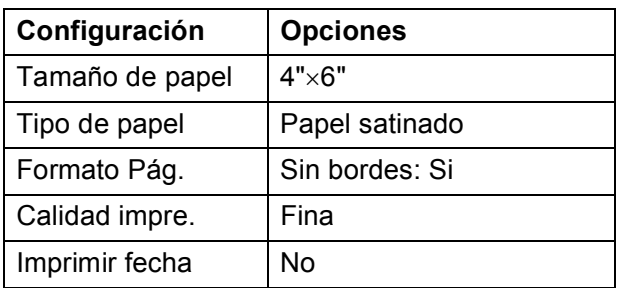

- Cuando la cámara no cuenta con ninguna selección de menú, también se utiliza esta configuración.
- Los nombres y disponibilidad de cada ajuste dependen de las especificaciones de la cámara.

Consulte la documentación adjunta con su cámara para obtener información más detallada acerca de los cambios de configuraciones de PictBridge.

#### **Impresión de imágenes**

## **Nota**

Retire cualquier tarjeta de memoria o unidad de memoria flash USB del equipo antes de conectar una cámara digital.

**1** Asegúrese de que su cámara esté apagada. Conecte su cámara a la interfaz directa de USB (1) del equipo mediante el cable USB.

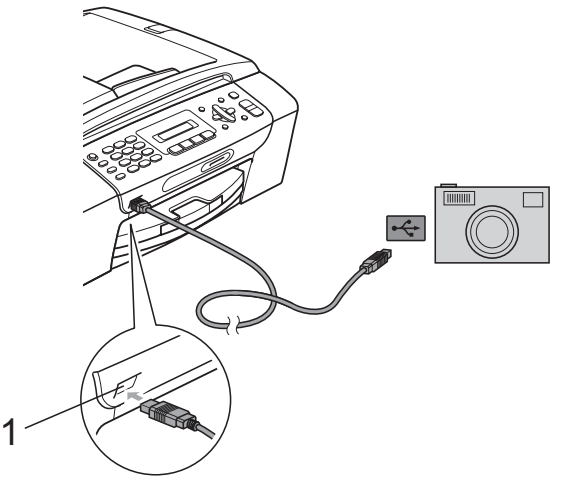

**1 Interfaz directa de USB**

2 Encienda la cámara. Cuando el equipo ha reconocido la cámara, en la pantall LCD aparece el siguiente mensaje:

Cámara conectada

8 Seleccione la fotografía que desea imprimir siguiendo las instrucciones que se indican en la cámara. Cuando el equipo inicia la impresión de una fotografía, en la pantalla LCD

aparecerá Imprimiendo.

#### **AVISO**

Para evitar daños al equipo, no conecte ningún dispositivo distinto de la cámara digital o de la unidad de memoria flash USB a la interfaz directa de USB.

## <span id="page-94-1"></span>**Impresión DPOF <sup>12</sup>**

DPOF son las siglas, en inglés, de Digital Print Order Format (Formato de orden de impresión digital).

Se trata de una norma creada por los principales fabricantes de cámaras digitales (Canon Inc, Eastman Kodak Company, FUJIFILM Corporation, Panasonic Corporation y Sony Corporation) para facilitar la impresión de imágenes procedentes de una cámara digital.

Si su cámara digital es compatible con la impresión de archivos en formato DPOF, podrá seleccionar en el visor de la cámara digital las imágenes y el número de copias que desee imprimir.

# **Nota**

Se puede producir un error de archivo DPOF no válido si el orden de impresión creado en la cámara se ha dañado. Elimine y vuelva a crear el orden de impresión utilizando la cámara fotográfica para corregir este problema. Para obtener instrucciones sobre cómo eliminar o volver a crear el orden de impresión, consulte el sitio web de soporte técnico del fabricante y la documentación proporcionada con la cámara.

# <span id="page-94-0"></span>**Impresión de fotografías directamente desde una cámara digital (sin PictBridge) <sup>12</sup>**

Si su cámara utiliza el estándar de almacenamiento masivo USB, puede conectar su cámara en modo de almacenamiento. Esto le permite imprimir fotografías desde su cámara.

(Si desea imprimir fotografías en modo PictBridge, consulte *[Impresión de fotografías](#page-92-3)  [directamente desde una cámara con](#page-92-3)  PictBridge* [en la página 79\)](#page-92-3).

## **Nota**

El nombre, la disponibilidad y el funcionamiento es diferente en función de la cámara digital. Consulte la documentación proporcionada con la cámara para mayor información, como por ejemplo cómo pasar del modo PictBridge al modo de almacenamiento masivo USB.

#### **Impresión de imágenes**

#### **Nota**

Retire cualquier tarjeta de memoria o unidad de memoria flash USB del equipo antes de conectar una cámara digital.

**1** Asegúrese de que su cámara esté apagada. Conecte su cámara a la interfaz directa de USB (1) del equipo mediante el cable USB.

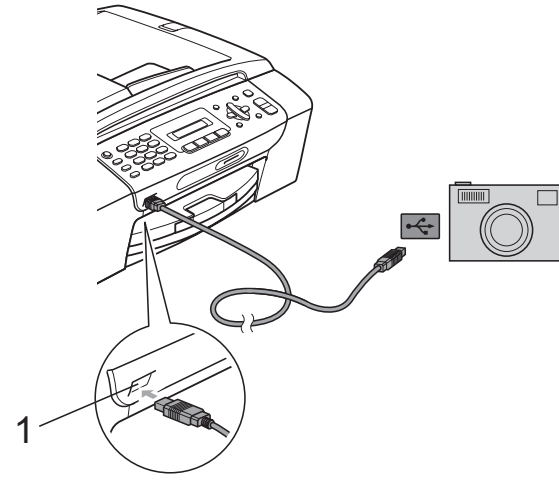

**1 Interfaz directa de USB**

- b Encienda la cámara.
- Siga los pasos que se describen en *[Impresión de fotos](#page-85-2)* en la página 72.

#### **AVISO**

Para evitar daños al equipo, no conecte ningún dispositivo distinto de la cámara digital o de la unidad de memoria flash USB a la interfaz directa de USB.

# **Acerca de los mensajes de error <sup>12</sup>**

Una vez que se haya familiarizado con los tipos de errores que se pueden producir al imprimir desde una cámara, podrá identificar y solucionar fácilmente cualquier problema.

Sin memoria

Este mensaje aparecerá si trabaja con imágenes que son demasiado grandes para la memoria del equipo.

Dsp.inutilizable

Este mensaje aparecerá si conecta una cámara que no utiliza el estándar de almacenamiento masivo USB. Este mensaje también aparecerá si conecta un dispositivo dañado a la interfaz directa de USB.

(Para obtener soluciones más detalladas, consulte *[Mensajes de error y de](#page-119-0)  mantenimiento* [en la página 106](#page-119-0)).

# **Sección V**

# **Software**

**[Funciones del Software](#page-97-0)** 84

# <span id="page-97-0"></span>**13 Funciones del Software <sup>13</sup>**

El CD-ROM incluye la Guía del usuario del Software (por ejemplo, impresión y escaneado) cuando se conecta a un ordenador. Las guías disponen de los enlaces de fácil uso. Una vez que haya hecho clic en ellos, le llevarán directamente a una sección particular.

Puede encontrar información sobre estas funciones:

- $\blacksquare$  Impresión
- Escaneado
- ControlCenter3 (en Windows<sup>®</sup>)
- ControlCenter2 (en Macintosh<sup>®</sup>)
- Envío de fax desde el ordenador
- PhotoCapture Center<sup>®</sup>

#### **Cómo leer la Guía del usuario en HTML**

Ésta es una referencia rápida para utilizar la Guía del usuario en HTML.

(En Windows®)

## **Nota**

Si no tiene instalado el software, consulte *[Visualización de documentación](#page-15-0)* [en la página 2](#page-15-0).

- a Desde el menú **Inicio**, diríjase a **Brother**, **MFC-XXXX** (XXXX corresponde al número de su modelo) en el grupo de programas y, a continuación haga clic en **Guías del usuario en formato HTML**.
- b Haga clic sobre **GUÍA DEL USUARIO DEL SOFTWARE** de la parte superior del menú.

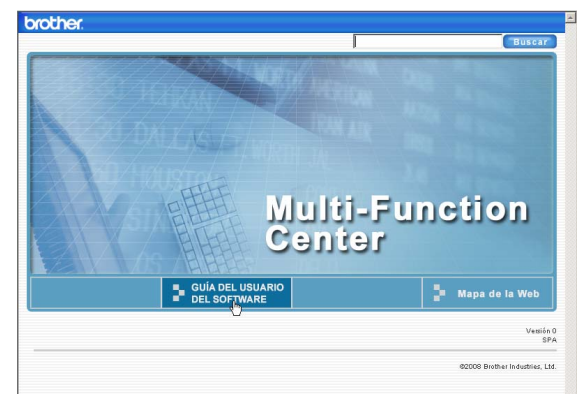

Haga clic en el encabezado que le gustaría leer de la lista situada en la parte izquierda de la ventana.

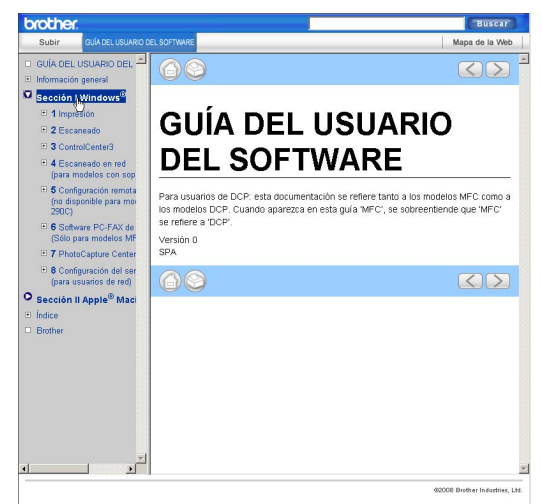

#### (En Macintosh®)

**1** Asegúrese de que el equipo Macintosh<sup>®</sup> está encendido. Introduzca el CD-ROM de Brother en la unidad de CD-ROM.

- Haga doble clic en el icono **Documentation**.
	- c Haga doble clic en la carpeta de idioma y, a continuación, haga doble clic en el archivo **top.html**.
- d Haga clic en **GUÍA DEL USUARIO DEL SOFTWARE** en la parte superior del menú y, a continuación, haga clic en el encabezado que le gustaría leer de la lista situada en la parte izquierda de la ventana.

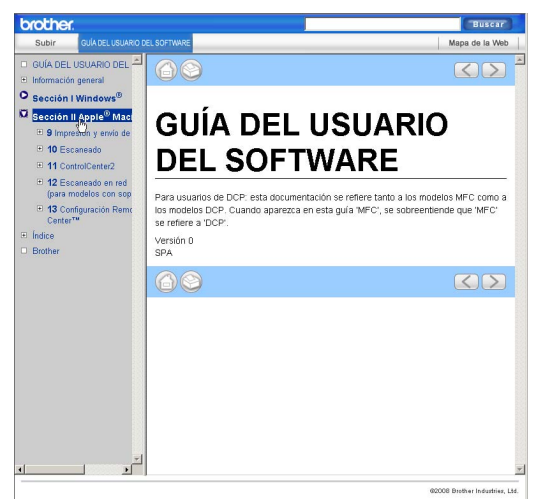

# **Sección VI**

# $A$ péndices

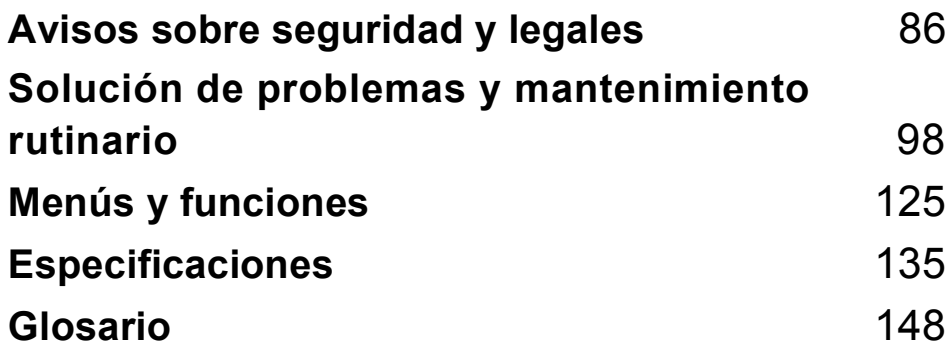

## <span id="page-99-0"></span>**A Avisos sobre seguridad y legales**

# **Cómo elegir el lugar de instalación <sup>A</sup>**

Sitúe el equipo sobre una superficie plana y estable que no esté expuesta a vibraciones ni a golpes como, por ejemplo, un escritorio. Instale el equipo cerca de una toma de teléfono de la pared y una toma de corriente CA estándar. Elija un lugar donde la temperatura permanezca entre los 10° C y los 35° C.

#### **ADVERTENCIA**

NO instale el equipo en las proximidades de calefactores, aparatos de aire acondicionado, frigoríficos, aparatos médicos, productos químicos o agua.

NO conecte el equipo a tomas de corriente CA controladas por interruptores de pared o temporizadores automáticos.

### **AVISO**

- No instale el equipo en un lugar por el que transite mucha gente.
- Evite instalar el equipo sobre una alfombra.
- NO exponga el equipo a la luz solar directa ni al calor, la humedad o al polvo de forma excesiva.
- La interrupción de la alimentación eléctrica puede borrar la información existente en la memoria del equipo.
- NO conecte el equipo a tomas de corriente CA que se encuentren en el mismo circuito que aparatos grandes u otros aparatos que pudiesen interrumpir la alimentación eléctrica.
- Evite las fuerzas de interferencias, como por ejemplo otros teléfonos inalámbricos o altavoces.

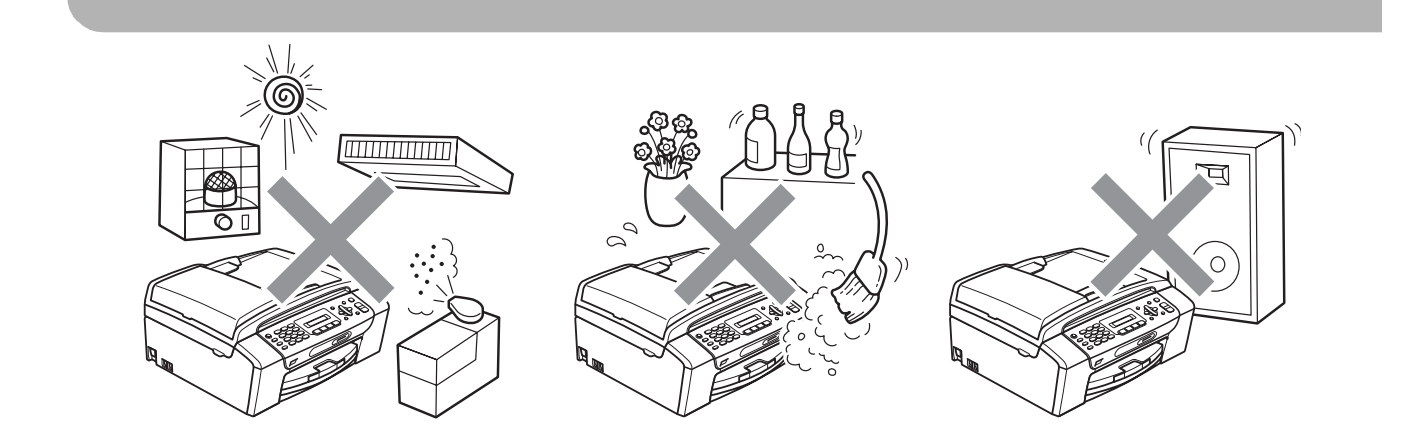

# **Para utilizar el equipo de modo seguro**

Guarde estas instrucciones para su posterior consulta y léalas antes de realizar cualquier tarea de mantenimiento.

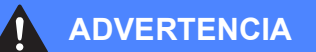

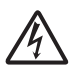

El equipo contiene en su interior electrodos de alta tensión. Antes de efectuar la limpieza del equipo, compruebe que haya desenchufado primero el cable de la línea telefónica y luego el cable de alimentación de la toma de corriente CA. De lo contrario, podría sufrir una descarga eléctrica.

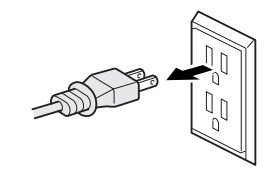

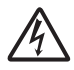

NO manipule el enchufe con las manos mojadas. De lo contrario, podría sufrir una descarga eléctrica.

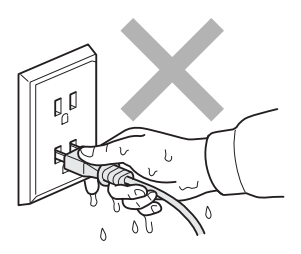

Asegúrese siempre de que la clavija está totalmente introducida.

NO desconecte el enchufe tirando del cable de alimentación CA. De lo contrario, podría sufrir una descarga eléctrica.

NO coloque las manos en el borde del equipo debajo de las cubiertas de documentos o de escáner. De lo contrario, podría sufrir lesiones.

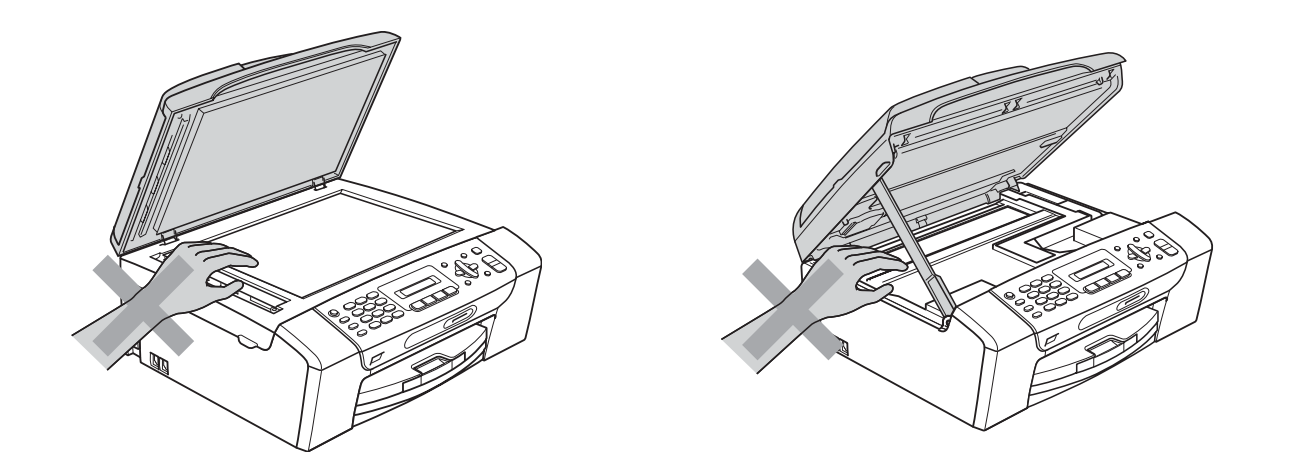

NO coloque las manos en el borde de la bandeja del papel debajo de la cubierta de la bandeja de papel.

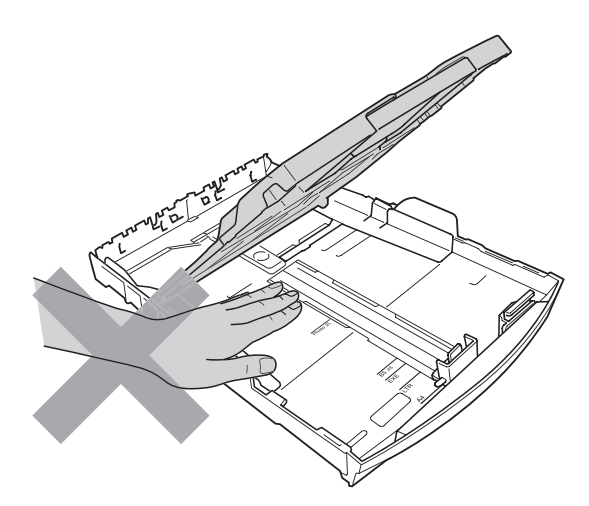

NO toque el área que aparece sombreada en la ilustración. De lo contrario, podría sufrir lesiones.

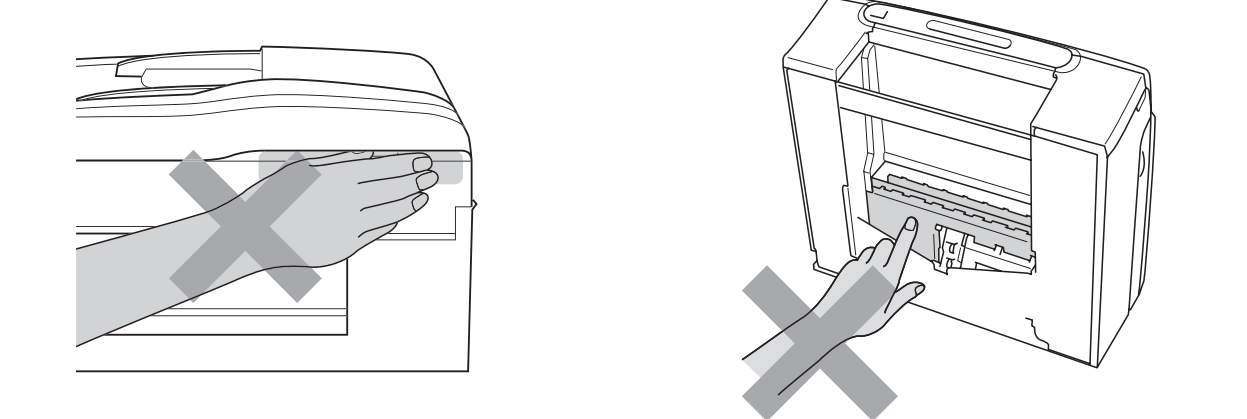

Al trasladar el equipo, debe levantarlo desde la base, colocando una mano en cada lado de la unidad, tal y como se muestra en la ilustración. NO traslade el equipo sujetándolo por la cubierta del escáner o por la cubierta para el desatasco de papel.

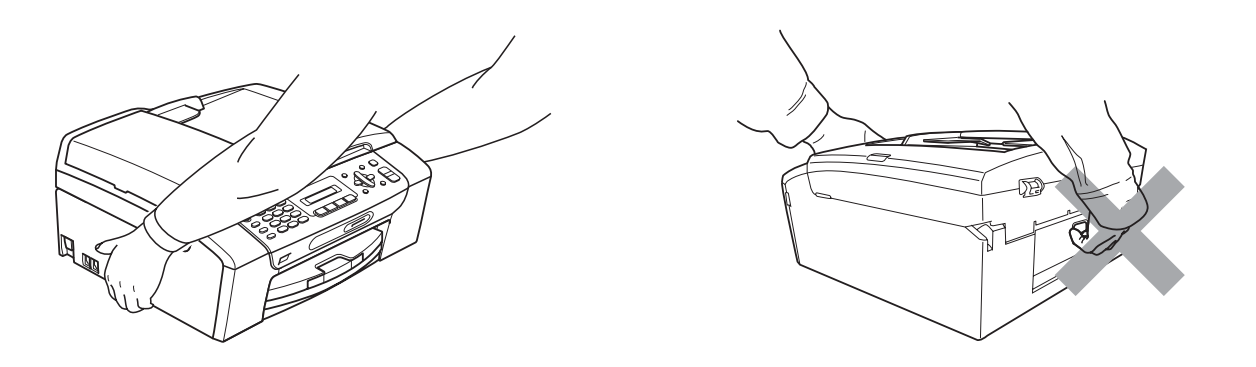

NO utilice sustancias inflamables, ni ningún tipo de limpiador líquido o en aerosol para limpiar el equipo ni por dentro ni por fuera. De lo contrario, podría producirse fuego o una descarga eléctrica.

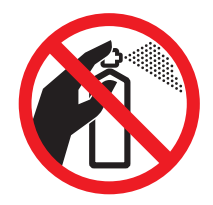

Si el equipo se calienta, desprende humo o genera olores fuertes, desenchufe inmediatamente el equipo de la toma de corriente CA. Llame al Servicio de atención al cliente de Brother. (Consulte *[Números de Brother](#page-2-0)* en la página i).

Si entrara algún objeto metálico, agua u otro tipo de líquido en el equipo, desenchufe inmediatamente el equipo de la toma de corriente CA. Llame al Servicio de atención al cliente de Brother. (Consulte *[Números de Brother](#page-2-0)* en la página i).

Adopte las precauciones necesarias al instalar o modificar líneas telefónicas. No toque nunca los cables o terminales telefónicos que no estén aislados, excepto si se han desconectado de la toma de la pared. Nunca instale cables telefónicos durante tormentas eléctricas. Nunca instale una toma telefónica de pared en un lugar húmedo.

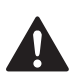

Este producto debe instalarse cerca de una toma de corriente CA, a la que se deberá poder acceder fácilmente. En caso de emergencia, deberá desenchufar el cable de alimentación de la toma de corriente CA para desconectar completamente la alimentación.

Este producto debe conectarse a una fuente de alimentación CA dentro de un margen indicado en la etiqueta de voltaje. NO lo conecte a una fuente de alimentación CC ni a un inversor. Si no está seguro, póngase en contacto con un electricista cualificado.

Asegúrese siempre de que la clavija está totalmente insertada.

NO utilice el equipo si el cable de alimentación está dañado o desgastado, ya que puede producirse un incendio.

Para reducir el riesgo de que se produzcan incendios o descargas eléctricas, utilice únicamente un cable de línea de comunicación telefónica nº 26 AWG o mayor.

#### **A** AVISO

Las tormentas eléctricas y sobrecargas pueden dañar este producto. Se recomienda utilizar un dispositivo óptimo de protección contra sobrecargas en el cable de energía eléctrica CA y en la línea telefónica, o bien desenchufar los cables durante las tormentas eléctricas.

#### **ADVERTENCIA**

#### **INSTRUCCIONES DE SEGURIDAD IMPORTANTES**

Cuando utilice el teléfono, deberán seguirse siempre las precauciones básicas de seguridad para reducir el riesgo de que se produzcan incendios, descargas eléctricas o lesiones en las personas. Entre estas precauciones se incluyen las siguientes:

- 1 NO utilice este equipo cerca del agua, por ejemplo, cerca de una bañera, un lavabo, un fregadero o una lavadora, sobre una superficie mojada o cerca de una piscina.
- 2 Evite utilizar este producto durante una tormenta eléctrica. Existe una pequeña probabilidad de descarga eléctrica en estos casos.
- 3 NO utilice este producto para informar de una fuga de gas si se encuentra cerca del lugar en el que se ha producido dicha fuga.
- 4 NO tire las baterías al fuego. Podrían estallar. Compruebe si la legislación local dispone de alguna instrucción especial para el desecho de las mismas.

#### **Instrucciones de seguridad importantes**

- 1 Lea detenidamente la totalidad de estas instrucciones.
- 2 Téngalas a mano para consultarlas cuando sea necesario.
- 3 Respete todas las advertencias e instrucciones del producto.
- 4 NO utilice este producto cerca del agua.
- 5 NO coloque este producto encima de un carro, un soporte o una mesa inestables. El producto podría caerse, lo que podría producir averías graves.
- 6 La ranura y los orificios de la carcasa y la parte trasera o inferior sirven como medio de ventilación. Para garantizar que el producto funcione correctamente y para protegerlo del calor excesivo, no debe bloquear ni cubrir estos orificios. No obstruya los orificios apoyando el producto sobre una cama, sofá, moqueta o superficie similar. Bajo ninguna circunstancia se instalará el producto en las proximidades de un radiador o calefactor. Tampoco deberá colocarse en un armario o similar, salvo que se garantice una ventilación adecuada.
- 7 EVITE que haya cualquier objeto apoyado sobre el cable de alimentación. NO instale este producto en un lugar en el que alguien pueda pisar el cable.
- 8 Si se utiliza un alargador con este producto, asegúrese de que el amperaje total de los productos enchufados al alargador no excede el amperaje del alargador. Además, debe asegurarse de que el amperaje total de todos los productos enchufados a la toma de corriente CA no exceda 15 amperios (solamente EE. UU.).
- 9 NO coloque nada delante del equipo que pudiera bloquear los faxes entrantes. NO coloque ningún objeto en la trayectoria de los faxes recibidos.
- 10 Espere hasta que todas las páginas hayan salido del interior del equipo antes de recogerlas.
- 11 Nunca introduzca objetos de ningún tipo a través de las ranuras de este producto ya que pueden entrar en contacto con puntos de voltaje peligroso o provocar un cortocircuito en alguna pieza dando lugar a incendios o descargas eléctricas. Nunca derrame ningún tipo de líquido sobre el producto. NO intente reparar este producto usted mismo porque al abrir o quitar las cubiertas puede exponerse a puntos de voltaje peligroso y otros riesgos y la garantía quedará anulada. Encargue la reparación a un centro de servicio técnico autorizado de Brother. Si desea saber la ubicación del centro de servicio técnico autorizado de Brother más cercano, llame al siguiente número:

**En EE.UU.:** 1-877-BROTHER (1-877-276-8437)

**En Canadá:** 1-877-BROTHER

(Consulte *[Números de Brother](#page-2-0)* en la página i).

- 12 Desenchufe este producto de la toma de corriente CA y encargue la reparación al personal del servicio técnico autorizado de Brother en las siguientes circunstancias:
	- Si el cable de alimentación está dañado o desgastado.
	- Si se ha vertido líquido en el equipo.
	- Si el equipo ha estado expuesto a la lluvia o al agua.
	- Si el producto no funciona correctamente después de seguir las instrucciones de uso, ajuste únicamente los controles que cubren las instrucciones de uso. El ajuste incorrecto de otros controles puede dañar el aparato, el cual probablemente necesitará reparaciones serias por parte de un técnico cualificado para restablecerlo a condiciones de servicio normales.
	- Si el equipo se ha caído o si la carcasa ha resultado dañada.
	- Si el funcionamiento del equipo cambia notablemente, lo que indica la necesidad de una reparación.
- 13 Para proteger al equipo de posibles sobrecargas, recomendamos que utilice un dispositivo de protección contra sobrecargas.
- 14 Para reducir el riesgo de incendios, descargas eléctricas y lesiones, tenga en cuenta lo siguiente:
	- NO utilice este producto cerca de electrodomésticos que utilicen agua, de una piscina o de un sótano húmedo.
	- NO utilice el equipo durante una tormenta eléctrica (existe la posibilidad remota de que se produzca una descarga eléctrica) ni utilice el teléfono en las proximidades de una fuga de gas para informar de la misma.
- 15 Precaución Para reducir el riesgo de que se produzcan incendios o descargas eléctricas, utilice únicamente un cable de línea de comunicación telefónica Nº 26 AWG.

#### **Teléfono estándar y notificaciones de la FCC (estas notificaciones están vigentes únicamente en los modelos vendidos y utilizados en Estados Unidos). <sup>A</sup>**

#### **Al programar números de emergencias o realizar llamadas de prueba a números de emergencias:**

- Permanezca al teléfono y explique brevemente al operador la razón de la llamada antes de colgar.
- Realice estas actividades fuera de-las horas punta, como por ejemplo por la mañana temprano o a última hora de la tarde.

Este equipo cumple con la Parte 68 de las reglas de la FCC, así como con los requisitos exigidos por la ACTA. En la parte posterior de este equipo hay una etiqueta que contiene, entre otra información, un identificador del producto en formato de EE. UU.: AAAEQ##TXXXX. Si se solicita, este número se debe proporcionar a la compañía telefónica.

Puede conectar con seguridad este equipo a la línea telefónica por medio de un conector modular estándar, USOC RJ11C.

El enchufe y el conector utilizados para conectar este equipo al cableado y a la red telefónica de las instalaciones debe cumplir con la Parte 68 de las reglas de la FCC aplicable, así como con los requisitos exigidos por la ACTA. Con este producto se proporcionan un cable de teléfono y un enchufe modular que cumplen la normativa. El equipo se ha diseñado para conectarse a un conector modular compatible que también cumpla con la normativa. Consulte las instrucciones de instalación para obtener información detallada.

El REN (número de equivalencia de llamada) se utiliza para determinar el número de dispositivos que se pueden conectar a una línea telefónica. Un REN excesivo en una línea telefónica puede dar lugar a que los dispositivos no suenen al recibir una llamada. En la mayoría de las áreas, la suma de los REN no debe exceder de cinco (5,0). Para estar seguro del número de dispositivos que se pueden conectar a la línea telefónica, de acuerdo con lo determinado por los REN totales, póngase en contacto con la compañía telefónica local. En el caso de los productos aprobados después del 23 de julio de 2001, el REN para este producto es parte del identificador del producto que tiene el formato de EE. UU.: AAAEQ##TXXXX. Los dígitos representados mediante ## son el REN sin la coma decimal (por ejemplo, 06 es un REN de 0,6). En el caso de los productos anteriores, el REN se muestra por separado en la etiqueta.

Si este equipo provoca daños en la red telefónica, la compañía telefónica le notificará con antelación que puede ser necesaria una suspensión temporal del servicio. Sin embargo, si la notificación previa no es factible, la compañía telefónica se lo notificará al cliente lo antes posible. Además, se le informará de su derecho a interponer una demanda en la FCC si cree que es necesario.

La compañía telefónica puede realizar cambios en sus instalaciones, equipo, operaciones o procedimientos que podrían afectar al funcionamiento del equipo. En tal caso, la compañía telefónica lo notificará con antelación de manera que puede realizar las modificaciones necesarias para mantener el servicio ininterrumpido.

Si surge algún problema con este equipo, póngase en contacto con el Servicio de atención al cliente de Brother para obtener información sobre la reparación y la garantía. (Consulte *[Números](#page-2-0)  de Brother* [en la página i\)](#page-2-0). Si este equipo está provocando daños en la red telefónica, la compañía telefónica puede solicitar la desconexión del equipo hasta que se resuelva el problema.

La conexión a un servicio de línea compartida está sujeta a las tarifas del estado. Póngase en contacto con la comisión de utilidad pública del estado, la comisión de servicio público o la comisión de la compañía para obtener más información.

Si en su hogar dispone de un dispositivo de alarma con cable conectado a la línea telefónica, asegúrese de que la instalación de este equipo no desactiva el dispositivo de alarma. Si desea realizar alguna consulta acerca de qué desactivará el dispositivo de alarma, llame a la compañía telefónica o a un instalador cualificado.

Si no puede solucionar un problema con su equipo, llame el Servicio de atención al cliente de Brother. (Consulte *[Números de Brother](#page-2-0)* en la página i).

#### **ADVERTENCIA**

Para la protección contra el riesgo de que se produzca una descarga eléctrica, desconecte siempre todos los cables de la toma de la pared antes de reparar, modificar o instalar el equipo.

Este equipo no se puede utilizar en líneas de teléfono público de la compañía telefónica o conectadas a líneas compartidas.

**Brother no puede aceptar ninguna responsabilidad financiera ni de otro tipo que pueda resultar del uso de esta información, incluidos los daños directos, especiales o consecuentes. No existe garantía alguna extendida ni concedida mediante este documento.**

**Se ha verificado que este equipo cumple con las normas de la FCC, que se aplican únicamente en EE. UU.**

#### **Comisión Federal de Comunicaciones (FCC) Declaración de conformidad (solamente para EE.UU) <sup>A</sup>**

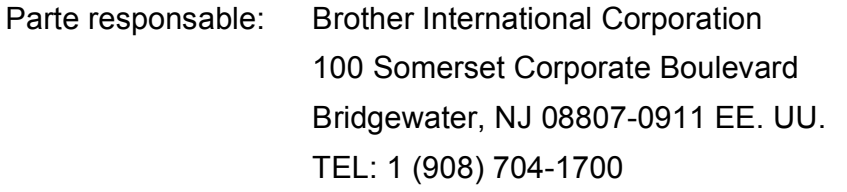

declara que el producto

Nombre del producto: MFC-250C y MFC-290C

cumple con la Parte 15 de las reglas de la FCC. El funcionamiento está sujeto a las dos condiciones siguientes: (1) este dispositivo no debe causar interferencias dañinas y (2) este dispositivo debe aceptar cualquier interferencia recibida, incluidas interferencias que puedan causar un funcionamiento no deseado.

Este equipo ha sido probado y cumple con los límites para dispositivos digitales de Clase B, de conformidad con la Parte 15 de las reglas de la FCC. Estos límites están diseñados para proporcionar una protección razonable contra interferencias dañinas en una instalación residencial. Este equipo genera, utiliza y puede irradiar energía de radiofrecuencias, y si no se instala y utiliza según las instrucciones, puede causar interferencias dañinas en las comunicaciones por radio. Sin embargo, no hay garantía de que no se produzcan interferencias en una instalación particular. Si este equipo causa interferencias dañinas en la recepción de radio o televisión, lo que puede determinarse apagando y encendiendo el equipo, el usuario puede tratar de corregirlas aplicando las siguientes medidas:

- Vuelva a orientar o colocar la antena receptora.
- Separe más el equipo del receptor.
- Conecte el equipo a una toma de corriente en un circuito diferente al que está conectado el receptor.
- Para obtener ayuda, llame al distribuidor o a un técnico de radio y televisión especializado.
#### **IMPORTANTE**

Los cambios o modificaciones que Brother Industries, Ltd. no haya autorizado expresamente podrían anular la autoridad del usuario para utilizar el equipo.

## **Declaración de conformidad de Industry Canada (solamente para Canadá) <sup>A</sup>**

Este aparato digital de Clase B cumple con la norma ICES-003 de Canadá.

Cet appareil numérique de la classe B est conforme à la norme NMB003 du Canada.

## **Declaración de conformidad con International ENERGY STAR® <sup>A</sup>**

La finalidad del programa de International ENERGY STAR<sup>®</sup> Program es promover el desarrollo y popularización de equipos de oficina que utilicen eficientemente los recursos energéticos.

Como empresa asociada a ENERGY STAR®, Brother Industries, Ltd. ha determinado que el producto cumple las directrices de ENERGY STAR® relativas a la eficiencia energética.

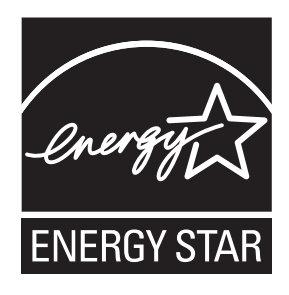

**A**

## Limitaciones legales para la realización de copias

Las reproducciones en color de determinados documentos son ilegales y pueden conllevar a responsabilidades penales o civiles. La presente lista pretende ser una guía más que una relación exhaustiva de los documentos cuya reproducción está prohibida. En caso de duda, sugerimos que consulte al consejo relevante sobre el documento en particular.

A continuación se enumera una lista de documentos emitidos por el gobierno de Estados Unidos o Canadá o cualquiera de los organismos oficiales cuya copia está prohibida:

- Dinero
- Bonos u otros certificados de deuda
- Certificados de depósito
- Sellos fiscales (con o sin matasellos)
- Documentación relacionada con el servicio militar obligatorio
- Pasaportes
- Sellos de correos de Estados Unidos o Canadá (con o sin matasellos)
- Cupones para alimentos
- Documentación de inmigración
- Cheques o borradores emitidos por organismos oficiales
- Placas o insignias de identificación

Está prohibido copiar obras protegidas por derechos de propiedad intelectual. Está autorizada la copia de una parte protegida por derechos de propiedad intelectual para "uso justificado". Las copias múltiples se consideran de uso injustificado.

Las obras de arte se consideran equivalentes a obras protegidas por los derechos de la propiedad intelectual.

Las licencias de conducción de vehículos de motor y certificados de propiedad de los mismos no se pueden copiar de acuerdo con determinadas leyes provinciales o estatales.

## **Marcas comerciales**

El logotipo de Brother es una marca comercial registrada de Brother Industries, Ltd.

Brother es una marca comercial registrada de Brother Industries, Ltd.

Multi-Function Link es una marca comercial registrada de Brother International Corporation.

© 2008 Brother Industries, Ltd. Todos los derechos reservados.

Windows Vista es una marca registrada o una marca de Microsoft Corporation en Estados Unidos y otros países.

Microsoft, Windows y Windows Server son marcas registradas Microsoft Corporation en Estados Unidos y/o otros países.

Macintosh y TrueType son marcas registradas de Apple Inc.

Adobe, Flash, Illustrator, PageMaker y Photoshop son marcas comerciales o marcas comerciales registradas de Adobe Systems Incorporated en Estados Unidos y/o en otros países.

Nuance, el logotipo de Nuance, PaperPort y ScanSoft son marcas comerciales o marcas comerciales registradas de Nuance Communications, Inc. o sus filiales en Estados Unidos y otros países.

Microdrive es una marca comercial de International Business Machines Corporation.

Memory Stick es una marca comercial de Sony Corporation.

SanDisk ha adquirido una licencia para las marcas comerciales SD y miniSD.

xD-Picture Card es una marca comercial de FUJIFILM Corporation, Toshiba Corporation y Olympus Optical Co. Ltd.

PictBridge es una marca comercial.

Memory Stick PRO, Memory Stick PRO Duo, Memory Stick Duo, MagicGate Memory Stick, Memory Stick Micro y M2 son marcas comerciales de Sony Corporation.

FaceFilter Studio es una marca comercial de Reallusion, Inc.

Todas las empresas cuyos programas de software se mencionan en el presente manual cuentan con un Acuerdo de Licencia de Software específico para sus programas patentados.

#### **Todas las demás marcas comerciales son propiedad de sus respectivas compañías.**

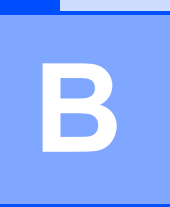

## **Solución de problemas y mantenimiento rutinario**

## **Solución de problemas**

#### **IMPORTANTE**

Para obtener ayuda técnica, debe llamar al país en el que compró el equipo. Las llamadas se deben realizar *desde dentro* de ese país.

Si considera que se produce un problema en el equipo, verifique la tabla que encontrará más abajo y siga los consejos para la solución de problemas.

La mayoría de los problemas puede solucionarlos fácilmente por sí mismo/a. Si necesita más ayuda, Brother Solutions Center le ofrece las preguntas más frecuentes y los consejos más recientes para la solución de problemas. Visítenos en <http://solutions.brother.com>.

## **Si tiene problemas con el equipo**

#### **Impresión**

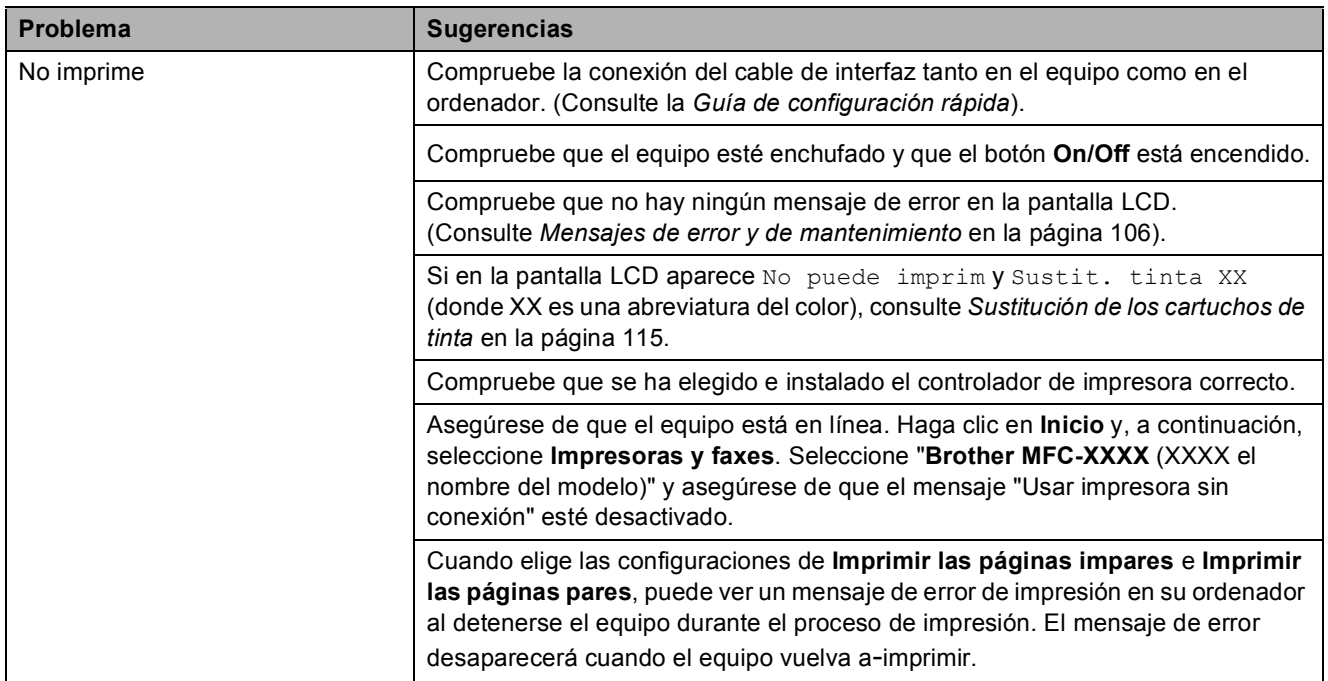

## **Impresión (Continuación)**

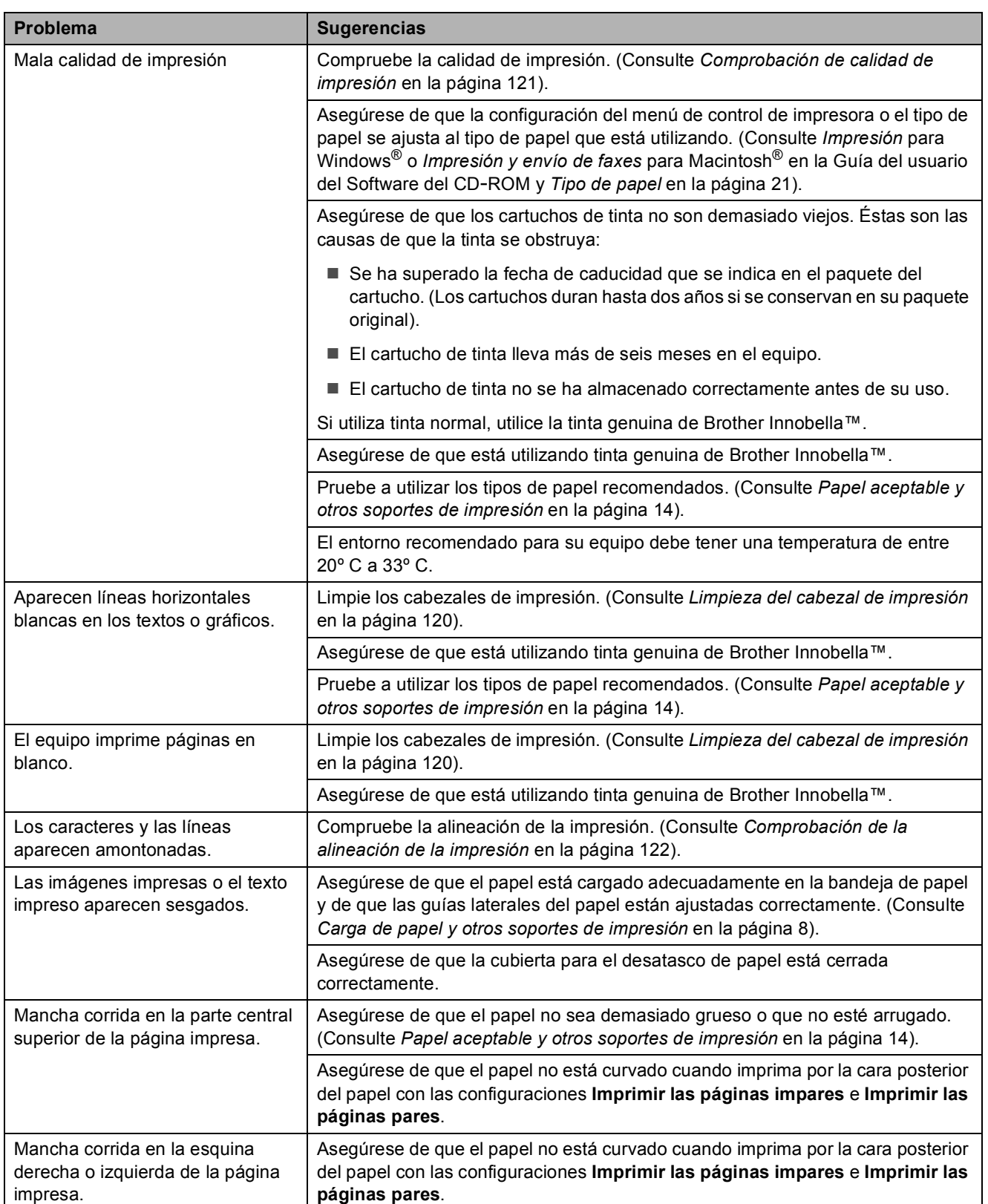

## **Impresión (Continuación)**

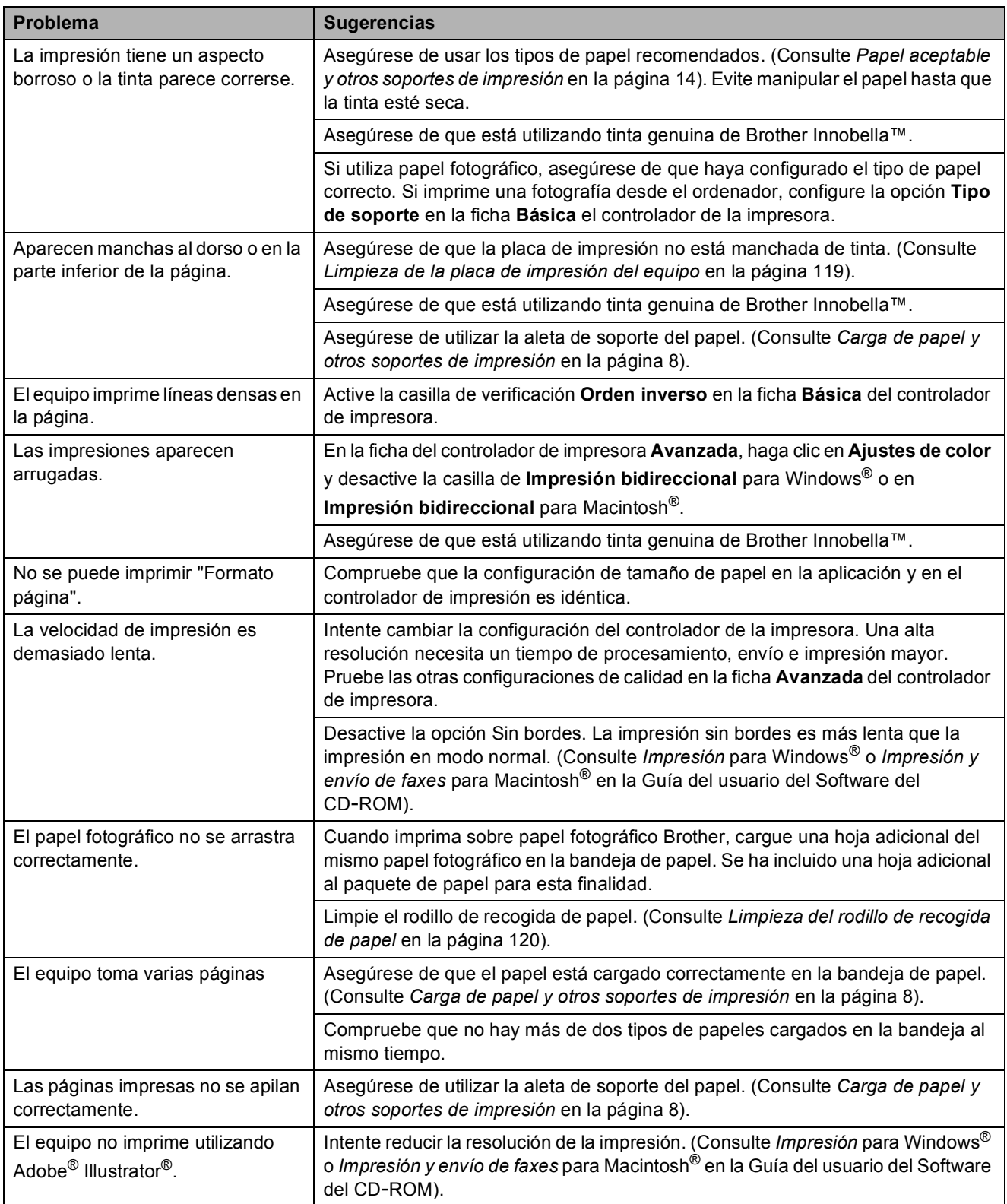

## **Impresión de faxes recibidos**

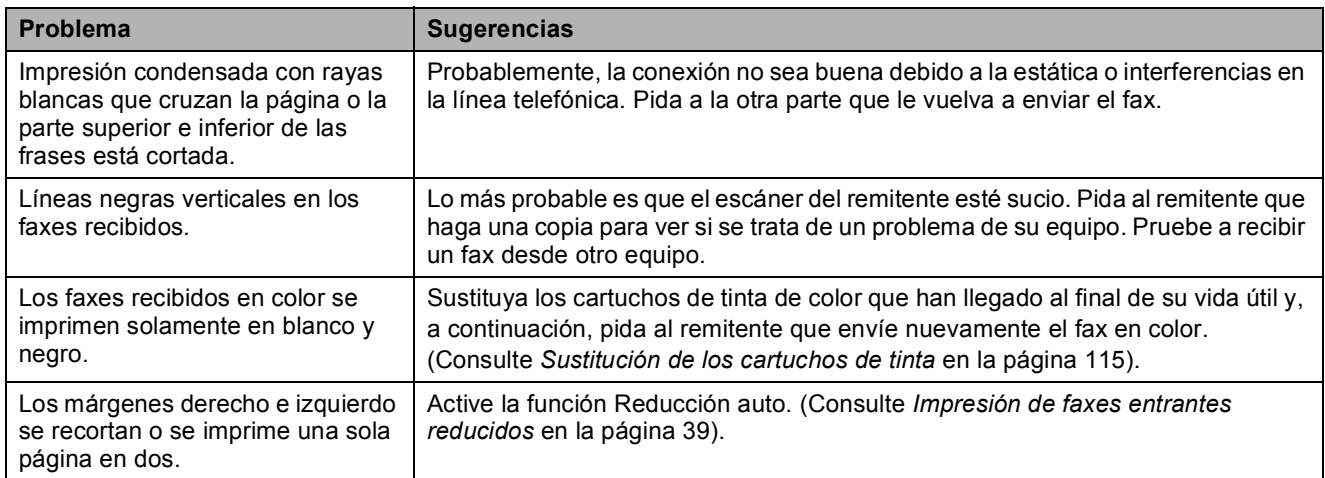

#### **Línea telefónica o conexiones**

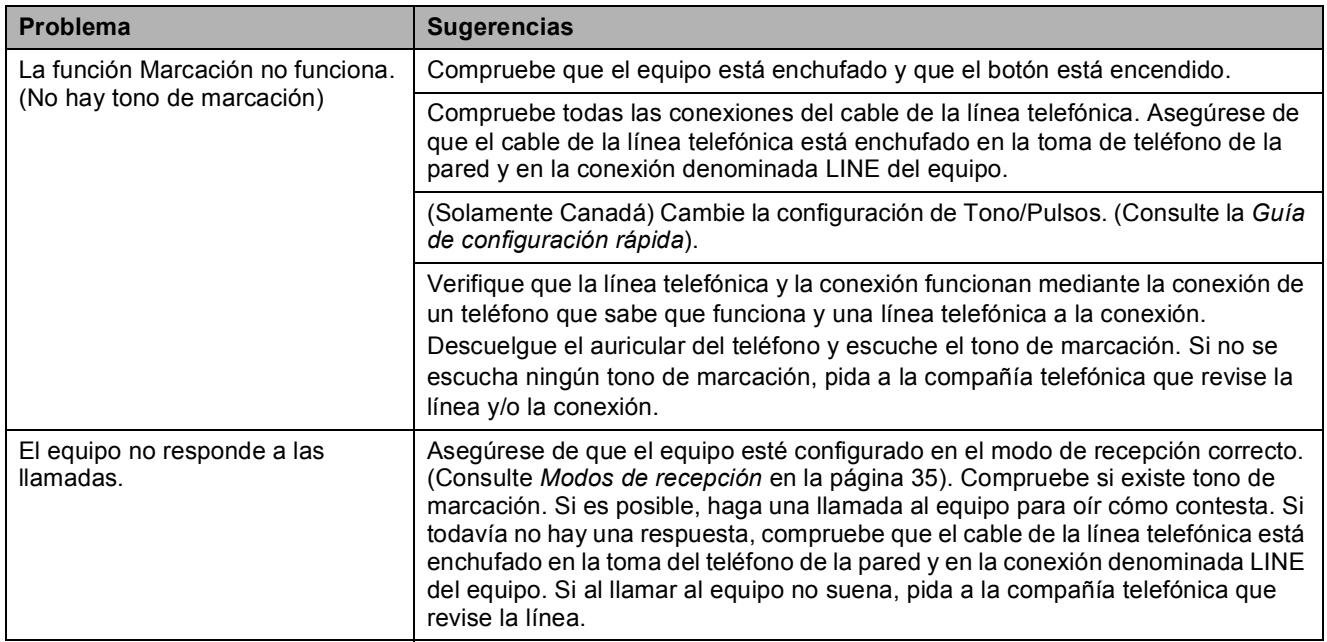

### **Recepción de faxes**

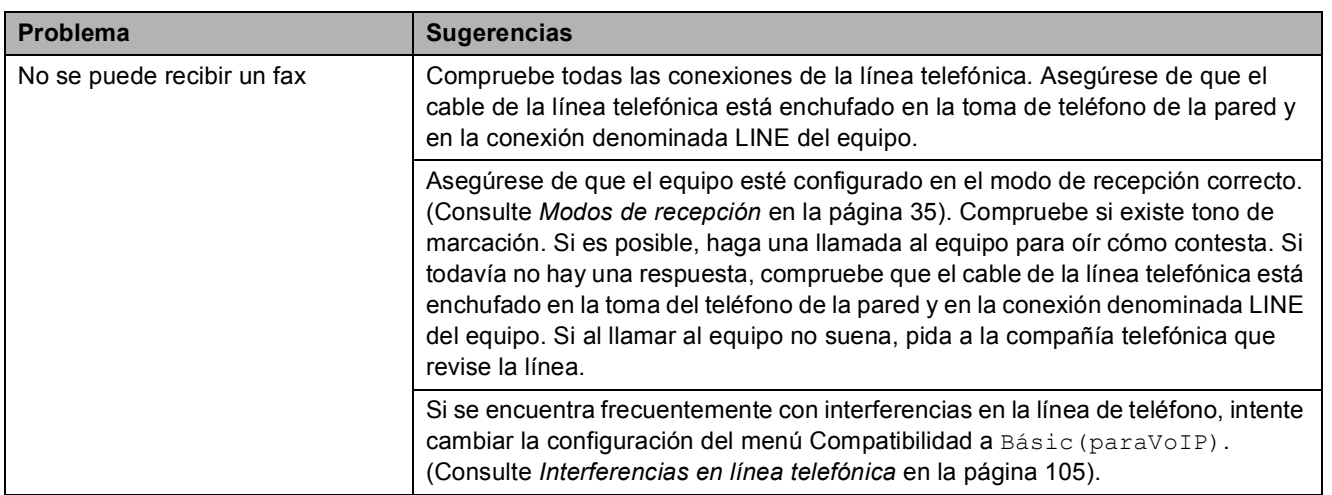

#### **Envío de faxes**

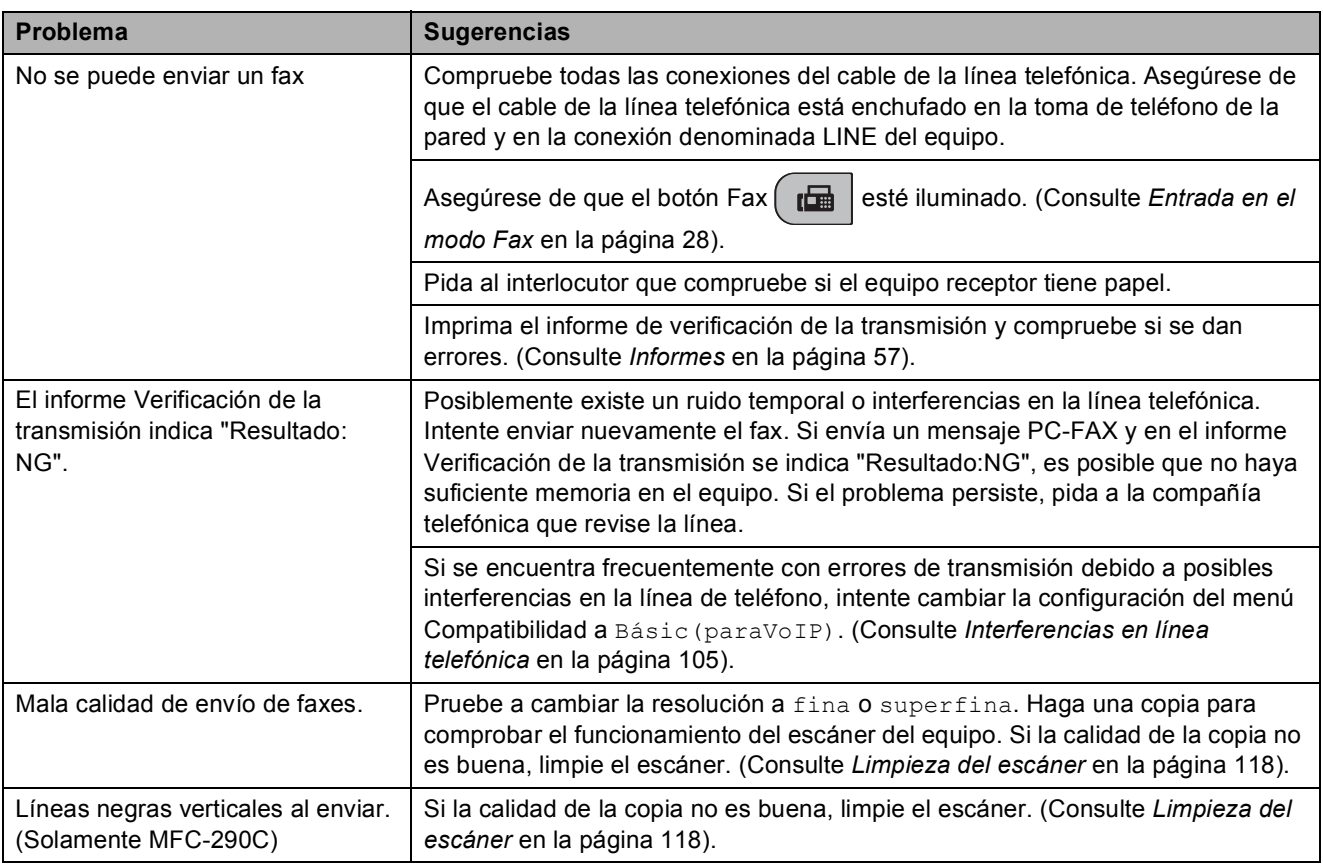

#### **Gestión de las llamadas entrantes**

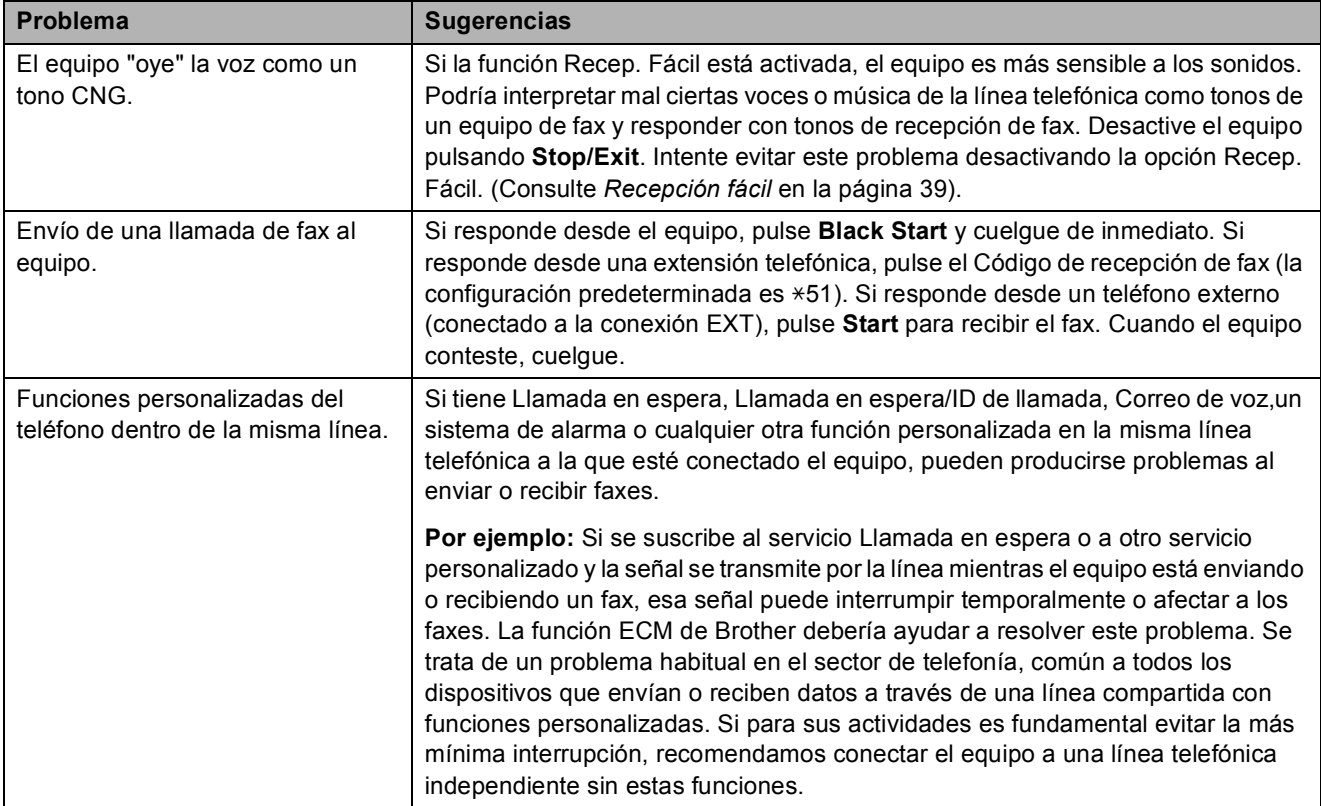

#### **Problemas del menú Configuración**

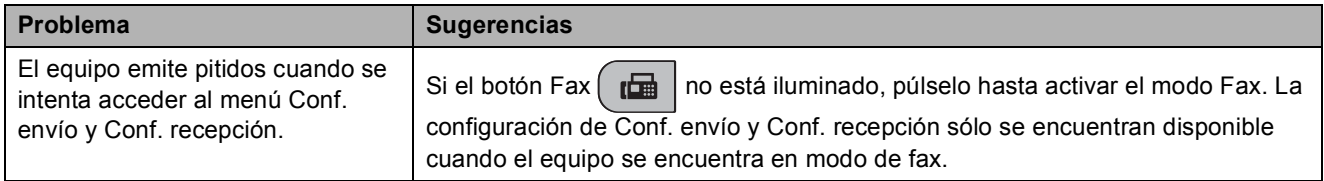

#### **Problemas de copia**

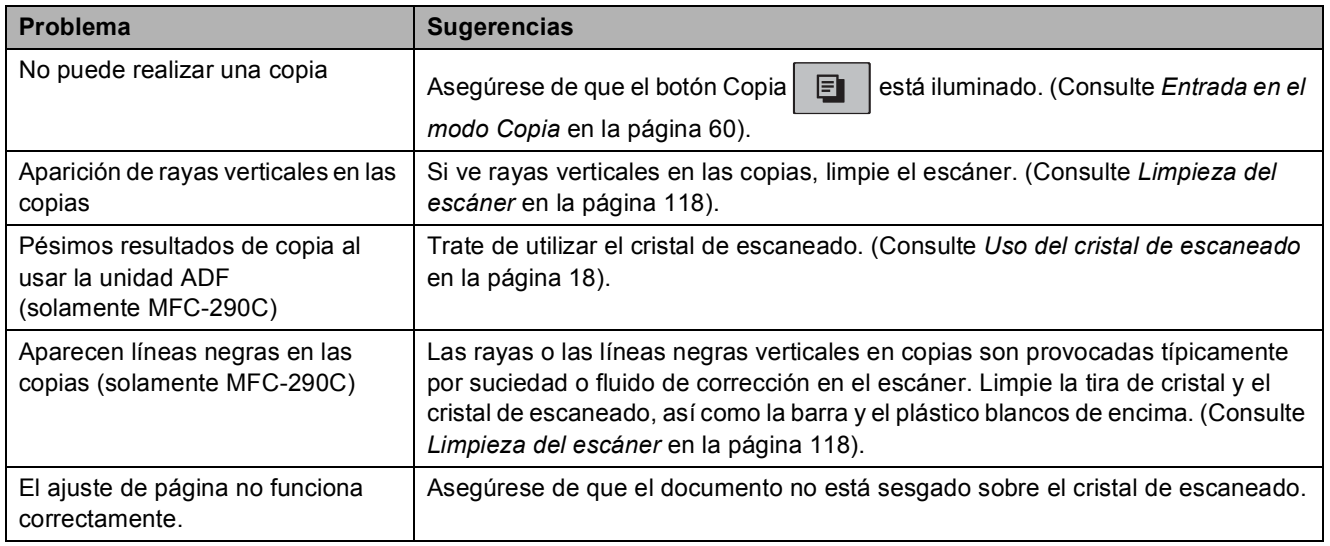

#### **Problemas de escaneado**

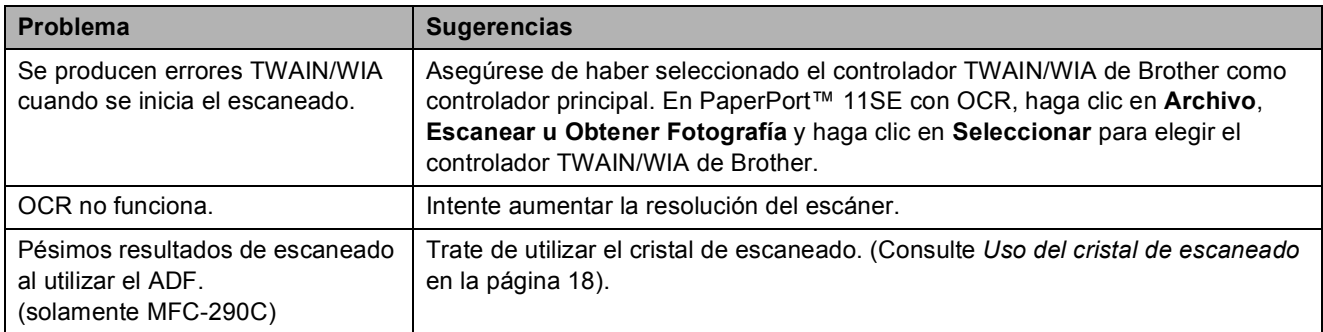

#### **Problemas de software**

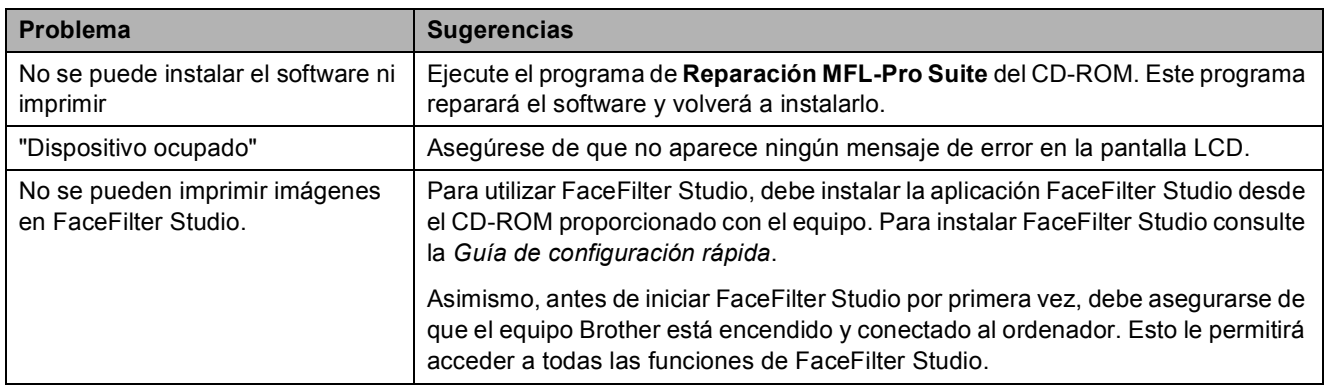

## **PhotoCapture Center® Problemas**

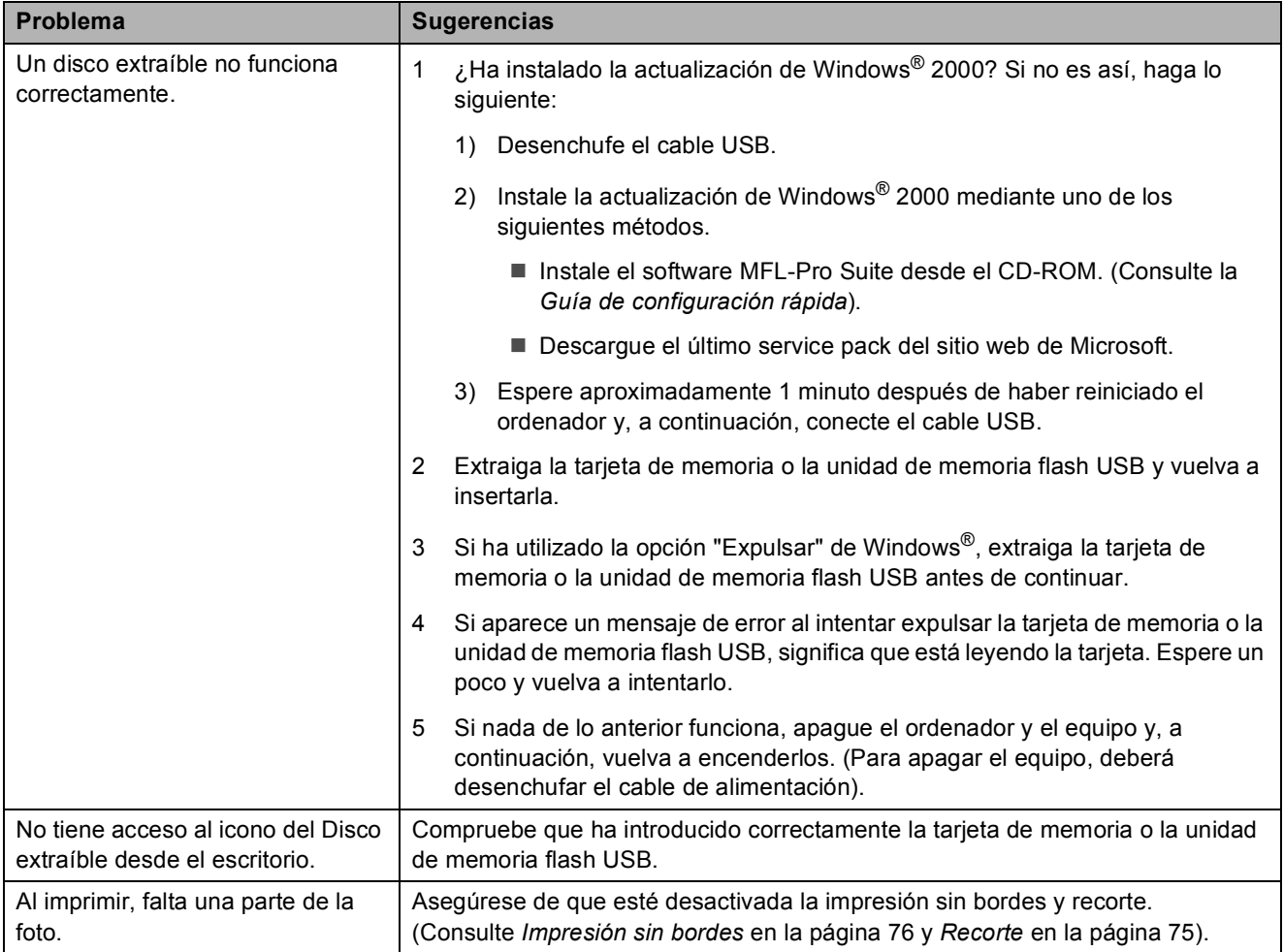

## **Tono de marcación B**

Al configurar el tono de marcación como Detección, se acortará la pausa de detección de marcación.

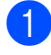

a Pulse **Menu**, **0**, **5**.

**Pulse A o ▼ para seleccionar** Detección o No detectado. Pulse **OK**.

**63** Pulse Stop/Exit.

## <span id="page-118-1"></span><span id="page-118-0"></span>**Interferencias en línea telefónica <sup>B</sup>**

En el caso de que tenga problemas para enviar o recibir faxes debido a una posible interferencia en la línea telefónica, le recomendamos que ajuste la configuración de compatibilidad de ecualización para reducir la velocidad de módem y poder proceder a las operaciones de fax.

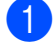

a Pulse **Menu**, **2**, **0**, **2**.

**Pulse ▲ o ▼ para seleccionar Normal** (o bien Básic(paraVoIP)).

- Básic(paraVoIP) reduce la velocidad del módem a 9600 bps. A menos que la interferencia en su línea telefónica se repita, puede que prefiera utilizarlo solamente cuando sea necesario.
- Normal ajusta la velocidad del módem a 14400 bps. (Forma predeterminada)

Pulse **OK**.

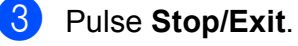

#### **Nota**

Cuando cambie la compatibilidad a Básic(paraVoIP), la función ECM solamente estará disponible para el envío de faxes en color.

## <span id="page-119-0"></span>**Mensajes de error y de mantenimiento <sup>B</sup>**

Al igual que con cualquier otro producto electrónico sofisticado, es posible que se produzcan errores. En tal caso, el equipo identificará el error y mostrará un mensaje de error. A continuación, se exponen los mensajes de error y mantenimiento más comunes.

Usted puede corregir la mayoría de los errores habituales y los mensajes de mantenimiento rutinario por sí mismo/a. Si necesita más ayuda, Brother Solutions Center le ofrece las preguntas más frecuentes y los consejos más recientes para la solución de problemas.

**Mensaje de error** | Causa<br> **Acción** Alta temperatura | Los cabezales de impresión se han recalentado. Deje que el equipo se enfríe. Atasco de papel  $|$  Se ha producido un atasco de papel en el equipo. Abra la cubierta para el desatascado de papel (en la parte posterior del equipo) y extraiga el papel atascado siguiendo los pasos que aparecen en *[Atasco de impresora o de papel](#page-126-0)* [en la página 113](#page-126-0). Asegúrese de que la guía de longitud del papel se ajusta al tamaño de papel. Cierr cubta tint La cubierta del cartucho de tinta no está totalmente cerrada. Cierre firmemente la cubierta de tinta hasta que ésta quede ajustada.  $Compruebe$  papel  $|E|$  equipo se ha quedado sin papel o éste no está cargado correctamente en la bandeja de papel. Realice una de las siguientes acciones: Vuelva a colocar el papel en la bandeja de papel y, a continuación, pulse **Black Start** o **Color Start**. Quite el papel y vuelva a cargarlo; a continuación, pulse **Black Start** o **Color Start** (Consulte *[Carga de papel y otros](#page-21-0)  [soportes de impresión](#page-21-0)* en la página 8). La cubierta para el desatasco de papel no está cerrada correctamente. Compruebe si la cubierta para el desatasco de papel está cerrada. (Consulte *[Atasco de impresora o de papel](#page-126-0)* [en la página 113](#page-126-0)). Se ha producido un atasco de papel en el equipo. Extraiga el papel atascado siguiendo los pasos indicados en *[Atasco de impresora o de papel](#page-126-0)* [en la página 113](#page-126-0). Compruebe papel El tamaño del papel no es el correcto. Compruebe que la configuración de Tamaño papel coincide con el tamaño del papel en la bandeja. (Consulte *[Tamaño de papel](#page-34-1)* [en la página 21\)](#page-34-1). Cubier. abierta La cubierta del escáner no está cerrada completamente. Levante la cubierta del escáner y vuelva a cerrarla. Dispos.inutiliz. Desconecte el dispositivo USB. Se ha conectado un dispositivo USB o una unidad de memoria flash USB que no es compatible con la interfaz directa de USB. (Para obtener más información, visítenos en [http://solutions.brother.com\)](http://solutions.brother.com). Desenchufe el dispositivo de la interfaz directa de USB.

Visítenos en<http://solutions.brother.com>.

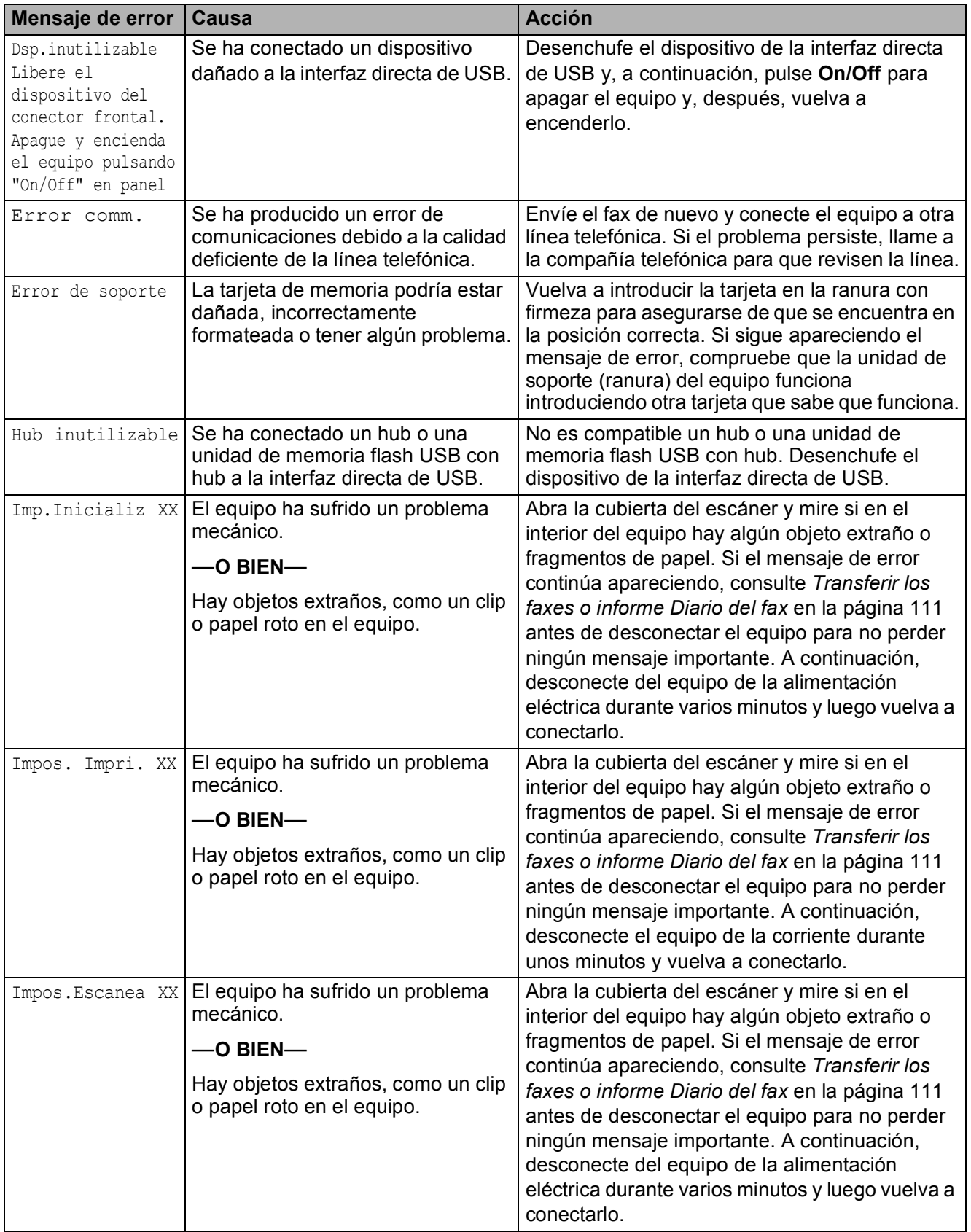

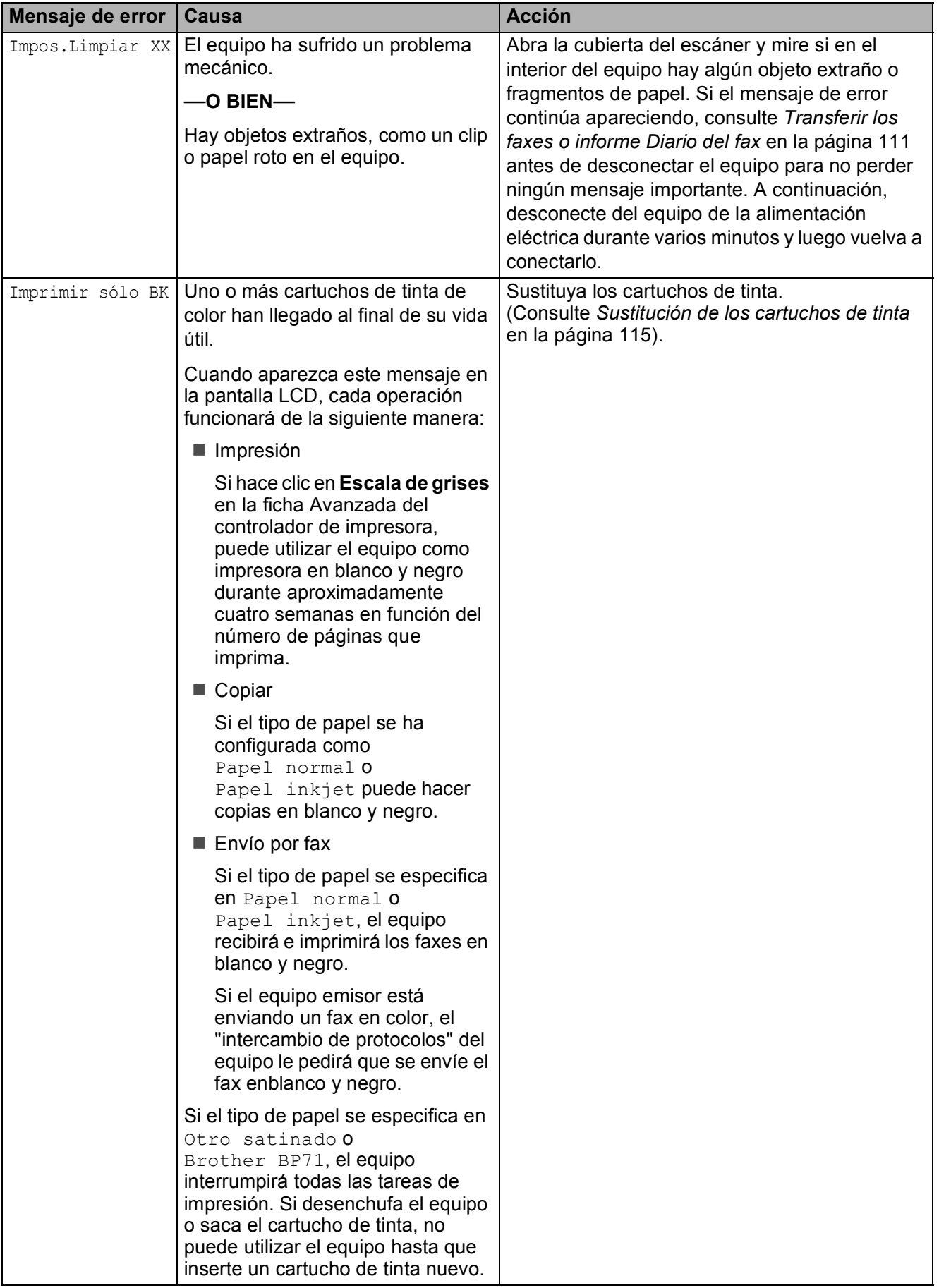

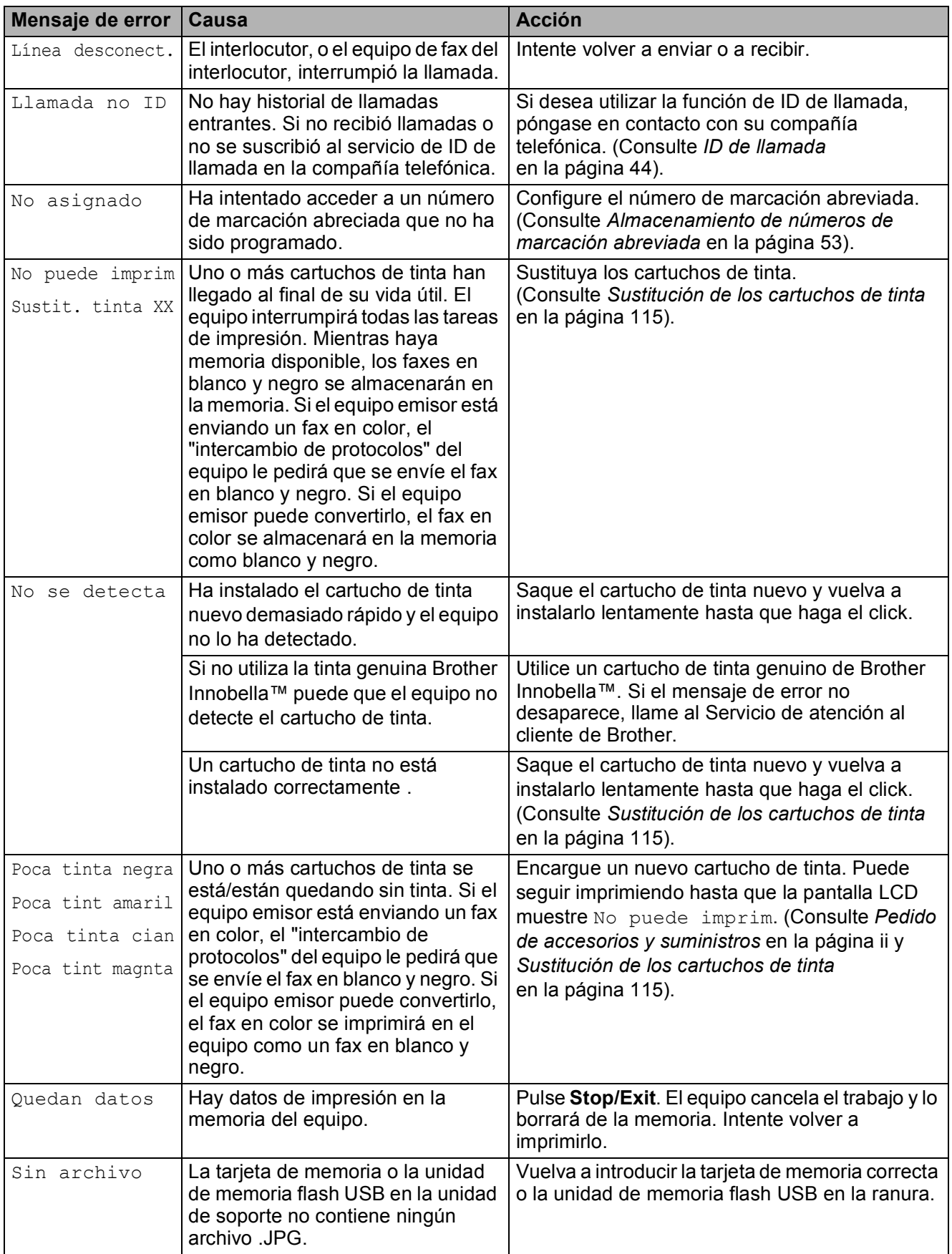

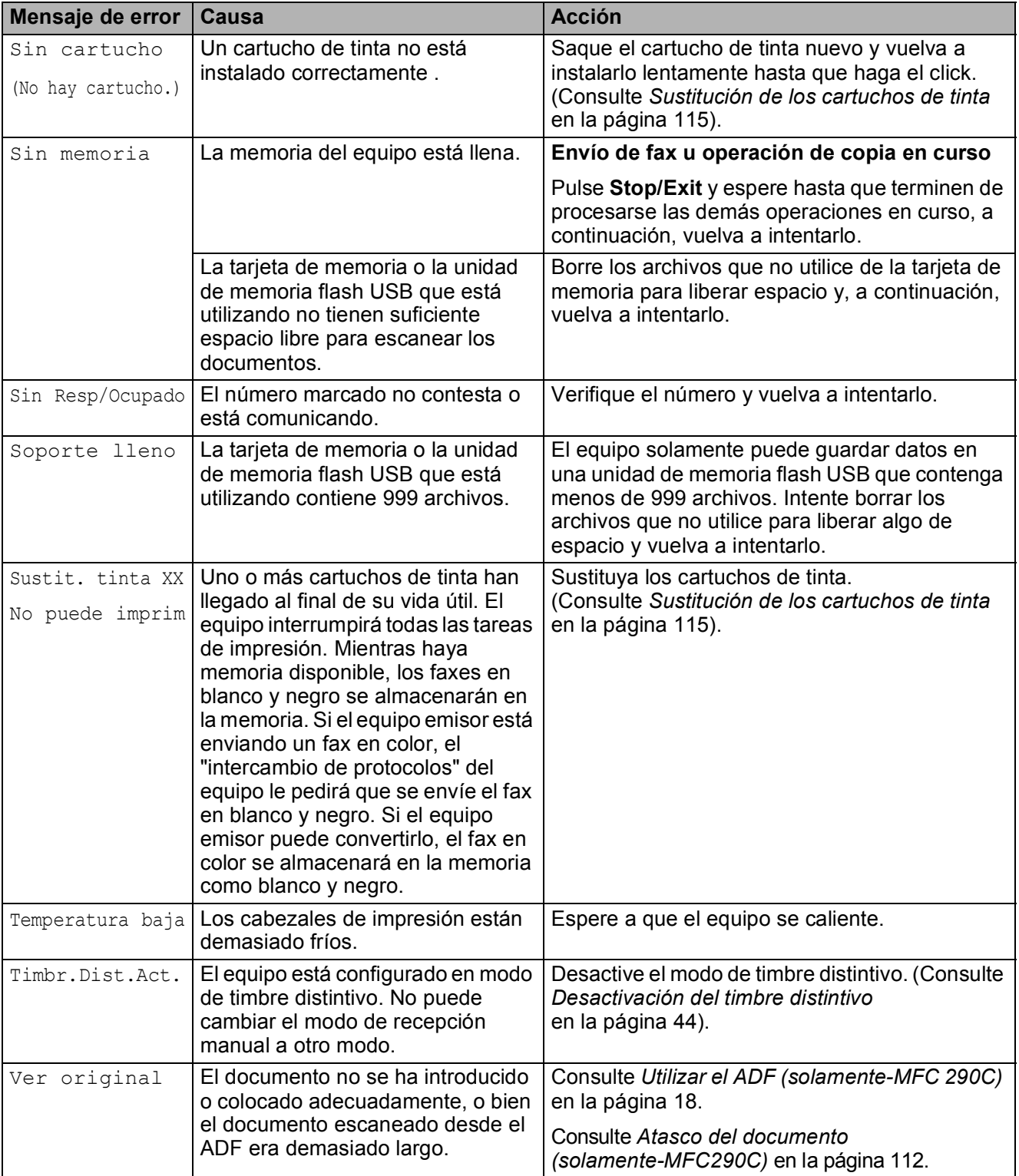

## <span id="page-124-0"></span>**Transferir los faxes o informe Diario del fax**

#### Si la pantalla LCD muestra:

- Impos.Limpiar XX
- Imp.Inicializ XX
- Impos. Impri. XX

Impos.Escanea XX

Le recomendamos que transfiera sus faxes a otro equipo de fax. (Consulte *[Transferencia](#page-124-1)  [de faxes a otro equipo de fax](#page-124-1)* [en la página 111](#page-124-1)).

También puede transferir el informe Diario del fax para comprobar si hay algún fax que se deba transferir. (Consulte *[Transferencia](#page-124-2)  [del informe Diario del fax a otro equipo de fax](#page-124-2)* [en la página 111](#page-124-2)).

## **Nota**

Si en la pantalla LCD del equipo aparece un mensaje de error, después de que se han transferido todos los faxes, desconecte el equipo de la fuente de alimentación durante varios minutos y luego vuelva a conectarlo.

#### <span id="page-124-1"></span>**Transferencia de faxes a otro equipo**  de fax

Si no ha configurado la ID de la estación, no puede entrar en modo de transferencia de faxes. (Consulte *Configuración de la función Iden. estación* en la Guía de configuración rápida).

#### a Pulse **Menu**, **9**, **0**, **1**.

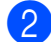

- Realice una de las siguientes acciones:
- Si en la pantalla LCD aparece No hay datos, eso significa que no queda ningún fax en la memoria del equipo.

#### Pulse **Stop/Exit**.

■ Si la pantalla LCD muestra Marque Fax Num., introduzca los números de fax a los que desee reenviar los faxes.

#### c Pulse **Black Start**.

#### <span id="page-124-2"></span>**Transferencia del informe Diario del fax a otro equipo de fax <sup>B</sup>**

Si no ha configurado la ID de la estación, no puede entrar en modo de transferencia de faxes. (Consulte *Configuración de la función Iden. estación* en la Guía de configuración rápida).

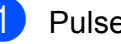

#### a Pulse **Menu, <sup>9</sup>**, **0**, **2**.

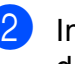

Introduzca el número de fax al que desea reenviar el informe Diario del fax.

#### **Pulse Black Start.**

## <span id="page-125-0"></span>**Atasco del documento (solamente-MFC290C) <sup>B</sup>**

Los documentos se pueden atascar en la unidad ADF si no están insertados o colocados correctamente, o si son demasiado largos. Siga estos pasos para desatascar un documento.

#### **Documento atascado en la parte superior de la unidad ADF <sup>B</sup>**

- Saque el papel que no está atascado en el ADF.
- **2** Levante la cubierta de la unidad ADF.
- **3** Tire del documento atascado hacia la izquierda.

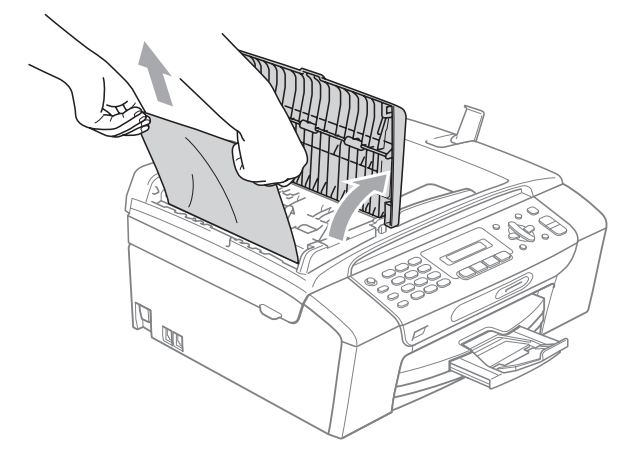

- 
- 4 Cierre la cubierta de la unidad ADF.
- **5** Pulse Stop/Exit.

#### **Nota**

Para evitar futuros atascos de documentos, cierre la cubierta de la unidad ADF correctamente al pulsarlo suavementeen el centro.

#### **Documento atascado dentro de la unidad ADF <sup>B</sup>**

- **1** Saque el papel que no está atascado en el ADF.
- 2 Levante la cubierta de documentos.
- Tire del documento atascado hacia la izquierda.

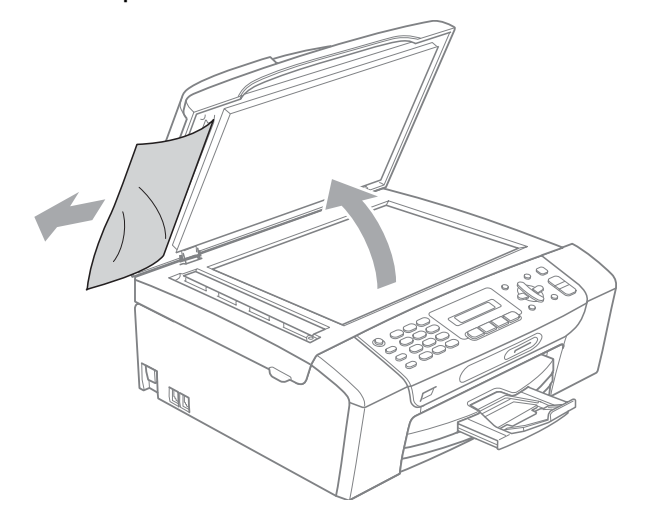

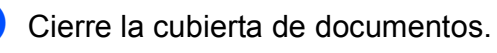

e Pulse **Stop/Exit**.

## <span id="page-126-0"></span>**Atasco de impresora o de papel <sup>B</sup>**

En función del lugar del equipo en el que se haya atascado el papel, extraiga el papel atascado.

 $\blacksquare$  Tire de la bandeja de papel (1) para sacarla del equipo.

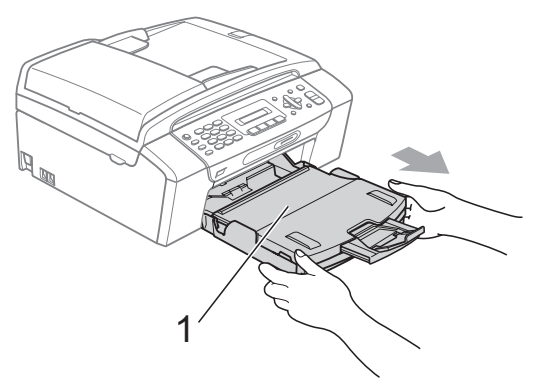

 $\overline{2}$  Tire del papel atascado (1) y pulse **Stop/Exit**.

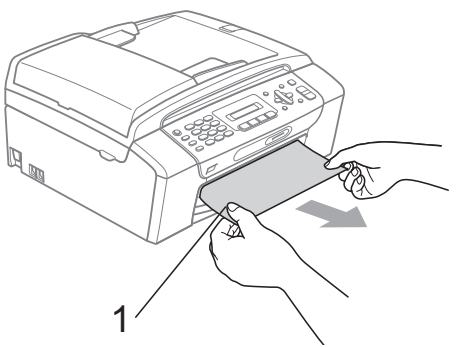

- 8 Reinicie el equipo levantando la cubierta del escáner de la parte delantera del equipo y cerrándola a continuación.
	- Si no puede extraer el papel atascado de la parte delantera del equipo o si el mensaje de error todavía aparece en la pantalla LCD una vez extraído el papel atascado, vaya al paso siguiente.

4 Abra la cubierta para el desatasco de papel (1) de la parte trasera del equipo. Tire del papel atascado para retirarlo del equipo.

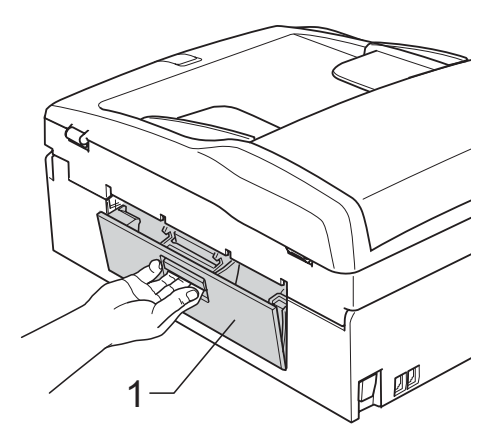

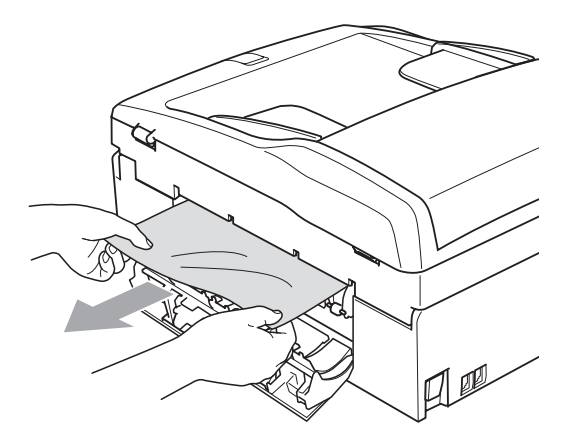

**6** Cierre la cubierta del desatasco. Asegúrese de que la cubierta se ha cerrado correctamente.

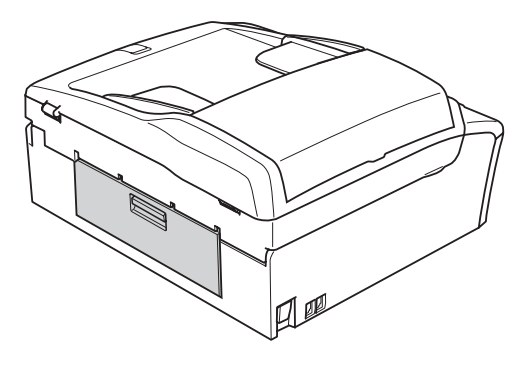

 $\boxed{6}$  Levante la cubierta del escáner (1) de la parte delantera del equipo hasta que quede inmovilizada firmemente en la posición abierta.

Asegúrese de que no hay papel atascado en el interior del equipo.

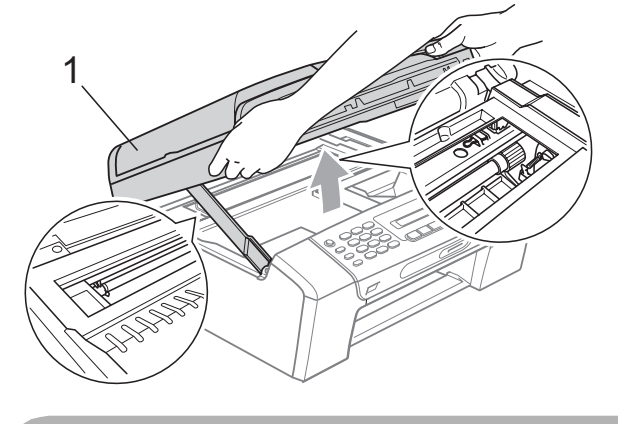

**AVISO**

Antes de desenchufar el equipo de la fuente de alimentación, puede transferir los faxes almacenados en la memoria al PC o a otro equipo de fax para no perder ningún mensaje importante. (Consulte *[Transferir](#page-124-0)  [los faxes o informe Diario del fax](#page-124-0)* [en la página 111\)](#page-124-0).

## **Nota**

- Si el papel está atascado debajo de los cabezales de impresión, desenchufe el equipo de la fuente de alimentación y mueva los cabezales para sacar el papel.
- Si el cabezal de impresión está en la esquina derecha como se muestra en la ilustración, no se puede mover. Pulse **Stop/Exit** hasta que el cabezal de impresión se sitúe en el medio. A continuación, desenchufe el equipo de la fuente de alimentación y saque el papel.

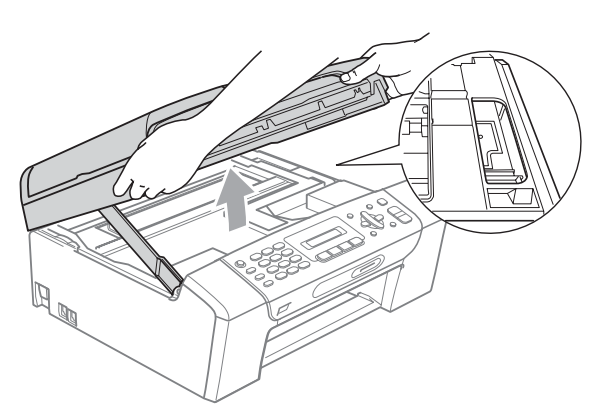

Si se mancha la piel o la ropa con tinta, lávese inmediatamente con jabón o detergente.

7 Levante la cubierta del escáner para liberar el seguro inmovilizador (1). Empuje suavemente el soporte de la cubierta del escáner (2) hacia abajo y cierre la cubierta del escáner (3) con las dos manos.

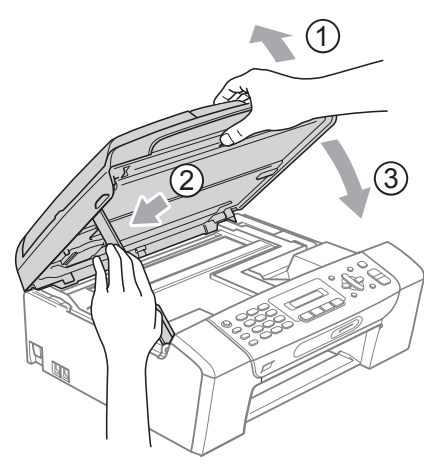

8 Vuelva a colocar la bandeja de papel con firmeza en el equipo. Mientras mantiene sujeta la bandeja de papel en ese lugar, extraiga el soporte de papel hasta que éste quede ajustado y, a continuación, despliegue la aleta de soporte de papel.

#### **Nota**

Asegúrese de extraer el soporte de papel hasta que se quede inmovilizado.

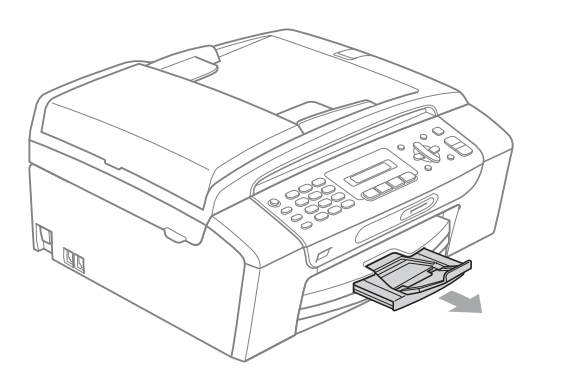

## **Mantenimiento rutinario <sup>B</sup>**

## <span id="page-128-0"></span>**Sustitución de los cartuchos de tinta <sup>B</sup>**

El equipo está equipado con un medidor de tinta. El medidor del volumen de tinta supervisa automáticamente el nivel de tinta de cada uno de los 4 cartuchos. Cuando el equipo detecta que uno de los cartuchos se está quedando sin tinta, se lo indica mediante un mensaje en la pantalla LCD.

La pantalla LCD le informa de cuál de los cartuchos tiene poca tinta o debe sustituir. Asegúrese de seguir las instrucciones de la pantalla LCD para sustituir los cartuchos de tinta en el orden correcto.

Aun cuando el equipo notifique que hay que sustituir un cartucho de tinta, quedará una pequeña cantidad de tinta en el mismo. Es necesario guardar algo de tinta en los cartuchos para evitar la entrada de aire y se dañe el conjunto del cabezal de impresión.

#### **AVISO**

Brother recomienda encarecidamente que no se rellenen los cartuchos de tinta suministrados con el equipo. Se recomienda también que se sigan utilizando solamente cartuchos de tinta de sustitución genuinos de la marca Brother. Usar o intentar usar tinta o cartuchos de tinta potencialmente incompatibles en el equipo Brother pueden provocar daños en el equipo y generar una baja calidad de impresión. Nuestra garantía no cubre ningún problema provocado por el uso de tinta o de cartuchos de tinta de terceros no autorizados. Para proteger su inversión y obtener un rendimiento excelente del equipo Brother, se recomienda encarecidamente el uso de consumibles genuinos de Brother.

- **a Abra la cubierta del cartucho de tinta.** Si uno o varios cartuchos de tinta han llegado al final de su vida útil, por ejemplo el negro, en la pantalla LCD aparece No puede imprimy Sustit. tinta BK.
- **2** Presione la palanca de desbloqueo hacia abajo y saque el cartucho de tinta del color indicado en la pantalla LCD.

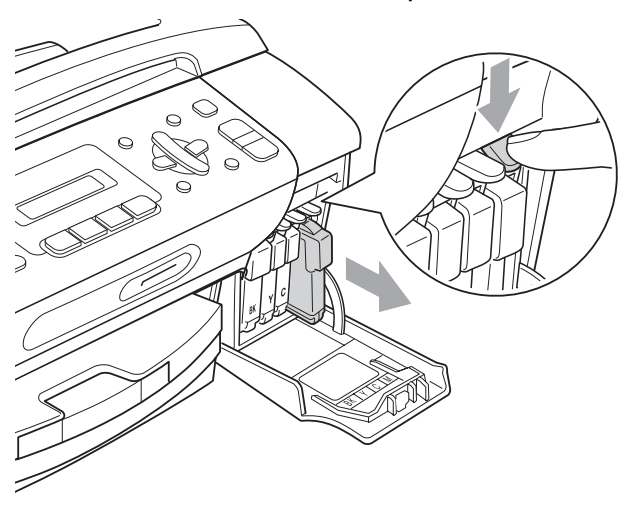

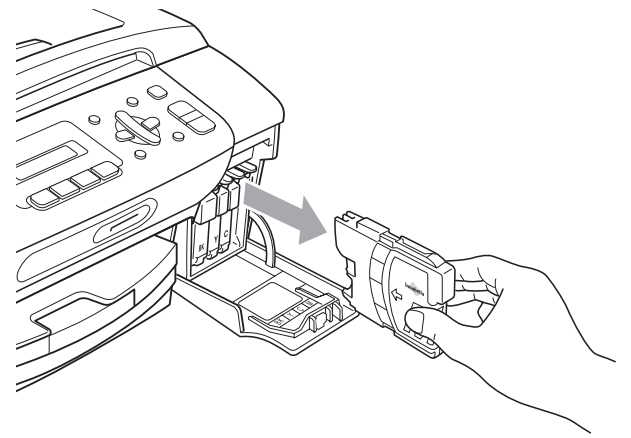

**3** Abra la bolsa del cartucho de tinta nuevo del color indicado en la pantalla LCD y saque el cartucho.

 $\overline{4}$  Gire el botón verde de la cubierta amarilla de protección en el sentido de las agujas del reloj para liberar el cierre hermético y, a continuación, extráigala (1).

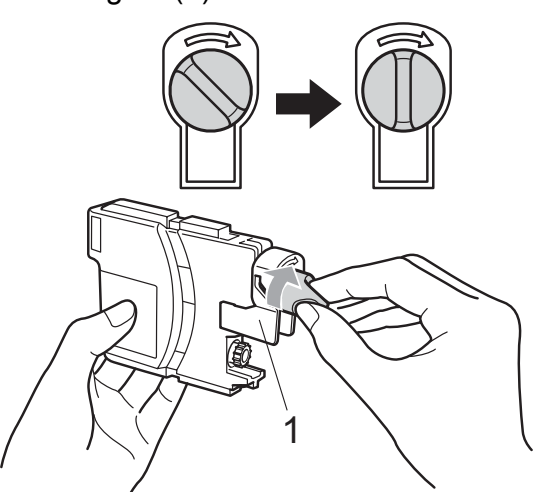

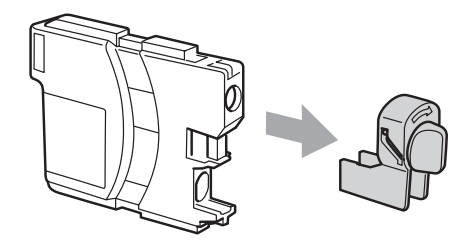

**6** Cada color tiene una posición correcta. Introduzca el cartucho de tinta en la dirección que indica la flecha que hay en la etiqueta.

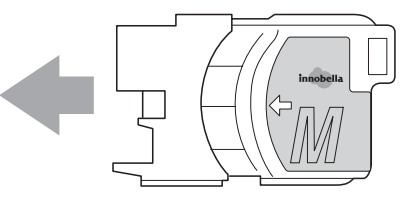

**6** Empuje el cartucho de tinta hasta que éste quede ajustado y cierre la cubierta del cartucho de tinta.

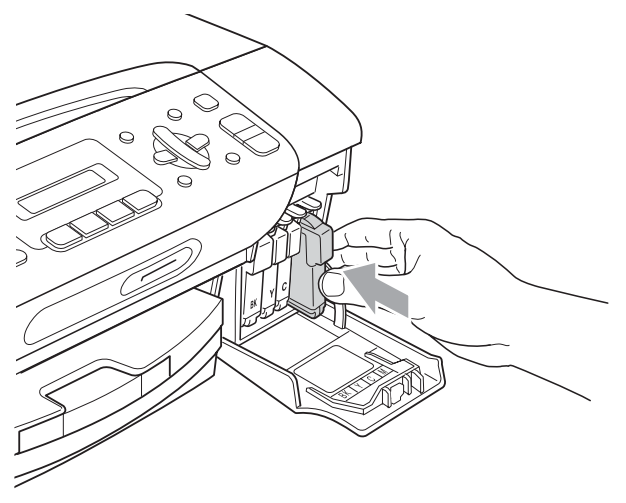

g El equipo reiniciará automáticamente el medidor de volumen de tinta.

#### **Nota**

- Si se ha sustituido un cartucho de tinta, en la pantalla LCD se le solicitará que verifique que es completamente nuevo (Cambio Cartuchos Negro?). Por cada cartucho nuevo que instale, pulse **1** (Si) para reiniciar automáticamente el medidor del volumen de tinta de ese color. Si el cartucho de tinta instalado no es completamente nuevo, asegúrese de pulsar **2** (No).
- Si en la pantalla LCD aparece Sin cartucho(No hay cartucho.) o No se detecta después de haber instalado los cartuchos de tinta, compruebe que los cartuchos de tinta están instalados correctamente.

#### **ADVERTENCIA**

Si le entra tinta en los ojos, lávelos de inmediato con agua abundante y consulte a un médico si le parece oportuno.

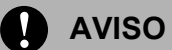

NO extraiga los cartuchos de tinta si no los va a cambiar. Si lo hace, puede reducir la cantidad de tinta y el equipo no sabrá la cantidad de tinta que queda en el cartucho.

NO toque las ranuras de inserción del cartucho. De lo contrario, puede que la tinta le manche la piel.

Si se mancha la piel o la ropa con tinta, lávese inmediatamente con jabón o detergente.

Si mezcla los colores al instalar un cartucho de tinta en la posición incorrecta, limpie varias veces el cabezal de impresión después de corregir la instalación del cartucho.

Una vez abierto el cartucho de tinta, instálelo en el equipo y utilícelo como máximo durante seis meses a partir de la fecha de instalación. Utilice exclusivamente cartuchos de tinta cerrados hasta la fecha de caducidad indicada en su embalaje.

NO desmonte ni fuerce el cartucho de tinta, de lo contrario, puede provocar que la tinta se salga del cartucho.

## **Limpieza de la parte exterior**  del equipo

## **AVISO**

Utilice detergentes neutros. Si utiliza líquidos volátiles como, por ejemplo, disolvente o bencina, dañará la superficie exterior del equipo.

NO utilice materiales de limpieza que contengan amoníaco.

NO utilice alcohol isopropílico para quitar la suciedad del panel de control. Podría agrietar el panel.

#### **Limpie la parte exterior del equipo de la siguiente manera: <sup>B</sup>**

Tire de la bandeja de papel (1) para sacarla totalmente del equipo.

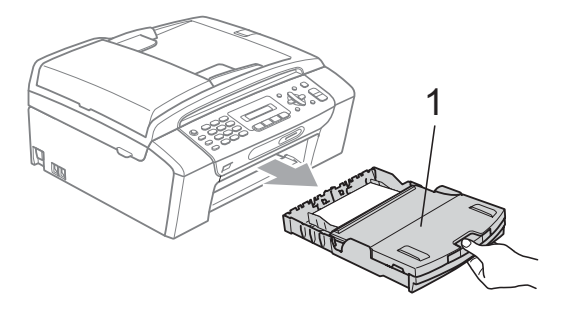

Limpie la parte exterior del equipo con un trapo suave para eliminar el polvo.

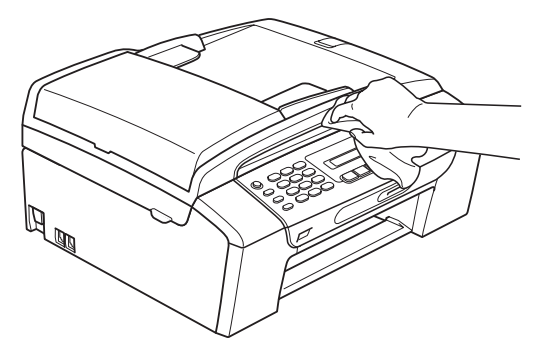

**6** Levante la bandeja de salida del papel y extraiga cualquier objeto que se haya atascado en la bandeja de papel.

 $\overline{4}$  Limpie la parte interior y exterior de la bandeja del papel con un trapo suave para eliminar el polvo.

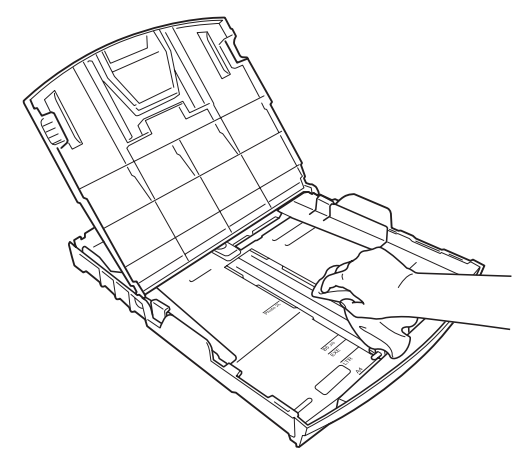

**b** Cierre la bandeja de salida del papel y coloque de nuevo la bandeja de papel con firmeza en el equipo.

## <span id="page-131-0"></span>**Limpieza del escáner <sup>B</sup>**

Levante la cubierta de documentos (1). Limpie el cristal de escaneado (2) y la superficie de plástico blanco (3) con un paño suave y sin pelusa humedecido con un limpiador de cristales no inflamable.

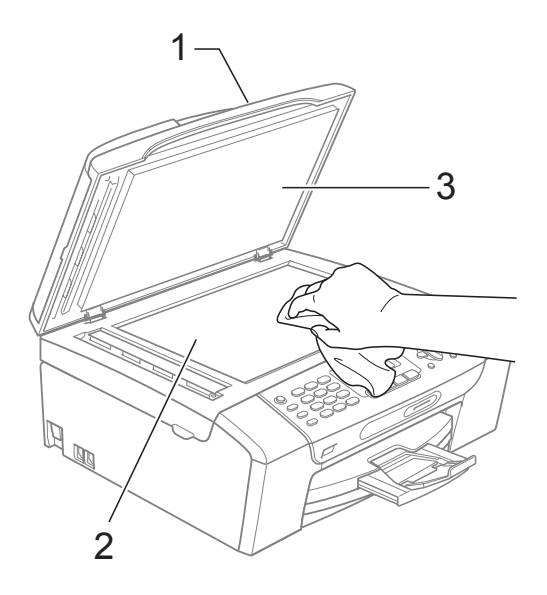

2 (solamente MFC-290C)

En la unidad ADF, limpie la barra blanca (1) y la tira de cristal (2) con un trapo suave y sin pelusa humedecido con un limpiador de cristales no inflamable.

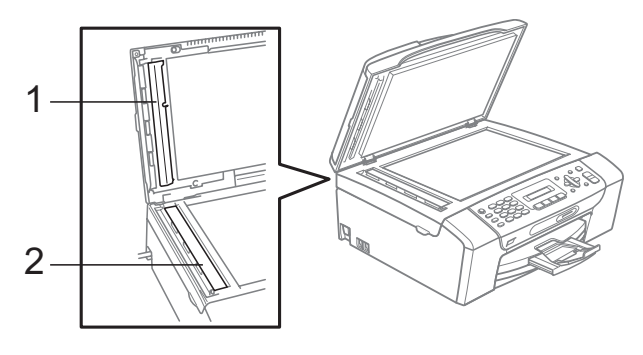

#### **Nota**

Además de limpiar el cristal de escaneado y la tira de cristal con un limpiador de cristales no inflamable, deslice el dedo sobre dicha tira para ver si nota algo en la misma. Si nota que hay suciedad o restos, limpie de nuevo el cristal concentrándose en esa área. Es posible que tenga que repetir el proceso de limpieza tres o cuatro veces. Para realizar una prueba, haga una copia después de cada limpieza.

#### <span id="page-132-0"></span>**Limpieza de la placa de impresión del equipo**

#### **ADVERTENCIA**

Asegúrese de desenchufar el equipo de la toma de corriente CA antes de limpiar la placa de impresión.

- Levante la cubierta del escáner hasta que quede inmovilizada firmemente en la posición abierta.
- 2 Limpie la placa de impresión del equipo (1) y el área circundante eliminando con un trapo suave, seco y sin pelusa los restos de tinta derramada.

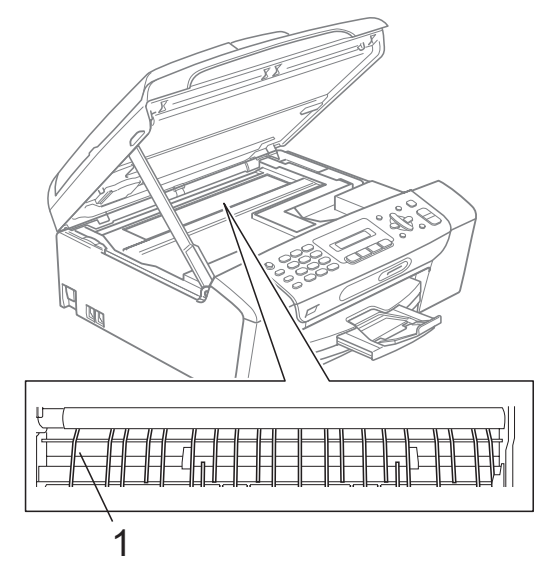

## <span id="page-133-1"></span>**Limpieza del rodillo de recogida de papel <sup>B</sup>**

- $\blacksquare$  Tire de la bandeia de papel para sacarla por completo del equipo.
- b Desenchufe el equipo de la toma de corriente CA y abra la cubierta limpia del atasco (1) de la parte trasera del equipo.

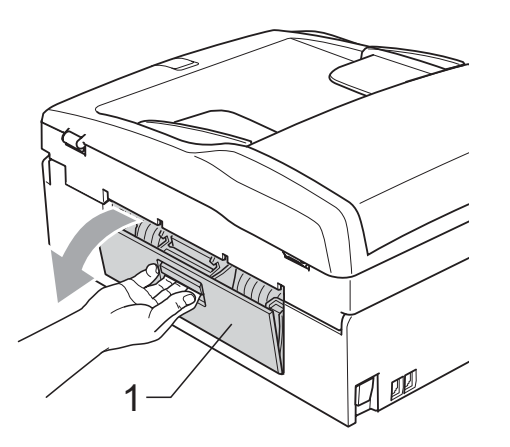

Limpie el rodillo de recogida de papel (1) con alcohol isopropílico aplicado en un isopo (bastoncillo de algodón.)

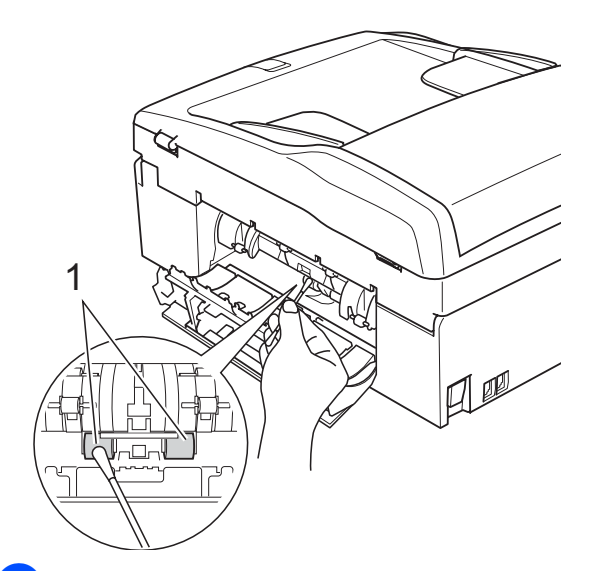

- 4 Cierre de nuevo la cubierta del desatasco. Asegúrese de que la cubierta se ha cerrado correctamente.
- **5** Vuelva a colocar la bandeja de papel con firmeza en el equipo.
- 6 Vuelva a enchufar el cable de alimentación.

## <span id="page-133-0"></span>**Limpieza del cabezal de impresión <sup>B</sup>**

Para mantener una buena calidad de impresión, el equipo limpiará automáticamente los cabezales de impresión. Puede comenzar el proceso de limpieza de forma manual si hay algún problema de calidad de impresión.

Limpie el cabezal de impresión y los cartuchos de tinta si aparecen rayas horizontales en los textos o en los gráficos, o texto en blanco en las páginas impresas. Puede limpiar solamente el color negro, tres colores a la vez (amarillo/cian/magenta) o los cuatro colores a la vez.

La limpieza de los cabezales de impresión consume una pequeña cantidad de tinta. Las limpiezas demasiado frecuentes consumen tinta innecesariamente.

## **AVISO**

NO toque los cabezales de impresión. Si lo hace, podría averiarlos de manera permanente y anular su garantía.

#### a Pulse **Menu**, **7**, **2**.

**Pulse**  $\triangle$  **o**  $\nabla$  **para seleccionar Negro,** Color o bien Todos. Pulse **OK**. El equipo limpiará los cabezales de impresión. Una vez finalizada la limpieza, el equipo volverá automáticamente al modo de espera.

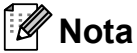

Si limpia el cabezal de impresión por lo menos cinco veces y la impresión no mejora, intente instalar un nuevo cartucho de sustitución genuino Brother Innobella™ para cada color con el que tenga problemas. Intente limpiar el cabezal de impresión repetidamente hasta cinco veces más. Si no se ha mejorado la impresión, llame al Servicio de atención al cliente de Brother (Consulte *[Números de](#page-2-0)  Brother* [en la página i](#page-2-0)).

Solución de problemas y mantenimiento rutinario

## <span id="page-134-0"></span>**Comprobación de calidad de impresión <sup>B</sup>**

Si en sus impresiones aparecen colores y textos defectuosos (descoloridos), puede que se hayan obstruido algunas de las agujas inyectoras. Puede comprobarlo imprimiendo una hoja de comprobación de la calidad de impresión y consultando el dibujo de verificación de los inyectores.

a Pulse **Menu**, **7**, **1**.

- Pulse **A** o **▼** para seleccionar Calidad Impres. Pulse **OK**.
- **3** Pulse **Color Start**.

El equipo comenzará a imprimir la hoja de comprobación de la calidad de impresión.

<span id="page-134-2"></span>Compruebe la calidad de los cuatro bloques de color en la hoja.

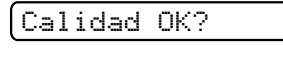

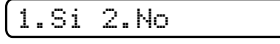

- **b** Realice una de las siguientes acciones:
	- Si todas las líneas son claras y visibles, pulse **1** para elegir Si y vaya al paso  $\mathbf{\circ}$  $\mathbf{\circ}$  $\mathbf{\circ}$ .
	- Si observa que faltan líneas cortas, como se observa en la ilustración, pulse **2** para seleccionar No.

OK Mal

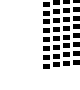

6 En la pantalla LCD aparecerá un mensaje preguntando si la calidad de impresión del negro y los tres colores es correcta.

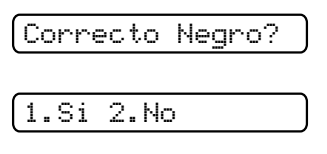

Pulse **1** (Si) o **2** (No).

g En la pantalla LCD se le preguntará si desea comenzar la limpieza.

Limpiar ahora?

1.Si 2.No

Pulse **1** (Si).

El equipo limpiará los cabezales de impresión.

8 Una vez concluida la limpieza, pulse **Color Start**.

El equipo iniciará la impresión de la hoja de comprobación de la calidad de impresión y volverá al paso  $\bullet$ .

#### <span id="page-134-1"></span>**9** Pulse **Stop/Exit**.

Si repite este procedimiento al menos cinco veces y la calidad de impresión sigue siendo mala, cambie el cartucho de tinta del color obstruido. Después de cambiar el cartucho de tinta, compruebe la calidad de la impresión. Si el problema persiste, repita los procedimientos de limpieza y comprobación para el nuevo cartucho al menos cinco veces. Si continúa faltando tinta, llame al Servicio de atención al cliente de Brother (Consulte *[Números](#page-2-0)  de Brother* [en la página i](#page-2-0)).

## **AVISO**

NO toque los cabezales de impresión. Si lo hace, podría averiarlos de manera permanente y anular su garantía.

## **Nota**

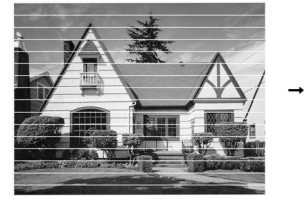

Si la boquilla del cabezal de impresión está obstruida, la prueba de impresión tendrá este aspecto.

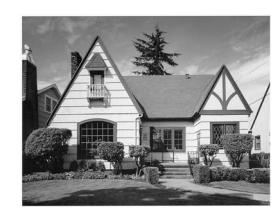

Una vez limpia la boquilla del cabezal de impresión, las líneas horizontales han desaparecido.

**B**

## <span id="page-135-0"></span>**Comprobación de la alineación de la impresión <sup>B</sup>**

Necesitará ajustar la alineación de impresión después de haber transportado el equipo, o si el texto de impresión aparece borroso o las imágenes están descoloridas.

a Pulse **Menu**, **7**, **1**.

**Pulse ▲ o ▼ para seleccionar** Alineamiento. Pulse **OK**.

**8** Pulse **Black Start** o **Color Start**. El equipo comenzará a imprimir la hoja de comprobación de la alineación.

Alineamiento OK?

#### 1.Si 2.No

4 Revise las pruebas de impresión a 600 y 1200 ppp para ver si el número 5 es el que más se asemeja al número 0.

- Si la muestra número 5 de las pruebas a 600 y 1200 ppp es la que más se asemeja, pulse **1** (Si) para concluir la comprobación de alineación y vaya al paso  $\bullet$ .
- Si otro número de impresión de prueba presenta una mejor coincidencia para las pruebas de 600 o 1200 ppp, pulse **2** (No) para seleccionarlo.

**b** Para 600 ppp, pulse el número de la prueba de impresión que más se asemeje a la muestra del número 0  $(1-8)$ .

Ajuste 600 ppp

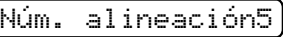

 $\boxed{6}$  Para 1200 ppp, pulse el número de la prueba de impresión que más se asemeje a la muestra del número 0  $(1-8)$ .

Ajuste 1.200 ppp

Núm. alineación5

<span id="page-135-1"></span>Pulse Stop/Exit.

## **Comprobación del volumen**  de tinta

Puede comprobar la tinta que queda en el cartucho.

a Pulse **Menu**, **7**, **3**.

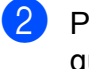

- Pulse **A** o **▼** para elegir el color que quiera comprobar.
- Pulse Stop/Exit.

#### **Nota**

Podrá comprobar el volumen de tinta desde su ordenador. (Consulte *Impresión* para Windows® o *Impresión y envío de faxes* para Macintosh® en la Guía del usuario del Software del CD-ROM).

## **Información del equipo**

## **Comprobación del número de serie <sup>B</sup>**

Puede ver el número de serie del equipo en la pantalla LCD.

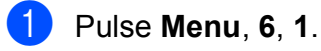

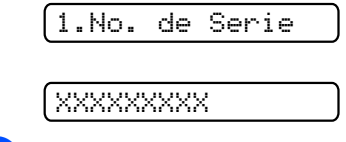

Pulse Stop/Exit.

## **Embalaje y transporte**  del equipo

Siempre que transporte el equipo, utilice el material de embalaje original del equipo. Si no embala correctamente el equipo, la garantía no cubrirá ningún daño que se pueda producir en el transporte.

## **AVISO**

Es importante permitir que el equipo "estacione" adecuadamente el cabezal de impresión después de haber finalizado una impresión. Escuche atentamente el equipo antes de desenchufarlo para asegurarse de que no hay ningún ruido mecánico. Si no deja que el equipo complete este proceso de estacionamiento, puede que se produzcan problemas de impresión y que se deteriore el cabezal de impresión.

- Abra la cubierta del cartucho de tinta.
- b Empuje hacia abajo las palancas de desbloqueo para liberar el cartucho de tinta y, a continuación, saque todos los cartuchos de tinta. (Consulte *[Sustitución de los cartuchos de tinta](#page-128-0)* [en la página 115](#page-128-0)).
- Instale la pieza de protección de color verde y, a continuación, cierre la cubierta del cartucho de tinta.

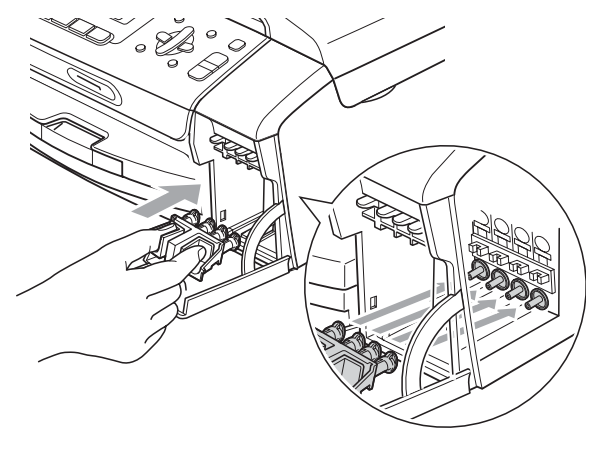

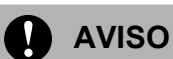

Asegúrese de las lengüetas de plástico en ambos lados de la pieza de protección verde (1) están bien encajadas en su sitio (2).

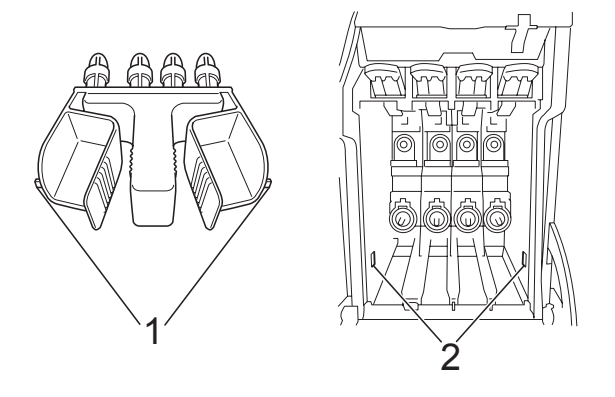

Si no encuentra la pieza de protección verde, NO retire los cartuchos de tinta antes de transportar el equipo. Es esencial que el equipo sea transportado con la pieza de protección de color verde o los cartuchos de tinta correctamente instalados. De lo contrario, el equipo puede sufrir daños y la garantía quedará anulada.

- Desenchufe el equipo de la toma de teléfono de la pared y desenchufe el cable de la línea telefónica del equipo.
- Desenchufe el equipo de la toma de corriente CA.
	- Con las dos manos, utilice las lengüetas de plástico en ambos lados del equipo para levantar la cubierta del escáner hasta que quede inmovilizada firmemente en la posición abierta. A continuación, desenchufe el cable de interfaz del equipo, en caso de que esté conectado.

**B**

**z** Levante la cubierta del escáner (1) para liberar el seguro inmovilizador. Empuje suavemente el soporte de la cubierta del escáner (2) y cierre la cubierta del escáner (3).

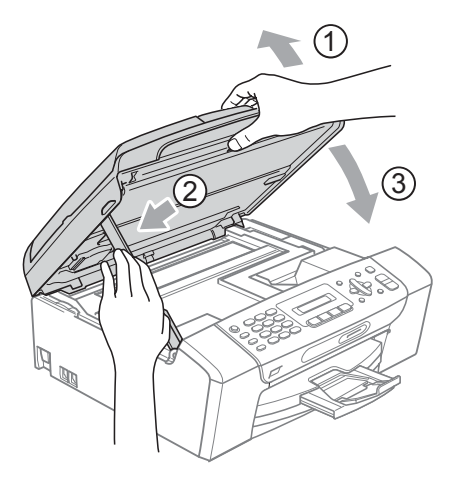

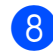

8 Envuelva el equipo en una bolsa.

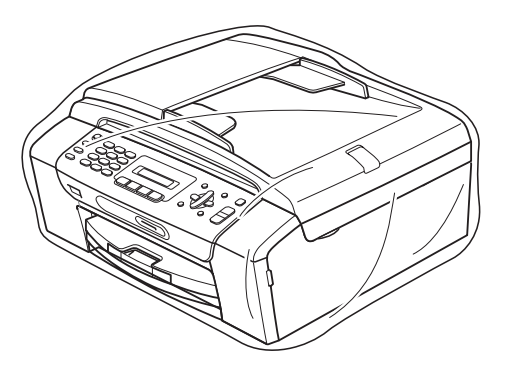

<sup>9</sup> Embale el equipo y los materiales de impresión en la caja original junto con el material de embalaje, según se indica a continuación. No guarde los cartuchos de tinta usados en la caja de cartón.

**Nota**

Si devuelve el equipo Brother como parte del servicio de intercambio, embale *solamente* el equipo. Conserve todas las piezas y materiales impresos que vaya a utilizar con el equipo de intercambio.

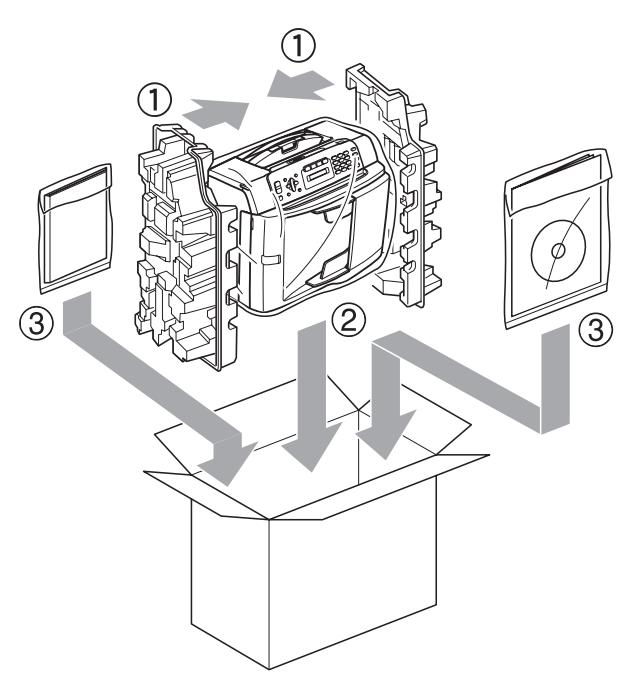

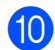

10 Cierre la caja y precíntela.

**C**

## **Menús y funciones**

# **pantalla**

El equipo ha sido diseñado para que resulte fácil utilizarlo. Incorpora un sistema de programación a través de la pantalla LCD que se maneja con los botones del menú. La programación simplificada le ayudará a sacar el máximo partido a todas las selecciones de menú del equipo.

Dado que la programación se maneja a través de la pantalla LCD, hemos incorporado las mismas instrucciones paso a paso que le ayudarán a programar el equipo. Solamente tiene que seguir las instrucciones, que le guiarán en las selecciones de menú y opciones de programación.

## **Tabla de menús <sup>C</sup>**

Puede programar el equipo sin la Guía del usuario mediante la tabla de menú que empieza en [página 127](#page-140-0). Estas páginas describen las selecciones de menú y sus opciones.

Pulse **Menu** seguido de los números del menú para programar el equipo.

Por ejemplo, para configurar el volumen de la alarma para Bajo.

a Pulse **Menu**, **1**, **4**, **2**.

- **Pulse**  $\triangle$  **o**  $\nabla$  **para seleccionar Bajo.**
- Pulse OK.
- Pulse Stop/Exit.

## **Almacenamiento en memoria <sup>C</sup>**

Incluso si se produce un corte en el suministro eléctrico, no perderá la configuración del menú ya que se guarda de forma permanente. La configuración temporal (como por ejemplo, contraste, modo satélite, etc). se perderá. Es posible que tenga que reajustar la fecha y hora.

## **<sup>C</sup> Programación en Botones del menú <sup>C</sup>**

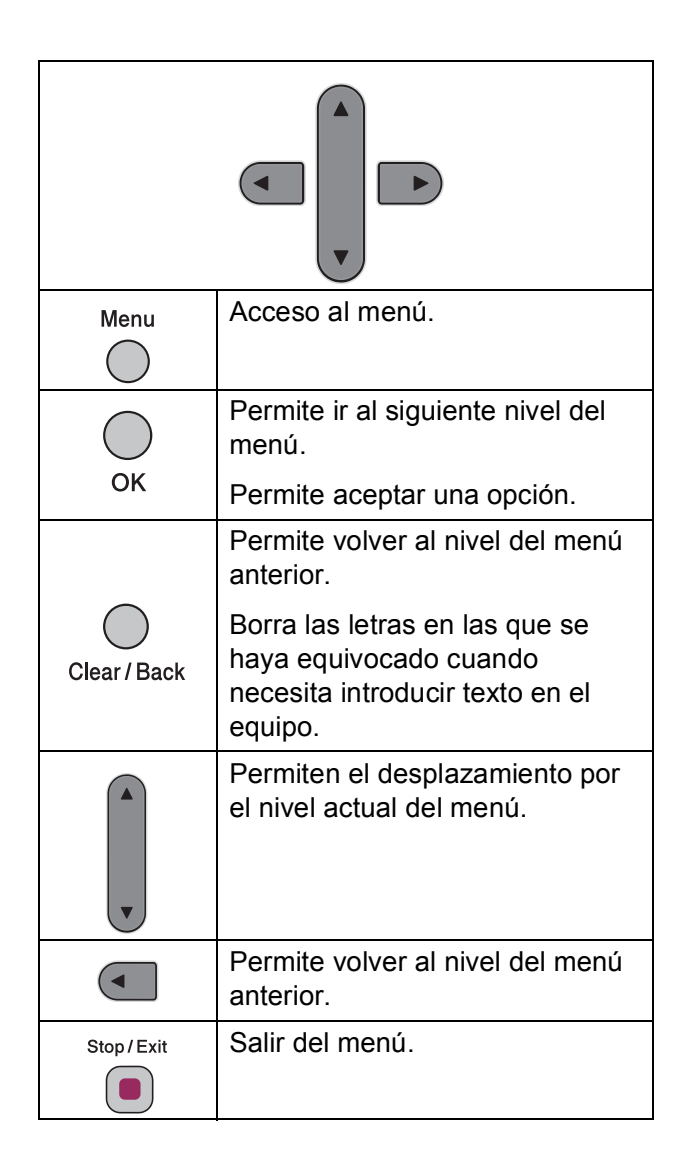

Acceder al modo menú:

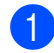

**1** Pulse Menu.

2 Elegir una opción.

- Pulse **1** para el menú de Configuración General.
- Pulse 2 para el menú de Fax.
- Pulse 3 para el menú de Copia.
	-
- Pulse **0** para la Configuración Inicial.

Puede desplazarse más rápido por los diferentes niveles de menús pulsando **A** o **▼** en la dirección que desee.

**3** Pulse OK cuando la opción aparezca en la pantalla LCD. A continuación, en la pantalla LCD aparecerá el siguiente nivel del menú.

- **4** Pulse **▲** o **▼** para desplazarse a la siguiente selección de menú.
- **6** Pulse OK.

Cuando termine de configurar una opción, en la pantalla LCD aparece Aceptado.

**6** Pulse Stop/Exit.

## <span id="page-140-0"></span>**Tabla de menús <sup>C</sup>**

La tabla de menús le ayudará a entender las opciones y selecciones de menú que se encuentran en los programas del equipo. La configuración predeterminada de fábrica aparece en negrita con un asterisco.

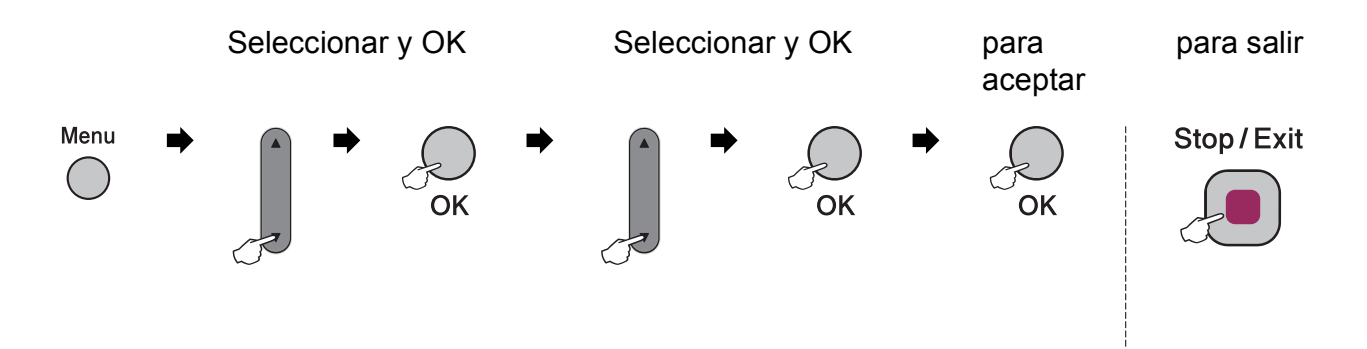

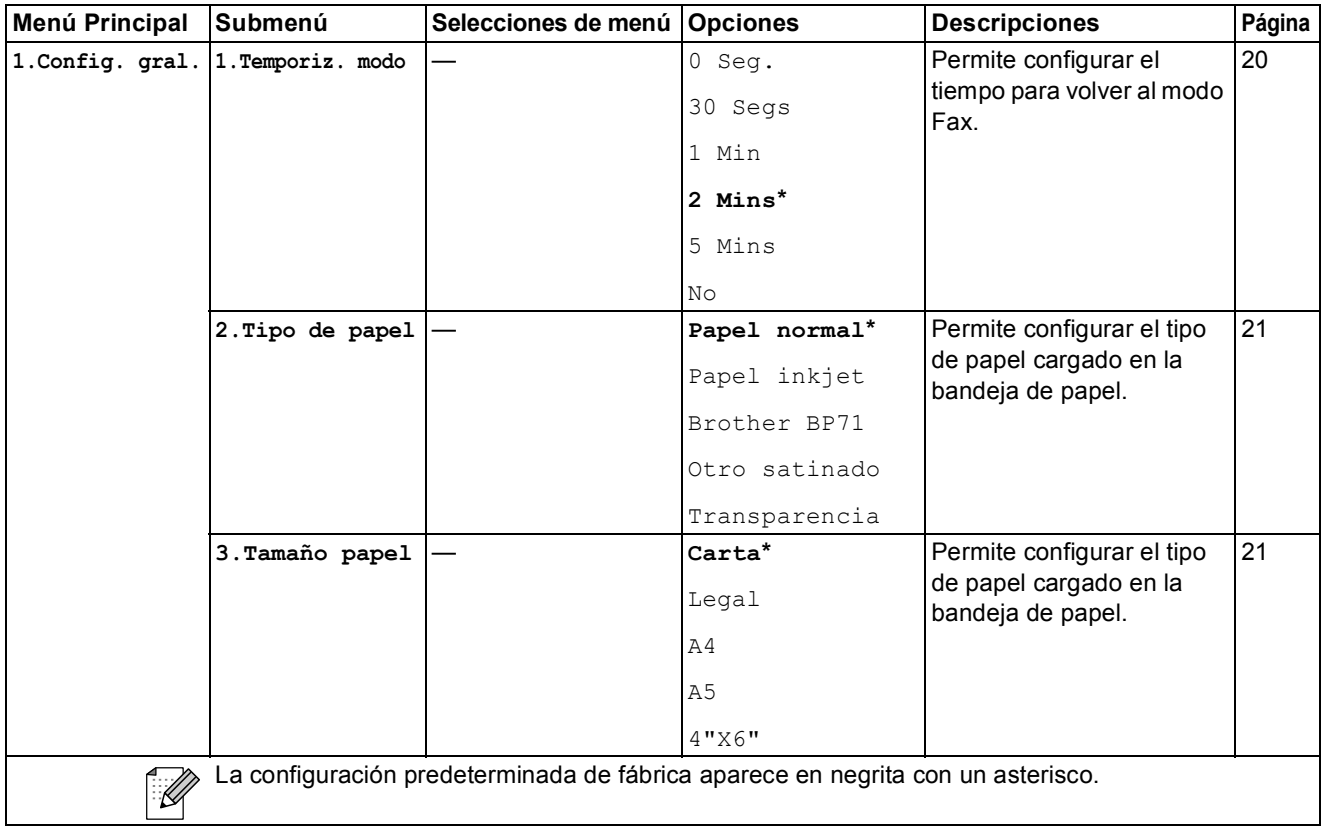

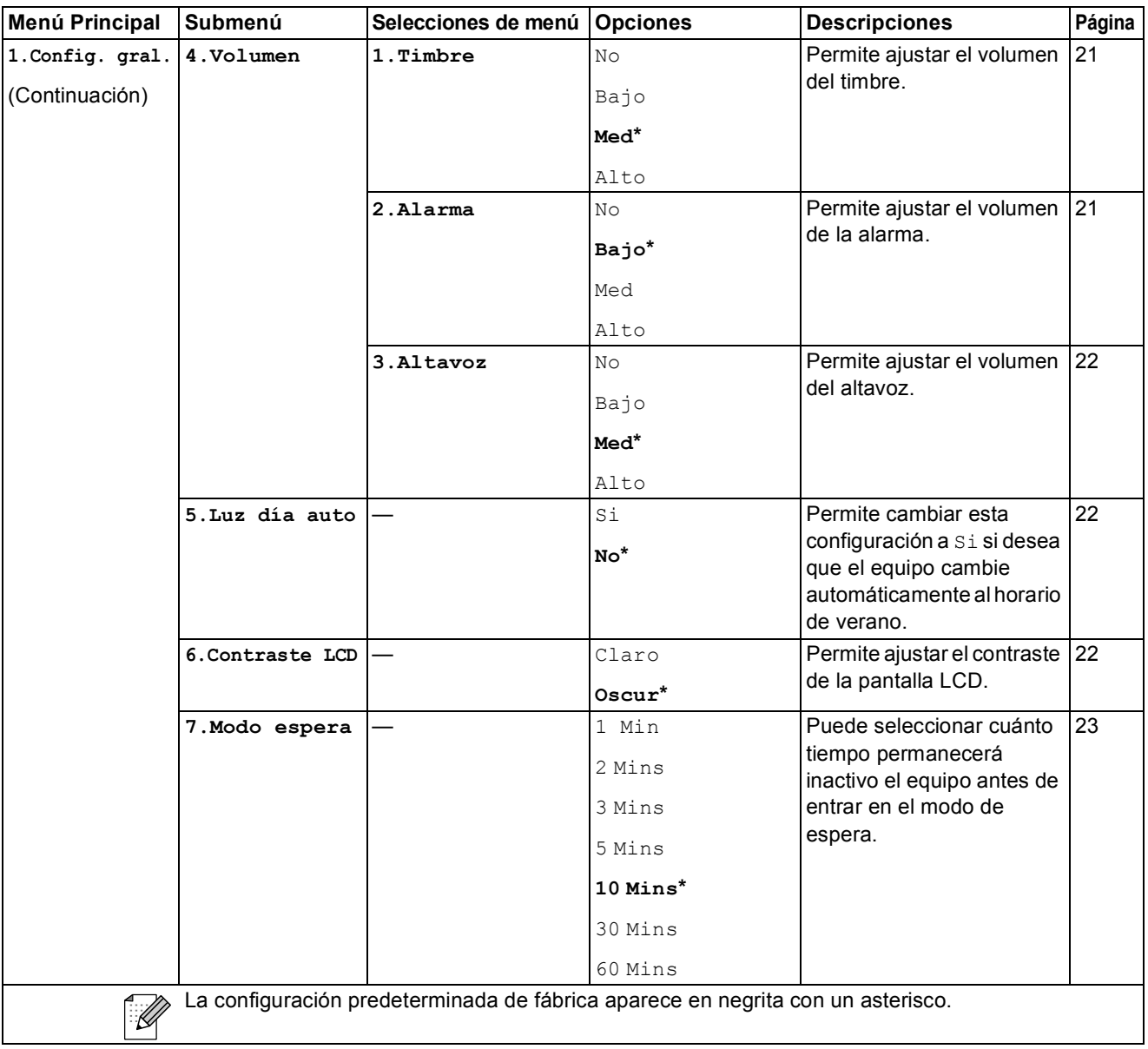

**C**

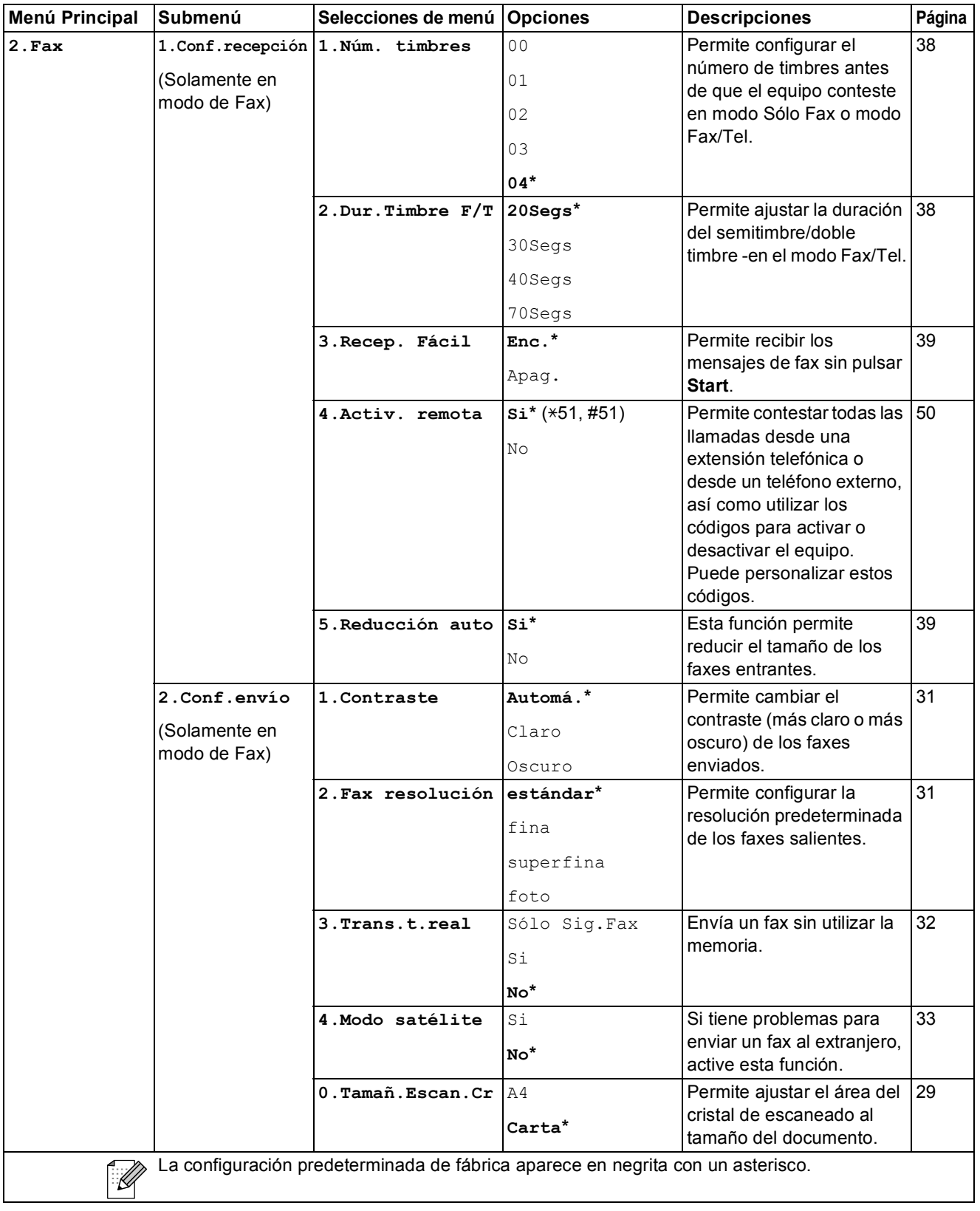

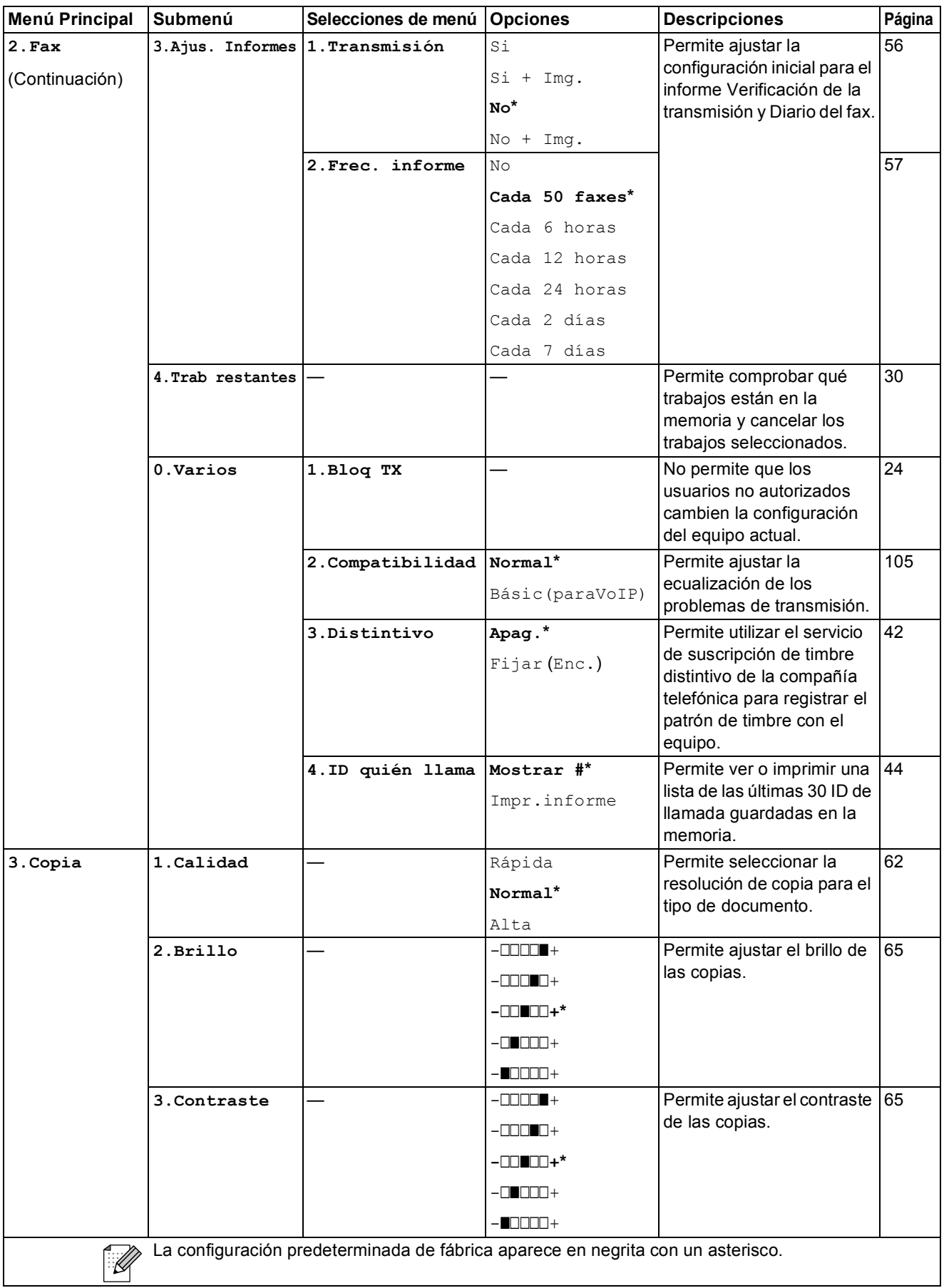
**C**

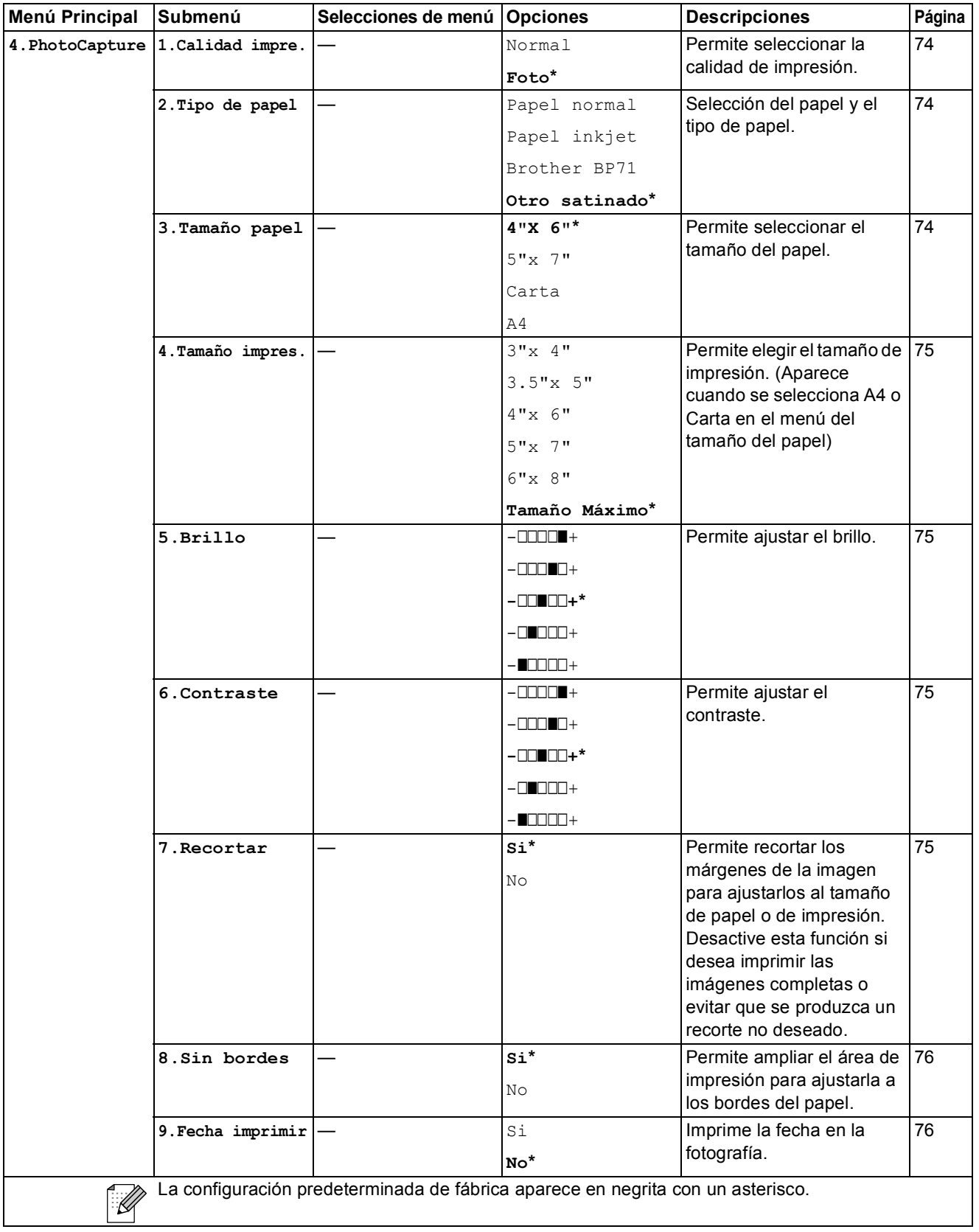

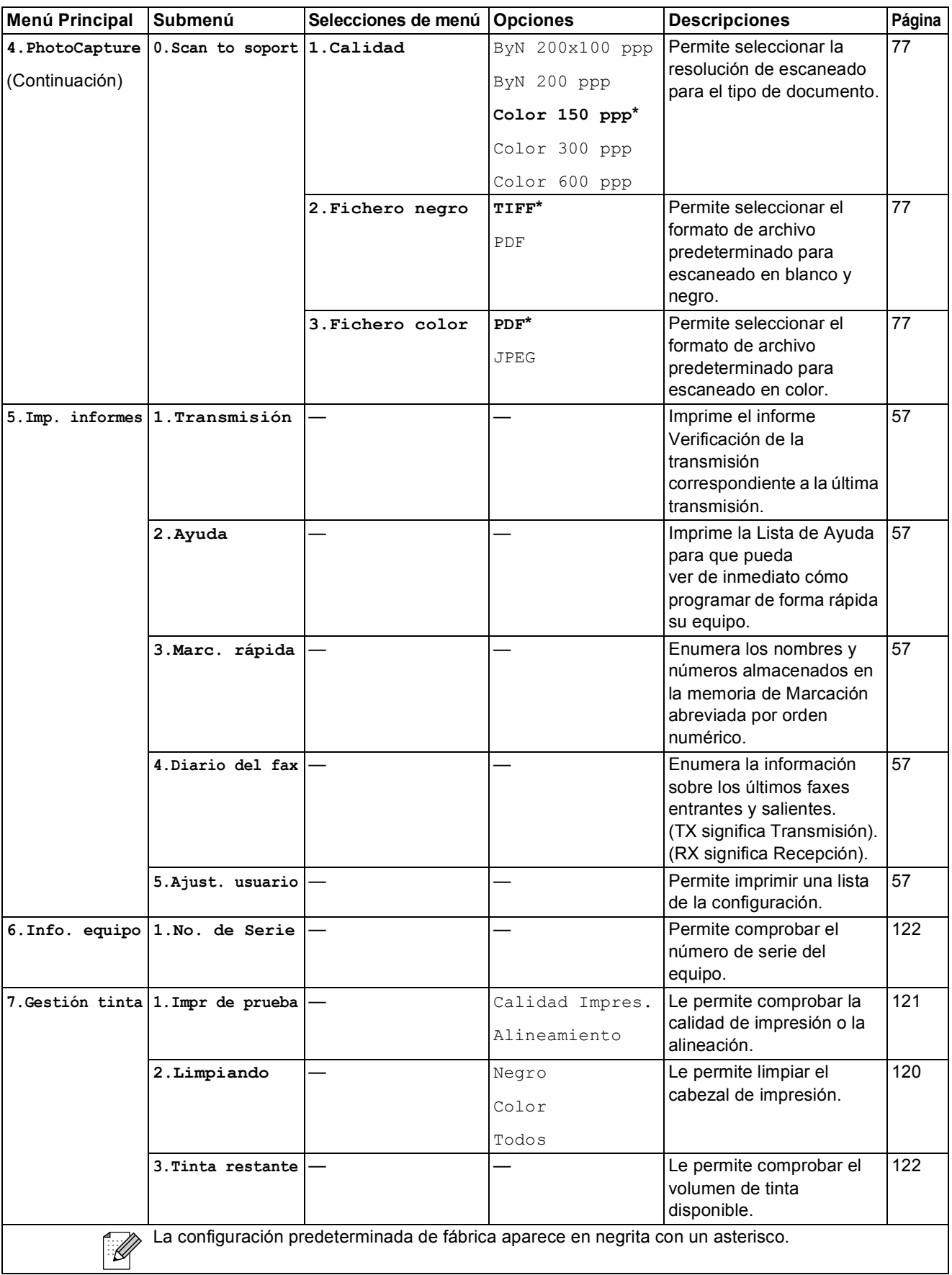

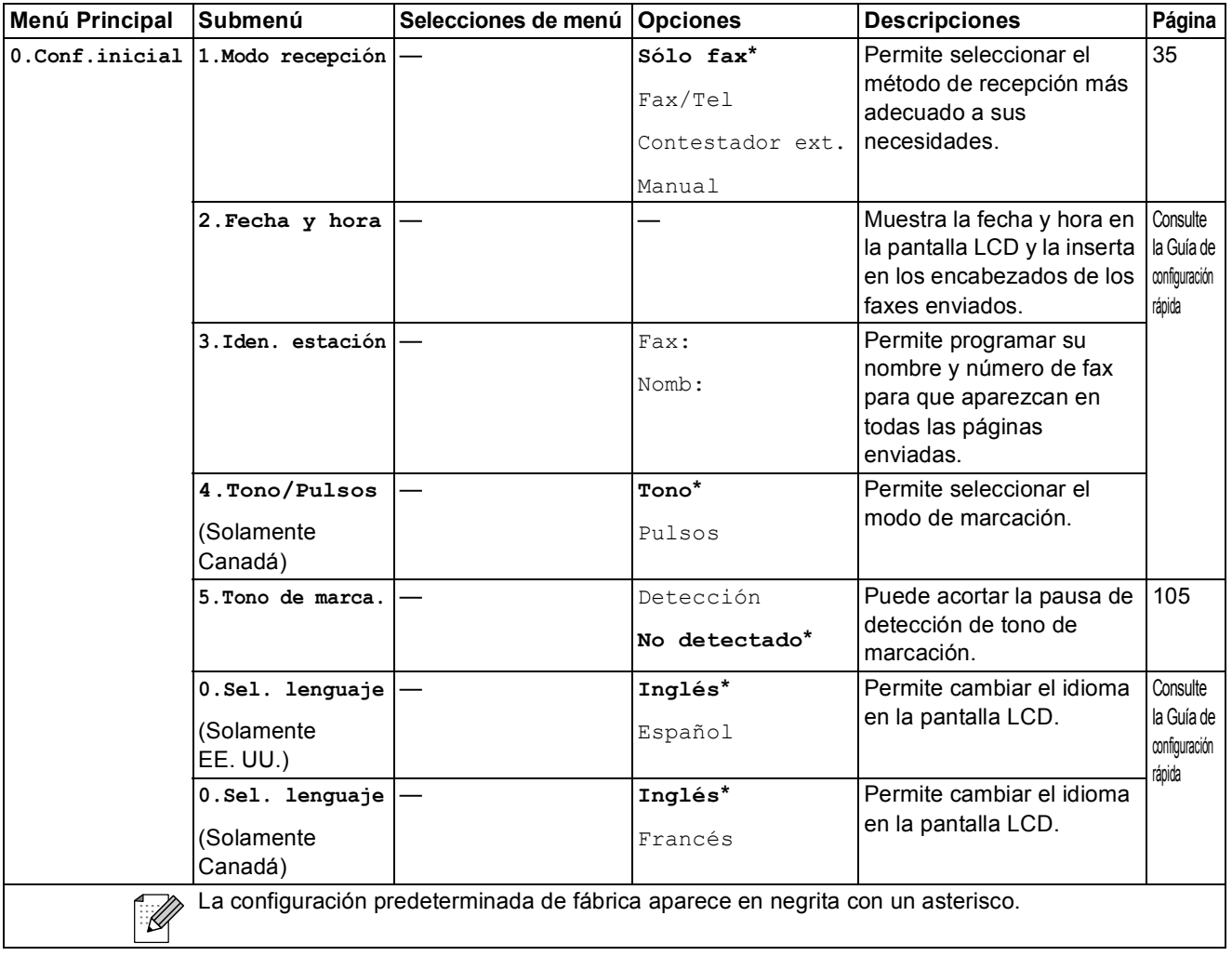

## <span id="page-147-0"></span>**Introducción de texto**

Al realizar determinadas selecciones de menú, como por ejemplo Iden. estación, puede que tenga que introducir texto en el equipo. La mayoría de los botones del teclado de marcación incluyen tres o cuatro letras impresas en los mismos. Las teclas correspondientes a  $0, #y * no$ tienen letras impresas ya que se utilizan para introducir caracteres especiales.

Si pulsa repetidamente el botón del teclado de marcación correcto, podrá acceder al carácter que desee.

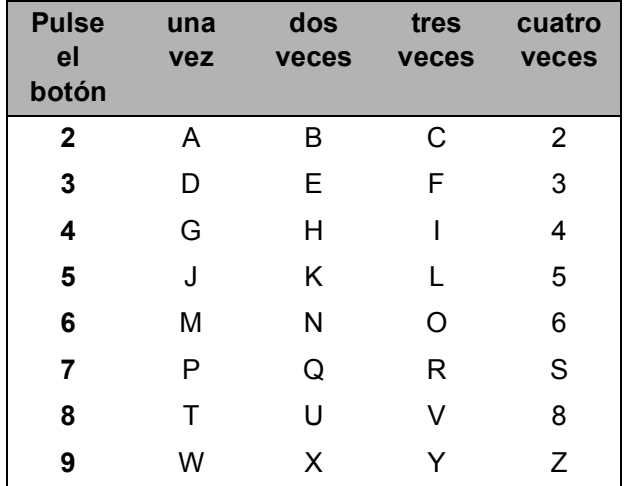

#### **Inserción de espacios**

Para introducir un espacio en el número de fax, pulse ▶ una vez entre los números. Para introducir un espacio en el nombre, pulse **c** dos veces entre los caracteres.

#### **Realización de correcciones**

Si se ha equivocado al introducir una letra y desea modificarla, pulse **d** para mover el cursor y situarlo debajo del carácter incorrecto. A continuación, pulse **Clear/Back**. Vuelva -a introducir la contraseña correcta. También puede retroceder e introducir las letras.

#### **Repetición de letras**

Si tiene que introducir una letra que está incluida en el mismo botón que la letra precedente, pulse **c** para mover el cursor hacia la derecha antes de volver a pulsar el botón.

#### <span id="page-147-1"></span>**Caracteres y símbolos especiales**

Pulse  $\star$ , **#** o 0 y, a continuación ◀ o ▶ para mover el cursor debajo del carácter o símbolo especial que desee. A continuación, pulse **OK** para seleccionarlo.

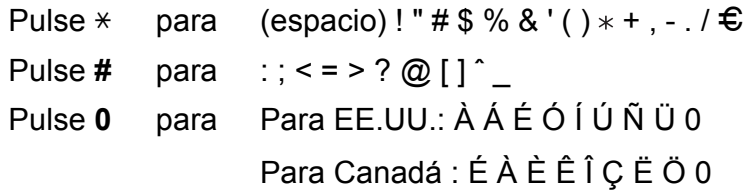

 $E$ specificaciones

## **Especificaciones generales**

**D**

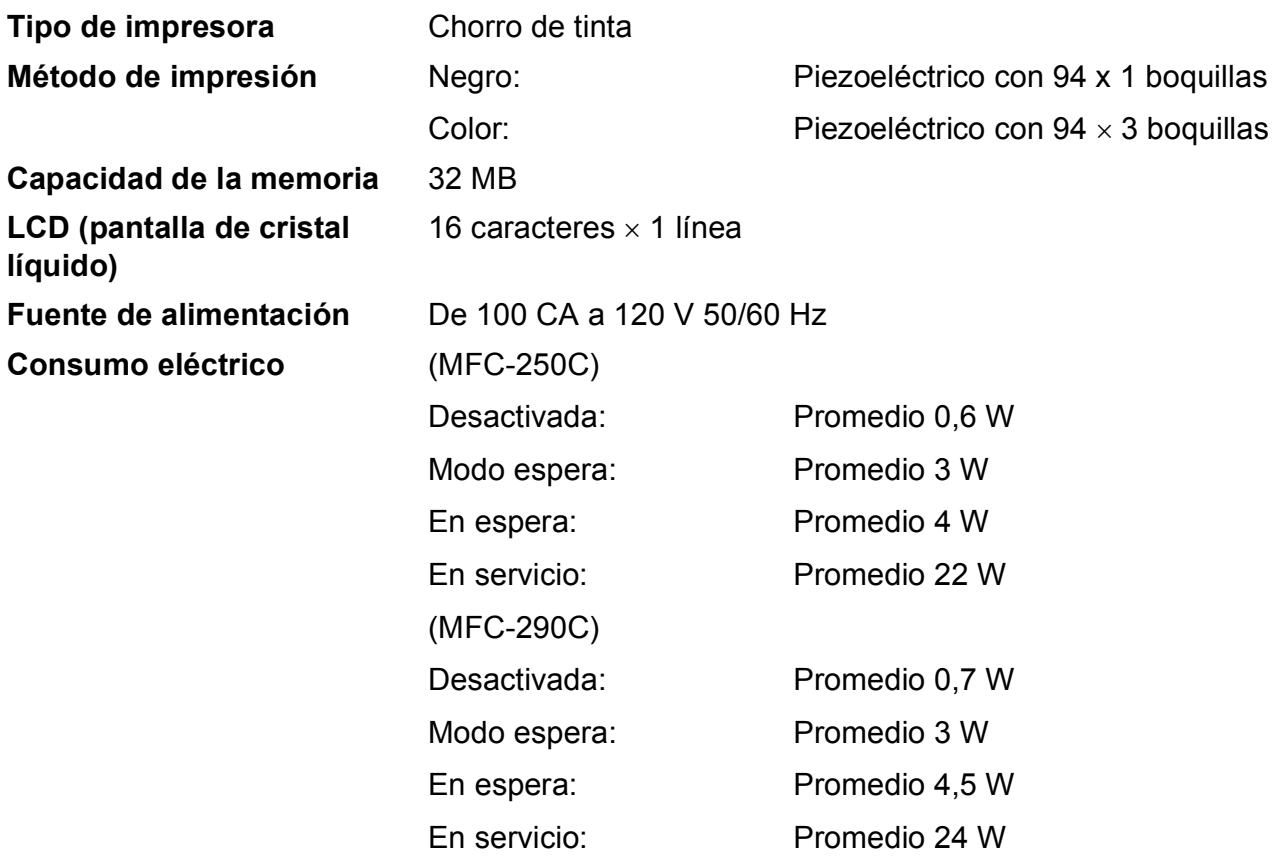

#### **Dimensiones**

(MFC-250C)

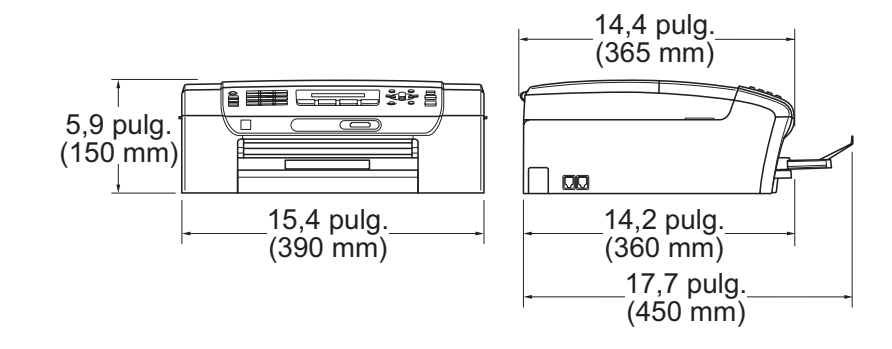

 $\overline{L}$ 

14,8 pulg.

 $\overline{\phantom{a}}$ 

#### (MFC-290C )

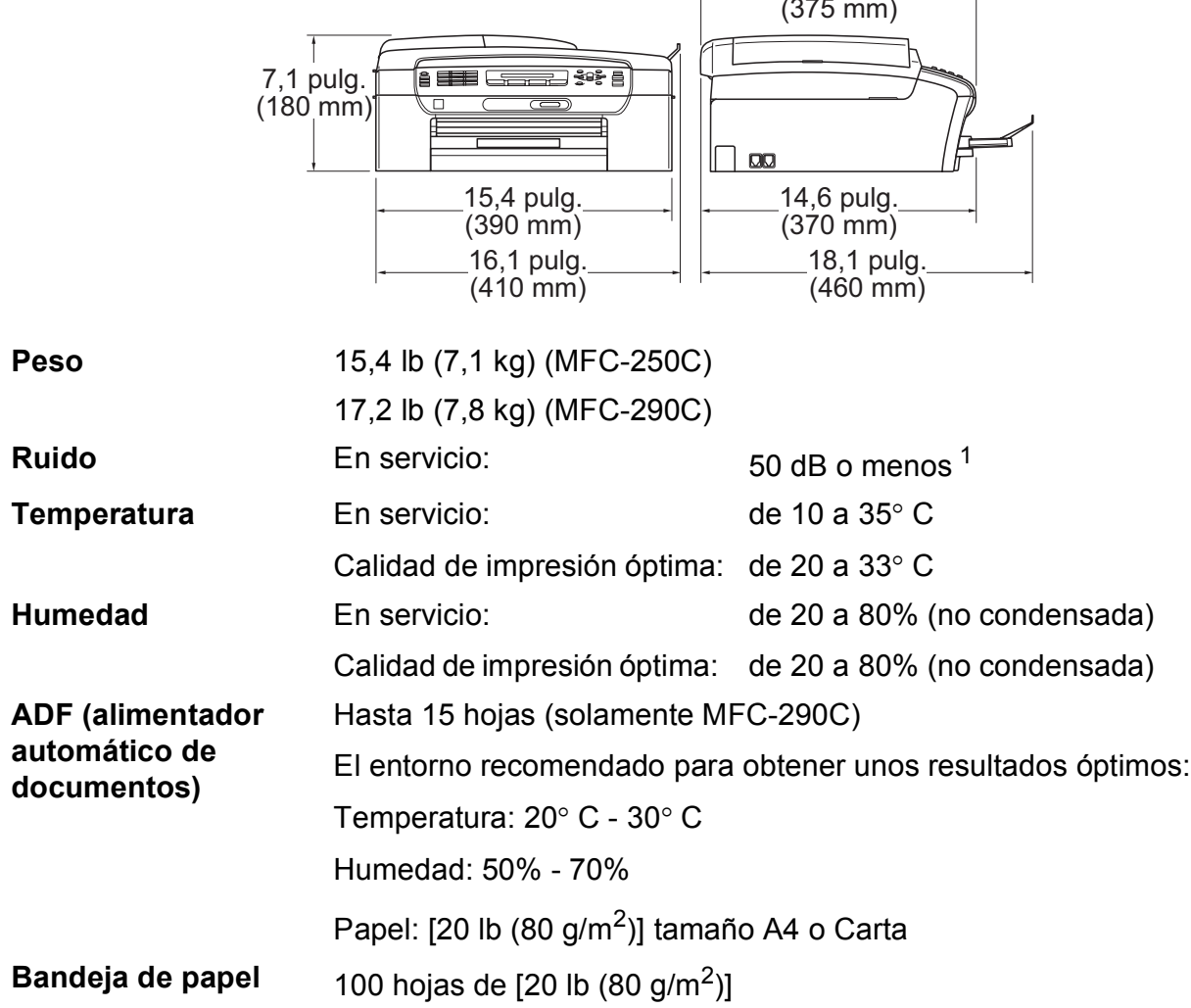

<span id="page-149-0"></span><sup>1</sup> Depende de las condiciones de impresión.

## **Soporte de impresión**

<span id="page-150-4"></span><span id="page-150-3"></span>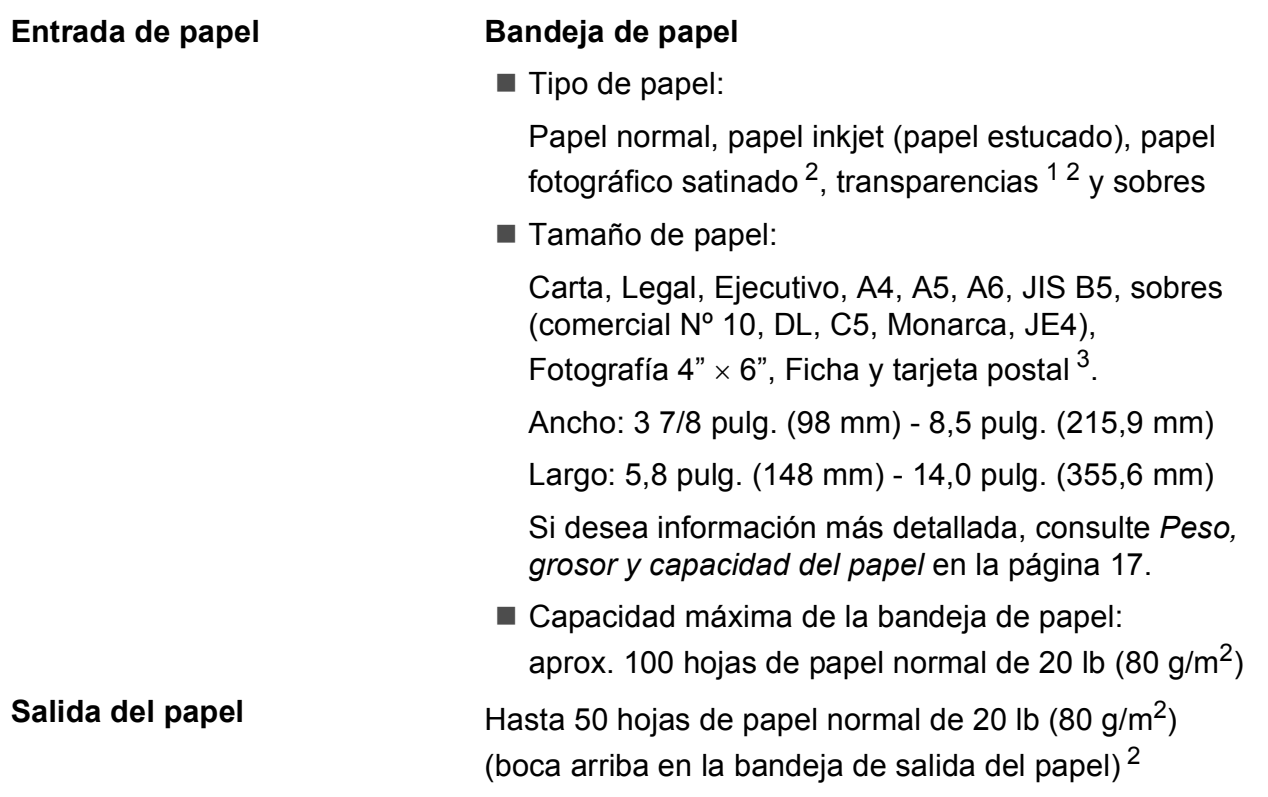

- <span id="page-150-1"></span><sup>1</sup> Utilice solamente transparencias recomendadas para impresión de chorro de tinta.
- <span id="page-150-0"></span><sup>2</sup> Para impresión de papel fotográfico satinado o transparencias, recomendamos retirar las páginas impresas de la bandeja de salida del papel inmediatamente después de salir del equipo para evitar que la tinta se corra.
- <span id="page-150-2"></span><sup>3</sup> Consulte *[Tipo de papel y tamaño para cada operación](#page-29-0)* en la página 16.

## <span id="page-151-0"></span>**Fax D***D*

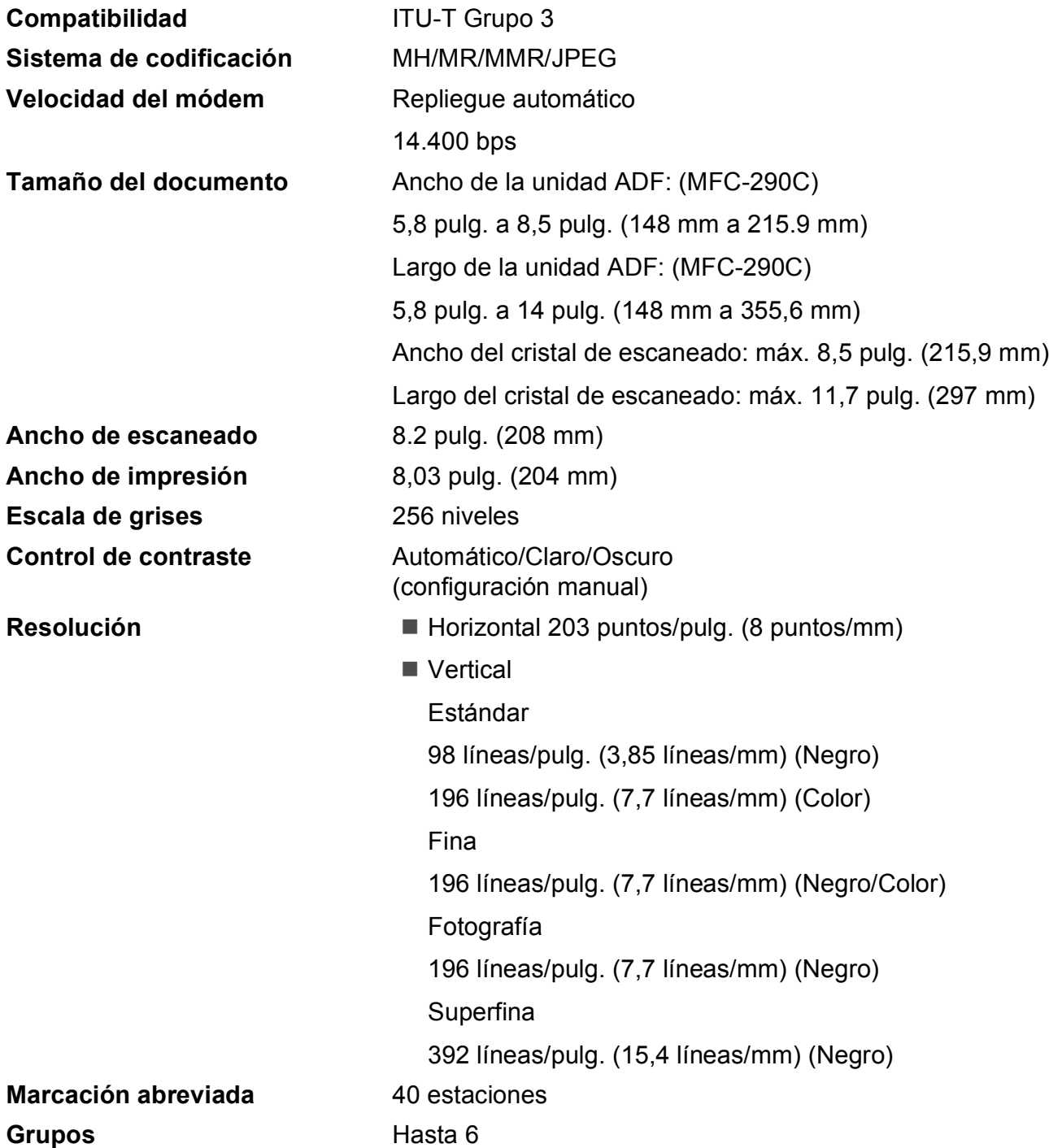

| Multienvío <sup>1</sup>         | 90 estaciones                          |
|---------------------------------|----------------------------------------|
| Remarcación automática          | 1 vez después de 5 minutos             |
| Número de timbres               | 0, 1, 2, 3 ó 4 timbres                 |
| <b>Fuente de comunicaciones</b> | Red de línea telefónica pública.       |
| Transmisión desde la memoria    | Hasta 200 $^{2}/170^{3}$ páginas       |
| Recepción sin papel             | Hasta 200 $2/170$ <sup>3</sup> páginas |

<span id="page-152-0"></span><sup>1</sup> Solamente en blanco y negro

- <span id="page-152-1"></span><sup>2</sup> Por 'Páginas' se entiende lo especificado en la 'Tabla estándar de Brother Nº 1' (una carta comercial normal, con resolución estándar y código MMR). Las especificaciones y la documentación impresa están sujetas a modificación sin previo aviso.
- <span id="page-152-2"></span><sup>3</sup> Por 'Páginas' se entiende lo especificado en el 'Gráfico de pruebas ITU-T nº 1' (una carta comercial normal, con resolución estándar y código MMR). Las especificaciones y la documentación impresa están sujetas a modificación sin previo aviso.

# <span id="page-153-0"></span> $C$ opia

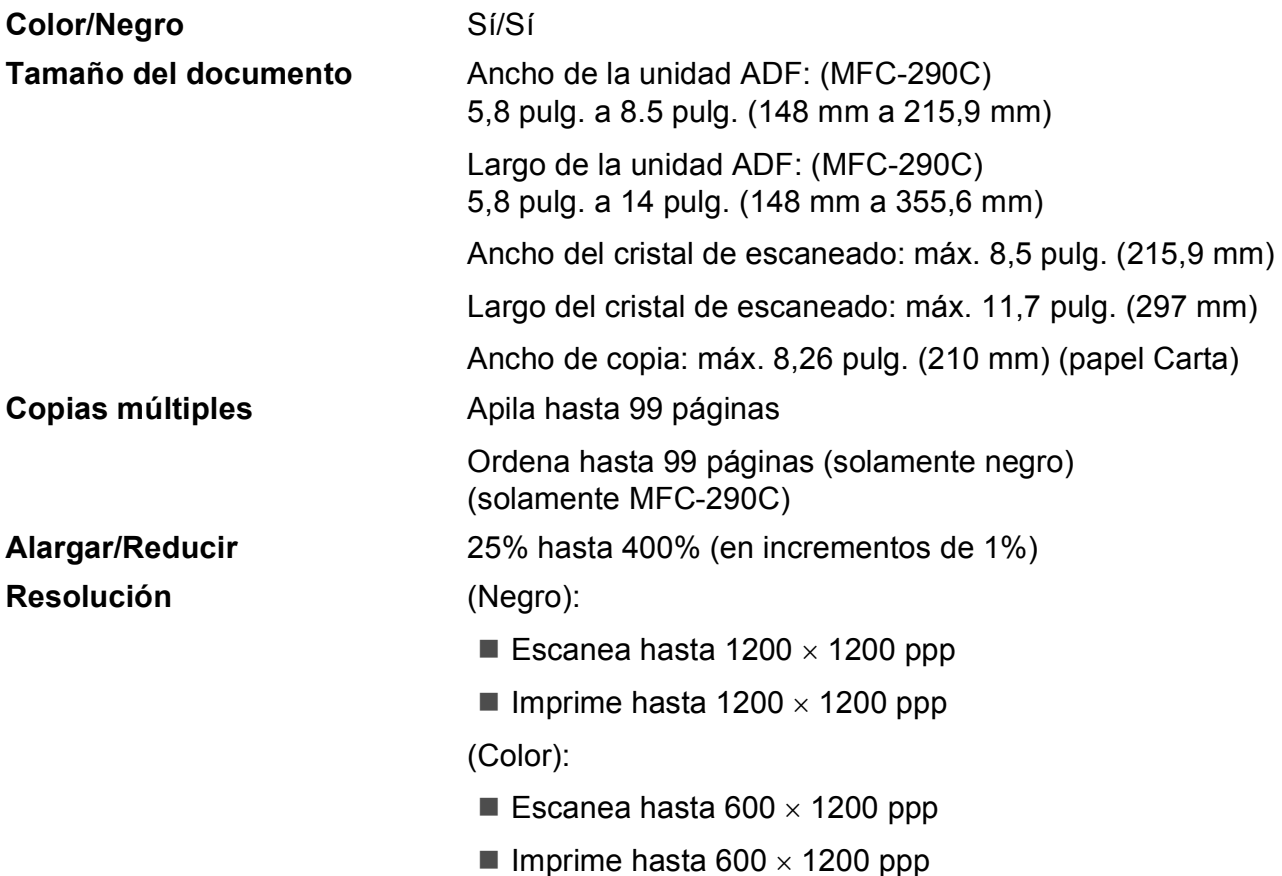

**D**

# <span id="page-154-7"></span>**PhotoCapture Center**<sup>®</sup>

**Nota**

El MFC-250C solamente admite unidades de memoria flash USB.

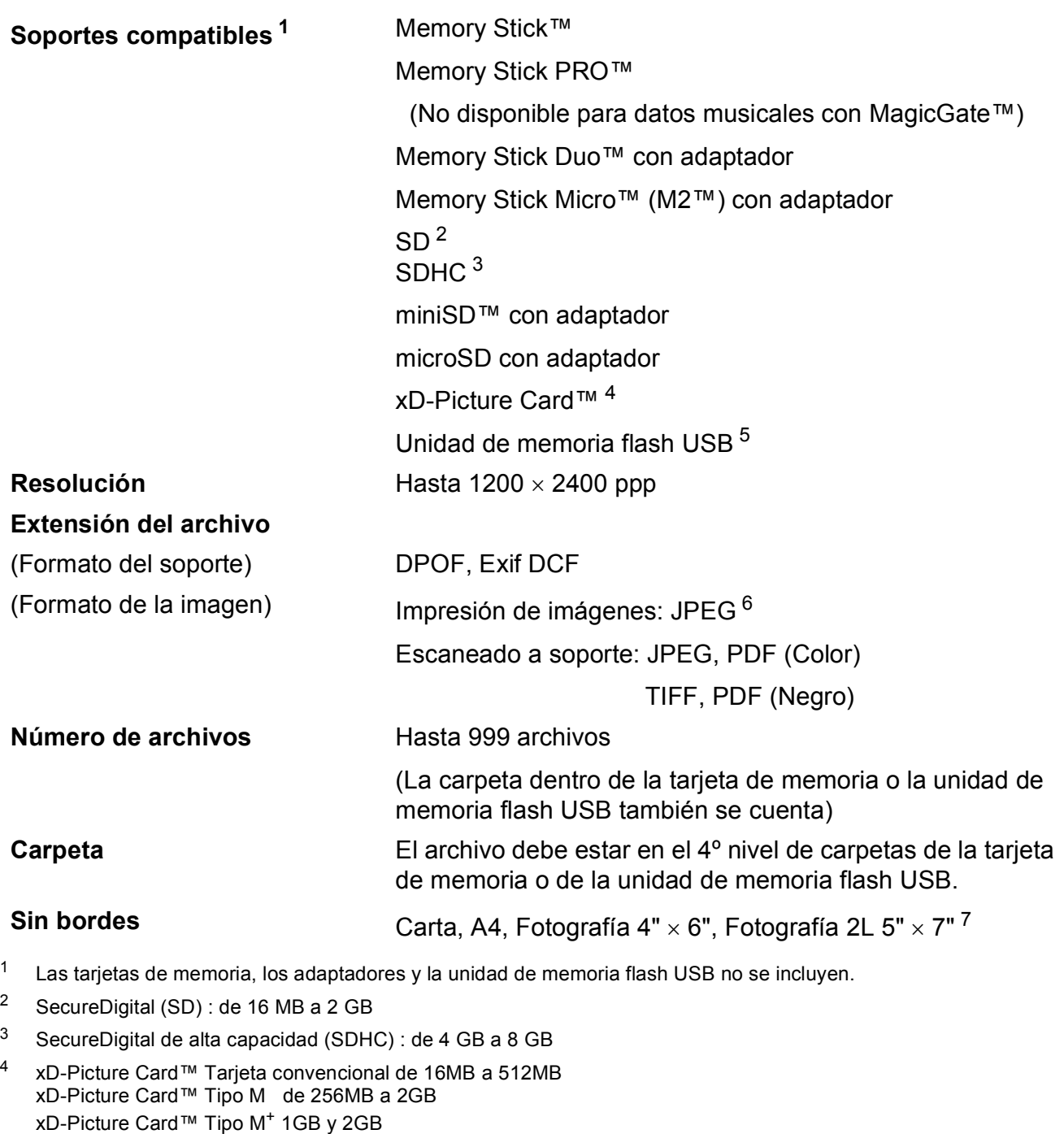

- <span id="page-154-3"></span><sup>5</sup> Estándar USB 2.0 Estándar de almacenamiento masivo USB de 16 MB a 8 GB Formato de soporte: FAT 12/FAT16/FAT32
- <span id="page-154-4"></span><sup>6</sup> El formato JPEG progresivo no es compatible.

<span id="page-154-6"></span><span id="page-154-2"></span><span id="page-154-1"></span><span id="page-154-0"></span>xD-Picture Card™ Tipo H de 256MB a 2GB

<span id="page-154-5"></span><sup>7</sup> Consulte *[Tipo de papel y tamaño para cada operación](#page-29-0)* en la página 16.

## **PictBridge**

**Compatibilidad** Compatible con el estándar de Camera & Imaging Products Association PictBridge CIPA DC-001 Visite<http://www.cipa.jp/pictbridge>para obtener más información

**Interfaz** Puerto PictBridge (USB)

## <span id="page-156-3"></span>**Escáner**

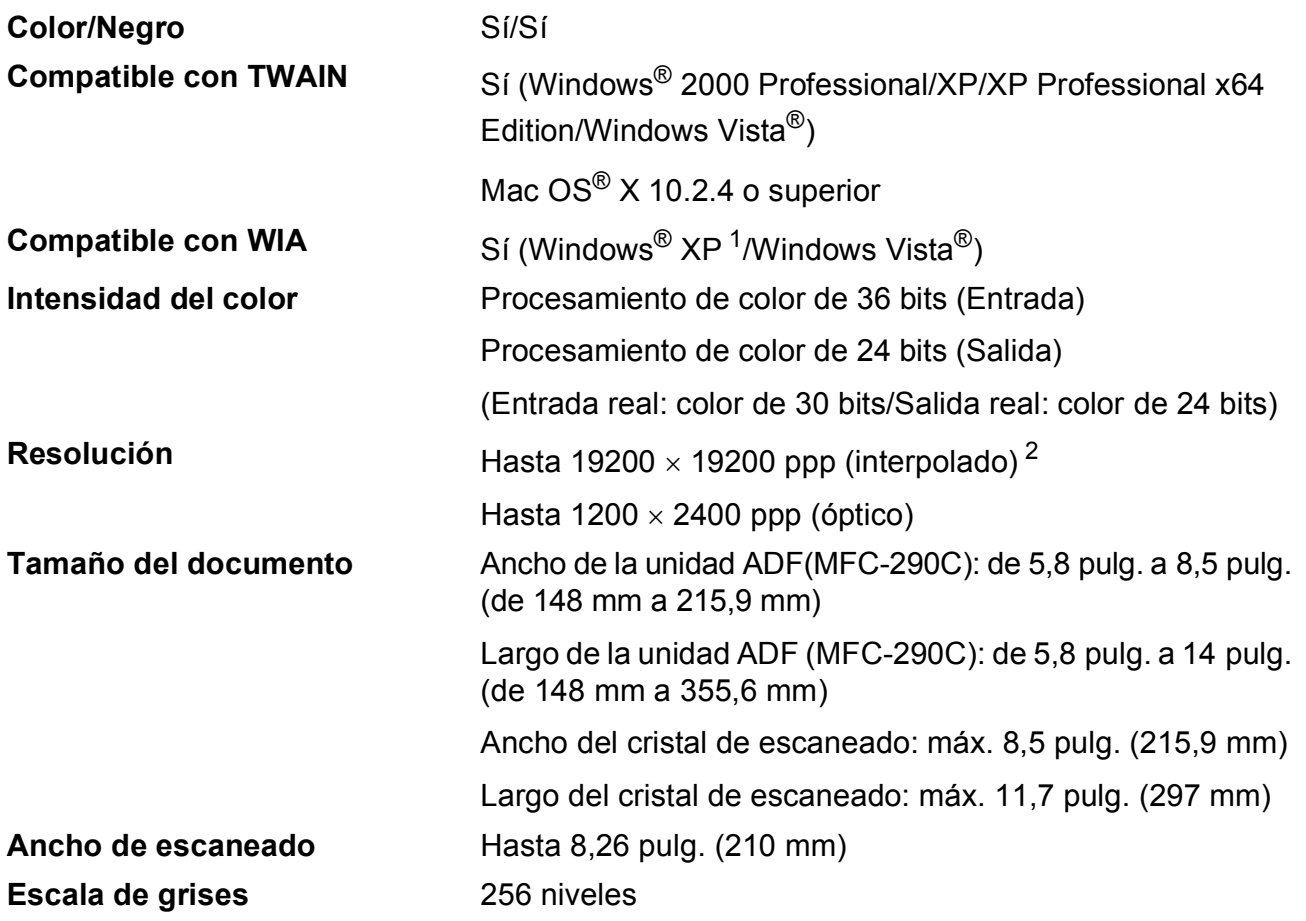

<span id="page-156-2"></span><span id="page-156-0"></span><sup>1</sup> Windows<sup>®</sup> XP en esta Guía del usuario incluye Windows<sup>®</sup> XP Home Edition, Windows<sup>®</sup> XP Professional y Windows® XP Professional x64 Edition.

<span id="page-156-1"></span><sup>2</sup> Escaneado máximo 1200 × 1200 ppp utilizando el controlador WIA para Windows® XP y Windows Vista® (se puede seleccionar una resolución de hasta 19200 × 19200 ppp utilizando la utilidad del escáner de Brother)

## <span id="page-157-2"></span>**Impresora**

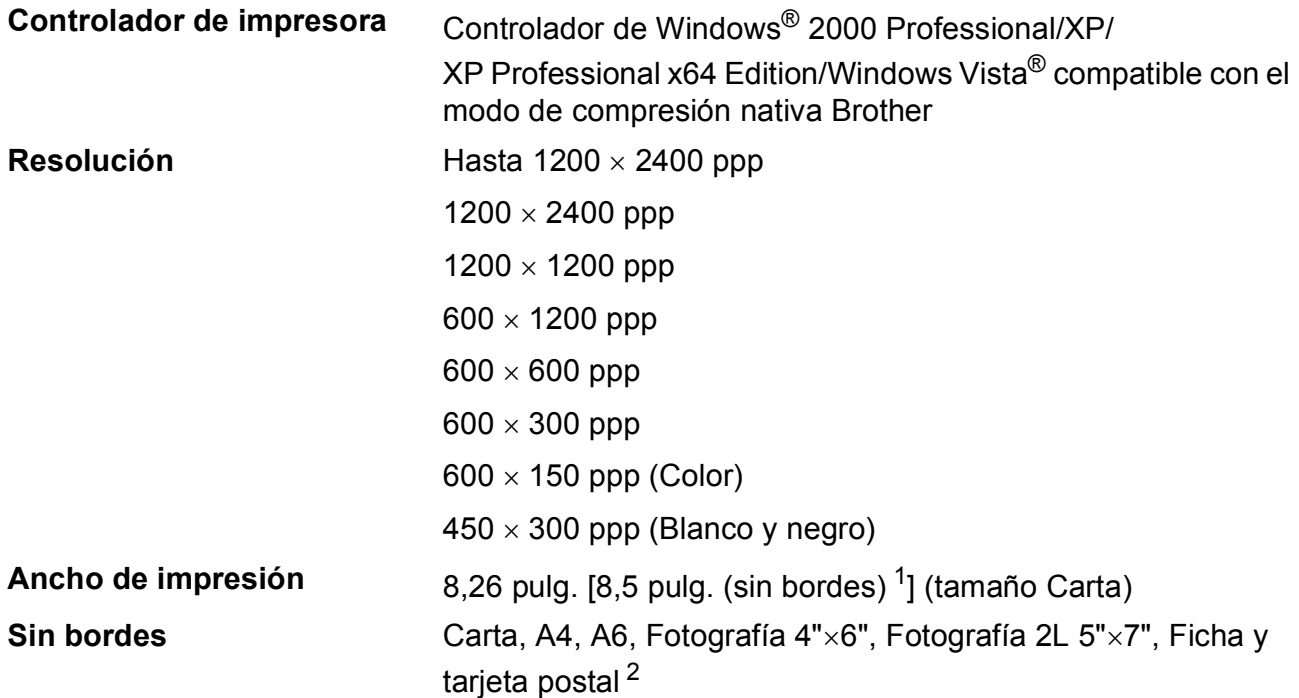

<span id="page-157-0"></span><sup>1</sup> Cuando se activa la función Sin bordes.

<span id="page-157-1"></span><sup>2</sup> Consulte *[Tipo de papel y tamaño para cada operación](#page-29-0)* en la página 16.

## **Interfaces**

#### **USB** <sup>[1](#page-158-0)</sup><sup>2</sup> Un cable de interfaz [2](#page-158-1).0 USB con una longitud inferior a 6 pies (2,0 m).

- <span id="page-158-0"></span><sup>1</sup> El equipo dispone de una interfaz USB 2.0 de alta velocidad. Esta interfaz es compatible con USB 2.0 de alta velocidad. Sin embargo, el índice máximo de transmisión de datos es de 12 Mbits/s. El equipo también puede estar conectado a un ordenador que tenga una interfaz USB 1.1.
- <span id="page-158-1"></span><sup>2</sup> Los puertos USB de terceros no son compatibles con Macintosh<sup>®</sup>.

# **Requisitos del ordenador**

<span id="page-159-5"></span><span id="page-159-4"></span><span id="page-159-3"></span><span id="page-159-2"></span><span id="page-159-1"></span><span id="page-159-0"></span>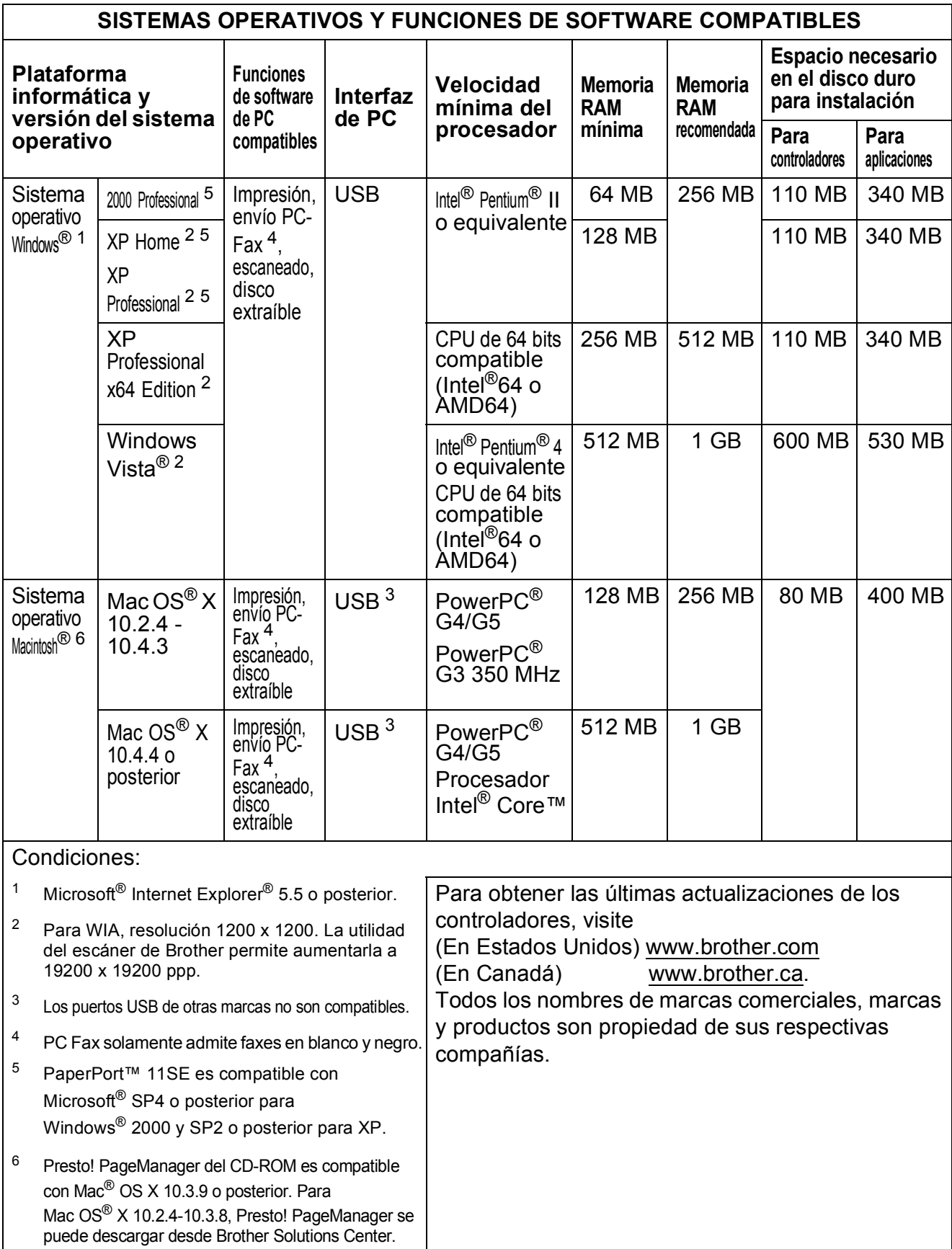

## <span id="page-160-1"></span> $$

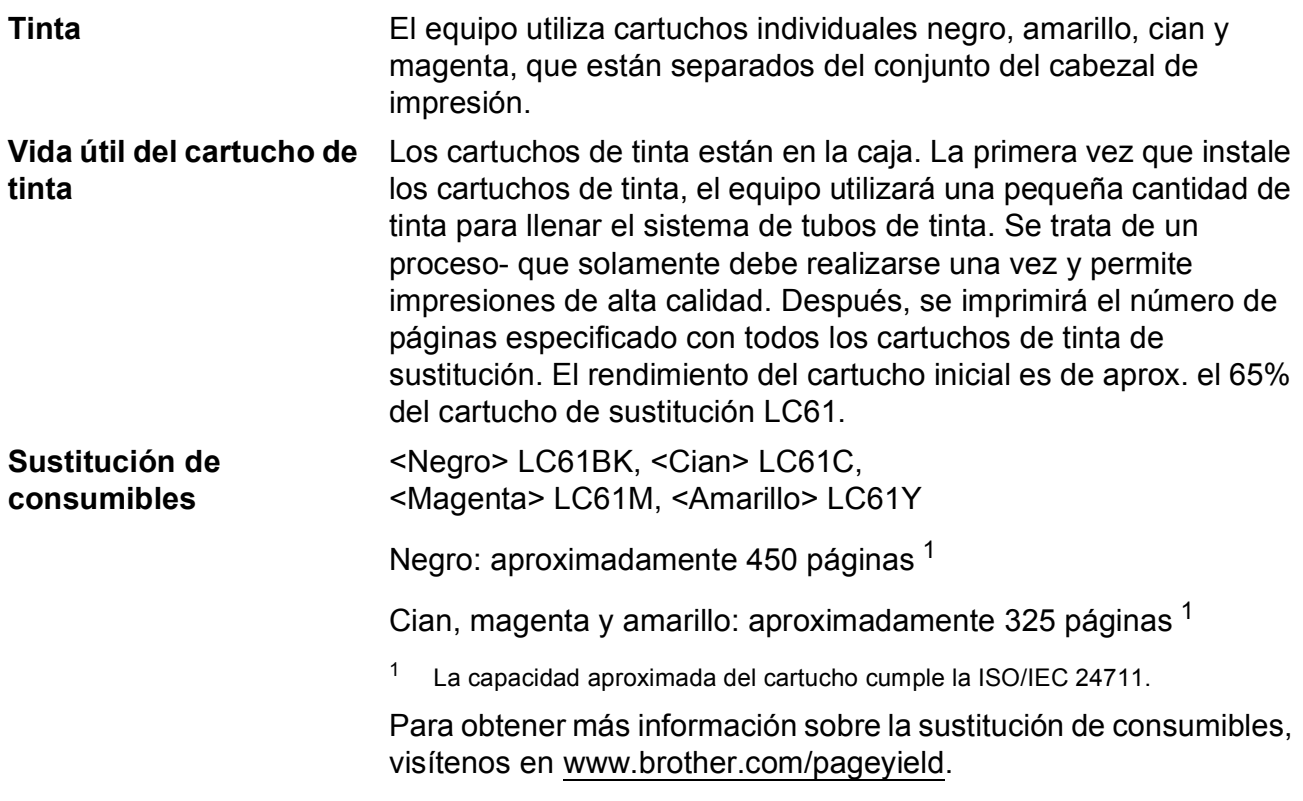

#### <span id="page-160-2"></span><span id="page-160-0"></span>**¿Qué es Innobella™?**

Innobella™ es una gama de consumibles genuinos ofrecidos por Brother. El nombre "Innobella™" procede de las palabras "Innovación" y "Bella" y representa una tecnología "innovadora" que proporciona resultados de impresión "duraderos" y "bellos".

Para imprimir imágenes fotográficas, Brother le recomienda el papel fotográfico satinado Innobella™ (serie BP71) para obtener una calidad óptima. Es más fácil conseguir impresiones de gran calidad con papel y tinta Innobella™.

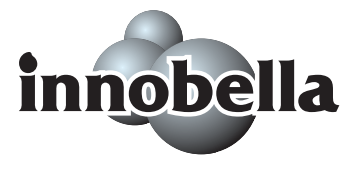

**Glosario <sup>E</sup>**

Esta lista contiene todas las funciones y términos que aparecen en los manuales Brother. La disponibilidad de estas funciones se encuentra en función del modelo adquirido.

#### **Acceso doble**

**E**

El equipo puede escanear en la memoria faxes salientes o trabajos programados al mismo tiempo que está enviando un fax desde la memoria, recibiendo o imprimiendo un fax entrante.

#### **ADF (alimentador automático de documentos)**

El documento puede colocarse en la unidad ADF y se puede escanear automáticamente una página a la vez.

#### **Brillo**

Al cambiar el brillo, la imagen se hace más clara o más oscura.

#### **Búsqueda**

Permite obtener un listado alfabético, numérico o electrónico de los números de Marcación abreviada y de Grupo almacenados.

#### **Código de contestación telefónica (Solamente para modo Fax/Tel )**

Cuando el equipo contesta una llamada de voz, utiliza un semitimbre/doble timbre-. Puede descolgar el auricular de la extensión telefónica pulsando este código (**# 5 1**).

#### **Código de recepción de fax**

Pulse este código ( $*$  5 1) al contestar una llamada de fax desde una extensión telefónica o desde un teléfono externo.

#### **Configuración del usuario**

Informe impreso que muestra la configuración actual del equipo.

#### **Configuración temporal**

Es posible seleccionar una serie de opciones para cada transmisión de fax y cada copia sin modificar la configuración predeterminada.

#### **Contraste**

Configuración para compensar documentos demasiado claros o demasiado oscuros, que permite aclarar los mensajes de fax o las copias de documentos oscuros, y oscurecer los claros.

#### **Diario del fax**

Imprime una lista con información acerca de los 200 mensajes de fax entrantes y salientes más recientes. TX significa Transmisión. RX significa Recepción.

#### **Duración del timbre F/T**

Tiempo durante el cual suena el timbre del equipo Brother (si el modo de recepción está configurado como Fax/Tel) para indicarle que debe atender una llamada de voz que ha contestado.

#### **ECM (Modo de corrección de error)**

Función que detecta errores durante la transmisión de faxes y vuelve a enviar las páginas del fax en las que se detectó un error.

#### **Error de comunicación (Comm. Error)**

Error que se produce al enviar o recibir un fax, normalmente como consecuencia del ruido o de la estática en la línea.

#### **Escala de grises**

Las tonalidades de gris disponibles para copiar, escanear así como enviar y recibir fotografías.

#### **Escaneado**

Proceso de envío de la imagen electrónica de un documento en papel al ordenador.

#### **Escaneado a soporte**

Puede escanear un documento en blanco y negro o en color y almacenarlo directamente en una tarjeta de memoria o una unidad de memoria flash USB. Las imágenes en blanco y negro pueden estar en formato TIFF o PDF y las imágenes en color pueden estar en formato PDF o JPEG.

#### **Extensión telefónica**

Teléfono que utiliza la misma línea que el fax, pero que está enchufado a una toma diferente de la pared.

#### **Fax manual**

Cuando descuelgue el auricular del teléfono externo o pulse **Hook** puede oir la respuesta del equipo receptor antes de pulsar **Black Start** o **Color Start** para comenzar a enviar el fax.

#### **Fax/Tel**

Este modo permite recibir llamadas de fax y de teléfono. No lo utilice si está empleando un contestador automático (TAD).

#### **Frecuencia de informes**

Período de tiempo previamente programado entre las impresiones automáticas de informes Diario del fax. Puede imprimir el informe Diario del fax en cualquier momento sin que ello interrumpa el ciclo especificado.

#### **Grupo de compatibilidad**

La capacidad de una unidad de fax para comunicarse con otra unidad de fax. Está garantizada la compatibilidad entre grupos ITU-T.

#### **ID de la estación**

La información almacenada que aparece en la parte superior de las páginas enviadas por fax. Incluye el nombre y número de fax del remitente.

#### **ID de llamada**

Un servicio adquirido de la compañía telefónica que le permite ver el número (o nombre) del interlocutor que le está llamando.

#### **Impr. Faxes**

El equipo imprime una copia de todos los faxes que recibe y almacena en memoria. Se trata de una función de seguridad para que no pierda ningún mensaje en caso de que se produzca un corte del suministro eléctrico.

#### **Informe Verificación de la transmisión**

Listado del último fax enviado que indica su fecha, hora y número.

#### **Innobella™**

Innobella™ es una nueva gama de consumibles originales ofrecidos por Brother. Para obtener los mejores resultados en cuanto a calidad, Brother recomienda tinta y papel Innobella™.

#### **LCD (pantalla de cristal líquido)**

Pantalla del equipo que presenta los mensajes interactivos durante el proceso de Programación en pantalla y que muestra la fecha y hora cuando el equipo está inactivo.

#### **Lista Ayuda**

Copia impresa de la tabla de menús completa, que puede utilizarse para programar el equipo si no tiene la Guía del usuario a mano.

#### **Lista de Marcación rápida**

Listado de nombres y números almacenados en la memoria de Marcación abreviada, ordenados por orden numérico.

#### **Marcación abreviada**

Número programado previamente-para facilitar la marcación. Debe pulsar el

botón **(Marcación abreviada)**, **#** y el código de dos dígitos y **Black Start** o **Color Start** para comenzar el proceso de marcación.

#### **Método de codificación**

Método para codificar la información contenida en un documento. Todos los equipos de fax deben utilizar como mínimo el estándar Modified Huffman (MH). El equipo admite métodos para una mayor compresión, Modified Read (MR), Modified Modified Read (MMR) y JPEG, siempre y cuando el equipo receptor sea compatible con dichos métodos.

#### **Modo Menú**

Modo de programación para cambiar la configuración del equipo.

#### **Modo Satélite**

Efectúa cambios temporales en los tonos de fax para adaptarse a los ruidos y a la estática en líneas telefónicas en el extranjero.

#### **Multienvío**

La capacidad de enviar el mismo mensaje de fax a más de un destinatario.

#### **Número de grupo**

Una combinación de números de marcación abreviada almacenados en una ubicación de marcación abreviada para multienvíos.

#### **Número de timbres**

Número de timbres que suena antes de que el equipo conteste en los modos Sólo fax y Fax/Tel.

#### **OCR**

#### **(reconocimiento óptico de caracteres)**

La aplicación de software integrada ScanSoft™ PaperPort™ 11SE con OCR o Presto! PageManager permite convertir una imagen de texto que puede ser modificado por el usuario.

#### **Pausa**

Permite insertar un retraso de 3,5 segundos en la secuencia de marcación mientras está marcando con el teclado de marcación o mientras está almacenando números de números de marcación abreviada. Pulse **Redial/Pause** tantas veces como lo desee para insertar pausas más prolongadas.

#### **PhotoCapture Center®**

Permite imprimir fotografías digitales desde su cámara digital con una alta resolución para obtener una impresión fotográfica de calidad.

#### **PictBridge**

Permite imprimir fotografías directamente desde su cámara digital con una alta resolución para obtener una impresión fotográfica de calidad.

#### **Pulsos (solamente Canadá)**

Forma de marcación rotativa en una línea telefónica.

#### **Recep.Fácil**

Función que permite que el equipo responda a tonos CNG si el usuario interrumpe una llamada de fax contestándola.

#### **Recepción sin papel**

Opción que permite recibir faxes en la memoria del equipo cuando se ha agotado el papel.

#### **Reducción auto**

Esta función permite reducir el tamaño de los faxes entrantes.

#### **Remarcación automática**

Función que permite que el equipo vuelva a marcar el último número de fax marcado transcurridos cinco minutos si el fax no se pudo enviar por estar la línea ocupada.

#### **Resolución**

Número de líneas verticales y horizontales por pulgada. Consulte: Normal, Fina, Superfina y Foto.

**E**

#### **Resolución estándar**

203 ×97 ppp. Se utiliza para texto de tamaño normal y para agilizar las transmisiones.

#### **Resolución Fina**

Una resolución de 203 × 196 ppp. Se utiliza para letra pequeña y gráficos.

#### **Resolución fotográfica (Solamente B/N)**

Configuración de resolución que utiliza diversas tonalidades de gris para representar mejor las fotografías.

#### **Resolución Superfina (Solamente B/N)**

 $392 \times 203$  ppp. Idónea para texto muy pequeño y líneas.

#### **TAD (contestador automático)**

Puede conectar un dispositivo o contestador automático externo a la conexión EXT. del equipo.

#### **Teléfono externo**

Teléfono que se enchufa a la conexión EXT. del equipo.

#### **Timbre distintivo**

Un servicio de suscripción adquirido a través de la compañía telefónica que proporciona otro número de teléfono en una línea telefónica existente. El equipo Brother utiliza el nuevo número para simular una línea de fax dedicada.

#### **Tonos**

Forma de marcación telefónica utilizada por los teléfonos de marcación por tonos.

#### **Tonos CNG**

Los tonos especiales (pitidos) que los equipos de fax envían durante la transmisión automática para indicar al equipo receptor que proceden de un equipo de fax.

#### **Tonos de fax**

Las señales enviadas por los equipos de fax remitente y destinatario al comunicar información.

#### **Trabajos restantes**

Es posible comprobar qué trabajos hay pendientes en la memoria, así como cancelarlos uno por uno.

#### **Transmisión**

Proceso de envío de faxes, a través de la línea telefónica, desde el equipo a un equipo de fax receptor.

#### **Transmisión en tiempo real**

Si la memoria está llena, existe la posibilidad de enviar mensajes de fax en tiempo real.

#### **Volumen del timbre**

Configuración del volumen del timbre del equipo.

#### **Volumen de la alarma**

Configuración del volumen del pitido de la alarma al pulsar un botón o producirse un error.

**Índice**

### **A**

**F**

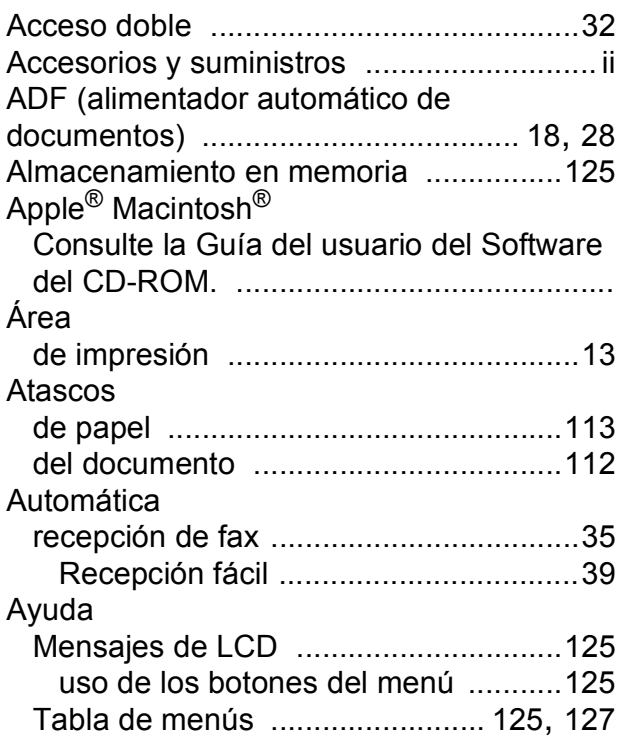

### **B**

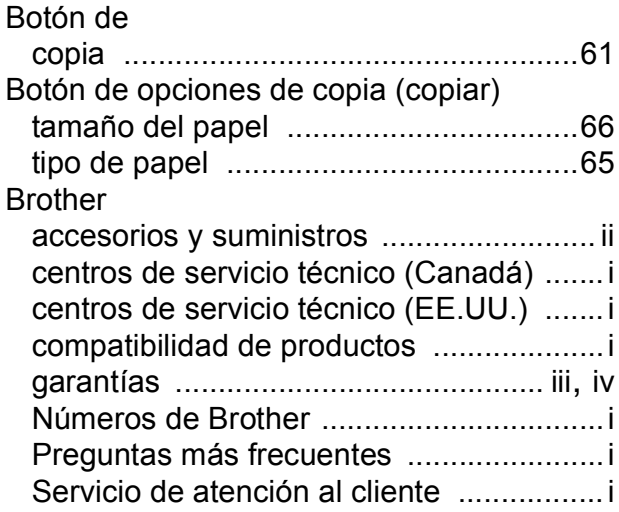

### **C**

#### Cancelación

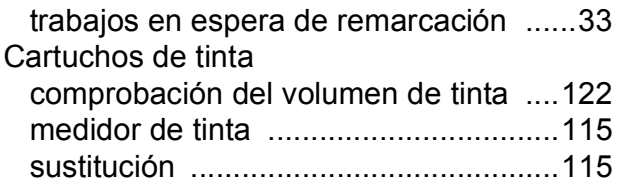

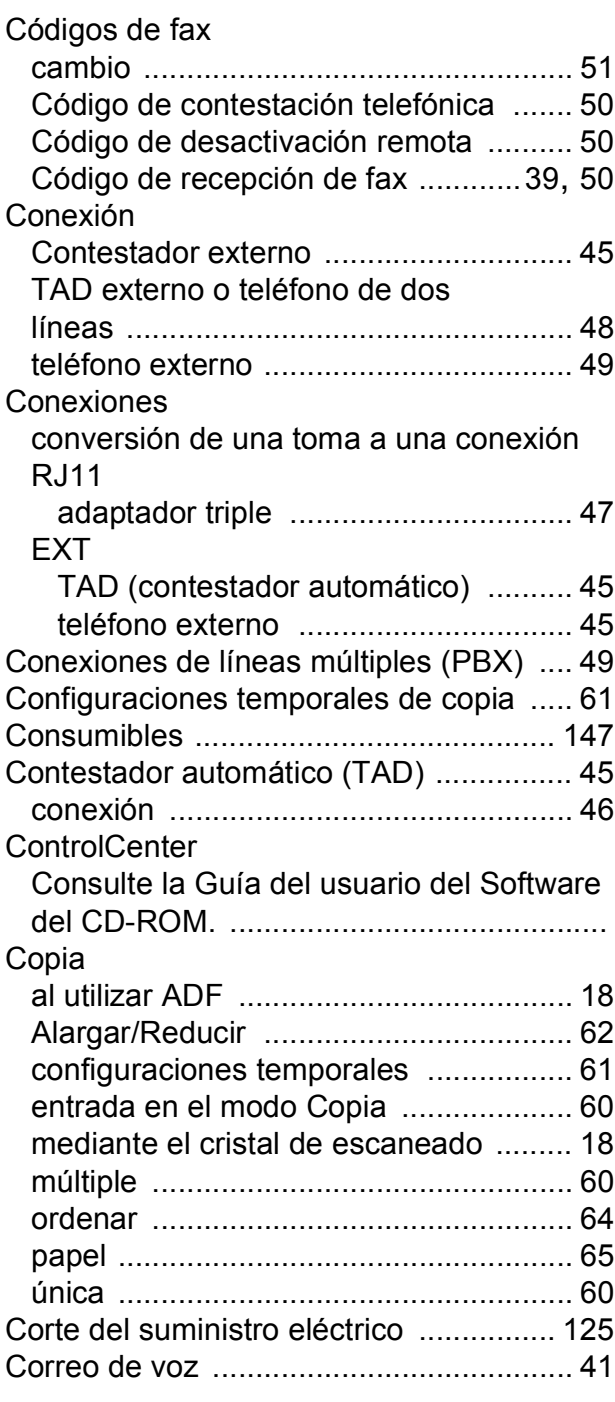

### **D**

Datos de identificación de llamada [.......... 42](#page-55-0)

## **E**

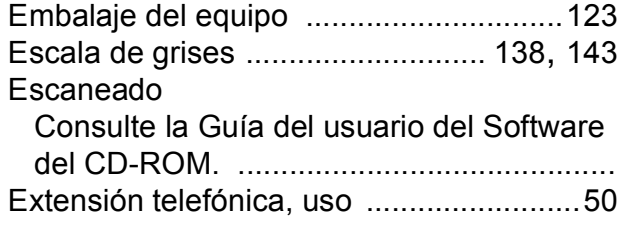

## **F**

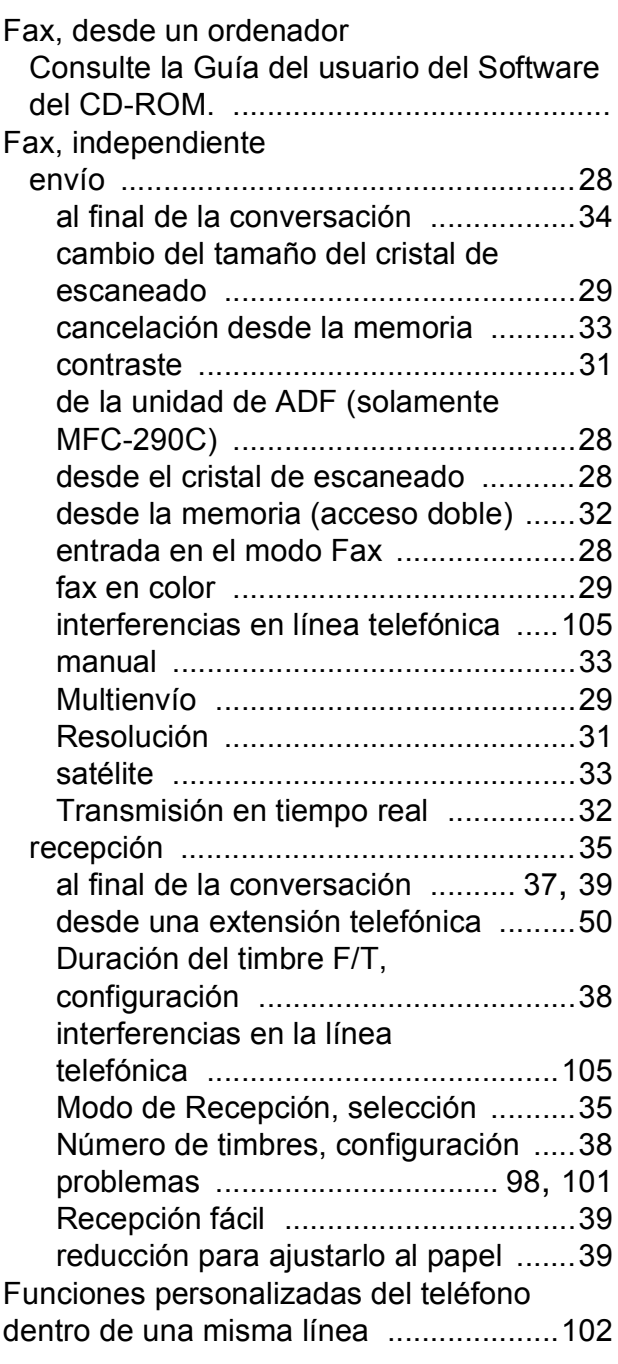

## **G**

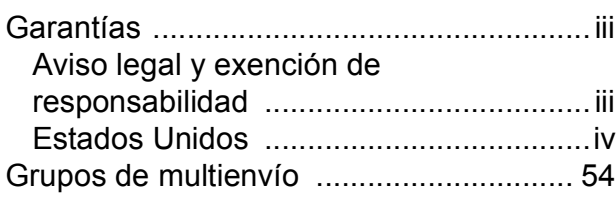

### **I** and the second contract the second

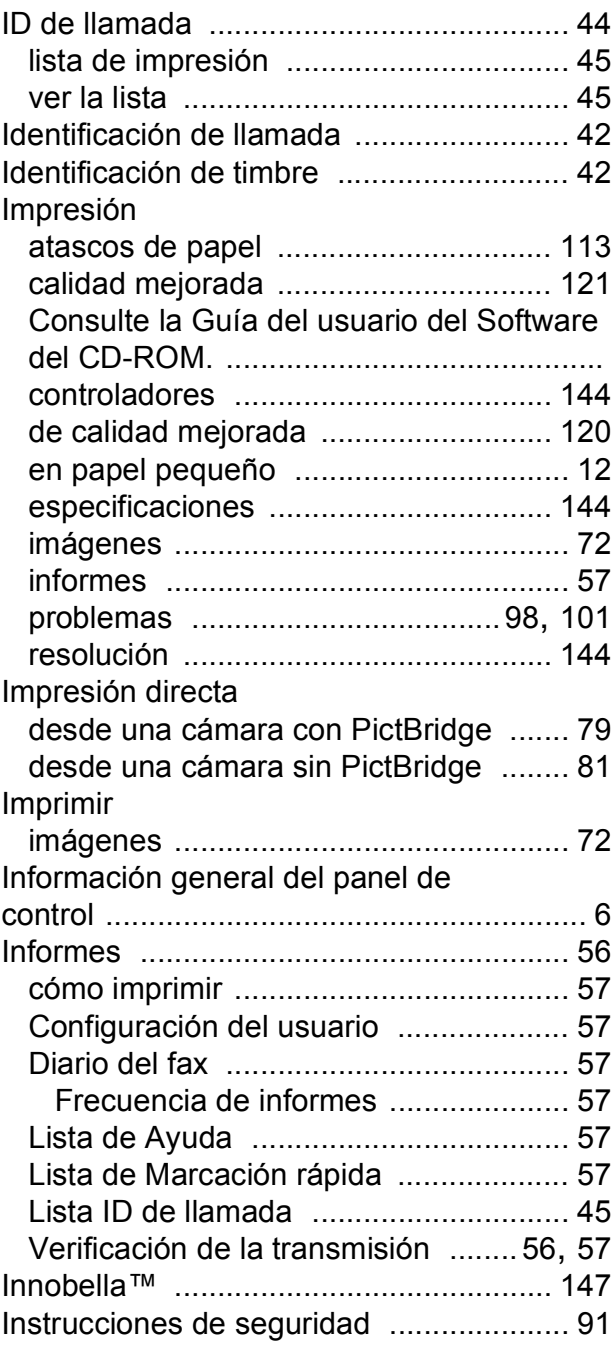

### **L**

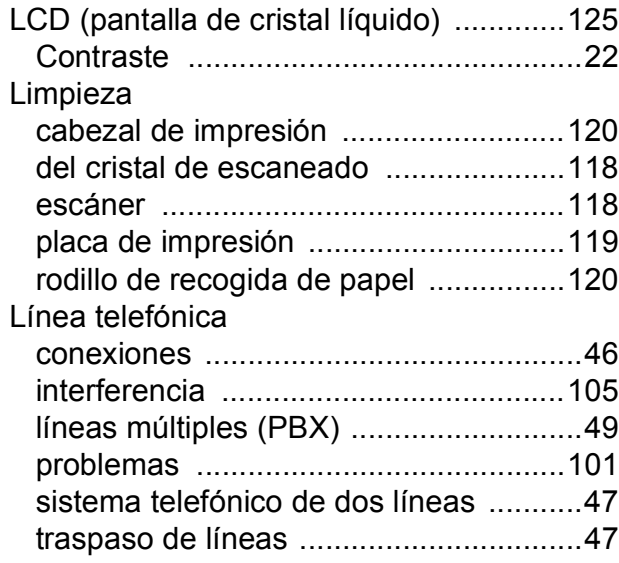

## **LL**

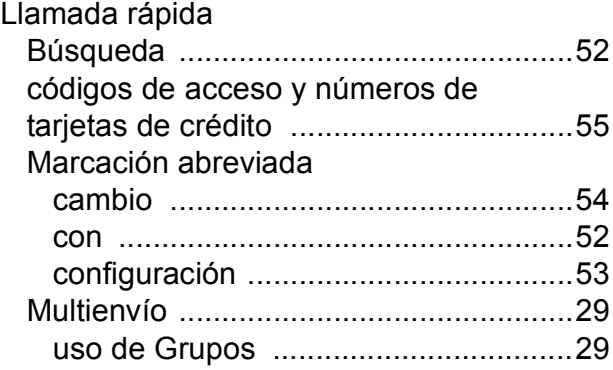

### **M**

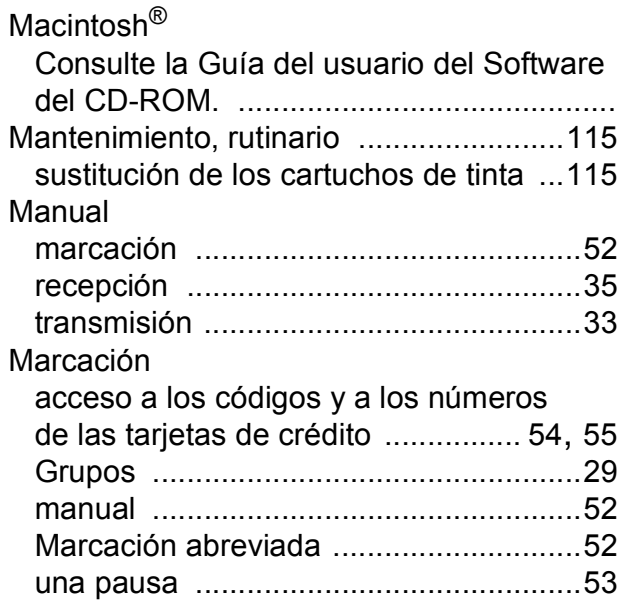

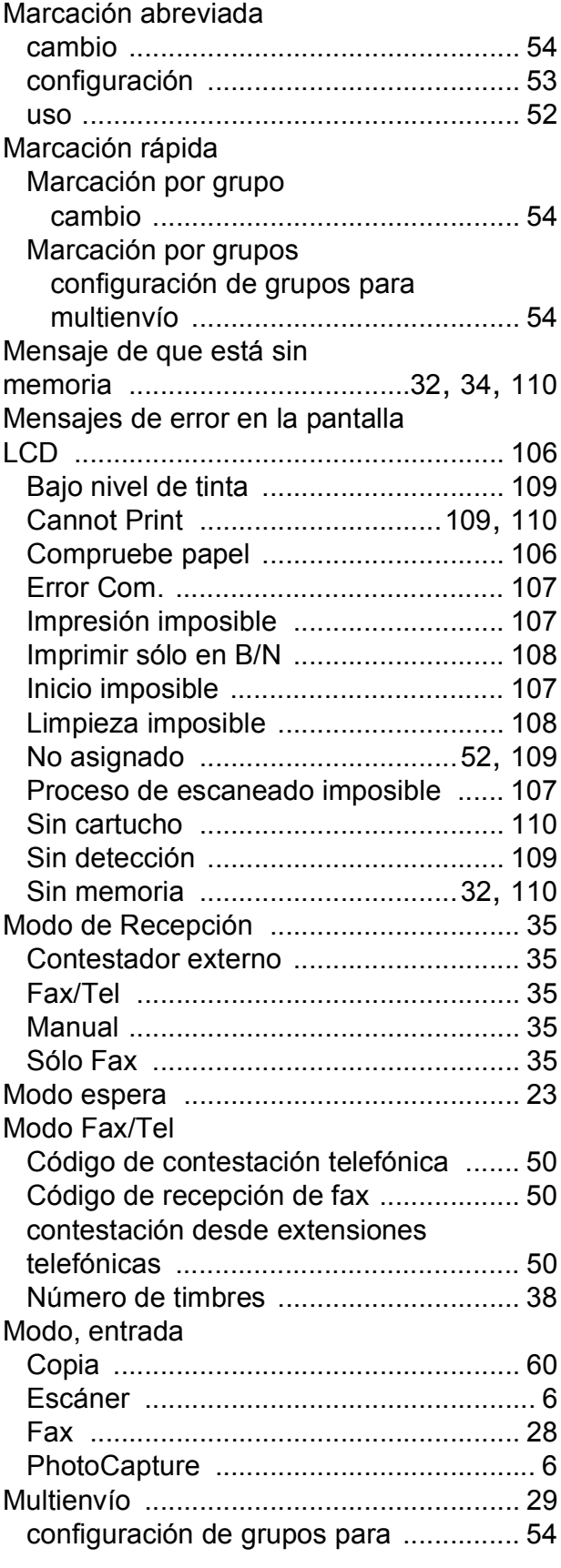

### **N**

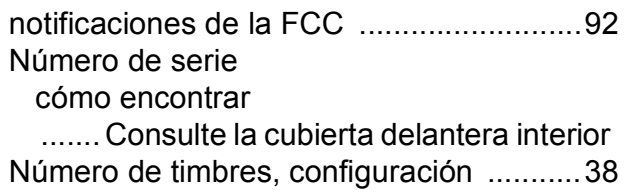

## **P**

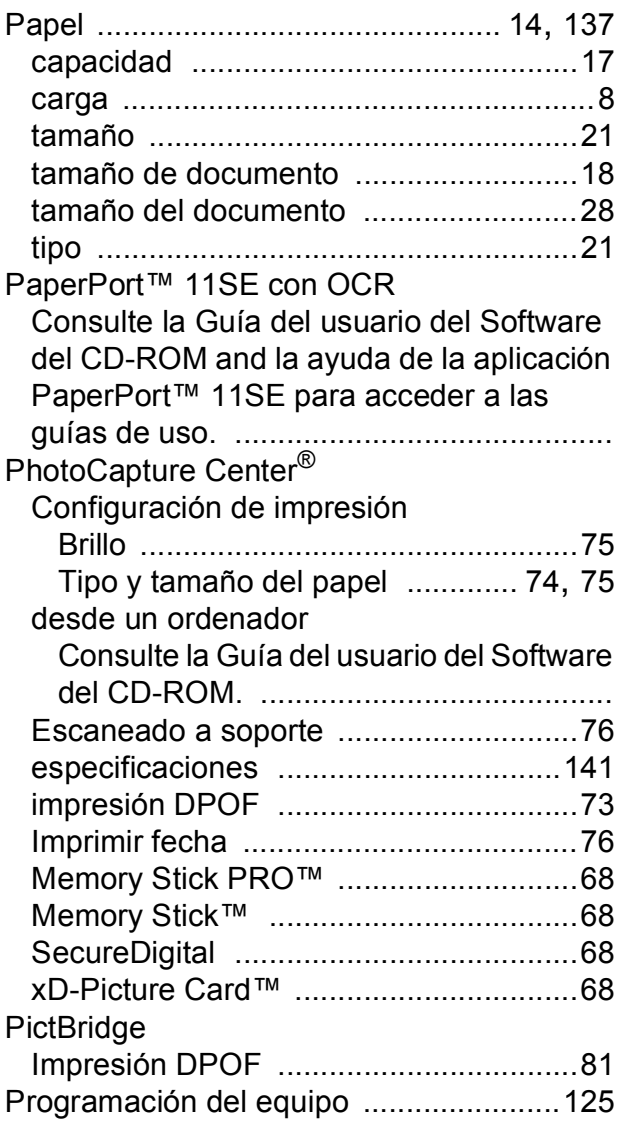

### **R**

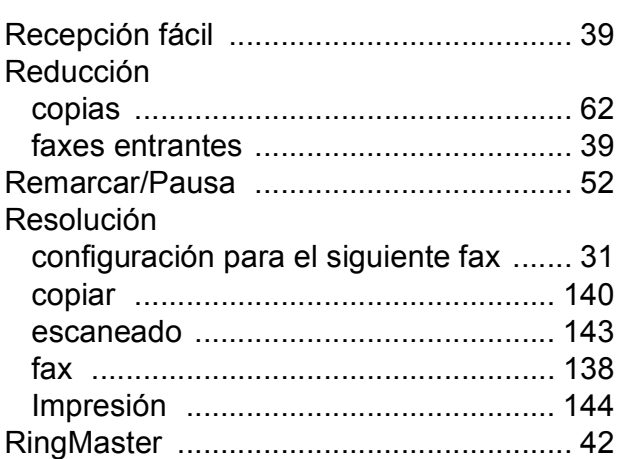

### **S**

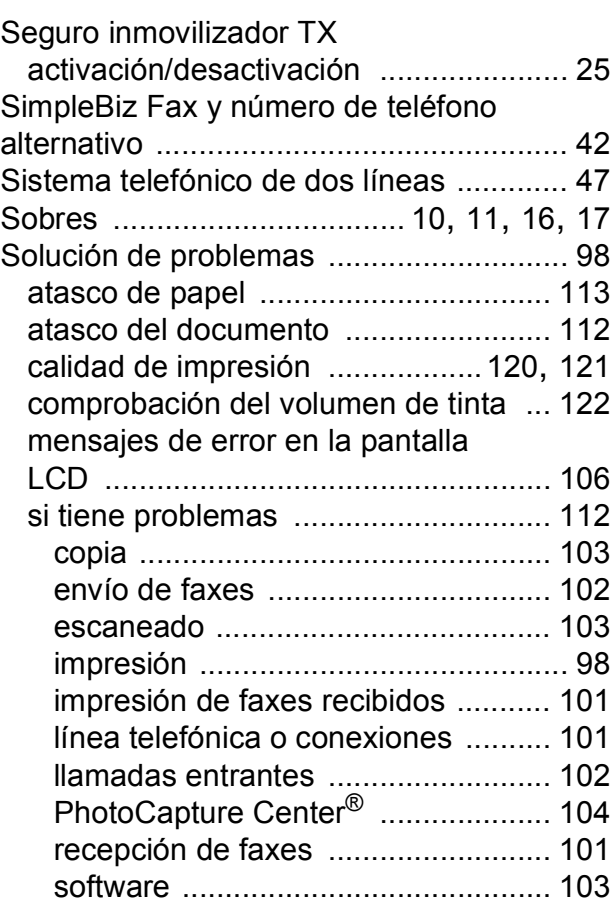

## **T**

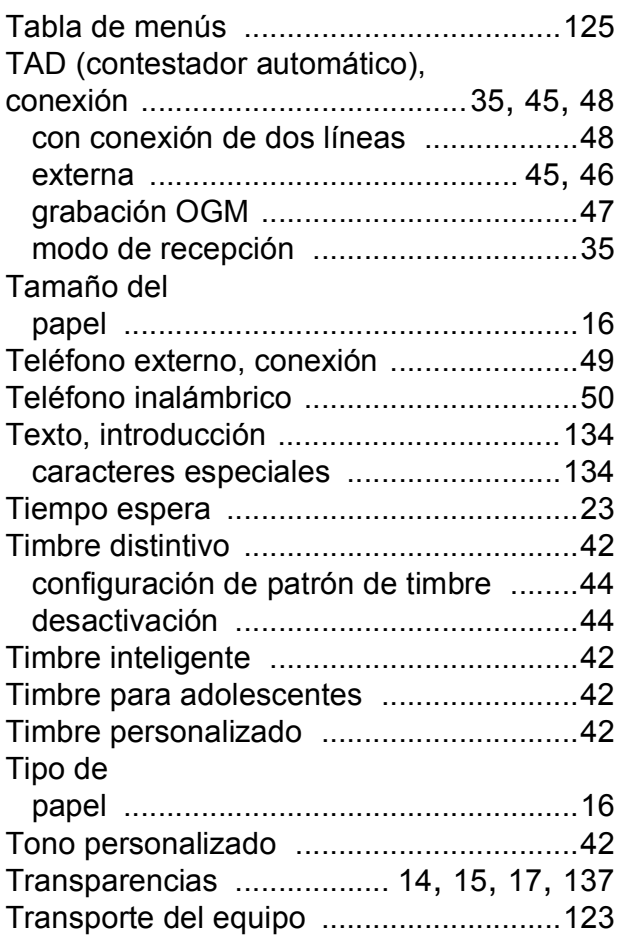

## **U**

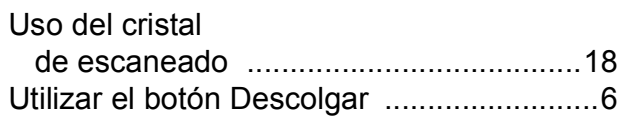

### **V**

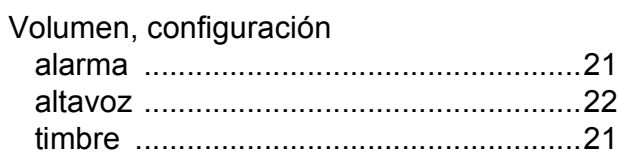

### **W**

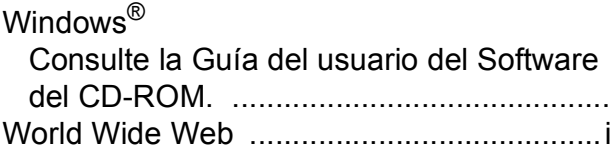

### **LIMITACIONES DE ACCESORIOS DEL EQUIPO (solamente Canadá)**

#### **AVISO**

Este producto cumple las especificaciones técnicas de Industry Canada aplicables.

#### **AVISO**

El número de equivalencia de llamada es una indicación del número máximo de dispositivos que se pueden conectar a una interfaz de teléfono. La terminación en una interfaz puede constar de cualquier combinación de dispositivos sujetos solamente al requisito de que la suma de los REN (número de equivalencia de llamada) no exceda de cinco.

Brother International Corporation 100 Somerset Corporate Boulevard P.O. Box 6911 Bridgewater, NJ 08807-0911 EE. UU.

Brother International Corporation (Canada) Ltd. 1 rue Hôtel de Ville, Dollard-des-Ormeaux, QC, Canadá H9B 3H6

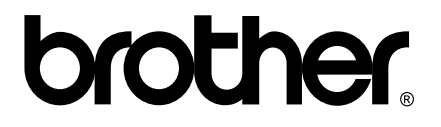

**Visítenos en la Web <http://www.brother.com>**

Estos equipos se han concebido para su uso exclusivo en EE. UU. y Canadá. No podemos recomendar su uso en el extranjero ya que puede violar la normativa de telecomunicaciones de ese país y es posible que los requisitos de energía eléctrica del equipo no sean compatibles con la energía disponible en países extranjeros. El uso de modelos de EE. UU. o Canadá en otros países extranjeros queda bajo su responsabilidad y puede anular la garantía.